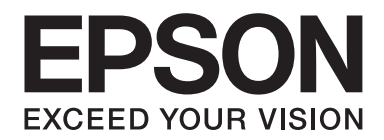

## Epson Aculaser M2300/M2310/M2400/M2410Series

# **Korisnički vodič**

NPD4346-00 HR

### **Sadržaj**

### **[Autorsko pravo i trgovačke marke](#page-7-0)**

### **[Inačice operacijskog sustava](#page-9-0)**

#### **[Sigurnosne upute](#page-10-0)**

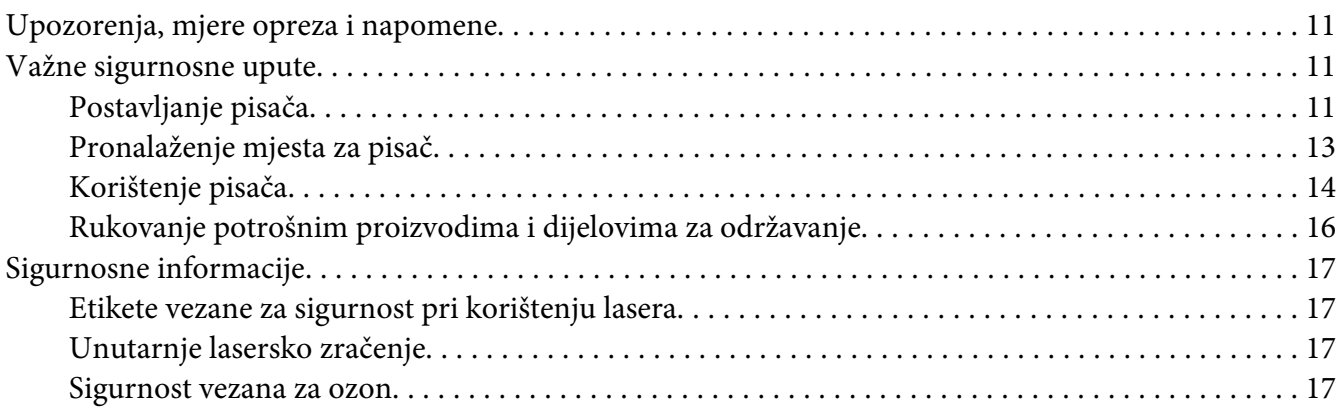

### Poglavlje 1 **[Upoznavanje vašeg pisača](#page-18-0)**

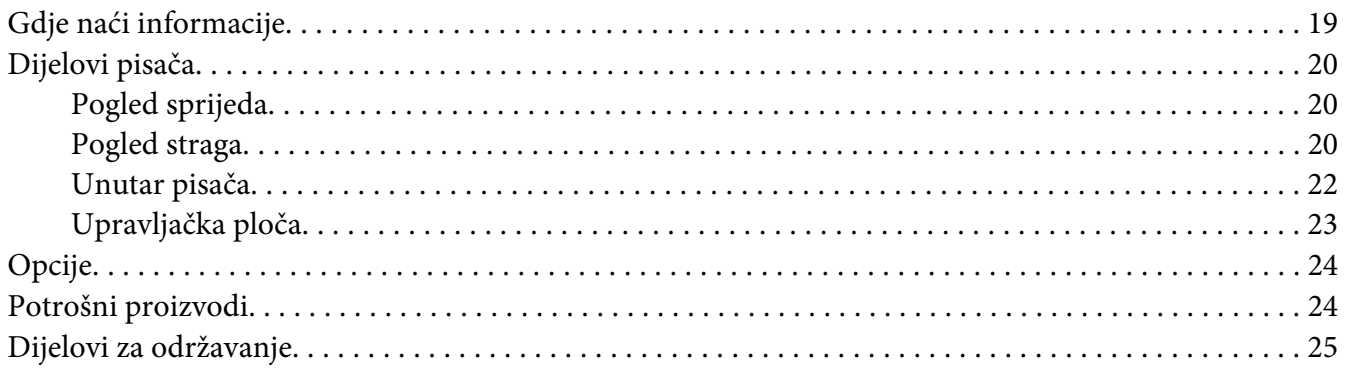

### Poglavlje 2 **[Zadaci ispisivanja](#page-25-0)**

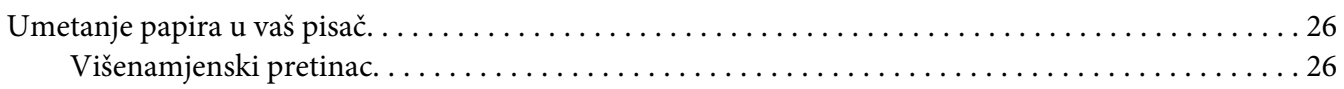

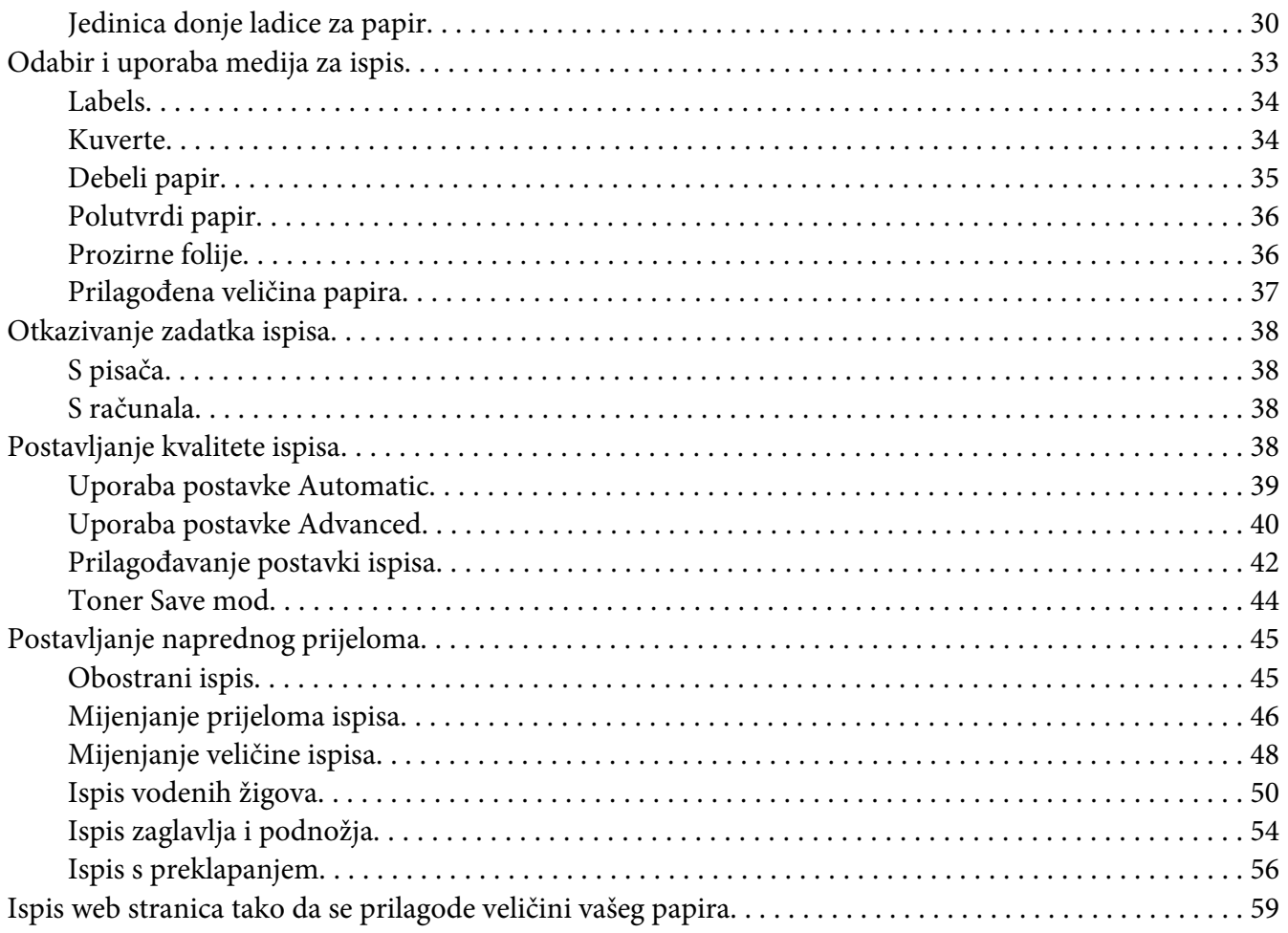

### Poglavlje 3 **[Instaliranje opcija](#page-59-0)**

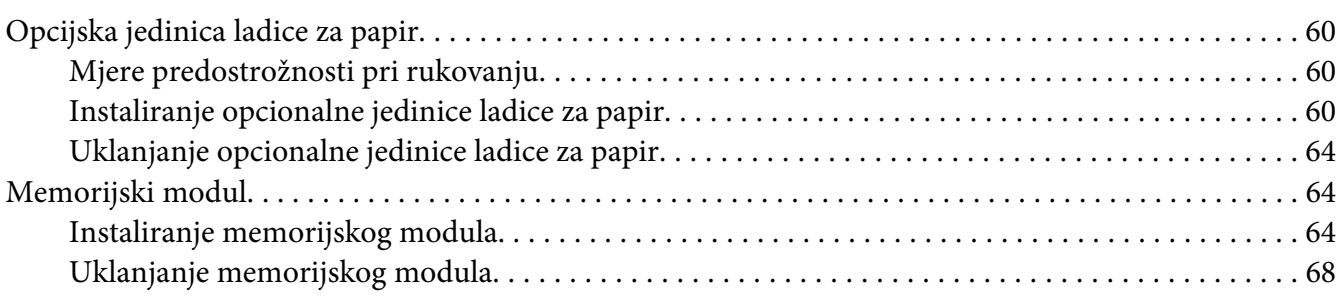

### Poglavlje 4 **[Zamjenjivanje potrošnih proizvoda i dijelova za održavanje](#page-68-0)**

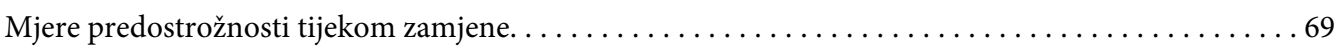

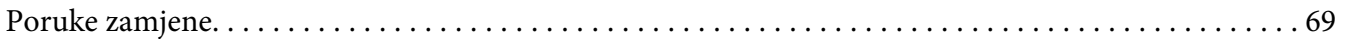

### Poglavlje 5 **[Čišćenje i prijenos pisača](#page-71-0)**

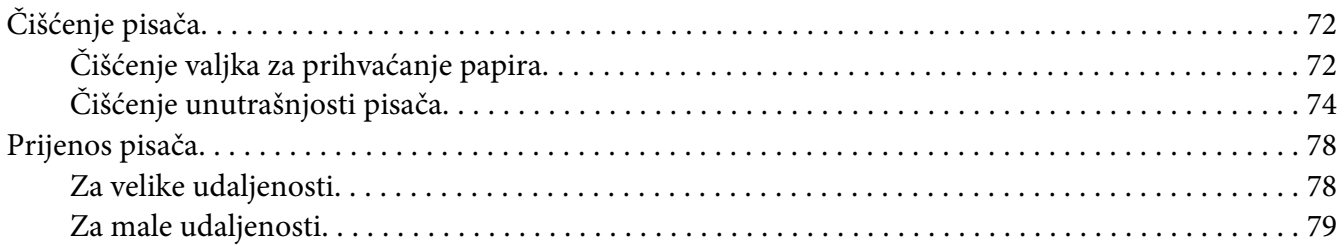

### Poglavlje 6 **[Rješavanje problema](#page-79-0)**

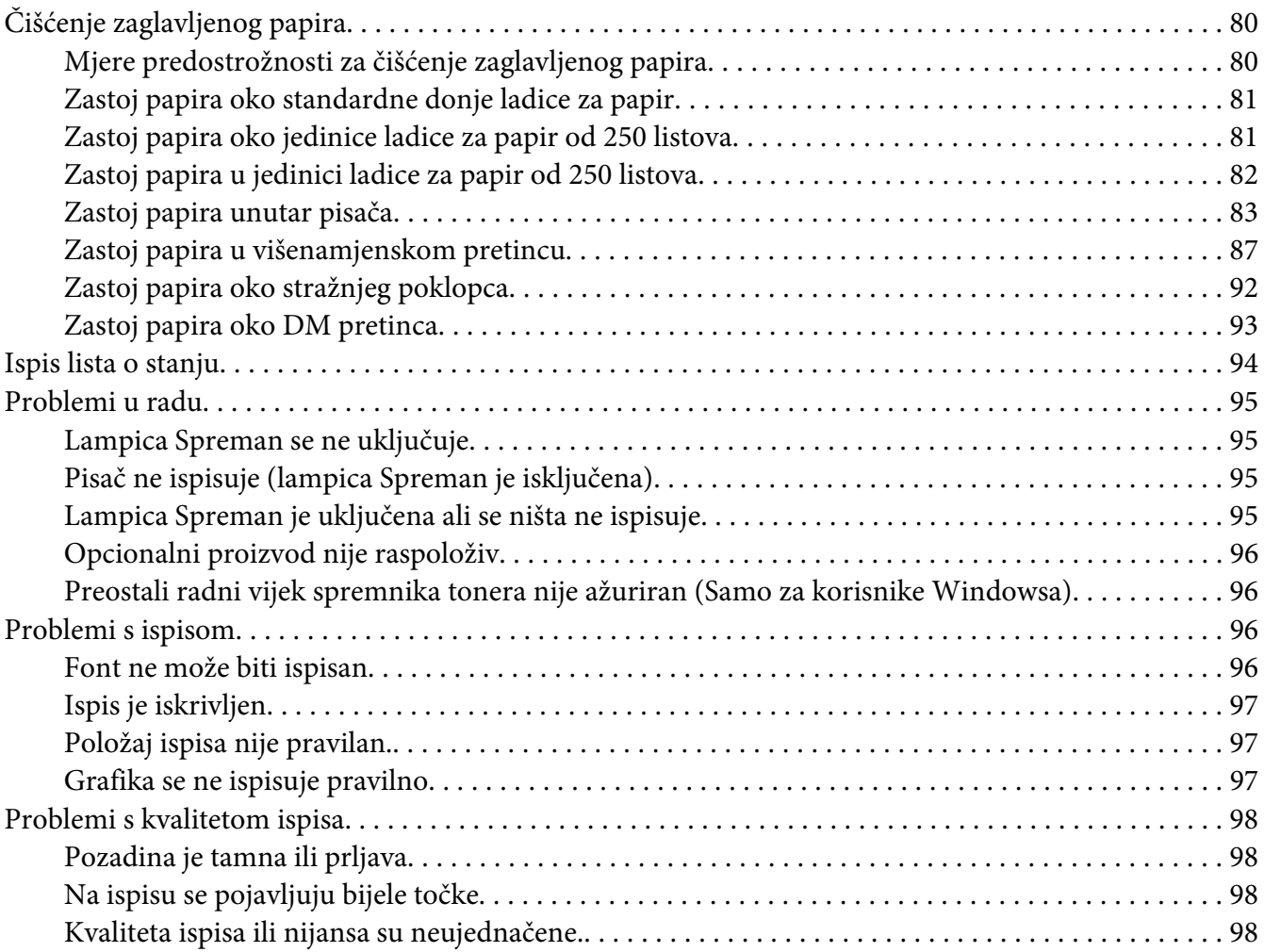

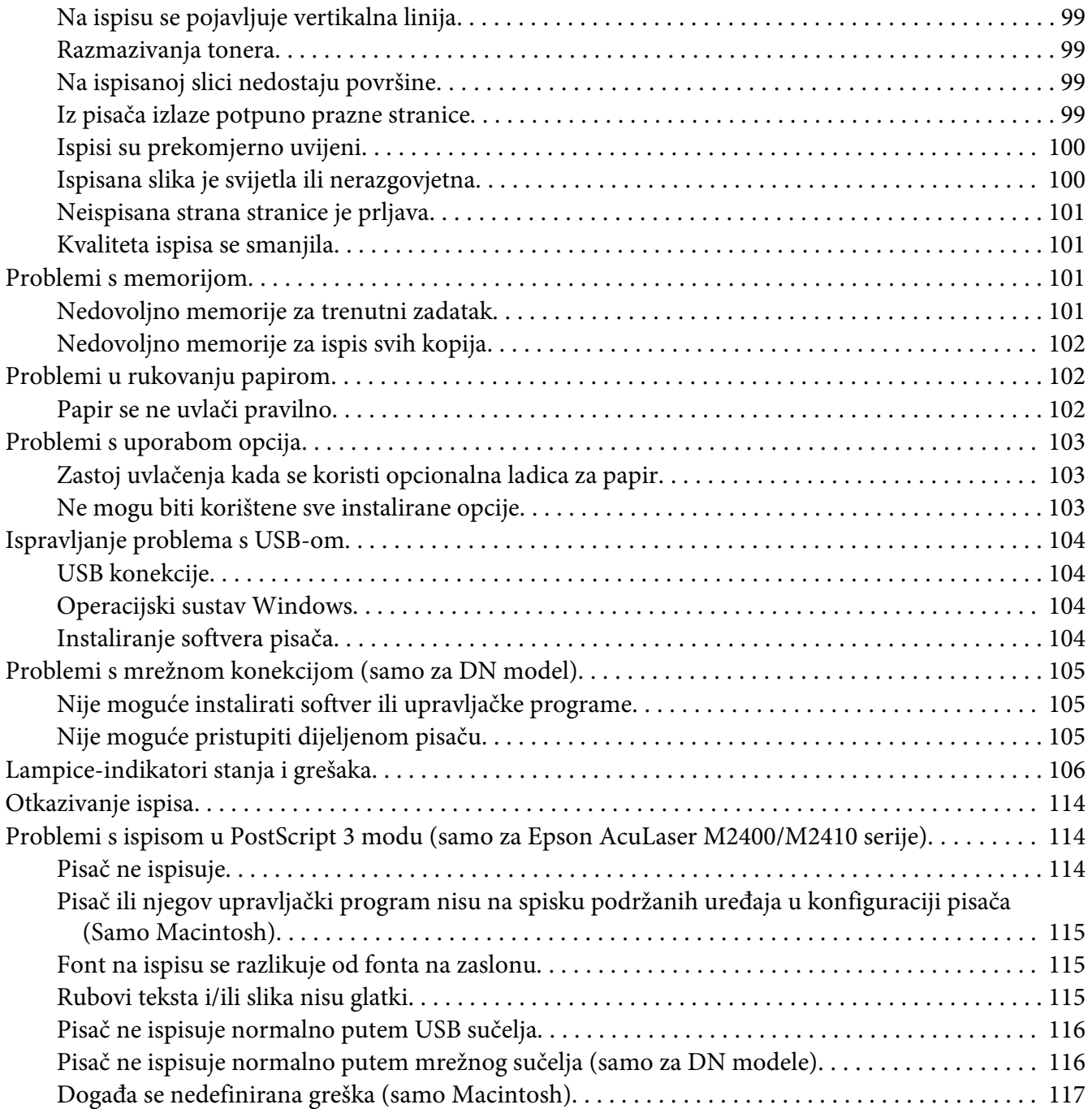

### Poglavlje 7 **[Softver pisača](#page-117-0)**

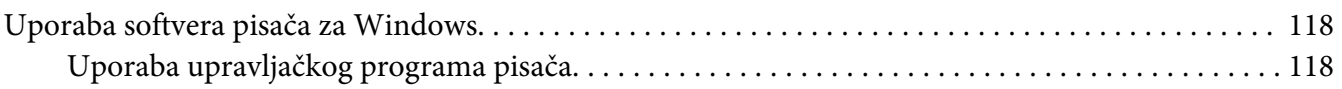

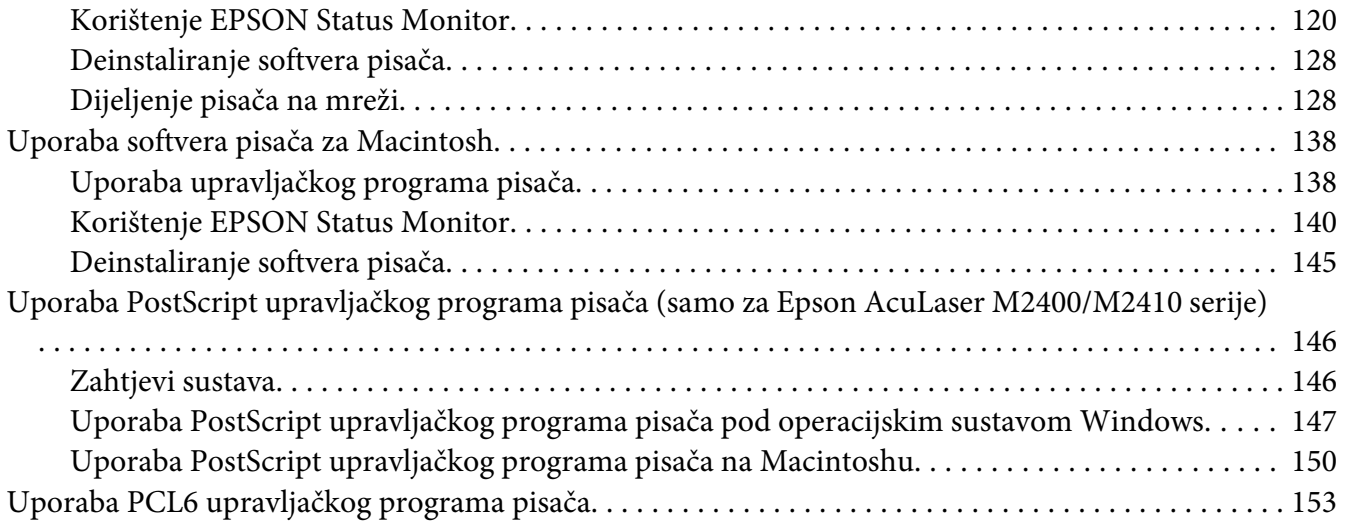

### Dodatak A **[Tehničke specifikacije](#page-153-0)**

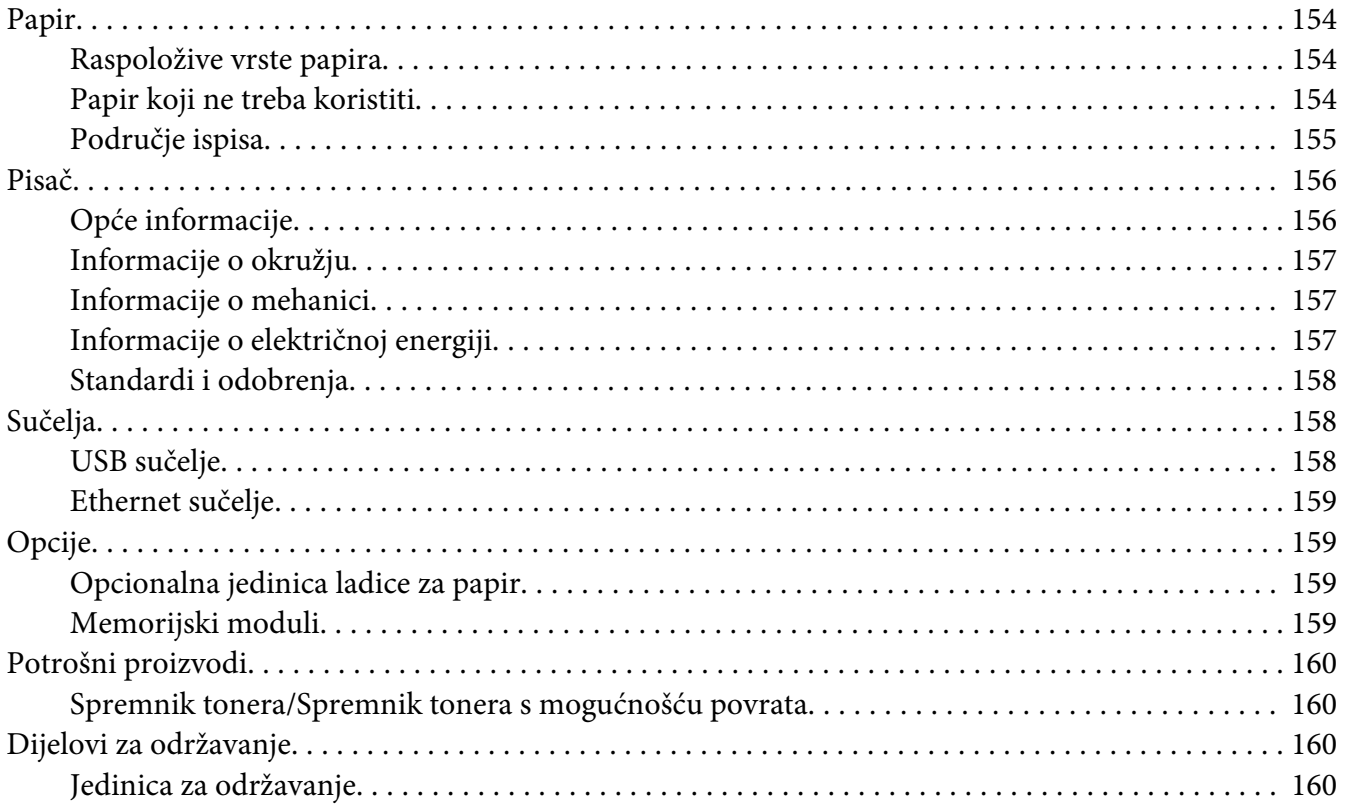

### Dodatak B **[Gdje pronaći pomoć](#page-161-0)**

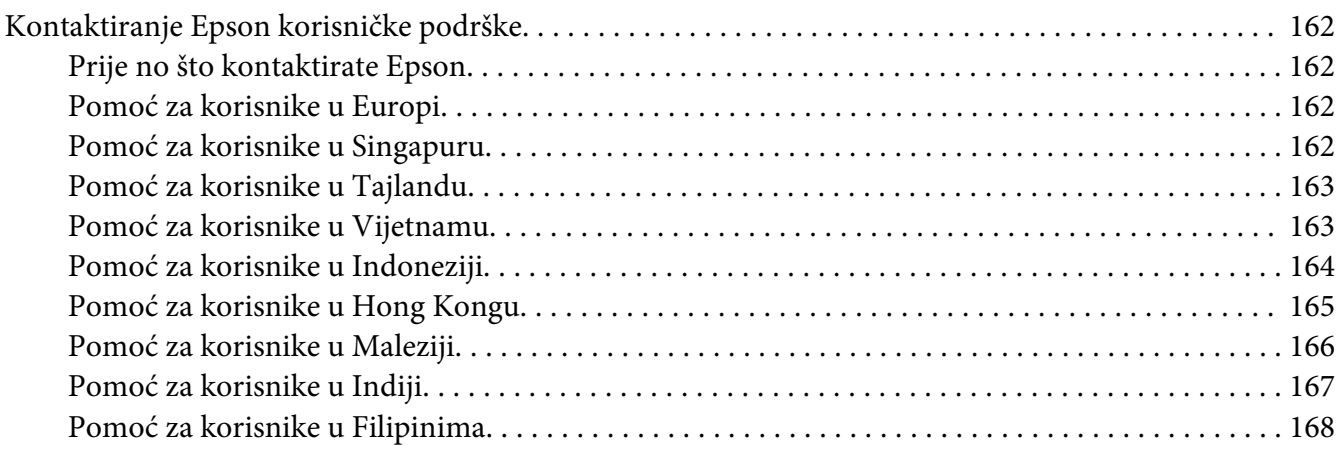

### **[Kazalo](#page-168-0)**

### <span id="page-7-0"></span>**Autorsko pravo i trgovačke marke**

Niti jedan dio ove publikacije ne može biti reproduciran, pohranjen u sustav za pretraživanje ili prenijet u bilo kojem obliku putem bilo kojih sredstava, mehaničkih, fotokopiranjem, snimanjem ili na drugi način, bez prethodnog pismenog odobrenja od strane Seiko Epson Corporation. Nikakva odgovornost za patent se ne pretpostavlja glede uporabe ovdje sadržanih informacija. Ne pretpostavlja se ni bilo kakva odgovornost za štete koje proisteknu iz uporabe ovdje sadržanih informacija.

Niti Seiko Epson Corporation niti s njom udružene tvrtke neće biti odgovorne kupcu ovog proizvoda ili trećim stranama za štete, gubitke, troškove ili izdatke koji za kupca ili treće strane nastanu kao rezultat: nezgode, pogrešne uporabe ili zloporabe ovog proizvoda ili neovlaštenih modifikacija, popravki ili izmjena ovog proizvoda, ili (isključujući S.A.D.) propuštanja strogog pridržavanja uputa za rad i održavanje izdanih od strane Seiko Epson Corporation.

Seiko Epson Corporation i s njom udružene tvrtke neće biti odgovorne za bilo koje štete ili probleme koji proisteknu iz uporabe bilo kojih opcija ili bilo kojih potrošnih proizvoda osim onih koji su označeni kao originalni Epsonovi proizvodi ili odobreni Epsonovi proizvodi od strane Seiko Epson Corporation.

Odlikuje ga Zoran Corporation Integrated Print System (IPS) za emulaciju jezika ispisa.

#### **ZORAN**

Dio ICC profila sadržan u ovom proizvodu je izrađen pomoću Gretag Macbeth ProfileMakera. Gretag Macbeth je registrirana trgovačka marka Gretag Macbeth Holding AG Logo-a. ProfileMaker je trgovačka marka LOGO GmbH-a.

IBM i PS/2 su registrirane trgovačke marke International Business Machines Corporation.

Microsoft®, Windows®, i Windows Vista® su registrirane trgovačke marke Microsoft Corporationa.

Apple®, Macintosh®, Mac®, Mac OS®, AppleTalk® i Bonjour® su registrirane trgovačke marke Apple, Inc.-a.

EPSON i EPSON ESC/P su registrirane trgovačke marke, a EPSON AcuLaser i EPSON ESC/P 2 su trgovačke marke Seiko Epson Corporation.

Bitstream je registrirana trgovačka marka Bitstream Inc.-a registrirana u Uredu za patente i trgovačke marke Sjedinjenih Američkih država i može biti registrirana u određenim jurisdikcijama.

Monotype je trgovačka marka Monotype Imaging, Inc.-a registrirana u Uredu za patente i trgovačke marke Sjedinjenih Američkih država i može biti registrirana u određenim jurisdikcijama.

Swiss je registrirana trgovačka marka Bitstream Inc.-a registrirana u Uredu za patente i trgovačke marke Sjedinjenih Američkih država i može biti registrirana u određenim jurisdikcijama.

ITC Symbol je trgovačka marka tvrtke International Typeface Corporation i može biti registrirana u nekim jurisdikcijama.

Helvetica i Times su trgovačke marke Heidelberger Druckmaschinen AG-a i mogu biti registrirane u određenim jurisdikcijama.

Adobe SansMM i Adobe SerifMM su registrirane trgovačke marke tvrtke Adobe Systems Incorporated.

HP i HP LaserJet su registrirane trgovačke marke tvrtke Hewlett-Packard.

PCL je registrirana trgovačka marka tvrtke Hewlett-Packard.

Adobe, Adobe logotip i PostScript3 su trgovačke marke Adobe Systems Incorporateda, koje mogu biti registrirane u određenim jurisdikcijama.

*Opća obavijest: Druga ovdje korištena imena proizvoda služe samo u svrhe identifikacije i mogu biti trgovačke marke njihovih pojedinih vlasnika. Epson se odriče bilo kojih i svih prava na te marke.*

Copyright © 2010. Seiko Epson Corporation. All rights reserved.

### <span id="page-9-0"></span>**Inačice operacijskog sustava**

U ovom priručniku su korištene sljedeće skraćenice.

#### **Windows se odnosi na Windows 7, 7 x64, Vista, Vista x64, XP, XP x64, 2000, Server 2008, Server 2008 x64, Server 2008 R2, Server 2003 i Server 2003 x64.**

- ❏ Windows 7 se odnosi na Windows 7 Ultimate Edition, Windows 7 Home Premium Edition, Windows 7 Home Basic Edition i Windows 7 Professional Edition.
- ❏ Windows 7 x64 se odnosi na Windows 7 Ultimate x64 Edition, Windows 7 Home Premium x64 Edition, Windows 7 Home Basic x64 Edition i Windows 7 Professional x64 Edition.
- ❏ Windows Vista se odnosi na Windows Vista Ultimate Edition, Windows Vista Home Premium Edition, Windows Vista Home Basic Edition, Windows Vista Enterprise Edition i Windows Vista Business Edition.
- ❏ Windows Vista x64 se odnosi na Windows Vista Ultimate x64 Edition, Windows Vista Home Premium x64 Edition, Windows Vista Home Basic x64 Edition, Windows Vista Enterprise x64 Edition i Windows Vista Business x64 Edition.
- ❏ Windows XP se odnosi na Windows XP Home Edition i Windows XP Professional.
- ❏ Windows XP x64 se odnosi na Windows XP Professional x64 Edition.
- ❏ Windows 2000 se odnosi na Windows 2000 Professional.
- ❏ Windows Server 2008 se odnosi na Windows Server 2008 Standard Edition i Windows Server 2008 Enterprise Edition.
- ❏ Windows Server 2008 x64 se odnosi na Windows Server 2008 x64 Standard Edition, Windows Server 2008 x64 Enterprise Edition, Windows Server 2008 R2 Standard Edition i Windows Server 2008 R2 Enterprise Edition.
- ❏ Windows Server 2003 se odnosi na Windows Server 2003 Standard Edition i Windows Server 2003 Enterprise Edition.
- ❏ Windows Server 2003 x64 se odnosi na Windows Server 2003 x64 Standard Edition i Windows Server 2003 x64 Enterprise Edition.

#### **Macintosh se odnosi na Mac OS X.**

❏ Mac OS X se odnosi na Mac OS X 10.4.11 ili kasniji.

### <span id="page-10-0"></span>**Sigurnosne upute**

### **Upozorenja, mjere opreza i napomene**

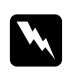

#### w *Upozorenja*

*se moraju pažljivo pratiti kako bi se izbjegla tjelesna povreda.*

#### c *Mjere opreza*

*se moraju poštivati kako bi se izbjegla šteta na vašoj opremi.*

*Napomene sadrže važne informacije i korisne praktične savjete o radu vašeg pisača.*

### **Važne sigurnosne upute**

### **Postavljanje pisača**

❏ Budite sigurni da podižete pisač na pravilnim mjestima, kao što je prikazano dolje.

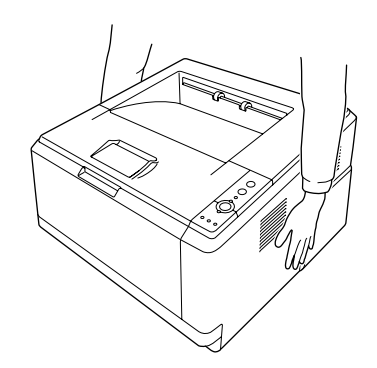

- ❏ Ako ne možete umetnuti AC utikač u električnu utičnicu, kontaktirajte električara.
- ❏ Budite sigurni da kabl AC napajanja zadovoljava važeće lokalne sigurnosne standarde. Koristite samo kabl napajanja koji se isporučuje s ovim pisačem. Uporaba drugog kabla može za posljedicu imati požar ili strujni udar. Kabel napajanja pisača namijenjen je za uporabu samo s ovim pisačem. Uporaba s drugom opremom može za posljedicu imati požar ili strujni udar.
- ❏ Ako se dogodi oštećenje utikača, zamijenite cijeli kabl ili konzultirajte kvalificiranog električara. Ako u utikaču postoje osigurači, uvjerite se da ste ih zamijenili osiguračima ispravne veličine i klase.
- ❏ Koristite uzemljene utičnice koje odgovaraju utikaču napajanja pisača. Nemojte koristiti utikač adapter.
- ❏ Izbjegavajte uporabu električne utičnice koja je kontrolirana zidnim prekidačima ili automatskim tajmerima. Slučajni prekid napajanja može izbrisati vrijedne informacije u memoriji vašeg računala i vašeg pisača.
- ❏ Uvjerite se da nema prašine na utičnici.
- ❏ Budite sigurni da ste utikač u potpunosti umetnuli u električnu utičnicu.
- ❏ Ne dodirujte utikač vlažnim rukama.
- ❏ Iskopčajte pisač iz zidne utičnice i prepustite servisiranje predstavniku kvalificiranog servisa pod sljedećim uvjetima:

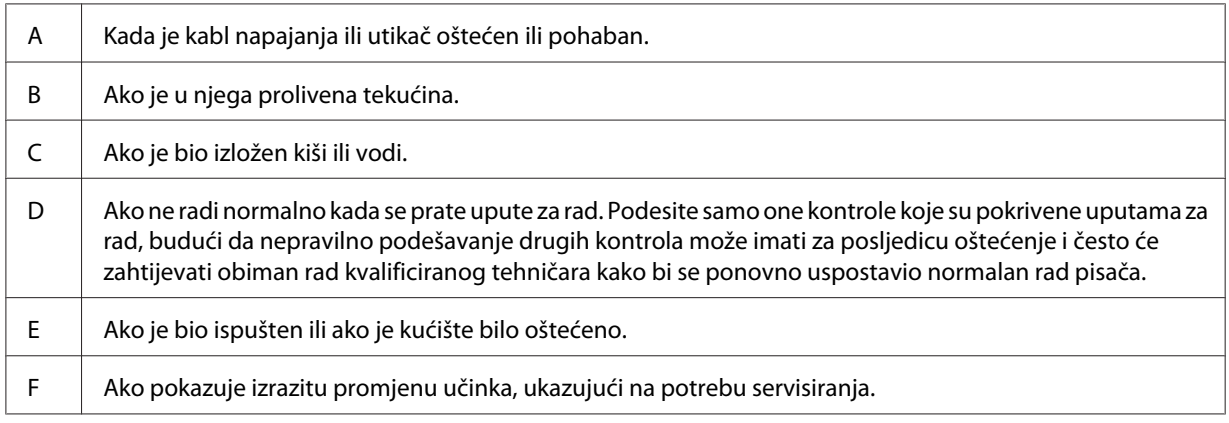

- ❏ Izbjegavajte dijeljenje utičnica s drugim uređajima.
- ❏ Priključite svu opremu na pravilno uzemljene električne utičnice. Izbjegavajte uporabu utičnica na istom strujnom krugu s uređajima za fotokopiranje ili sustavima kontrole zraka koje se redovito uključuju i isključuju.
- ❏ Priključite vaš pisač na električnu utičnicu koja zadovoljava zahtjeve napajanja ovog pisača. Zahtjevi napajanja vašeg pisača su naznačeni na etiketi pričvršćenoj na pisač. Ako niste sigurni glede specifikacija izvora napajanja u vašem području, kontaktirajte vašeg lokalnog elektrodistributera ili konzultirajte vašeg prodavača.
- ❏ Ako koristite produžni kabl, uvjerite se da ukupne deklarirane amperaže proizvoda priključenih na produžni kabl ne prekoračuju deklariranu amperažu produžnog kabla.

<span id="page-12-0"></span>❏ Kada priključujete ovaj pisač na računalo ili drugi uređaj pomoću kabla, osigurajte pravilnu orijentaciju priključaka. Svaki priključak ima samo jednu pravilnu orijentaciju. Umetanje priključka pri pogrešnoj orijentaciji može oštetiti oba uređaja povezana kablom.

### **Pronalaženje mjesta za pisač**

Kada premještate pisač, uvijek izaberite mjesto koje ima dovoljno prostora za lako rukovanje i održavanje. Uporabite sljedeću ilustraciju kao vodič za količinu prostora potrebnu oko pisača kako bi se osiguralo rukovanje bez teškoća.

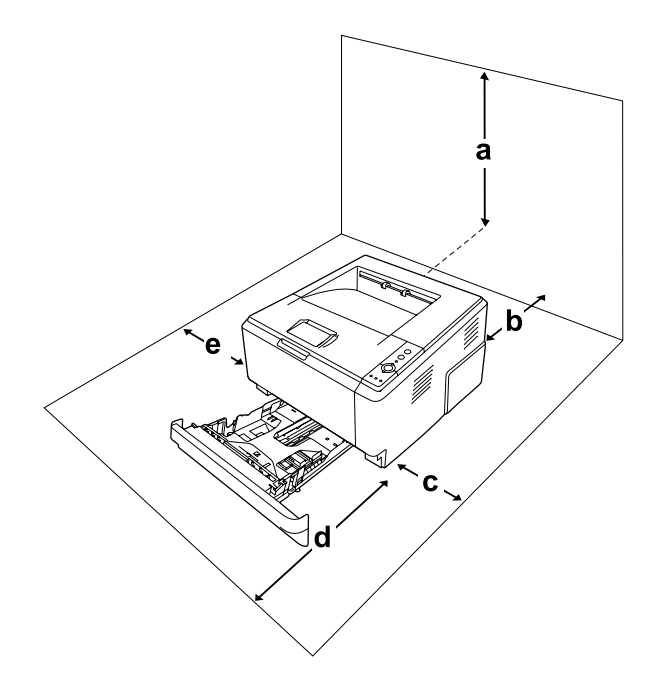

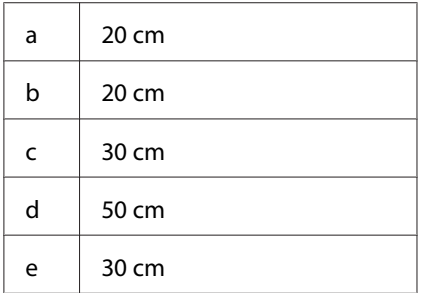

Da biste instalirali i koristili bilo koju od sljedećih opcija, trebat će vam naznačena količina dodatnog prostora.

Jedinica ladice za papir od 250 listova dodaje 10 cm dnu pisača.

<span id="page-13-0"></span>Dodatno razmatranjima glede prostora, uvijek obratite pažnju na sljedeće mjere predostrožnosti kada tražite mjesto gdje ćete postaviti pisač:

- ❏ Postavite pisač blizu električne utičnice gdje lako možete ukopčati i iskopčati kabl napajanja.
- ❏ Nemojte postaviti vaš pisač na mjesto na kojem se može nagaziti na kabl.
- ❏ Nemojte koristiti pisač u vlažnom okružju.
- ❏ Izbjegavajte mjesta koja su izložena izravnoj sunčevoj svjetlosti, prekomjernoj toploti, vlazi, uljnim isparenjima ili prašini.
- ❏ Nemojte stavljati pisač na nestabilnu površinu.
- ❏ Utori i otvori na kućištu i na stražnjoj ili donjoj strani su predviđeni za ventilaciju. Nemojte ih blokirati ili prekriti. Ne postavljajte pisač na krevet, sofu, sag ili drugu sličnu površinu ili na ugrađenu instalaciju ako nije osigurana pravilna ventilacija.
- ❏ Držite cjelokupan sustav računala i pisača dalje od potencijalnih izvora ometanja, kao što su zvučnici na baznim jedinicama bežičnih telefona.
- ❏ Ostavite odgovarajući prostor oko pisača kako biste omogućili dovoljnu ventilaciju.

### **Korištenje pisača**

❏ Pazite da ne dodirnete fuzer, koji je označen **CAUTION**, ili područja koja ga okružuju. Ako je pisač bio u uporabi, fuzer i područja koja ga okružuju mogu biti vrlo vrući. Ako morate dodirnuti jedno od tih područja, prije nego što to uradite, ugasite pisač i pričekajte 30 minuta kako bi se toplota smanjila.

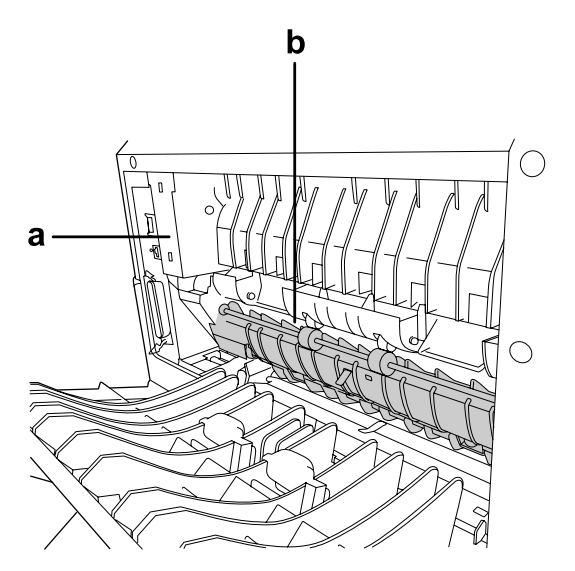

### a. **CAUTION**

b. Nemojte umetati ruku duboko u jedinicu fuzera.

- ❏ Nemojte umetati ruku duboko u jedinicu fuzera, budući da su neke komponente oštre i mogu uzrokovati povredu.
- ❏ Nikad nemojte gurati predmete bilo koje vrste kroz utore na kućištu, budući da oni mogu dodirnuti opasne točke pod naponom ili izazvati kratak spoj između dijelova, što za posljedicu može imati rizik od požara ili strujnog udara.
- ❏ Nemojte sjedati niti se naslanjati na pisač. Ne stavljajte teške predmete na pisač.
- ❏ Ne koristite zapaljive plinove bilo koje vrste u ni oko pisača.
- ❏ Nikada ne stavljajte komponente pisača na njihovo mjesto na silu. Iako je pisač dizajniran da bude robustan, grubo rukovanje ga može oštetiti.
- ❏ Ne ostavljajte zaglavljeni papir unutar pisača. To može uzrokovati pregrijavanje pisača.
- ❏ Nikad nemojte prosuti bilo koju vrstu tekućine na pisač.
- ❏ Podesite samo one kontrole koje su pokrivene uputama za rad. Nepravilno podešavanje drugih kontrola može za posljedicu imati oštećenje i može zahtijevati popravak od strane predstavnika ovlaštenog servisa.
- ❏ Nemojte isključivati pisač:
	- Nakon uključivanja pisača, pričekajte dok se ne upali lampica Ready.
	- Dok je lampica Data upaljena ili treperi.
	- Dok ispisujete.
- ❏ Izbjegavajte dodirivanje komponenti unutar pisača ako niste upućeni da to uradite u ovom vodiču.
- ❏ Pratite sva upozorenja i upute označene na pisaču.
- ❏ Nemojte pokušavati sami servisirati ovaj pisač, osim kao što je izričito objašnjeno u dokumentaciji pisača.
- ❏ Povremeno isključite utikač iz električne utičnice i očistite njegove kontakte.
- ❏ Nemojte isključivati utikač iz utičnice dok je pisač uključen.
- ❏ Ako se pisač neće koristiti dulje vrijeme, isključite utikač iz električne utičnice.
- ❏ Iskopčajte ovaj pisač iz zidne utičnice prije čišćenja.

<span id="page-15-0"></span>❏ Za čišćenje uporabite dobro iscijeđenu krpu i nemojte koristiti tečna ili aerosolna sredstva za čišćenje.

### **Rukovanje potrošnim proizvodima i dijelovima za održavanje**

- ❏ Ne spaljujte upotrijebljene potrošne proizvode i dijelove za održavanje jer mogu eksplodirati i ozlijediti nekoga. Odložite ih u skladu s lokalnim propisima.
- ❏ Budite sigurni da držite potrošne proizvode i dijelove za održavanje izvan dohvata djece.
- ❏ Kada rukujete spremnikom tonera, uvijek ga stavite na čistu, glatku površinu.
- ❏ Nemojte pokušavati modificirati ili rastaviti spremnik tonera.
- ❏ Ne dodirujte toner. Uvijek držite toner dalje od očiju. Ako toner dospije na vašu kožu ili odjeću, odmah ga sperite sapunom i vodom.
- ❏ Ako se toner prospe, uporabite metlu i lopaticu za smeće ili vlažnu krpu sa sapunom i vodom kako biste ga očistili. Budući da fine čestice mogu uzrokovati požar ili eksploziju ako dođu u kontakt s iskrom, nemojte koristiti usisivač.
- ❏ Sačekajte najmanje jedan sat prije uporabe spremnika tonera nakon što ga prenesete iz hladnog u toplo okružje kako biste spriječili oštećenje izazvano kondenzacijom.
- ❏ Kako biste dobili najbolju kvalitetu ispisa, nemojte pohranjivati spremnik tonera, razvijač ili jedinicu fotokonduktora u područje izloženo izravnoj sunčevoj svjetlosti, prašini, slanom zraku ili korozivnim plinovima (kao što je amonijak). Izbjegavajte lokacije izložene ekstremnim ili naglim promjenama temperature ili vlažnosti.
- ❏ Kada uklanjate jedinicu fotokonduktora, uopće ga nemojte izlagati sunčevoj svjetlosti i izbjegavajte njegovo izlaganje sobnoj svjetlosti dulje od pet minuta. Jedinica fotokonduktora sadrži bubanj osjetljiv na svjetlost. Izlaganje svjetlosti može oštetiti bubanj, uzrokujući pojavu tamnih ili svijetlih područja na ispisanoj stranici i skraćujući vijek uporabe bubnja. Ako imate potrebu držati jedinicu fotokonduktora izvan pisača tijekom dužih razdoblja, prekrijte ju neprozirnom tkaninom.
- ❏ Pazite da ne ogrebete površinu bubnja. Kada uklonite jedinicu fotokonduktora iz pisača, uvijek ju stavite na čistu, glatku površinu. Izbjegavajte dodirivanje bubnja, budući da masnoća s vaše kože može trajno oštetiti njegovu površinu i utjecati na kvalitetu ispisa.

### <span id="page-16-0"></span>**Sigurnosne informacije**

### **Etikete vezane za sigurnost pri korištenju lasera**

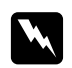

### w *Upozorenje:*

*Izvođenje postupaka i podešavanja, osim onih koji su precizirani u dokumentaciji pisača, može za posljedicu imati izlaganje opasnom zračenju. Vaš pisač je laserski proizvod klase 1 kao što je definiran u IEC60825 specifikacijama. Etiketa slična etiketi prikazanoj dolje je pričvršćena na stražnju stranu pisača u državama u kojima je to zahtijevano.*

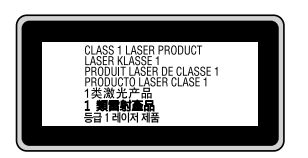

### **Unutarnje lasersko zračenje**

U sklopu glave pisača se nalazi sklop laserske diode klase III b koji ima nevidljivi laserski snop. Jedinica glave pisača NIJE STVAR KOJA SE SERVISIRA, stoga, jedinica glave pisača ne treba biti otvarana ni pod kojim okolnostima. Dodatna etiketa s upozorenjem glede lasera je pričvršćena u unutrašnjosti pisača.

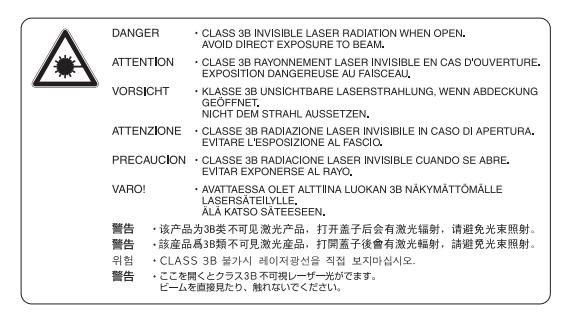

### **Sigurnost vezana za ozon**

### **Emisija ozona**

Laserski pisači generiraju plin ozon kao sporedni proizvod postupka ispisa. Ozon se proizvodi samo kada pisač ispisuje.

#### **Ograničenje izlaganja ozonu**

Epson laserski pisač generira manje od 3 mg/h uz neprestano ispisivanje.

#### **Minimiziranje rizika**

Kako biste minimizirali rizik izlaganja ozonu, trebate izbjegavati sljedeće uvjete:

- ❏ Uporaba više laserskih pisača u zatvorenom prostoru
- ❏ Rad u uvjetima ekstremno niske vlažnosti
- ❏ Slaba ventilacija prostorije
- ❏ Dugo, neprestano ispisivanje zajedno s bilo čim gore navedenim

### **Lokacija pisača**

Pisač treba biti lociran tako da ispušni plinovi i generirana toplota:

- ❏ Ne pušu izravno u korisnikovo lice
- ❏ Budu izravno ispuštani izvan zgrade kad god je to moguće

### <span id="page-18-0"></span>Poglavlje 1

### **Upoznavanje vašeg pisača**

### **Gdje naći informacije**

### **Vodič za postavu**

Pruža vam informacije o sastavljanju pisača i instaliranju softvera pisača.

### **Korisnički vodič (ovaj priručnik)**

Pruža vam podrobne informacije o funkcijama pisača, opcionalnim proizvodima, održavanju, rješavanju problema i tehničkim specifikacijama.

### **Network Guide (samo za DN model)**

Pruža administratorima mreže informacije o upravljačkom programu pisača i mrežnim postavkama.

### **Font Guide**

Pruža vam informacije o fontovima koji se koriste na pisaču.

### **Mrežna pomoć za softver pisača**

Kliknite na **Help** za podrobne informacije i upute o softveru pisača koji kontrolira vaš pisač. Mrežna pomoć se automatski instalira kada instalirate softver pisača.

### <span id="page-19-0"></span>**Dijelovi pisača**

### **Pogled sprijeda**

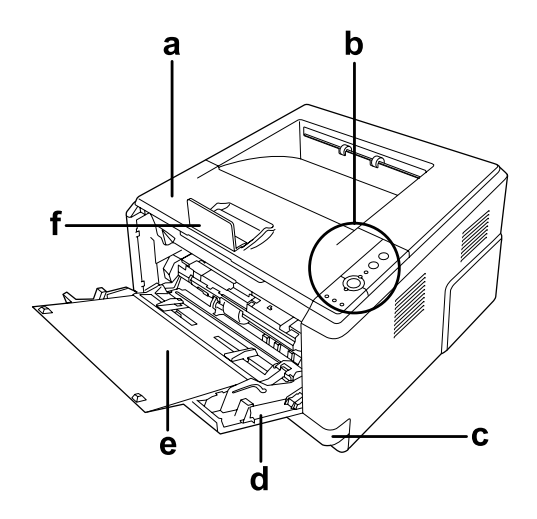

- a. gornji poklopac (poklopac A)
- b. upravljačka ploča
- c. standardna donja ladica za papir
- d. višenamjenski pretinac
- e. unutarnji pretinac
- f. zaustavljač

### **Pogled straga**

**D model**

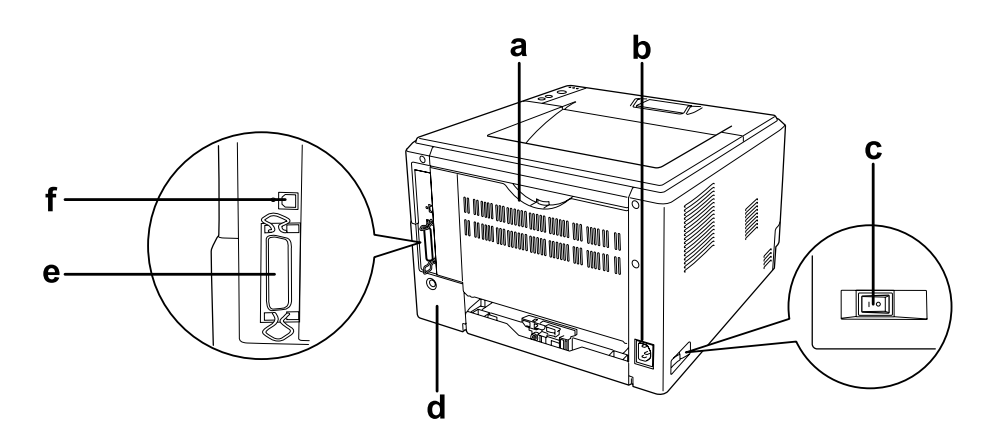

### **DN model**

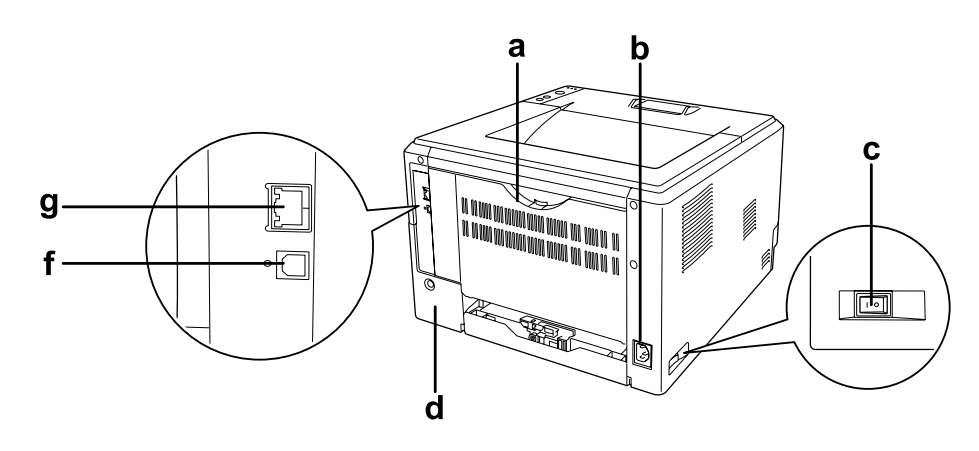

- a. stražnji poklopac
- b. AC ulaz
- c. prekidač za uključivanje
- d. opcijski poklopac
- e. konektor paralelnog sučelja (samo za D model)
- f. priključak USB sučelja
- g. konektor mrežnog sučelja (samo za DN model)

#### *Napomena:*

*Ovaj priručnik koristi model D kao primjer za ilustracije pogleda straga.*

### <span id="page-21-0"></span>**Unutar pisača**

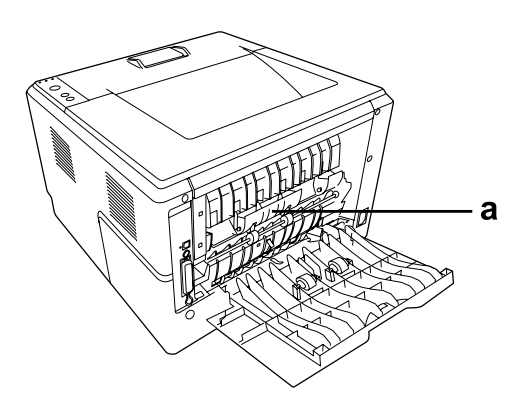

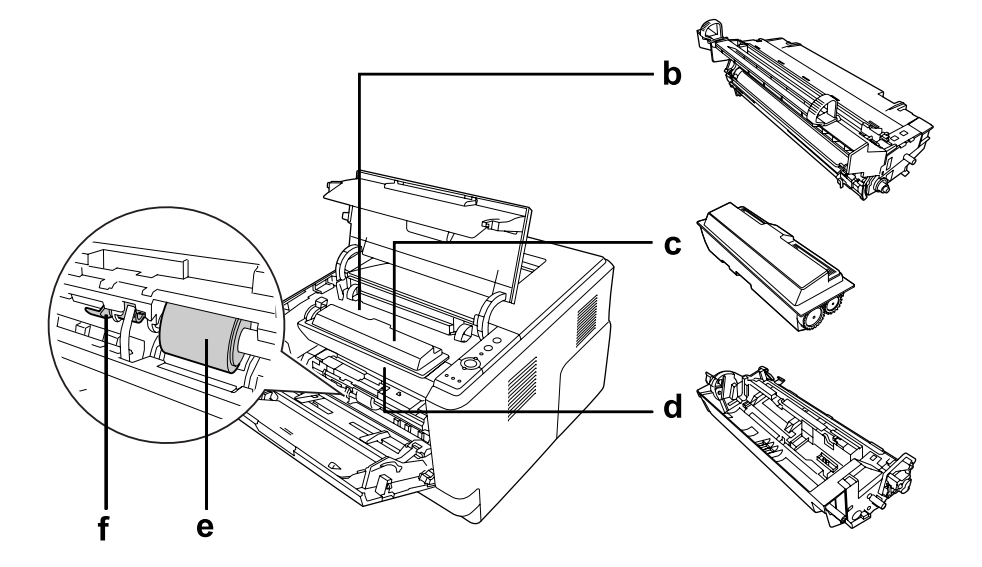

- a. jedinica fuzera
- b. jedinica fotokonduktora
- c. spremnik tonera
- d. jedinica razvijača
- e. valjak za prihvaćanje papira
- f. poluga za zaključavanje

### <span id="page-22-0"></span>**Upravljačka ploča**

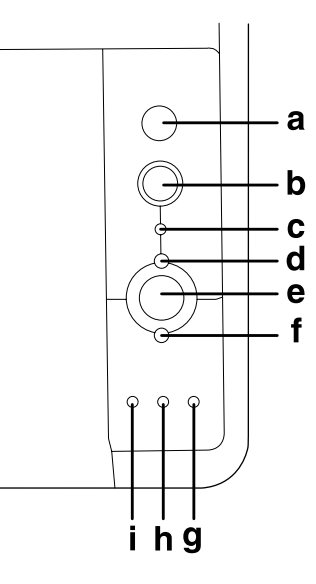

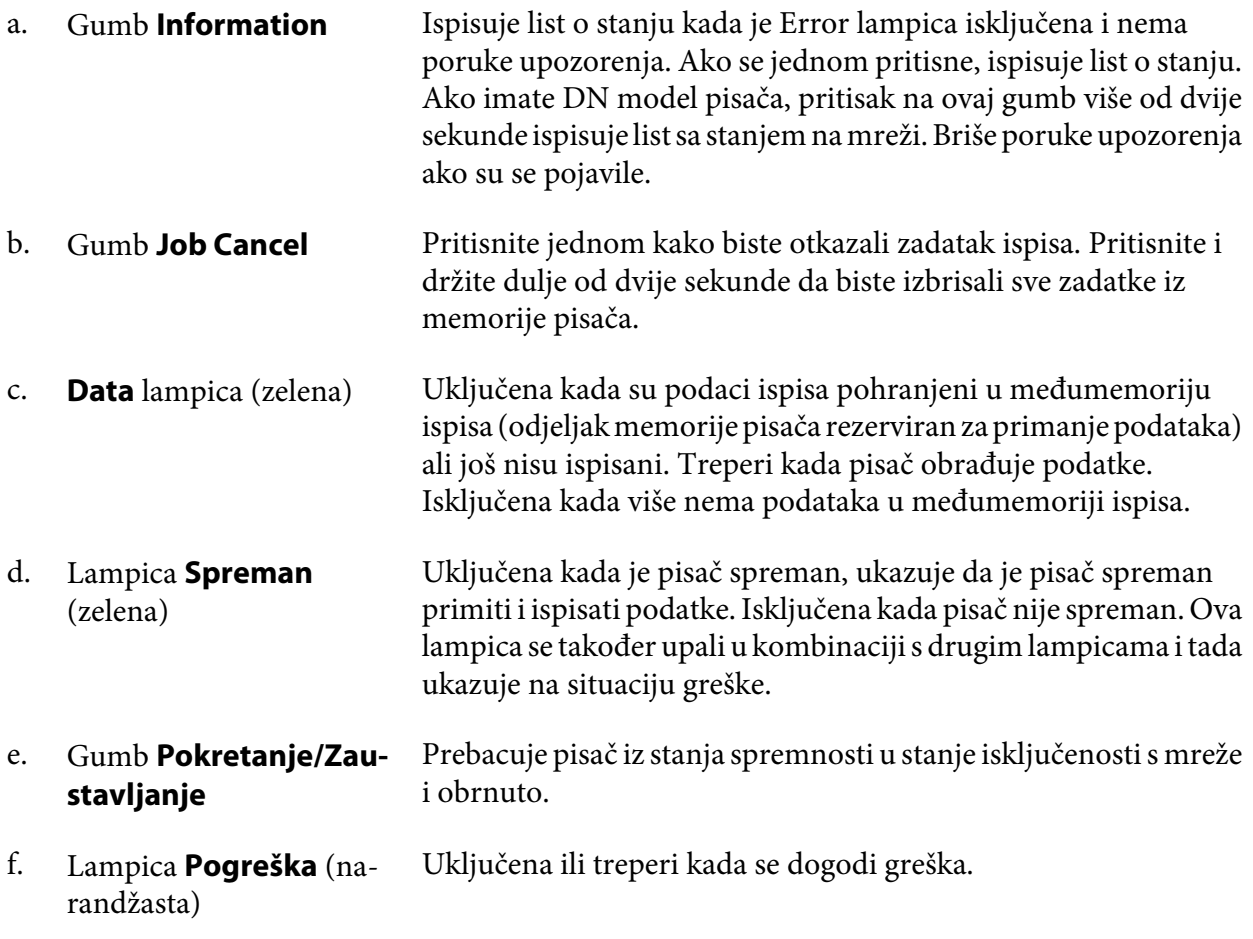

<span id="page-23-0"></span>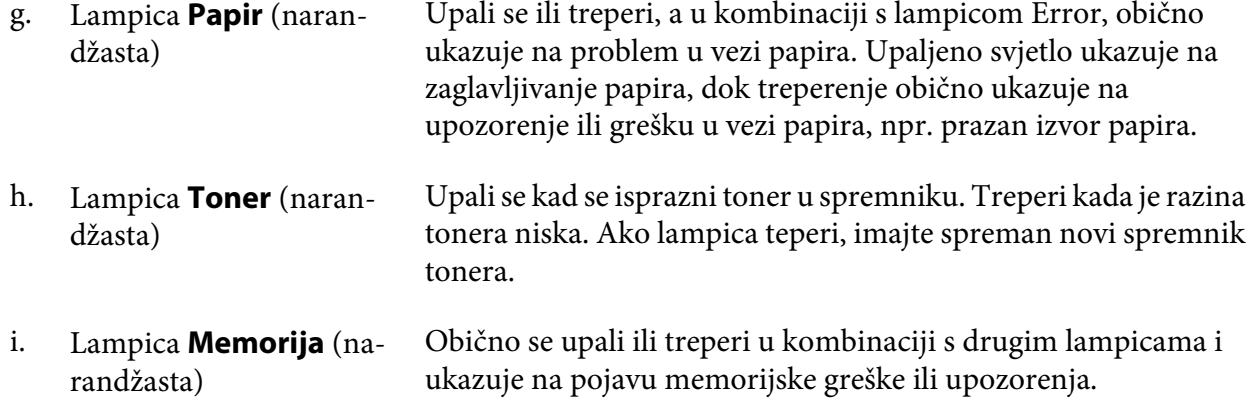

### **Opcije**

Možete povećati mogućnosti vašeg pisača instaliranjem bilo koje od sljedećih opcija.

❏ Jedinica ladice za papir od 250 listova Ova jedinica povećava mogućnost umetanja papira na do 250 listova papira. Pisaču možete dodati opcionalnu jedinicu ladice za papir (za Epson AcuLaser M2300/M2310 serije) ili dvije opcionalne jedinice ladice za papir (za Epson AcuLaser M2400/M2410 serije).

### ❏ Memorijski modul

Ova opcija proširuje memoriju pisača omogućavajući vam ispis složenih dokumenata i dokumenata s intenzivnom grafikom. RAM pisača može biti povećan na do 288 MB (320 MB za DN modele) dodavanjem dodatnog 64, 128 ili 256 MB 90-pinskog SDRAM DIMM-a.

### *Napomena:*

*Uvjerite se da je DIMM koji kupujete kompatibilan s Epson proizvodima. Za pojedinosti kontaktirajte prodavaonicu u kojoj ste kupili ovaj pisač ili predstavnika kvalificiranog Epson servisa.*

### **Potrošni proizvodi**

Radni vijek sljedećih potrošnih proizvoda je nadgledan od strane pisača. Pisač vam daje do znanja kada su potrebne zamjene.

<span id="page-24-0"></span>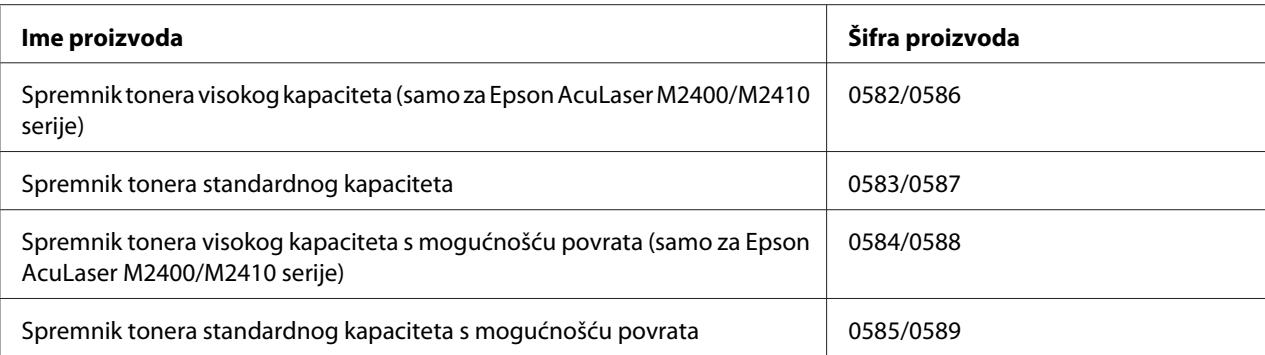

#### *Napomena:*

- ❏ *Kataloški brojevi spremnika tonera mogu se razlikovati ovisno o lokaciji.*
- ❏ *Spremnici tonera s mogućnošću povrata nisu u prodaji u pojedinim područjima. Kontaktirajte vašeg lokalnog Epson prodavača/predstavnika glede dostupnosti programa povrata praznih spremnika tonera.*

### **Dijelovi za održavanje**

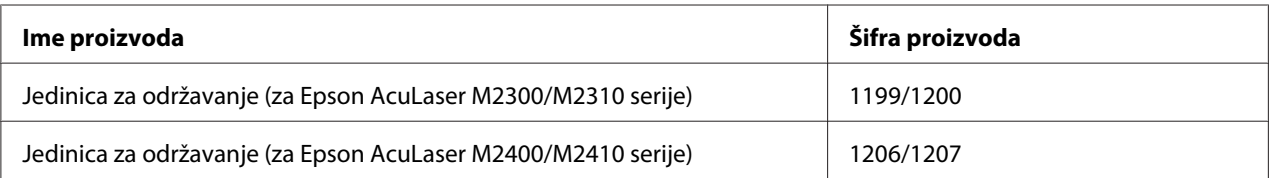

#### *Napomena:*

*Kataloški brojevi jedinice za održavanje mogu se razlikovati ovisno o lokaciji.*

### <span id="page-25-0"></span>Poglavlje 2 **Zadaci ispisivanja**

### **Umetanje papira u vaš pisač**

Ovaj odjeljak opisuje kako umetnuti papir. Ako koristite specijalne medije kao što su prozirne folije ili kuverte, pogledajte također i ["Odabir i uporaba medija za ispis" na strani 33.](#page-32-0) Za specifikacije ili pojedinosti o vrstama i veličinama papira, pogledajte ["Papir" na strani 154.](#page-153-0)

### *Napomena:*

*Uvjerite se da je vrsta i veličina umetnutog papira ista kao i postavka u dijalogu Printer Settings u upravljačkom programu pisača. U protivnom, papir se neće uvlačiti pravilno*

### **Višenamjenski pretinac**

Višenamjenski pretinac je izvor papira koji je raspoloživ za razne vrste papira, kao što su etikete, kuverte, debeli papir i prozirne folije.

### *Napomena:*

*Za umetanje kuverti, pogledajte ["Kuverte" na strani 34.](#page-33-0)*

1. Otvorite višenamjenski pretinac, a zatim izvadite unutarnji pretinac.

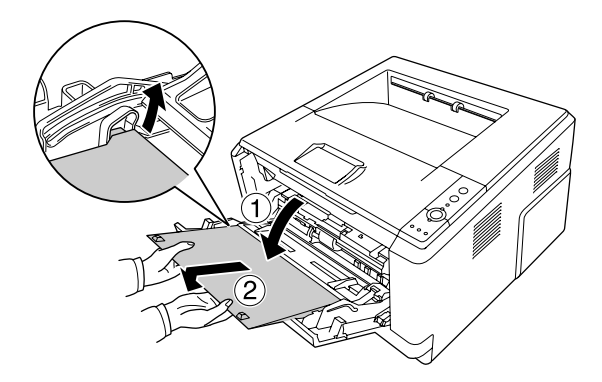

- 
- 2. Kliznite vodilice papira prema van kako biste smjestili papir koji umećete.

3. Umetnite snop željenog papira u središte pretinca za papir s površinom za ispis okrenutom prema gore. Potom prilagodite vodič za papir veličini papira.

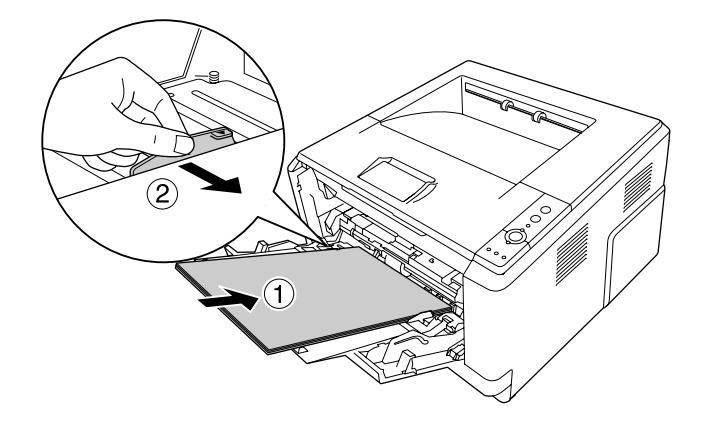

#### *Napomena:*

❏ *Uvjerite se da ste papir do kraja umetnuli u višenamjenski pretinac.*

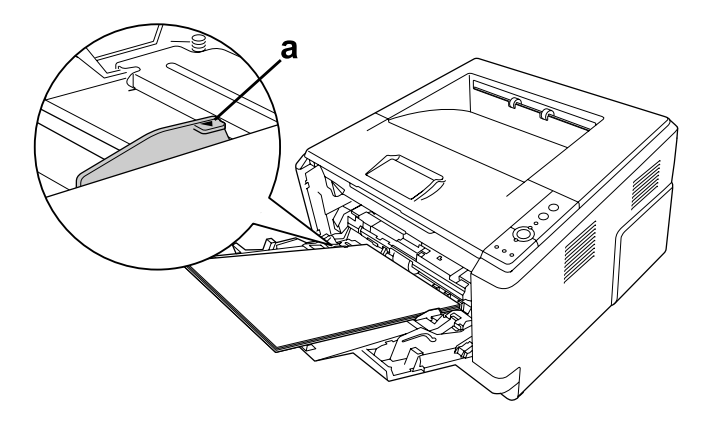

❏ *Uvjerite se da ne umećete papir iza oznake ograničenja.*

- a. oznaka ograničenja
- 4. Podignite zaustavljač.

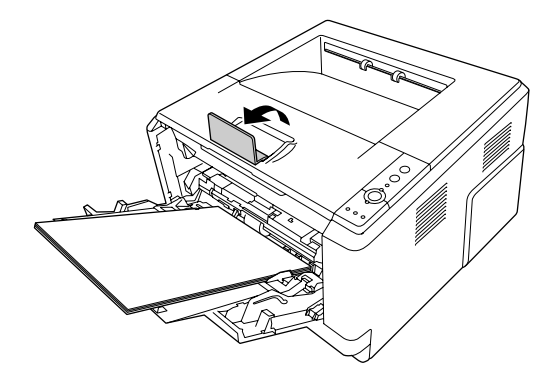

### *Napomena:*

- ❏ *Ako koristite papir koji je duži od papira veličine A4, ne podižite zaustavljač. Da biste spriječili da se ispisi slože i odgurnu iz izlazne ladice, svaki puta kada pisač izbaci dva ispisa, uklonite ih sa ladice.*
- ❏ *Uvjerite se da je poluga za zaključavanje valjka za prihvaćanje papira iz višenamjenskog pretinca u položaju zaključano (gore). Za lokaciju poluge za zaključavanje i valjka za prihvaćanje papira, pogledajte ["Unutar pisača" na strani 22](#page-21-0). Ako je poluga za zaključavanje u oslobođenom položaju (dolje), valjak za prihvaćanje papira je mogao ispasti. U tom slučaju, ponovno instalirajte valjak za prihvaćanje papira. Za pojedinosti pogledajte ["Instaliranje valjka za prihvaćanje papira" na strani 29.](#page-28-0)*

### <span id="page-28-0"></span>**Instaliranje valjka za prihvaćanje papira**

Ako je valjak za prihvaćanje papira ispao, ponovno ga instalirajte na sljedeći način.

#### *Napomena:*

*Nemojte sklanjati valjak za prihvaćanje papira bez nazočnosti predstavnika kvalificiranog servisa.*

1. Poravnajte žlijeb na desnom rubu valjka za prihvaćanje papira s bijelom šipkom, a zatim kliznite valjak za prihvaćanje papira do šipke.

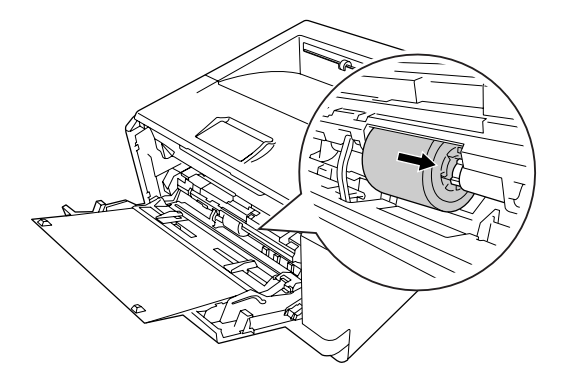

2. Kliznite polugu za zaključavanje prema desno dok se ne zaustavi, a zatim umetnite sivu šipku u rupu na valjku za prihvaćanje papira.

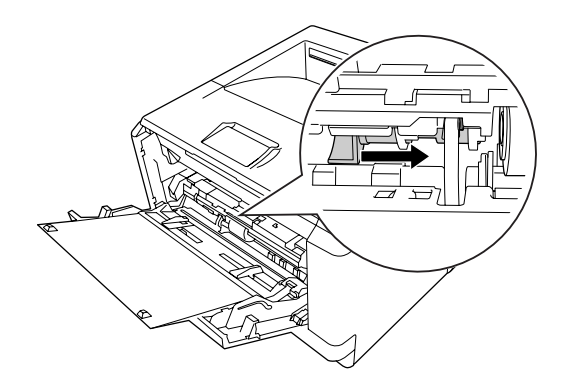

<span id="page-29-0"></span>3. Gurnite polugu za zaključavanje prema gore kako biste blokirali valjak za prihvaćanje papira.

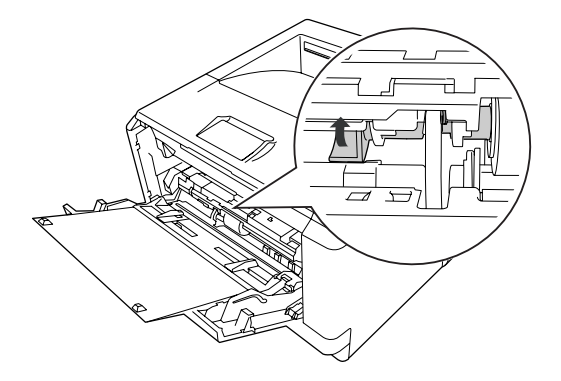

### **Jedinica donje ladice za papir**

Ova ladica vam daje drugi izvor papira, dodatno višenamjenskom pretincu.

1. Izvucite ladicu za papir iz pisača.

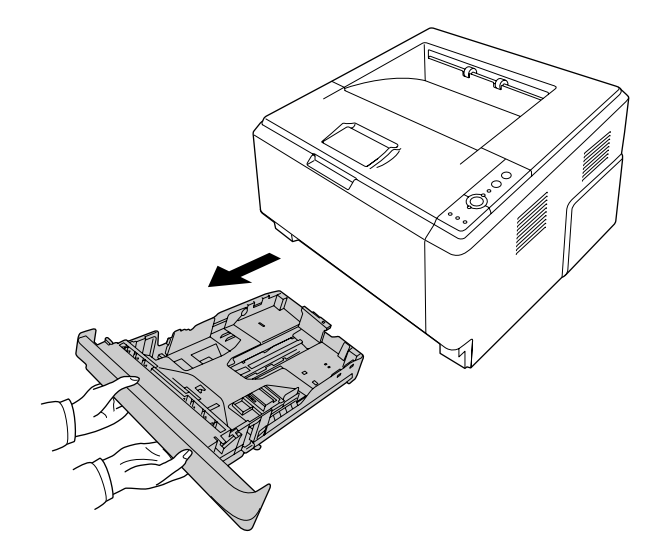

2. Stisnite jezičak i kliznite vodilice papira kako bi odgovarale veličini papira koji umećete.

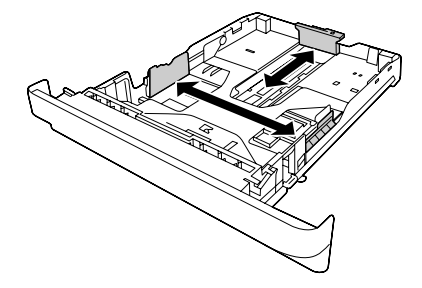

#### *Napomena:*

❏ *Kod standardne donje ladice za papir, ako je papir koji se umeće veći od papira veličine A4, razmaknite polugu za oslobađanje i proširite ladicu za papir kako biste ga smjestili.*

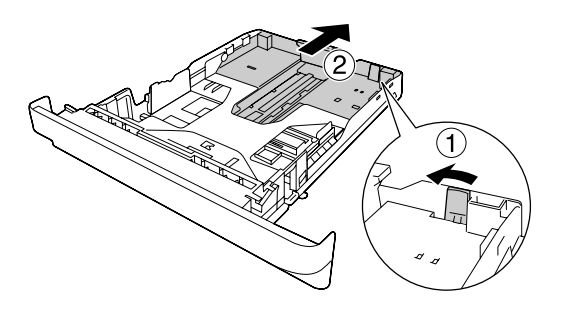

❏ *Kod opcionalne ladice za papir, ako je papir koji se umeće veći od papira veličine A4, odvojite zeleni zaustavljač i pričvrstite ga za vodilicu papira.*

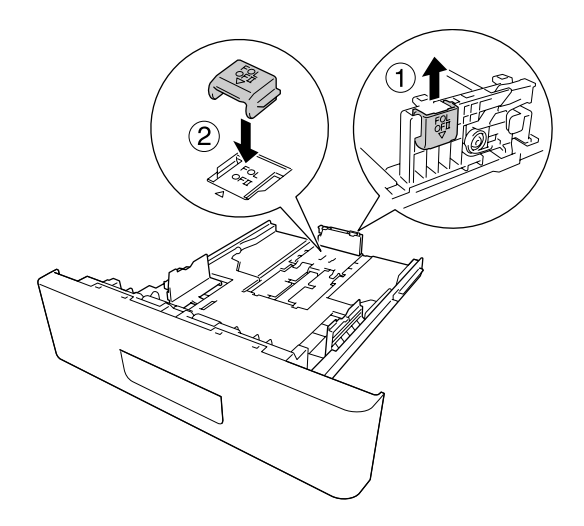

3. Umetnite snop željenog papira u središte ladice za papir s površinom za ispis okrenutom prema dolje.

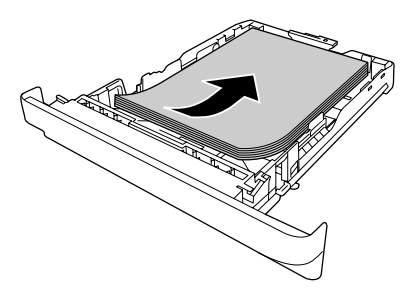

#### *Napomena:*

❏ *Uvjerite se da ne umećete papir iza oznake ograničenja.*

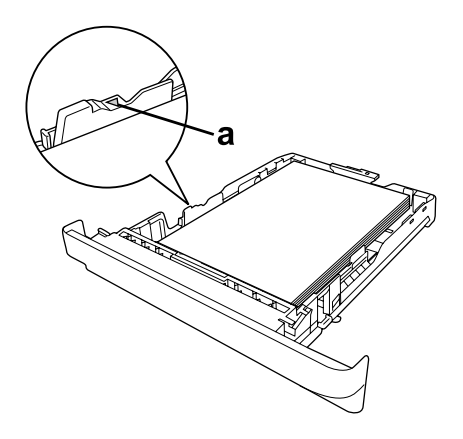

*a. oznaka ograničenja*

❏ *Papir sa zaglavljem umetnite sa stranom za ispis okrenutom prema dolje i sa zaglavljem okrenutim prema vrhu.*

<span id="page-32-0"></span>4. Vratite ladicu za papir s umetnutim papirom u pisač.

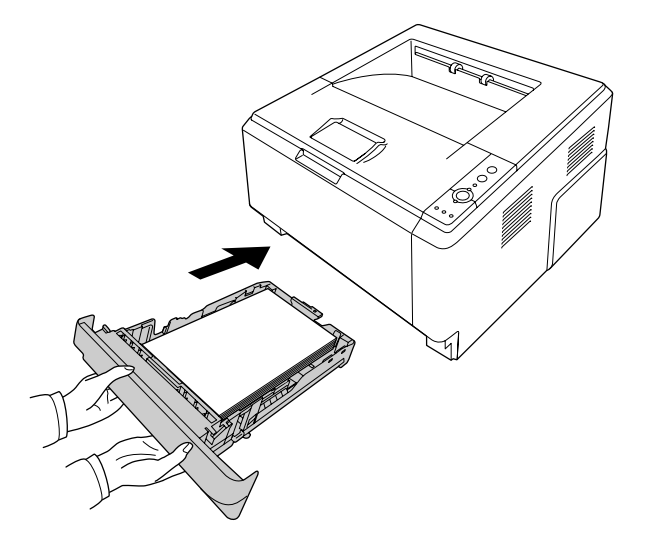

5. Podignite zaustavljač.

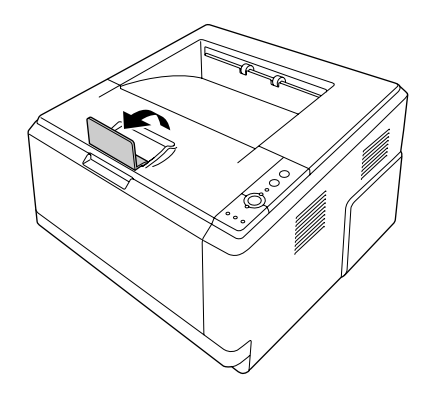

#### *Napomena:*

*Ako koristite papir koji je duži od papira veličine A4, ne podižite zaustavljač. Da biste spriječili da se ispisi slože i odgurnu iz izlazne ladice, svaki puta kada pisač izbaci dva ispisa, uklonite ih sa ladice.*

### **Odabir i uporaba medija za ispis**

Možete koristiti specijalne medije, kao što su etikete, kuverte, debeli papir i prozirne folije.

#### <span id="page-33-0"></span>*Napomena:*

- ❏ *Budući da kvaliteta bilo koje marke ili vrste medija može biti promijenjena od strane proizvođača u bilo koje vrijeme, Epson ne može jamčiti kvalitetu bilo koje vrste medija. Uvijek testirajte uzorke zalihe medija prije kupovine velikih količina ili ispisa velikih zadataka.*
- ❏ *Obični papir, poput A4, A5, B5, LT, LGL, GLG, EXE i F4, raspoloživ je za bilo koji izvor papira. Imajte na umu da se obični papir veličine A6 i HLT može umetnuti i u višenamjenski pretinac ili u standardnu donju ladicu za papir.*

### **Labels**

### **Raspoložive etikete:**

- ❏ Etikete dizajnirane za laserske pisače ili uređaje za kopiranje na običnom papiru
- ❏ Etikete koje potpuno pokrivaju podupirući list, bez razmaka između pojedinačnih etiketa

### **Raspoloživi izvor papira:**

❏ Višenamjenski pretinac

### **Postavke upravljačkog programa pisača:**

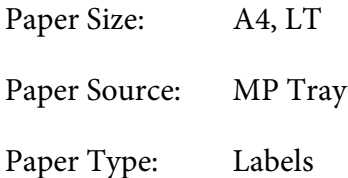

### *Napomena:*

- ❏ *Ovisno o kvaliteti etiketa, okružju ispisa ili postupku ispisa, etikete mogu biti naborane. Napravite probni ispis prije ispisa na mnogo etiketa.*
- ❏ *Obostrani ispis nije raspoloživ za etikete.*
- ❏ *Pritisnite list papira povrh svakog lista etiketa. Ako se papir zalijepi, nemojte koristiti te etikete u vašem pisaču.*

### **Kuverte**

**Raspoložive kuverte:**

### <span id="page-34-0"></span>❏ Kuverte bez ljepila ili bez trake

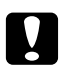

#### c *Mjere opreza*

*Nemojte koristiti kuverte s prozorom osim onih koje su specijalno dizajnirane za laserske pisače. Plastika na većini kuverti s prozorom će se istopiti.*

#### **Raspoloživi izvor papira:**

❏ Višenamjenski pretinac

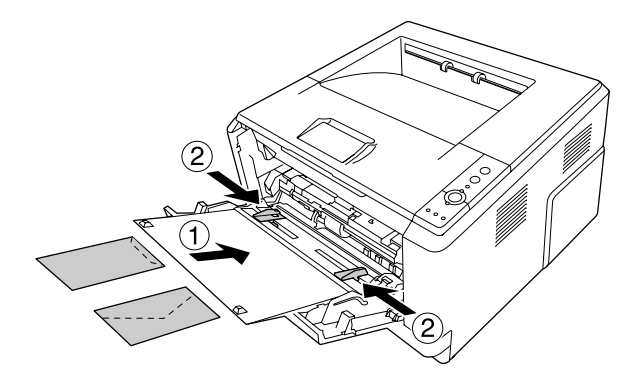

#### **Postavke upravljačkog programa pisača:**

Paper Size: MON, C10, DL, C5, C6, IB5

Paper Source: MP Tray

#### *Napomena:*

- ❏ *Postavite kuverte s površinom za ispis okrenutom prema gore.*
- ❏ *Ovisno o kvaliteti kuverti, okružju ispisa ili postupku ispisa, kuverte mogu biti naborane. Napravite probni ispis prije ispisa na mnogo kuverti.*
- ❏ *Obostrani ispis nije raspoloživ za kuverte.*

### **Debeli papir**

#### **Raspoloživi izvor papira:**

❏ Višenamjenski pretinac

#### **Postavke upravljačkog programa pisača:**

<span id="page-35-0"></span>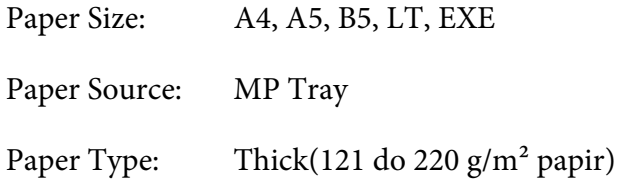

### **Polutvrdi papir**

#### **Raspoloživi izvor papira:**

- ❏ Višenamjenski pretinac
- ❏ Standardna donja ladica za papir
- ❏ Opcionalna ladica za papir

### **Postavke upravljačkog programa pisača:**

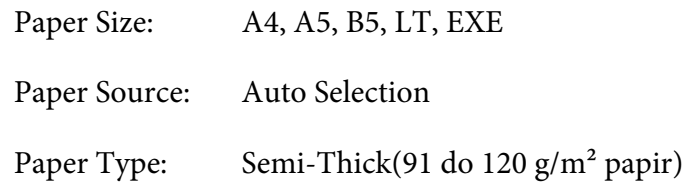

### **Prozirne folije**

#### **Raspoloživi izvor papira:**

❏ Višenamjenski pretinac

### **Postavke upravljačkog programa pisača:**

Paper Size: A4, LT

Paper Source: MP Tray

Paper Type: Transparency
# **Prilagođena veličina papira**

### **Raspoloživa veličina papira:**

❏ 70,0 × 148,0 mm do 215,9 × 356,0 mm

### **Raspoloživi izvor papira:**

❏ Višenamjenski pretinac

### **Postavke upravljačkog programa pisača:**

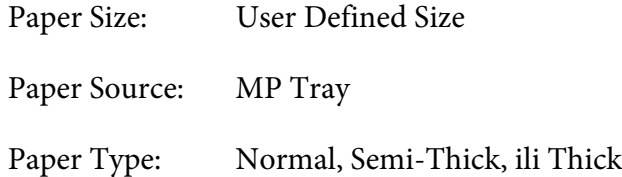

#### *Napomena:*

*Ovisno o kvaliteti papira nestandardne veličine, okružju ispisa ili postupku ispisa, papir se može zakositi. Napravite probni ispis prije ispisa na mnogo papira nestandardne veličine.*

#### *Napomena:*

- ❏ *Za Windows, pristupite upravljačkom programu pisača, zatim odaberite* **User Defined Size** *sa popisa Paper Size na kartici Basic Settings. U dijaloškom okviru User defined Paper Size, prilagodite postavke Paper Width, Paper Length i Unit kako bi odgovarale vašem prilagođenom papiru. Zatim kliknite na* **OK** *i vaša prilagođena veličina papira će biti spremljena.*
- ❏ *Spremljene veličine papira mogu biti korištene samo s upravljačkom programom pisača u koji ste ih spremili. Čak i ako je više imena pisača postavljeno za upravljački program pisača, postavke mogu biti raspoložive samo za ime pisača u koji ste spremili postavke.*
- ❏ *Kada dijelite pisač na mreži, ne možete kreirati korisnički definiranu veličinu na računalu klijentu.*
- ❏ *Za Mac OS X, slijedite dolje navedene korake kako biste spremili vašu prilagođenu veličinu papira. 1. Otvorite dijaloški okvir Page Setup.*
	- *2. Odaberite* **Manage Custom Sizes** *s padajućeg popisa Paper Size.*
	- 3. Kliknite na  $\overline{+}$ .
	- *4. Dvaput kliknite na Untitled i unesite ime postavke.*
	- *5. Odredite veličinu papira i kliknite na* **OK***.*

# **Otkazivanje zadatka ispisa**

# **S pisača**

Pritisnite gumb + **Poništi zadatak** na upravljačkoj ploči pisača.

# **S računala**

# **Za korisnike Windowsa**

Dvaput kliknite na ikonu vašeg pisača na programskoj traci. Odaberite zadatak s popisa, zatim kliknite na **Cancel (Otkaži)** iz izbornika Document (Dokument).

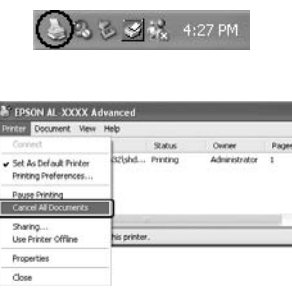

## **Za korisnike Mac OS X-a**

Otvorite **Print & Fax** (za Mac OS X 10.5 ili viši) ili **Print Setup Utility** (za Mac OS X 10.4) i dvaput kliknite na vaš pisač na redu čekanja za ispis. Zatim, odaberite **Delete** iz izbornika zadataka.

# **Postavljanje kvalitete ispisa**

Kvalitetu ispisa možete promijeniti pomoću postavki u upravljačkom programu pisača.

U postavci Automatic možete odabrati mod ispisa u skladu sa svrhom vašeg ispisa. Upravljački program pisača unosi optimalne postavke ovisno o modu ispisa koji ste odabrali. U postavci Advanced imate više opcija postavki.

#### *Napomena:*

*Mrežna pomoć upravljačkog programa pisača pruža pojedinosti o postavkama upravljačkog programa pisača.*

#### *Napomena za korisnike Macintosha:*

- ❏ *Za Mac OS X 10.4, postavka Maximum se ne može odabrati iz postavki Automatic. Odaberite postavke Advanced kako biste mogli odabrati Maximum.*
- ❏ *Dolje navedeni postupak koristi Mac OS X 10.4 kao primjer.*

# **Uporaba postavke Automatic**

#### **Za korisnike Windowsa**

- 1. Kliknite na karticu **Basic Settings**.
- 2. Odaberite **Automatic**, zatim odaberite željenu kvalitetu ispisa.

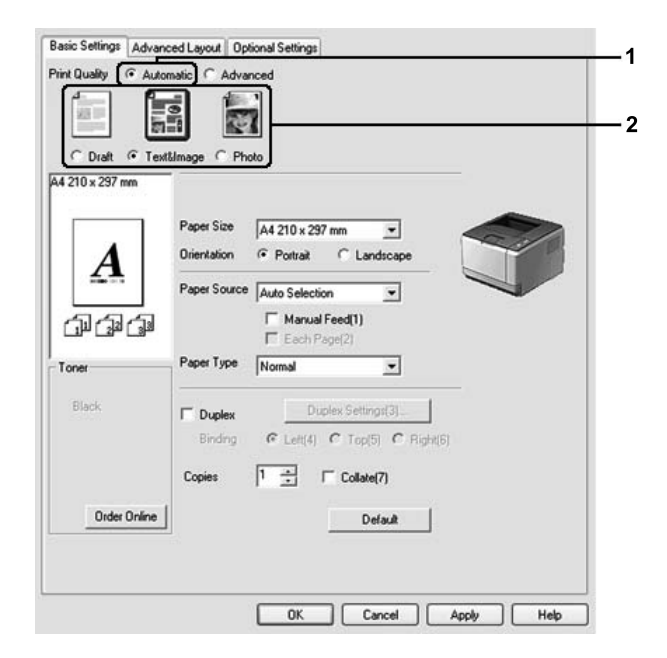

3. Kliknite na **OK**.

#### **Za korisnike Mac OS X-a**

- 1. Otvorite dijaloški okvir Print.
- 2. Odaberite **Printer Settings** s padajućeg popisa i odaberite karticu **Basic Settings**.

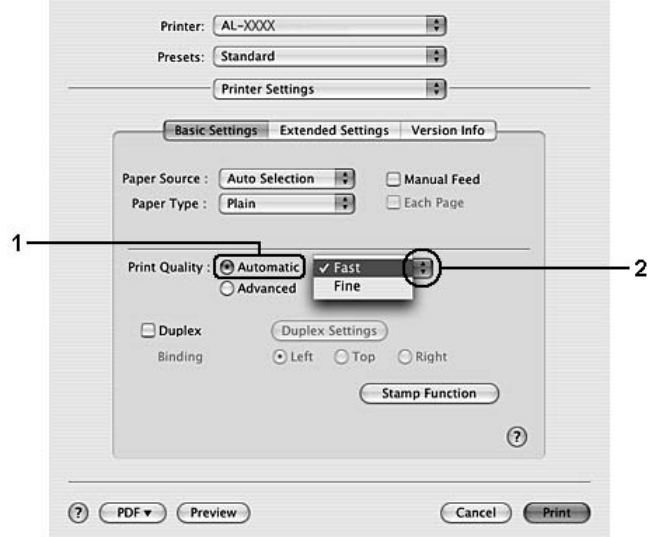

3. Odaberite **Automatic**, zatim odaberite razlučivost s padajućeg popisa.

# **Uporaba postavke Advanced**

### **Za korisnike Windowsa**

1. Kliknite na karticu **Basic Settings**.

2. Odaberite **Advanced**. Zatim odaberite najprikladniju postavku s popisa u skladu s vrstom dokumenta ili slike koju želite ispisati.

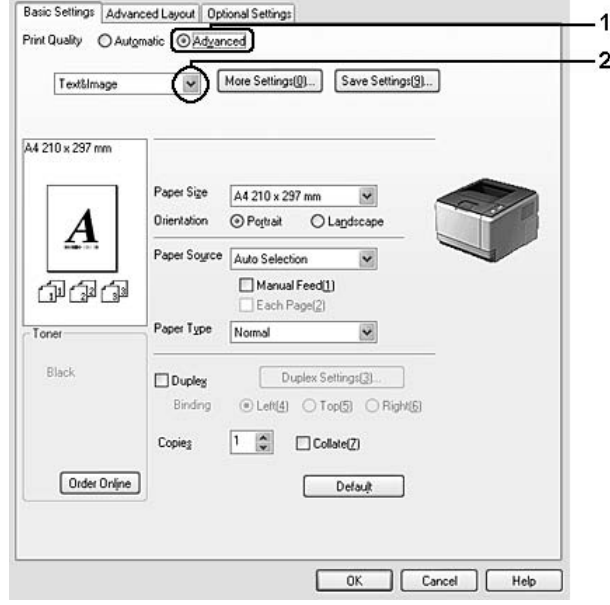

Kada odaberete predefiniranu postavku, druge postavke kao što su Print Quality i Graphics se automatski postavljaju. Promjene su prikazane u popisu trenutnih postavki u dijaloškom okviru Setting Information koji se otvara pritiskom na gumb **Setting Info.** na kartici Optional Settings.

## **Za korisnike Mac OS X-a**

- 1. Otvorite dijaloški okvir Print.
- 2. Odaberite **Printer Settings** s padajućeg popisa i odaberite karticu **Basic Settings**.

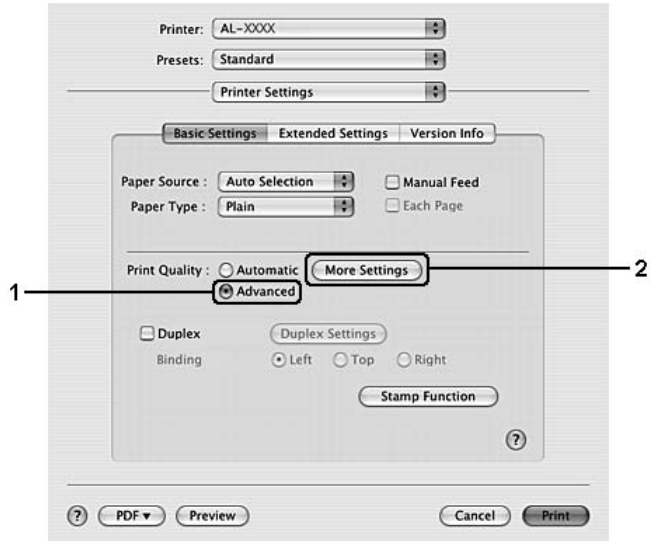

3. Odaberite **Advanced**, a zatim kliknite na **More Settings**.

4. Zadajte odgovarajuću postavku u dijaloškom okviru Advanced.

Kada odaberete predefiniranu postavku, druge postavke kao što su Print Quality i Graphics se automatski postavljaju. Promjene su prikazane u padajućem popisu Summary u dijaloškom okviru Print.

# **Prilagođavanje postavki ispisa**

Ako trebate promijeniti podrobne postavke, unesite postavke ručno.

#### *Napomena:*

*Ako želite ispis najveće razlučivosti, postavite Print Quality na* **Maximum***.*

#### **Za korisnike Windowsa**

- 1. Kliknite na karticu **Basic Settings**.
- 2. Odaberite **Advanced**, a zatim kliknite na **More Settings**.
- 3. Unesite odgovarajuće postavke. Za pojedinosti o svakoj postavci pogledajte mrežnu pomoć.
- 4. Kliknite na **OK**.

## **Za korisnike Mac OS X-a**

- 1. Otvorite dijaloški okvir Print.
- 2. Odaberite **Printer Settings** s padajućeg popisa i odaberite karticu **Basic Settings**.
- 3. Odaberite **Advanced**, a zatim kliknite na **More Settings**.
- 4. Unesite odgovarajuće postavke. Za pojedinosti o svakoj postavci kliknite na gumb  $\Omega$ ).
- 5. Kliknite na **OK**.

# **Spremanje vaših postavki**

Vaše prilagođene postavke možete spremiti.

### *Napomena:*

- ❏ *Ne možete koristiti ime predefinirane postavke za vaše prilagođene postavke.*
- ❏ *Spremljene prilagođene postavke mogu biti korištene samo s upravljačkim programom pisača u koji ste ih spremili. Čak i ako je više imena pisača postavljeno za upravljački program pisača, postavke mogu biti raspoložive samo za ime pisača u koji ste spremili postavke.*
- ❏ *Ne možete izbrisati predefinirane postavke.*

## **Za korisnike Windowsa**

## *Napomena:*

*Kada dijelite pisač na mreži, Save Settings je sive boje i ne možete kreirati prilagođenu postavku na računalu klijentu.*

- 1. Kliknite na karticu **Basic Settings**.
- 2. Odaberite **Advanced**, zatim kliknite na **Save Settings** kako biste otvorili dijaloški okvir Custom Settings.
- 3. Utipkajte ime za vaše prilagođene postavke u okvir Name, zatim kliknite na **Save**.

Vaše postavke će se pojaviti u popisu na kartici Basic Settings.

## *Napomena:*

*Da biste izbrisali prilagođenu postavku, slijedite korake 1 i 2, odaberite postavku u dijaloškom okviru Custom Settings, zatim kliknite na* **Delete***.*

Nove postavke možete kreirati u dijaloškom okviru More Settings. Kada kreirate nove postavke, Custom Settings je prikazano u popisu na kartici Basic Settings. U ovom slučaju, nije prepisano preko izvorne postavke. Da biste spremili nove postavke, spremite ih pod novim imenom.

### **Za korisnike Mac OS X-a**

- 1. Otvorite dijaloški okvir Print.
- 2. Kliknite na **Save** ili **Save As** u Presets.
- 3. Utipkajte ime za vaše prilagođene postavke u okvir Name, zatim kliknite na **OK**.

Vaše postavke će se pojaviti u padajućem popisu Presets.

### *Napomena:*

- ❏ *Da biste izbrisali prilagođenu postavku, odaberite postavku, zatim odaberite* **Delete** *u padajućem popisu Presets.*
- ❏ *Opcija Custom Setting je standardna značajka Mac OS X-a.*

# **Toner Save mod**

Da biste smanjili količinu tonera koja se koristi pri ispisu dokumenata, možete ispisivati grube skice uporabom moda Toner Save.

## **Za korisnike Windowsa**

- 1. Kliknite na karticu **Basic Settings**.
- 2. Odaberite **Advanced**, zatim kliknite na **More Settings** kako biste otvorili dijaloški okvir More Settings.
- 3. Odaberite potvrdni okvir **Toner Save**, zatim kliknite na **OK**.

## **Za korisnike Mac OS X-a**

- 1. Otvorite dijaloški okvir Print.
- 2. Odaberite **Printer Settings** s padajućeg popisa i odaberite karticu **Basic Settings**.
- 3. Odaberite **Advanced**, a zatim kliknite na **More Settings**.

4. Odaberite potvrdni okvir **Toner Save**, zatim kliknite na **OK**.

# **Postavljanje naprednog prijeloma**

*Napomena za korisnike Macintosha: Dolje navedeni postupak koristi Mac OS X 10.4 kao primjer.*

# **Obostrani ispis**

Ova funkcija vam omogućava automatski ispis na obje strane papira.

#### **Za korisnike Windowsa**

- 1. Kliknite na karticu **Basic Settings**.
- 2. Odaberite potvrdni okvir **Duplex**, zatim odaberite **Left**, **Top** ili **Right** kao položaj uvezne margine.

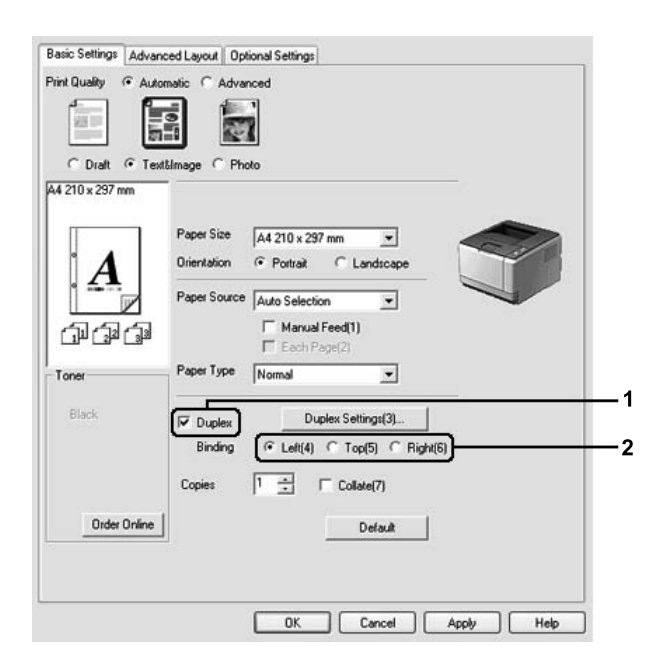

- 3. Ako želite unijeti podrobne postavke, kliknite na **Duplex Settings** kako biste otvorili dijaloški okvir Duplex Settings.
- 4. Unesite odgovarajuće postavke. Za pojedinosti o svakoj postavci pogledajte mrežnu pomoć.

5. Kliknite na **OK**.

*Napomena: Na računalu će se pojaviti prozor upozorenja. Kliknite na* **OK***.*

## **Za korisnike Mac OS X-a**

- 1. Otvorite dijaloški okvir Print.
- 2. Odaberite **Printer Settings** s padajućeg popisa i odaberite karticu **Basic Settings**.
- 3. Odaberite potvrdni okvir **Duplex**, zatim odaberite **Left**, **Top** ili **Right** kao položaj uvezne margine.

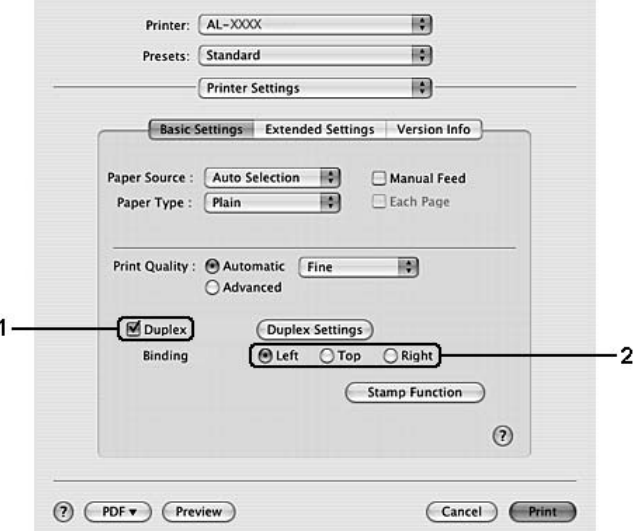

- 4. Ako želite unijeti podrobne postavke, kliknite na **Duplex Settings** kako biste otvorili dijaloški okvir Duplex Settings.
- 5. Unesite odgovarajuće postavke. Za pojedinosti o svakoj postavci pogledajte mrežnu pomoć.
- 6. Kliknite na **Print**.

# **Mijenjanje prijeloma ispisa**

Ova funkcija vam omogućava ispis više stranica na jednom listu papira.

### **Za korisnike Windowsa**

- 1. Kliknite na karticu **Advanced Layout**.
- 2. Odaberite potvrdni okvir **Print Layout** i broj stranica koje želite ispisati na jednom listu papira.
- 3. Ako želite unijeti podrobne postavke, kliknite na **More Settings**. Pojavljuje se dijaloški okvir Print Layout.

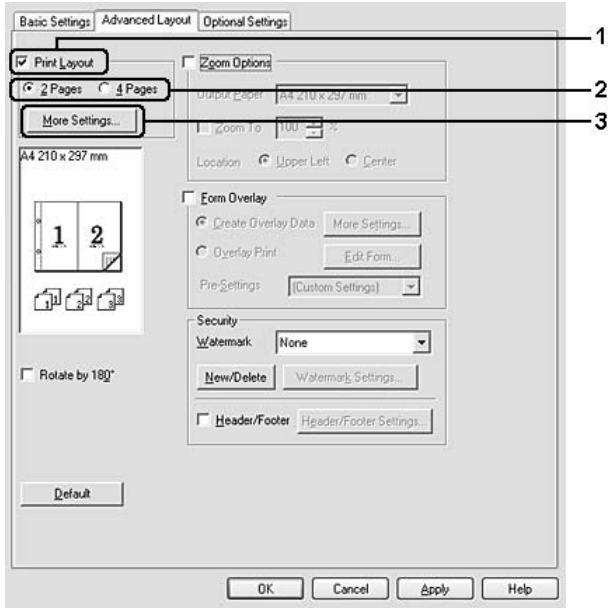

- 4. Unesite odgovarajuće postavke. Za pojedinosti o svakoj postavci pogledajte mrežnu pomoć.
- 5. Kliknite na **OK**.

## **Za korisnike Mac OS X-a**

- 1. Otvorite dijaloški okvir Print.
- 2. Odaberite **Layout** s padajućeg popisa.

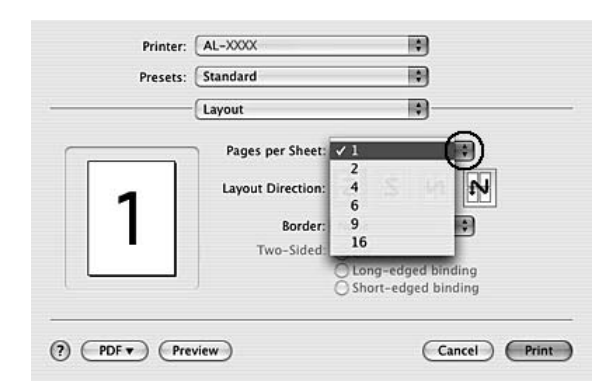

3. Odaberite broj stranica koje želite ispisati na jednom listu papira s padajućeg popisa.

4. Kliknite na **Print**.

#### *Napomena:*

*Layout postavke su standardne značajke Mac OS X-a.*

# **Mijenjanje veličine ispisa**

Ova funkcija vam omogućava povećavanje ili smanjivanje vašeg dokumenta.

#### **Za korisnike Windowsa**

1. Kliknite na karticu **Advanced Layout**.

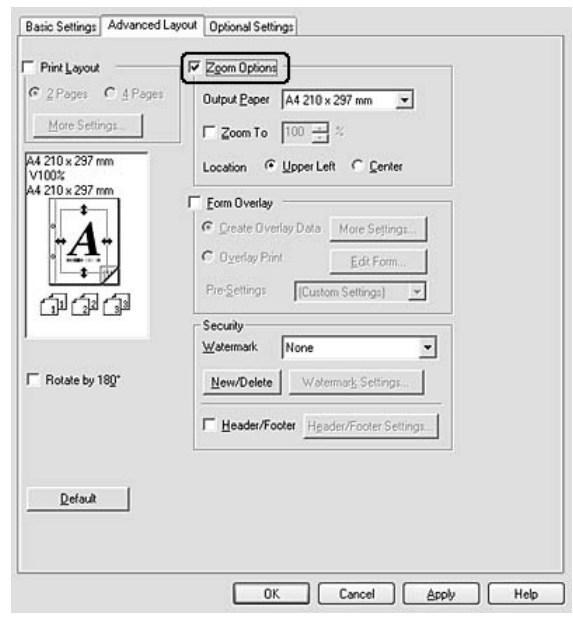

2. Odaberite potvrdni okvir **Zoom Options**.

- 3. Ako želite automatski promijeniti veličinu stranica tako da se prilagode izlaznom papiru, odaberite željenu veličinu papira s padajućeg popisa Output Paper. Ako želite promijeniti veličinu stranica na određeno povećanje, odaberite potvrdni okvir **Zoom To**, zatim odredite postotak. Također možete odabrati veličinu izlaznog papira.
- 4. Odaberite **Upper Left** (za ispis smanjene slike stranice u gornjem lijevom kutu papira) ili **Center** (za ispis smanjene slike stranice s centriranjem) za postavku Location.

#### *Napomena:*

*Ova postavka nije raspoloživa kada odaberete potvrdni okvir* **Zoom To***.*

5. Kliknite na **OK**.

#### **Za korisnike Mac OS X-a**

#### *Napomena:*

*Omjer povećavanja ili smanjivanja se automatski određuje u skladu s veličinom papira koju odaberete.*

- 1. Otvorite dijaloški okvir Print.
- 2. Odaberite **Paper Handling** s padajućeg popisa.
- Printer: AL-XXXX E) Presets: Standard  $\overline{\mathbf{z}}$ 岡 Paper Handling Print: @ All Pages Page Order: @ Automatic  $O$  Normal  $O$  Odd numbered pages  $Q$  Reverse  $O$  Even numbered pages **Destination Paper Size:** ○ Use documents paper size 嗣 1 Scale to fit paper size:  $A4$  $\cdot$  2 Scale down only (?) (PDF v) (Preview) Cancel Print
- 3. Odaberite **Scale to fit paper size** i odaberite željenu veličinu papira s padajućeg popisa.

#### *Napomena:*

*Ako odaberete* **Scale down only***, vaši dokumenti neće biti uvećani čak i ako odaberete veliku veličinu papira.*

# **Ispis vodenih žigova**

Ova funkcija vam omogućava ispis vodenog žiga zasnovanog na tekstu ili slici na vašem dokumentu.

#### **Za korisnike Windowsa**

1. Kliknite na karticu **Advanced Layout**.

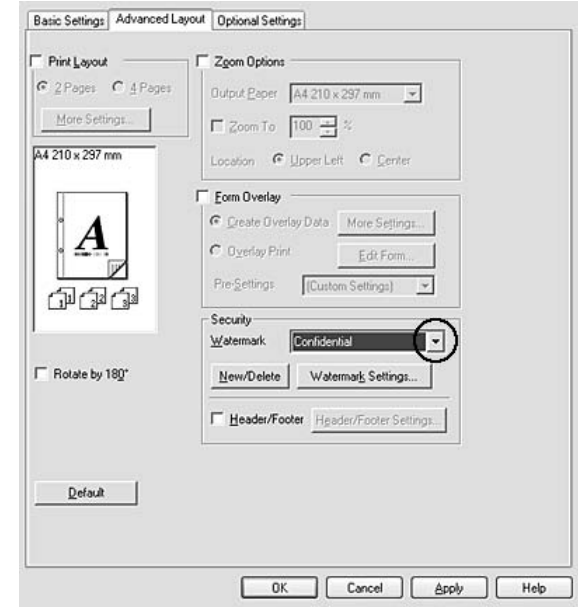

2. Odaberite vodeni žig koji želite koristiti s padajućeg popisa Watermark.

- 3. Ako želite unijeti podrobne postavke, kliknite na **Watermark Settings** i unesite odgovarajuće postavke. Za pojedinosti o svakoj postavci pogledajte mrežnu pomoć.
- 4. Kliknite na **OK**.

## **Za korisnike Mac OS X-a**

- 1. Otvorite dijaloški okvir Print.
- 2. Odaberite **Printer Settings** s padajućeg popisa i odaberite karticu **Basic Settings**.

3. Kliknite na **Stamp Function**.

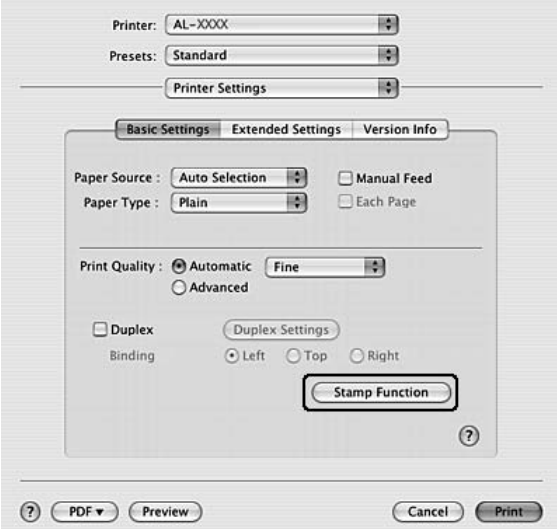

- 4. Odaberite potvrdni okvir **Watermark**, zatim kliknite na **Watermark Settings**.
- 5. Odaberite vodeni žig s padajućeg popisa Watermark.
- 6. Unesite odgovarajuće postavke. Za pojedinosti o svakoj postavci pogledajte mrežnu pomoć.
- 7. Kliknite na **OK**.

#### **Izrada novog vodenog žiga**

#### **Za korisnike Windowsa**

- 1. Kliknite na karticu **Advanced Layout**.
- 2. Kliknite na **New/Delete**.
- 3. Odaberite **Text** ili **BMP** i utipkajte ime za novi vodeni žig u okvir Name.
- 4. Ako odaberete **Text**, utipkajte tekst vodenog žiga u okvir **Text**. Ako odaberete **BMP**, kliknite na **Browse**, odaberite BMP datoteku koju želite koristiti, zatim kliknite na **Open**.
- 5. Utipkajte svoj tekst u okvir **Name**.
- 6. Kliknite na **Save**. Vaš vodeni žig će se pojaviti u okviru List.

#### *Napomena:*

- ❏ *Da biste uredili spremljeni vodeni žig zasnovan na tekstu, odaberite ga u okviru List, zatim slijedite korake 4 i 6.*
- ❏ *Da biste uklonili spremljeni vodeni žig, odaberite ga u okviru List, zatim kliknite* **Delete***. Nakon što ga uklonite, kliknite na* **OK** *kako biste zatvorili dijaloški okvir.*
- 7. Kliknite na **OK**.

#### *Napomena:*

- ❏ *Možete registrirati do 10 prilagođena vodena žiga.*
- ❏ *Spremljeni vodeni žigovi mogu biti korišteni samo s upravljačkim programom pisača u koji ste ih spremili. Čak i ako je više imena pisača postavljeno za upravljački program pisača, postavke mogu biti raspoložive samo za ime pisača u koji ste spremili postavke.*
- ❏ *Kada dijelite pisač na mreži, ne možete kreirati korisnički definiran vodeni žig na računalu klijentu.*

#### **Za korisnike Mac OS X-a**

- 1. Otvorite dijaloški okvir Print.
- 2. Odaberite **Printer Settings** s padajućeg popisa i odaberite karticu **Basic Settings**.
- 3. Kliknite na **Stamp Function**.

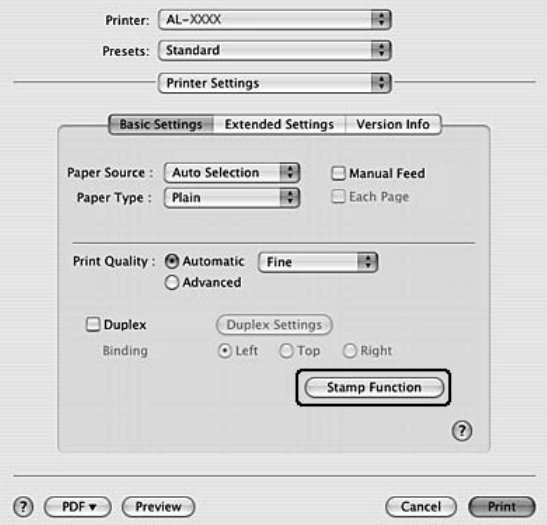

4. Odaberite potvrdni okvir **Watermark**, zatim kliknite na **Watermark Settings**.

- 5. Kliknite na **New/Delete**.
- 6. Kliknite na **Add Text** ili **Add Image** u dijaloškom okviru Custom Settings.
- 7. Ako odaberete **Add Text**, utipkajte tekst vodenog žiga, odaberite **Font** i **Style**, zatim kliknite na **OK** u dijaloškom okviru Edit Text. Ako odaberete **Add Image**, odaberite datoteku slike (PDF, PNG ili JPG), zatim kliknite na **Open**.

#### *Napomena:*

*Da biste utipkali tekst vodenog žiga, otvorite dijaloški okvir text input klikom na okvir s tekstom. Utipkajte tekst, zatim kliknite na* **OK***.*

8. Utipkajte ime datoteke u okvir Watermark, zatim kliknite na **Save**.

#### *Napomena:*

- ❏ *Da biste uredili spremljeni vodeni žig zasnovan na tekstu, odaberite ga u okviru Mark List, zatim kliknite* **Edit Text***. Nakon uređivanja, kliknite na* **Save***.*
- ❏ *Da biste uklonili spremljeni vodeni žig, odaberite ga u okviru Mark List, zatim kliknite* **Mark Delete***. Nakon što ga uklonite, kliknite na* **Save***.*
- 9. Odaberite prilagođeni vodeni žig koji je bio spremljen iz padajućeg popisa Watermark u dijaloškom okviru Watermark Settings i zatim kliknite na **OK**.

#### *Napomena:*

*Možete registrirati do 32 prilagođena vodena žiga.*

# **Ispis zaglavlja i podnožja**

Ova funkcija vam omogućava ispis korisničkog imena, imena računala, datuma, vremena ili broja razvrstavanja na vrhu ili dnu svake stranice u dokumentu.

## **Za korisnike Windowsa**

1. Kliknite na karticu **Advanced Layout**.

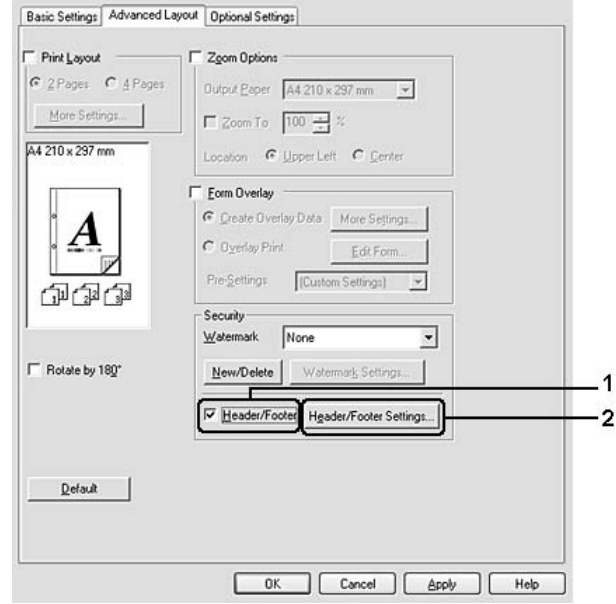

2. Odaberite potvrdni okvir **Header/Footer**, zatim kliknite na **Header/Footer Settings**.

3. Odaberite stavke s padajućeg popisa.

## *Napomena:*

*Ako odaberete* **Collate Number***, ispisuje se broj kopija.*

4. Kliknite na **OK**.

### **Za korisnike Mac OS X-a**

- 1. Otvorite dijaloški okvir Print.
- 2. Odaberite **Printer Settings** s padajućeg popisa i odaberite karticu **Basic Settings**.

<span id="page-55-0"></span>3. Kliknite na **Stamp Function**.

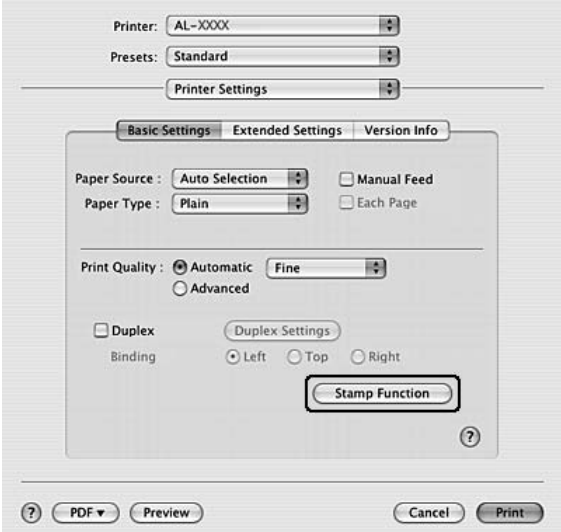

- 4. Odaberite potvrdni okvir **Header/Footer**, zatim kliknite na **Header/Footer Settings**.
- 5. Odaberite stavke s padajućeg popisa.

#### *Napomena:*

*Ako odaberete* **Collate Number***, ispisuje se broj kopija.*

6. Kliknite na **OK**.

# **Ispis s preklapanjem**

Ova funkcija vam omogućava ispis standardnog obrasca ili zaglavlja pisma na originalnom dokumentu.

#### *Napomena:*

- ❏ *Ova funkcija je samo za Windows.*
- ❏ *Funkcija preklapanja je raspoloživa samo kada je* **High Quality (Printer)** *odabrano za Printing Mode u dijaloškom okviru Extended Settings iz kartice Optional Settings.*

#### **Kreiranje preklapanja**

1. Otvorite datoteku u kojoj želite kreirati preklapanje.

- 2. Pristupite upravljačkom programu pisača iz aplikacije. Za pojedinosti pogledajte ["Pristupanje](#page-117-0) [upravljačkom programu pisača" na strani 118](#page-117-0).
- 3. Kliknite na karticu **Advanced Layout**.
- 4. Odaberite potvrdni okvir **Form Overlay**.

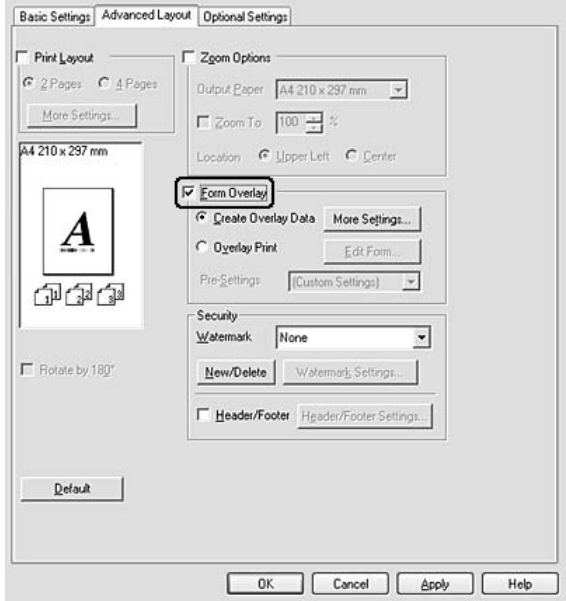

- 5. Odaberite **Create Overlay Data**, a zatim kliknite na **More Settings**. Pojavljuje se dijaloški okvir Create Form.
- 6. Utipkajte ime obrasca u okvir Form Name i njegov opis u okvir Description.
- 7. Odaberite **Foreground Document** ili **Background Document** kako biste odredili hoće li preklapanje biti ispisano kao prednji plan ili pozadina dokumenta.
- 8. Odaberite potvrdni okvir **Assign to Paper Source** kako biste prikazali ime obrasca u padajućem popisu Paper Source na kartici Basic Settings.
- 9. Kliknite na **OK** u dijaloškom okviru Create Form.
- 10. Kliknite na **OK** (za Windows 2000, kliknite na**Apply (Primijeni)**) na kartici Advanced Layout.

### *Napomena:*

*Da biste promijenili postavke podataka obrasca preklapanja koji ste kreirali, pristupite upravljačkom programu pisača i ponovite sve korake navedene na ovoj stranici. Obratite pozornost na to u koraku 5, odaberite* **Overlay Print***, zatim kliknite na* **Edit Form***.*

# **Ispis dokumenta s preklapanjem**

Možete odabrati registrirane podatke obrasca s padajućeg popisa Paper Source na kartici Basic Settings. Za registriranje podataka obrasca u Paper Source, pogledajte korak 8 u ["Kreiranje](#page-55-0) [preklapanja" na strani 56](#page-55-0).

Ako podaci obrasca preklapanja nisu registrirani u Paper Source, ili ako želite unijeti podrobne postavke, slijedite dolje navedene korake.

- 1. Otvorite datoteku koju želite ispisati s podacima preklapanja.
- 2. Pristupite upravljačkom programu pisača iz aplikacije. Za pojedinosti pogledajte ["Pristupanje](#page-117-0) [upravljačkom programu pisača" na strani 118](#page-117-0).
- 3. Kliknite na karticu **Advanced Layout**.
- 4. Odaberite potvrdni okvir **Form Overlay**.
- 5. Odaberite potvrdni okvir **Overlay Print**, zatim kliknite na **More Settings**. Pojavljuje se dijaloški okvir Form Selection.
- 6. Unesite odgovarajuće postavke. Za pojedinosti o svakoj postavci pogledajte mrežnu pomoć.
- 7. Kliknite na **OK** u dijaloškom okviru Form Selection.
- 8. Kliknite na **OK** na kartici Advanced Layout.
- 9. Kliknite na **OK** (za Windows 2000, kliknite na**Print**).

## **Spremanje prethodno napravljenih postavki obrasca preklapanja**

Ova funkcija vam omogućava spremanje postavki koje ste napravili iz "Ispis dokumenta s preklapanjem" na strani 58.

1. U dijaloškom okviru Form Selection kliknite na **Save/Delete**. Da biste otvorili dijaloški okvir, pogledajte "Ispis dokumenta s preklapanjem" na strani 58.

- 2. Utipkajte ime prethodno napravljenih postavki u okvir Form Pre-Settings Name, zatim kliknite na **Save**. Ime vaših prethodno napravljenih postavki će se pojaviti u padajućem popisu Form Pre-Settings u dijaloškom okviru Form Selection.
- 3. Kliknite na **OK**. Ime vaših prethodno napravljenih postavki će se pojaviti u padajućem popisu Pre-Settings u dijaloškom okviru Advanced Layout.

#### *Napomena:*

- ❏ *Da biste izbrisali prethodno napravljene postavke obrasca preklapanja, slijedite korak 1, odaberite ime prethodno napravljenih postavki koje želite izbrisati s padajućeg popisa Form Pre-Settings, kliknite na* **Delete** *i zatim kliknite na* **OK***.*
- ❏ *Možete spremiti do 20 prethodno napravljenih postavki.*

# **Ispis web stranica tako da se prilagode veličini vašeg papira**

Ova funkcija vam omogućava prilagođavanje web stranica tako da se prilagode veličini vašeg papira pri ispisu. Instalirajte EPSON Web-To-Page s diska sa softverom za pisač.

#### *Napomena:*

*Ovaj softver je samo za Windows.*

Nakon što instalirate EPSON Web-To-Page, traka izbornika je prikazana na alatnoj traci Microsoft Internet Explorer Toolbar. Ako se ne pojavi, izaberite **Toolbars (Alatne trake)** iz izbornika View (Pogled) programa Internet Explorer, a zatim odaberite **EPSON Web-To-Page**.

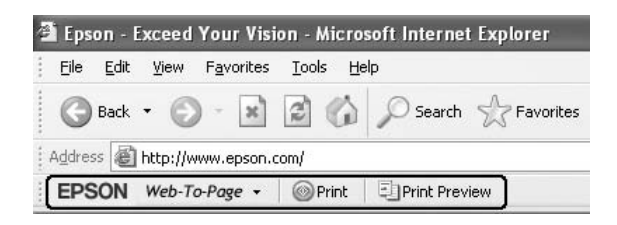

# Poglavlje 3

# **Instaliranje opcija**

# **Opcijska jedinica ladice za papir**

Za detalje o vrstama i veličinama papira koje možete koristiti s opcionalnom jedinicom ladice za papir, pogledajte ["Jedinica donje ladice za papir" na strani 30.](#page-29-0) Za specifikacije pogledajte ["Opcionalna](#page-158-0) [jedinica ladice za papir" na strani 159](#page-158-0).

## *Napomena:*

*Pisaču možete dodati opcionalnu jedinicu ladice za papir (za Epson AcuLaser M2300/M2310 serije) ili dvije opcionalne jedinice ladice za papir (za Epson AcuLaser M2400/M2410 serije).*

# **Mjere predostrožnosti pri rukovanju**

Uvijek obratite pozornost na sljedeće mjere predostrožnosti pri rukovanju prije nego što instalirate opciju:

Budite sigurni da podižete pisač u ispravnom položaju, kao što je prikazano dolje.

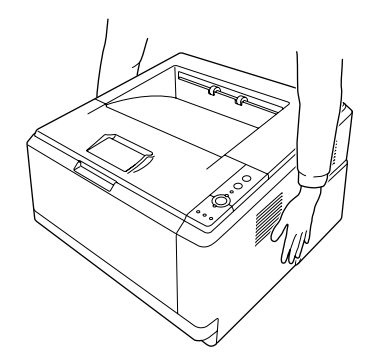

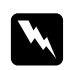

## w *Upozorenje:*

*Da biste bez opasnosti podigli pisač, držite ga na način kao što je prikazano gore. Ako se nepravilno nosi, pisač može ispasti i oštetiti se, ili uzrokovati ozlijede.*

# **Instaliranje opcionalne jedinice ladice za papir**

1. Isključite pisač i iskopčajte kabl napajanja i sve kablove sučelja.

# **D model**

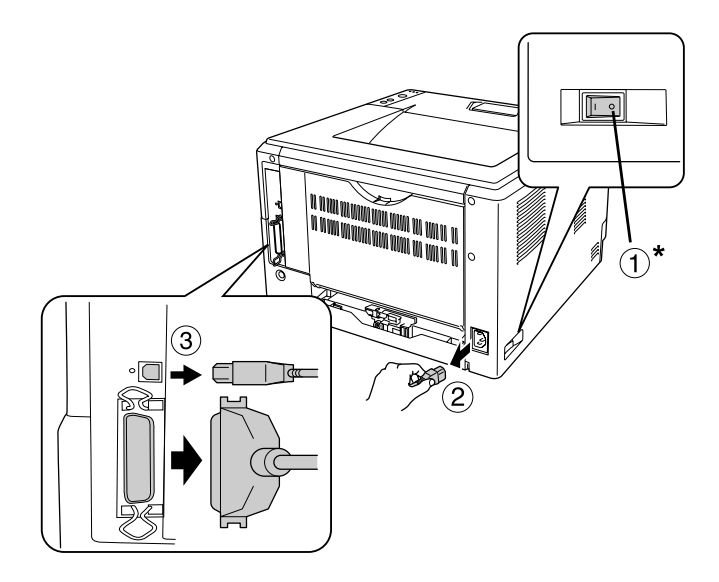

### **DN model**

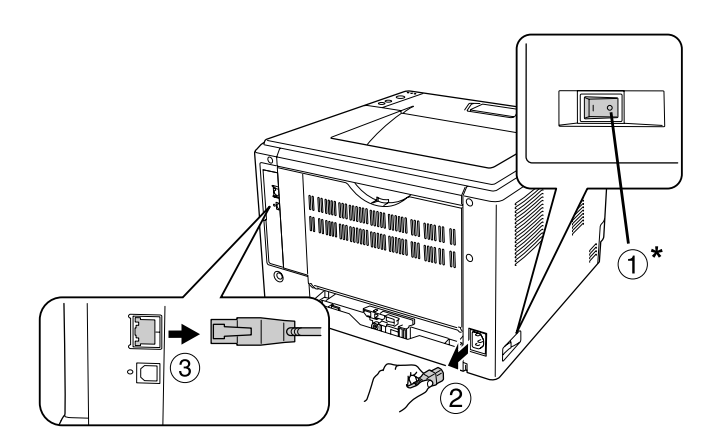

### \* isključeno

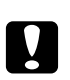

# Oprez:

*Uvjerite se da ste iskopčali kabl napajanja iz pisača kako biste spriječili strujni udar.*

2. Pažljivo uklonite opcionalnu jedinicu ladice za papir iz njenog pakiranja i stavite je tamo gdje želite postaviti pisač.

#### *Napomena:*

❏ *Uklonite zaštitne materijale sa jedinice.*

- ❏ *Zadržite sve zaštitne materijale za slučaj da kasnije poželite poslati opcionalne jedinice ladice za papir poštom.*
- 3. Pažljivo uhvatite pisač na način prikazan dolje i pažljivo ga podignite.

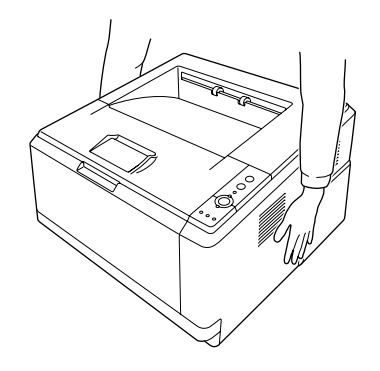

4. Poravnajte kutove pisača i jedinice, zatim nježno spustite pisač na jedinicu tako da priključak i dva klina na vrhu jedinice odgovaraju terminalu i rupama na dnu pisača.

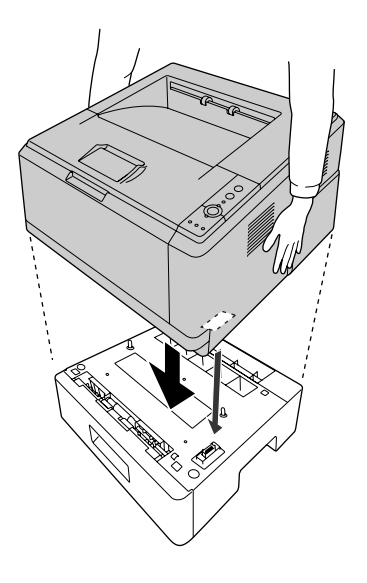

#### *Napomena:*

*Pisaču možete instalirati opcionalnu jedinicu ladice za papir (za Epson AcuLaser M2300/M2310 serije) ili dvije opcionalne jedinice ladice za papir (za Epson AcuLaser M2400/M2410 serije). Ako instalirate dvije jedinice, posložite ih jednu na drugu, a zatim postavite pisač na njih.*

5. Izvucite ladicu za papir iz pisača.

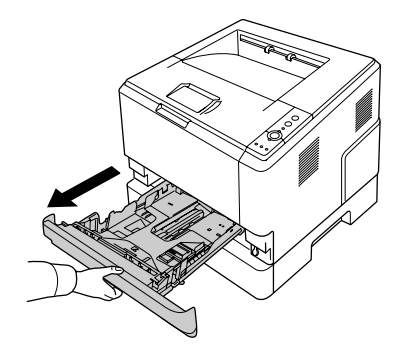

6. Okrenite polugu u položaj kao što je prikazano dolje da biste blokirali opcionalnu jedinicu ladice za papir.

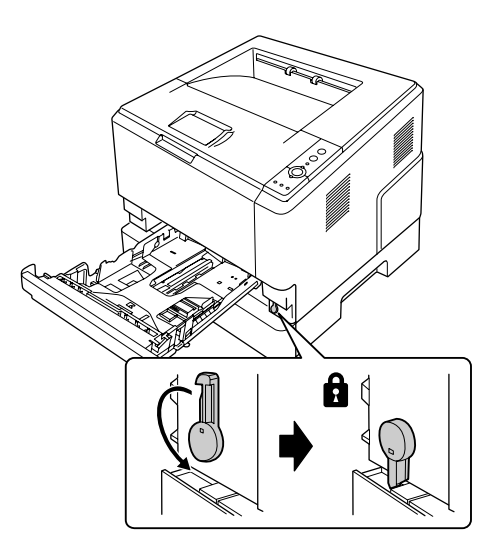

7. Vratite ladicu za papir u pisač.

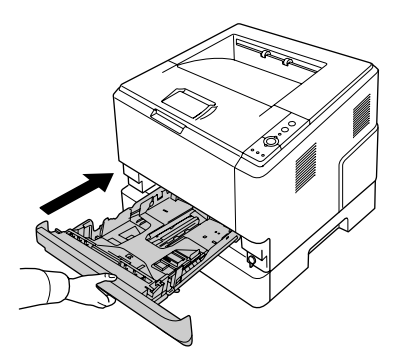

- 8. Ponovno prikopčajte sve kabele sučelja i kabl napajanja.
- 9. Priključite kabl napajanja pisača u električnu utičnicu.
- 10. Uključite pisač.

Da biste potvrdili da je opcija pravilno instalirana, ispišite list o stanju. Pogledajte ["Ispis lista o stanju"](#page-93-0) [na strani 94](#page-93-0).

#### *Napomena za korisnike Windowsa:*

*Ako EPSON Status Monitor nije instaliran, morate ručno unijeti postavke u upravljački program pisača. Pogledajte ["Unošenje opcionalnih postavki" na strani 119.](#page-118-0)*

#### *Napomena za korisnike Macintosha:*

*Kada ste priključili ili uklonili opcije pisača, trebate izbrisati pisač uporabom* **Print & Fax** *(za Mac OS X 10.5 ili viši) ili* **Print Setup Utility** *(za Mac OS X 10.4) i zatim ponovno registrirati pisač.*

# **Uklanjanje opcionalne jedinice ladice za papir**

Izvršite postupak instalacije unazad.

# **Memorijski modul**

Instaliranjem dvostrukog povezanog memorijskog modula (DIMM) možete povećati memoriju pisača do 288 MB (320 MB za DN modele). Možda ćete željeti dodati dodatnu memoriju ako imate problema pri ispisu složene grafike.

# **Instaliranje memorijskog modula**

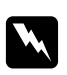

#### $Upozorenje:$

*Budite oprezni kada radite unutar pisača budući da su neke komponente oštre i mogu uzrokovati povredu.*

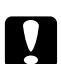

## Oprez:

*Prije nego što instalirate memorijski modul, budite sigurni da ste ispraznili sav statički elektricitet dodirivanjem uzemljenog komada metala. U suprotnom, možete oštetiti komponente osjetljive na statički elektricitet.*

1. Isključite pisač i iskopčajte kabl napajanja.

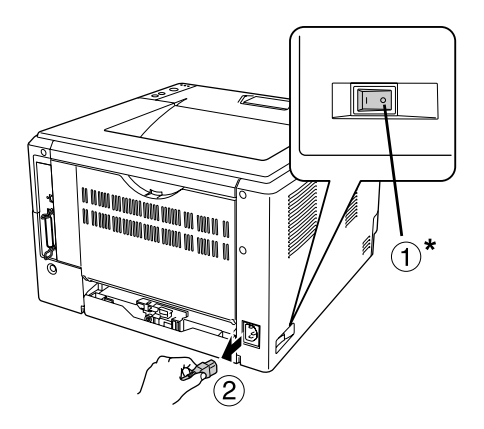

\* isključeno

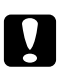

# Oprez:

*Uvjerite se da ste iskopčali kabl napajanja iz pisača kako biste spriječili strujni udar.*

2. Pomoću odvijača uklonite vijak sa opcijskog poklopca na stražnjem dijelu pisača.

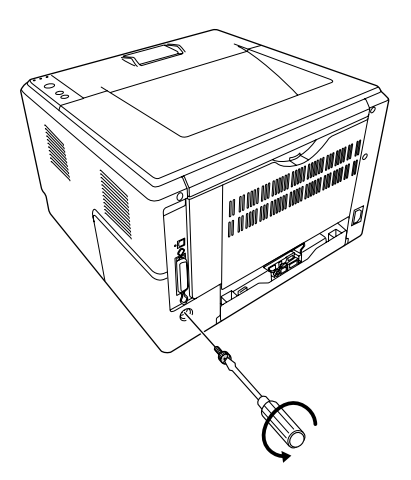

3. Uklonite opcijski poklopac.

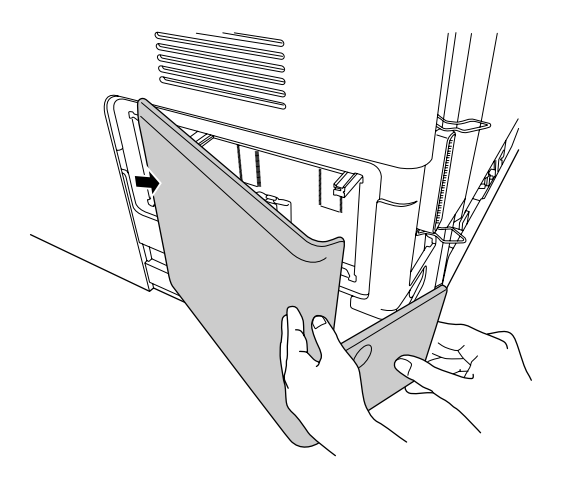

4. Pronađite utor za memoriju. Položaj je prikazan dolje.

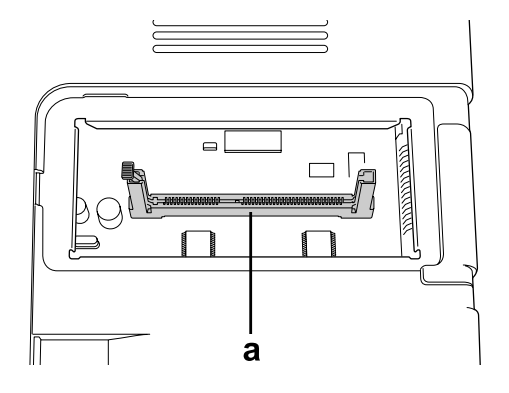

- a. memorijski utor
- 5. Gurnite bijeli zaustavljač dok se ne zaustavi.

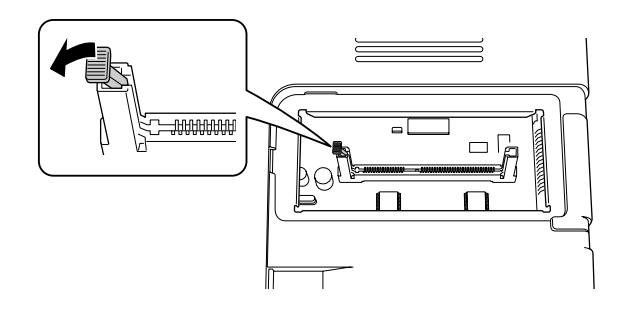

6. Umetnite memorijski modul u utor dok se ne zaustavi.

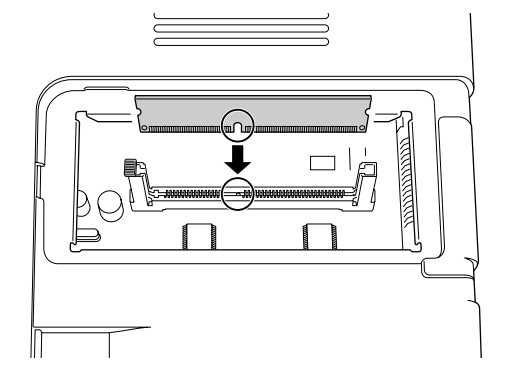

7. Kliznite bijeli zaustavljač prema vama kako biste blokirali memorijske module.

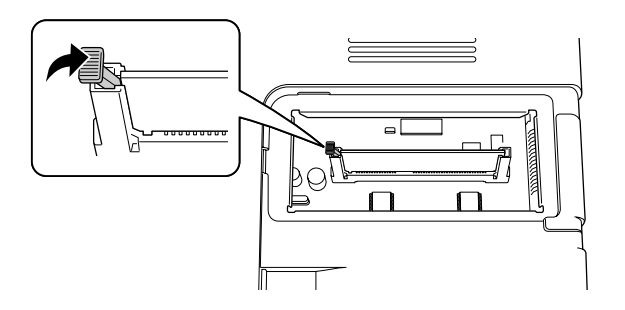

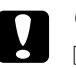

# Oprez:

- ❏ *Nemojte primjenjivati silu.*
- ❏ *Budite sigurni da memoriju umećete okrenutu na pravilnu stranu.*
- ❏ *Nemojte uklanjati bilo koje module s ploče sklopa. U suprotnom, pisač neće raditi.*
- 8. Ponovno pričvrstite opcijski poklopac.
- 9. Pomoću odvijača pričvrstite vijak na opcijskom poklopcu.
- 10. Ponovno prikopčajte sve kabele sučelja i kabl napajanja.
- 11. Priključite kabl napajanja pisača u električnu utičnicu.
- 12. Uključite pisač.

Da biste potvrdili da je opcija pravilno instalirana, ispišite list o stanju. Pogledajte ["Ispis lista o stanju"](#page-93-0) [na strani 94](#page-93-0).

#### *Napomena za korisnike Windowsa:*

*Ako EPSON Status Monitor nije instaliran, morate ručno unijeti postavke u upravljački program pisača. Pogledajte ["Unošenje opcionalnih postavki" na strani 119.](#page-118-0)*

#### *Napomena za korisnike Macintosha:*

*Kada ste priključili ili uklonili opcije pisača, trebate izbrisati pisač uporabom* **Print & Fax** *(za Mac OS X 10.5 ili viši) ili* **Print Setup Utility** *(za Mac OS X 10.4) i zatim ponovno registrirati pisač.*

# **Uklanjanje memorijskog modula**

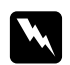

#### w *Upozorenje:*

*Budite oprezni kada radite unutar pisača budući da su neke komponente oštre i mogu uzrokovati povredu.*

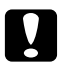

### Oprez:

*Prije nego što uklonite memorijski modul, budite sigurni da ste ispraznili sav statički elektricitet dodirivanjem uzemljenog komada metala. U suprotnom, možete oštetiti komponente osjetljive na statički elektricitet.*

Izvršite postupak instalacije unazad.

# <span id="page-68-0"></span>Poglavlje 4

# **Zamjenjivanje potrošnih proizvoda i dijelova za održavanje**

# **Mjere predostrožnosti tijekom zamjene**

Uvijek se pridržavajte sljedećih mjera predostrožnosti kada zamjenjujete potrošne proizvode ili dijelove za održavanje:

Za detalje o zamjeni, pogledajte upute koje su priložene uz potrošne proizvode ili dijelove za održavanje.

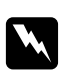

## w *Upozorenje:*

- ❏ *Pazite da ne dodirnete fuzer, koji je označen* **CAUTION***, ili područja koja ga okružuju. Ako je pisač bio u uporabi, fuzer i područja koja ga okružuju mogu biti vrlo vrući.*
- ❏ *Nemojte odlagati upotrijebljene potrošne proizvode ili dijelove za održavanje u vatru, budući da mogu eksplodirati i uzrokovati povredu. Odložite ih u skladu s lokalnim propisima.*
- ❏ Osigurajte dovoljno mjesta za postupak zamjene. Morat ćete otvoriti neke dijelove (kao što je poklopac pisača) pisača kada zamjenjujete potrošne proizvode ili dijelove za održavanje.
- ❏ U pisač nemojte instalirati potrošne proizvode ili dijelove za održavanje koji su došli do kraja svog radnog vijeka.

Za detalje o mjerama predostrožnosti pri rukovanju, pogledajte ["Rukovanje potrošnim proizvodima i](#page-15-0) [dijelovima za održavanje" na strani 16](#page-15-0).

# **Poruke zamjene**

Ako potrošni proizvod ili dio za održavanje dođu do kraja svoj radnog vijeka, pisač prikazuje sljedeće lampice na panelu ili prozoru EPSON Status Monitor. Kada se to dogodi, zamijenite istrošene potrošne proizvode ili dijelove za održavanje.

Imajte na umu da je spremnik tonera koji ste dobili uz vaš pisač djelomično potrošen za vrijeme inicijalnog postavljanja, stoga će ovaj spremnik ispisati manje stranica u odnosu na sljedeće spremnike tonera.

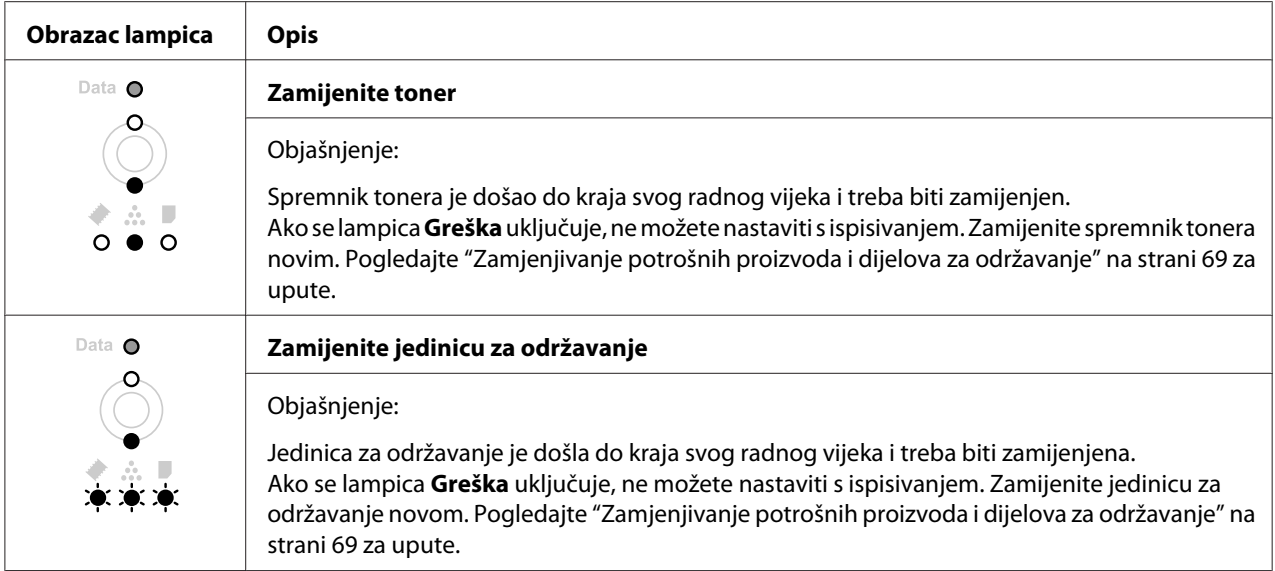

### *Napomena:*

*Poruke greške se prikazuju za jedan po jedan zamjenski proizvod. Nakon zamjene zamjenskog proizvoda, provjerite lampice na panelu za druge zamjenske proizvode.*

❏ Spremnik tonera nije neovisna jedinica koju se izravno instalira u pisač. Spremnik treba umetnuti u kućište jedinice razvijača, a zatim ga instalirati u pisač.

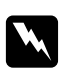

## $Upozorenje:$

- ❏ *Ne dodirujte toner. Uvijek držite toner dalje od očiju. Ako toner dospije na vašu kožu ili odjeću, odmah ga sperite sapunom i vodom.*
- ❏ *Držite potrošne proizvode i dijelove za održavanje izvan dohvata djece.*
- ❏ *Nemojte odlagati upotrijebljene potrošne proizvode ili dijelove za održavanje u vatru, budući da mogu eksplodirati i uzrokovati povredu. Odložite ih u skladu s lokalnim propisima.*
- ❏ *Ako se toner prospe, uporabite metlu i lopaticu za smeće ili vlažnu krpu sa sapunom i vodom kako biste ga očistili. Budući da fine čestice mogu uzrokovati požar ili eksploziju ako dođu u kontakt s iskrom, nemojte koristiti usisivač.*
- ❏ *Pazite da ne dodirnete fuzer, koji je označen* **CAUTION***, ili područja koja ga okružuju. Ako je pisač bio u uporabi, fuzer i područja koja ga okružuju mogu biti vrlo vrući. Ako morate dodirnuti jedno od tih područja, prije nego što to uradite pričekajte 30 minuta kako bi se toplota smanjila.*

c *Oprez:*

❏ *Morate u potpunosti otvoriti poklopac pisača prilikom zamjenjivanja spremnika za toner; u suprotnom, možete oštetiti pisač.*

❏ *Nikada ne dodirujte izloženi valjak razvijača nakon uklanjanja zaštitnog poklopca; u suprotnom, može se smanjiti kvaliteta ispisa.*

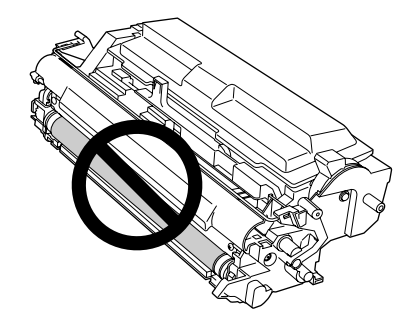

❏ *Kad zamijenite spremnik tonera, suhom i mekom krpom obrišite papirnu prašinu i tragove sa metalnog valjka unutar pisača, kao što je prikazano dolje.*

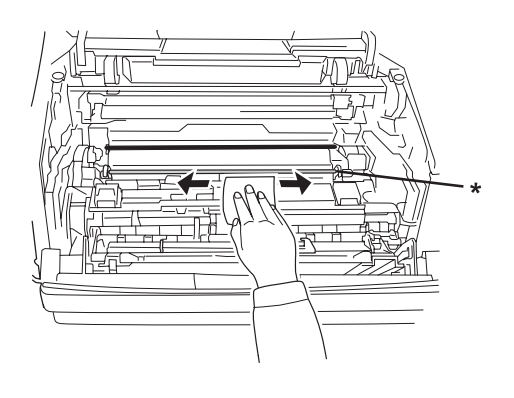

\* metalni valjak

# Poglavlje 5 **Čišćenje i prijenos pisača**

# **Čišćenje pisača**

Pisaču je potrebno samo minimalno čišćenje. Ako je vanjsko kućište pisača prljavo ili prašnjavo, isključite pisač i očistite ga mekom čistom krpom natopljenom blagim deterdžentom.

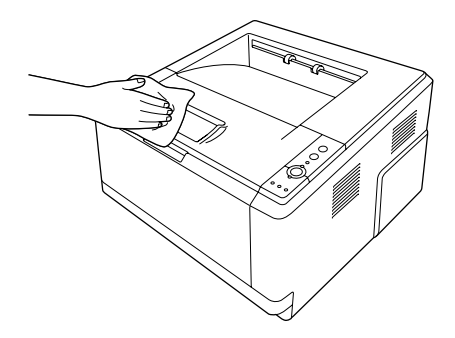

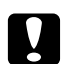

# c *Oprez:*

*Nikad nemojte koristiti alkohol ili razrjeđivač boje za čišćenje poklopca pisača. Ove kemikalije mogu oštetiti komponente i kućište. Budite pažljivi da voda ne dospije na mehanizam pisača ili bilo koju električnu komponentu.*

# **Čišćenje valjka za prihvaćanje papira**

1. Ugasite pisač.

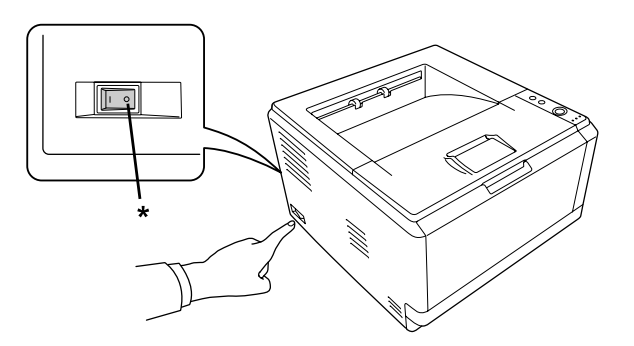

\* isključeno
2. Izvucite jedinicu ladice za papir iz pisača i izvadite papire.

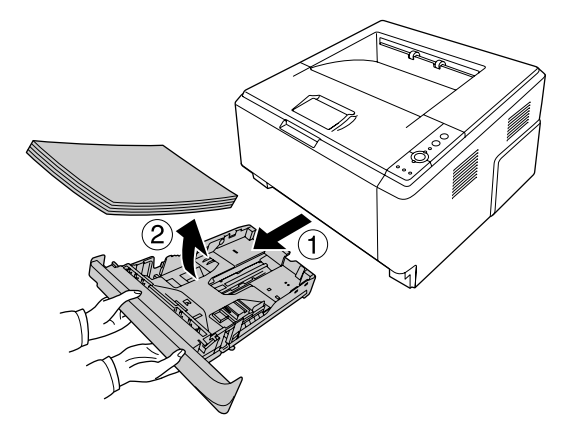

3. Nježno obrišite gumene dijelove valjaka za prihvaćanje papira unutar pisača dobro iscjeđenom krpom.

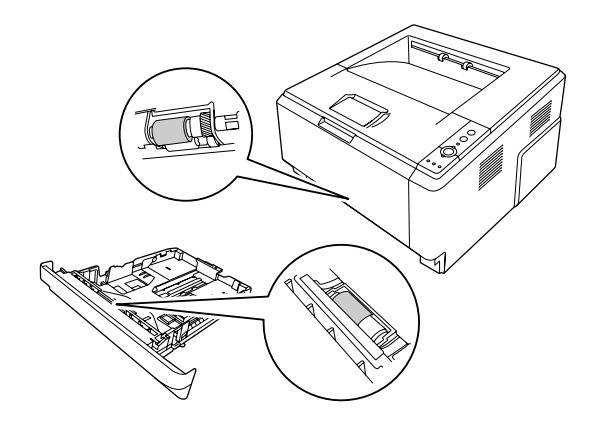

4. Vratite papire u jedinicu ladice za papir i ponovno instalirajte ladicu.

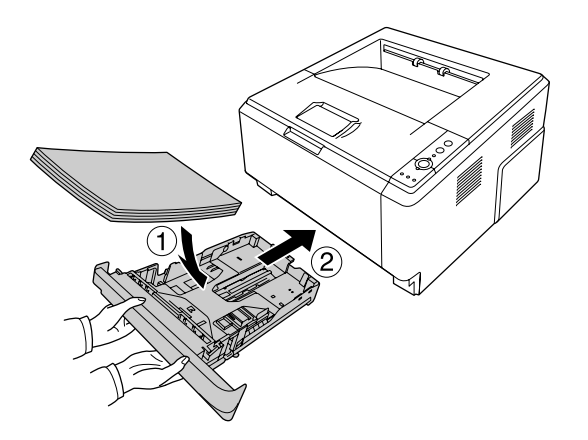

# <span id="page-73-0"></span>**Čišćenje unutrašnjosti pisača**

1. Otvorite gornji poklopac i višenamjenski pretinac.

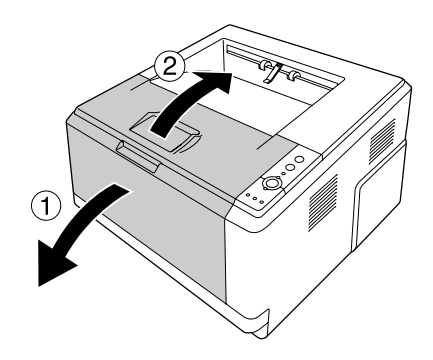

2. Uklonite jedinicu razvijača koja sadrži spremnik tonera.

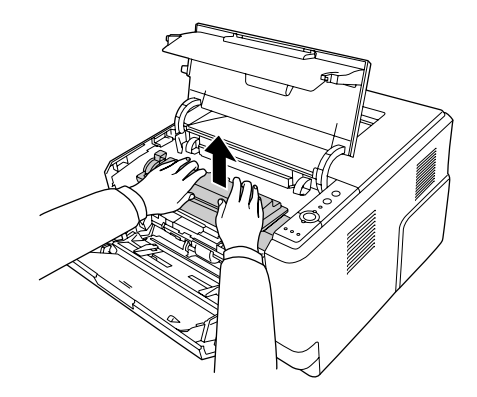

3. Stavite prst u rupu vanjskog zelenog izbočenog gumba sa svake strane jedinice fotokonduktora. Zatim, povucite jedinicu fotokonduktora prema vama.

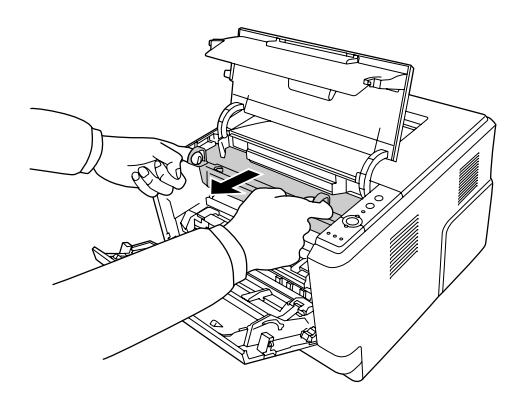

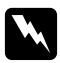

#### w *Upozorenje:*

*Pazite da ne dodirnete fuzer, koji je označen* **CAUTION***, ili područja koja ga okružuju. Ako je pisač bio u uporabi, fuzer i područja koja ga okružuju mogu biti vrlo vrući. Ako morate dodirnuti jedno od tih područja, prije nego što to uradite pričekajte 30 minuta kako bi se toplota smanjila.*

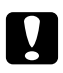

#### c *Oprez:*

❏ *Nikada ne dodirujte izloženi valjak razvijača nakon uklanjanja zaštitnog poklopca; u suprotnom, može se smanjiti kvaliteta ispisa.*

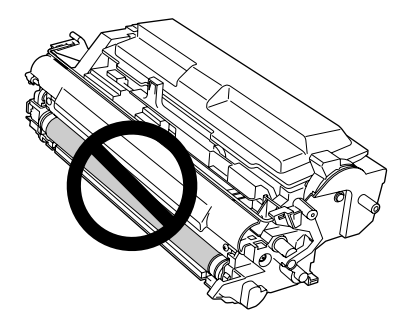

- ❏ *Jedinicu fotokonduktora nemojte izlagati sobnoj svjetlosti duže no što je potrebno.*
- ❏ *Nikada ne dodirujte bubanj jedinice fotokonduktora koji je osjetljiv na svjetlost; u protivnom, može se smanjiti kvaliteta ispisa.*

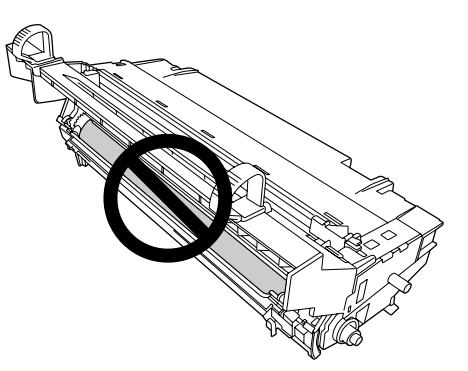

4. Suhom i mekom krpom obrišite papirnu prašinu i tragove sa metalnog valjka unutar pisača, kao što je prikazano dolje.

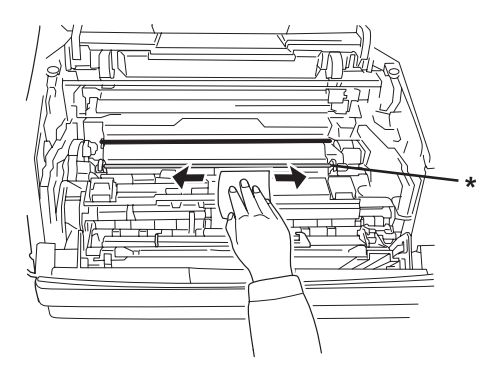

\* metalni valjak

5. Polako pomičite zelenu polugu za čišćenje fotokonduktora naprijed i nazad nekoliko puta, s jednog kraja na drugi.

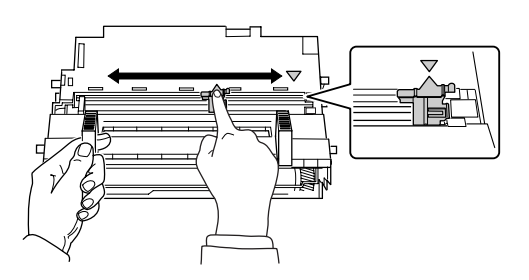

#### *Napomena:*

- ❏ *Ako je zaštitna traka zalijepljena za jedinicu fotokonduktora, sklonite ju prije nego počnete pomicati polugu za čišćenje.*
- ❏ *Nakon čišćenja, vratite zelenu polugu za čišćenje u njezin originalni položaj dok ne legne na mjesto.*

6. Polako umetnite jedinicu fotokonduktora cijelim putem.

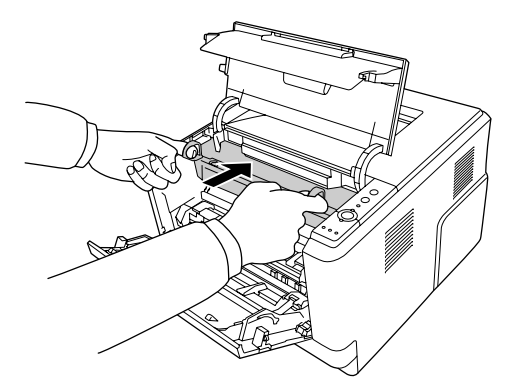

7. Polako umetnite jedinicu razvijača koja sadrži spremnik tonera cijelim putem.

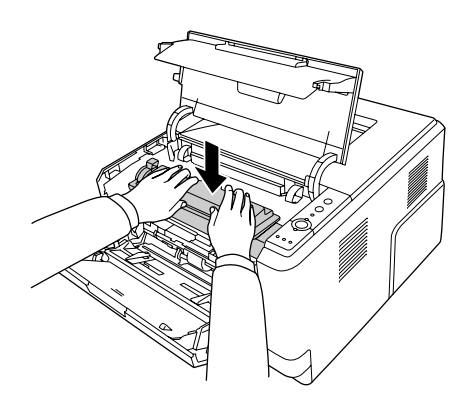

#### *Napomena:*

*Uvjerite se da je poluga za zaključavanje valjka za prihvaćanje papira iz višenamjenskog pretinca u položaju zaključano (gore). Za lokaciju poluge za zaključavanje i valjka za prihvaćanje papira, pogledajte ["Unutar pisača" na strani 22.](#page-21-0)* 

*Ako je poluga za zaključavanje u oslobođenom položaju (dolje), valjak za prihvaćanje papira je mogao ispasti. U tom slučaju, ponovno instalirajte valjak za prihvaćanje papira. Za pojedinosti pogledajte ["Instaliranje valjka za prihvaćanje papira" na strani 29.](#page-28-0)*

8. Zatvorite gornji poklopac i višenamjenski pretinac.

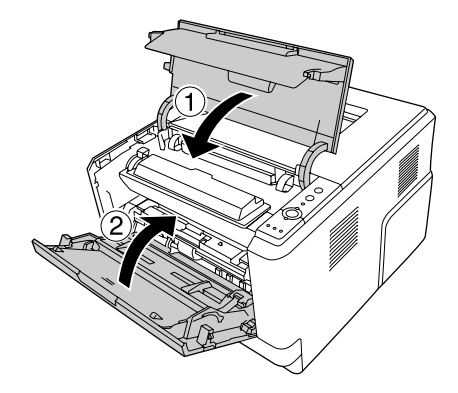

## **Prijenos pisača**

### **Za velike udaljenosti**

Prije pomicanja pisača pripremite mjesto na koje ćete ga staviti. Pogledajte sljedeće odjeljke.

- ❏ ["Postavljanje pisača" na strani 11](#page-10-0)
- ❏ ["Pronalaženje mjesta za pisač" na strani 13](#page-12-0)

#### **Ponovno pakiranje pisača**

Ako trebate prenijeti pisač na velike udaljenosti, pažljivo ga ponovno zapakirajte koristeći originalnu kutiju i materijale za pakiranje.

- 1. Isključite pisač i uklonite sljedeće stvari:
	- ❏ Kabl napajanja
	- ❏ Kabele sučelja
	- ❏ Umetnuti papir
	- ❏ Spremnik tonera
	- ❏ Jedinicu razvijača
	- ❏ Instalirane opcije

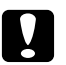

#### c *Oprez:*

*Nemojte uklanjati jedinicu fotokonduktora. Ako nosite pisač bez prethodnog instaliranja jedinice fotokonduktora, pisač se može oštetiti.*

2. Pričvrstite zaštitne materijale na pisač, zatim ponovno zapakirajte pisač u njegovu originalnu kutiju.

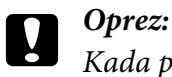

*Kada pomjerate pisač, uvijek ga držite vodoravno.*

### **Za male udaljenosti**

Prije pomicanja pisača pripremite mjesto na koje ćete ga staviti. Pogledajte sljedeće odjeljke.

- ❏ ["Postavljanje pisača" na strani 11](#page-10-0)
- ❏ ["Pronalaženje mjesta za pisač" na strani 13](#page-12-0)
- 1. Isključite pisač i uklonite sljedeće stvari:
	- ❏ Kabl napajanja
	- ❏ Kabele sučelja
	- ❏ Umetnuti papir
	- ❏ Instalirane opcije
- 2. Budite sigurni da podižete pisač na pravilnim mjestima, kao što je prikazano dolje.

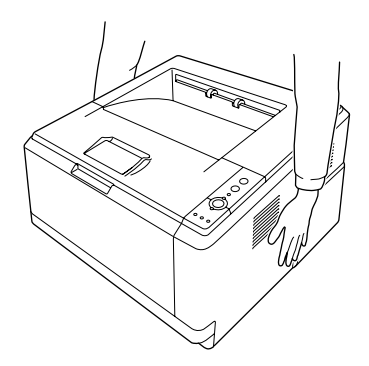

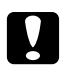

#### c *Oprez:*

*Kada pomjerate pisač, uvijek ga držite vodoravno.*

### <span id="page-79-0"></span>Poglavlje 6

# **Rješavanje problema**

# **Čišćenje zaglavljenog papira**

Ako se papir zaglavi u pisaču, EPSON Status Monitor će pružiti poruke upozorenja.

### **Mjere predostrožnosti za čišćenje zaglavljenog papira**

Budite sigurni da se pridržavate sljedećih točaka kada čistite zaglavljeni papir.

- ❏ Ne uklanjajte zaglavljeni papir silom. Pokidani papir može biti teško ukloniti i on može uzrokovati druge zastoje papira. Nježno ga povucite kako biste izbjegli kidanje.
- ❏ Uvijek pokušajte ukloniti zaglavljeni papir objema rukama kako biste izbjegli njegovo kidanje. Zaglavljeni papir treba izvaditi u smjeru u kojem papir ulazi u pisač.
- ❏ Ako je zaglavljeni papir pokidan i ako ostane u pisaču, ili ako je papir zaglavljen na mjestu koje nije spomenuto u ovom odjeljku, kontaktirajte vašeg prodavača.
- ❏ Uvjerite se da je vrsta umetnutog papira ista kao i postavka Paper Type u upravljačkom programu pisača.
- ❏ Jedinicu fotokonduktora nemojte izlagati sunčevoj svjetlosti.

#### w *Upozorenje:*

- ❏ *Pazite da ne dodirnete fuzer, koji je označen* **CAUTION***, ili područja koja ga okružuju. Ako je pisač bio u uporabi, fuzer i područja koja ga okružuju mogu biti vrlo vrući.*
- ❏ *Nemojte umetati ruku duboko u jedinicu fuzera, budući da su neke komponente oštre i mogu uzrokovati povredu.*

### **Zastoj papira oko standardne donje ladice za papir**

1. Uklonite standardnu ladicu za papir, nježno izvadite listove papira, te ponovno instalirajte ladicu za papir.

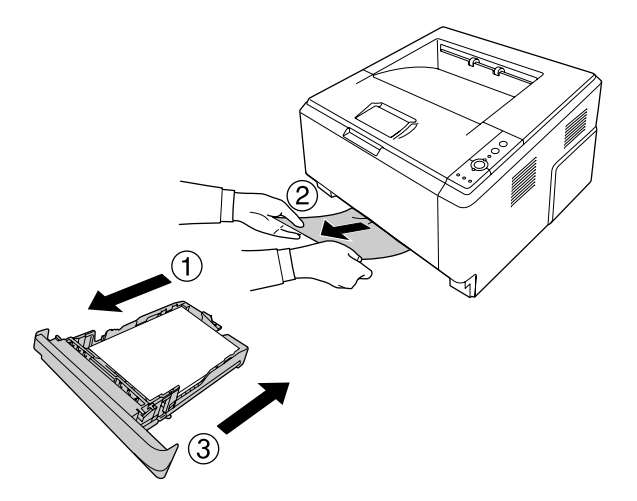

## **Zastoj papira oko jedinice ladice za papir od 250 listova**

1. Uklonite opcionalnu ladicu za papir, nježno izvadite listove papira, te ponovno instalirajte ladicu za papir.

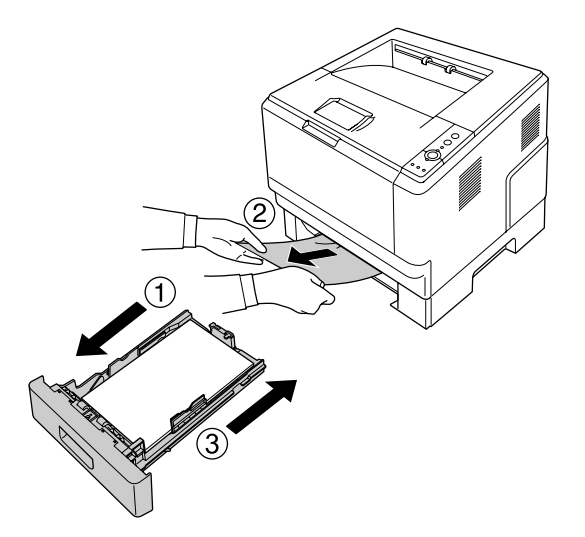

2. Uklonite standardnu ladicu za papir, nježno izvadite listove papira, te ponovno instalirajte ladicu za papir.

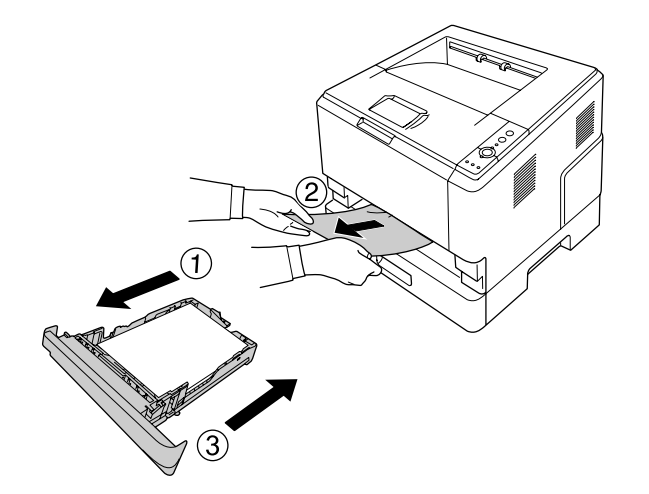

### **Zastoj papira u jedinici ladice za papir od 250 listova**

1. Uklonite opcionalnu ladicu za papir iz donje ladice, zatim nježno izvadite listove papira.

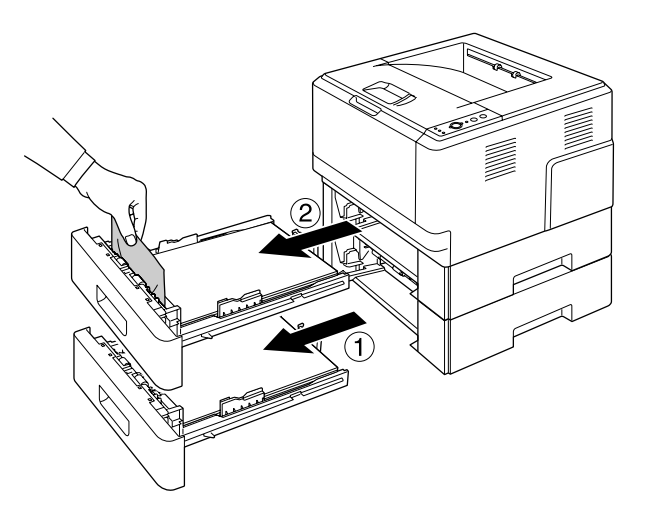

2. Ponovno umetnite ladice za papir.

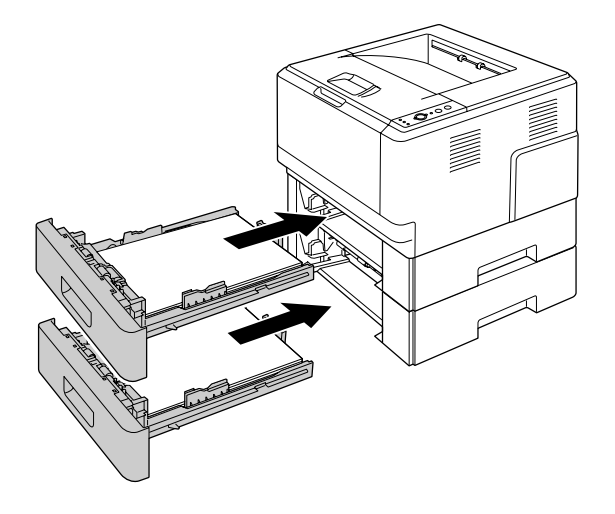

# **Zastoj papira unutar pisača**

1. Otvorite gornji poklopac i višenamjenski pretinac.

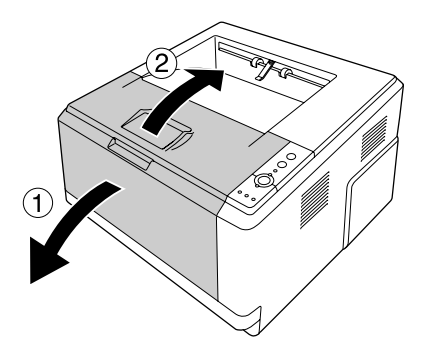

2. Uklonite jedinicu razvijača koja sadrži spremnik tonera.

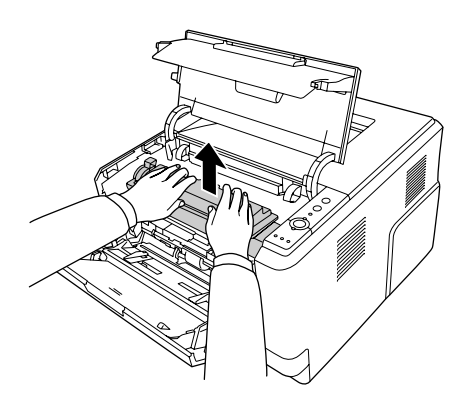

3. Stavite prst u rupu vanjskog zelenog izbočenog gumba sa svake strane jedinice fotokonduktora. Zatim, povucite jedinicu fotokonduktora prema vama.

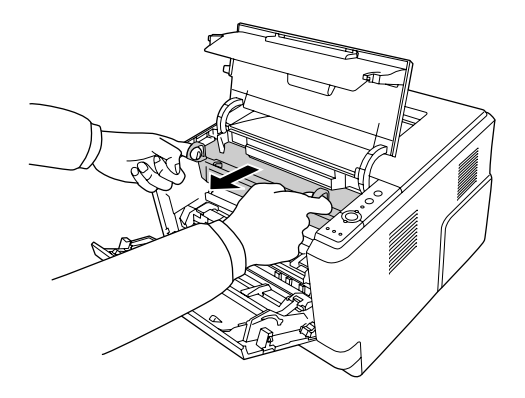

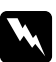

#### w *Upozorenje:*

*Pazite da ne dodirnete fuzer, koji je označen* **CAUTION***, ili područja koja ga okružuju. Ako je pisač bio u uporabi, fuzer i područja koja ga okružuju mogu biti vrlo vrući. Ako morate dodirnuti jedno od tih područja, prije nego što to uradite pričekajte 30 minuta kako bi se toplota smanjila.*

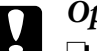

c *Oprez:*

❏ *Nikada ne dodirujte izloženi valjak razvijača nakon uklanjanja zaštitnog poklopca; u suprotnom, može se smanjiti kvaliteta ispisa.*

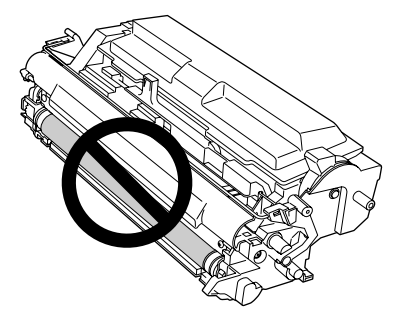

- ❏ *Jedinicu fotokonduktora nemojte izlagati sobnoj svjetlosti duže no što je potrebno.*
- ❏ *Nikada ne dodirujte bubanj jedinice fotokonduktora koji je osjetljiv na svjetlost; u protivnom, može se smanjiti kvaliteta ispisa.*

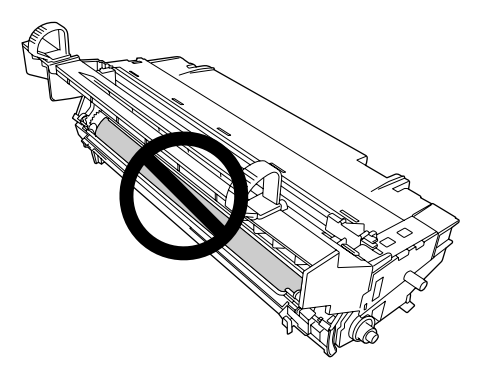

4. Nježno izvadite listove papira ravno prema vama.

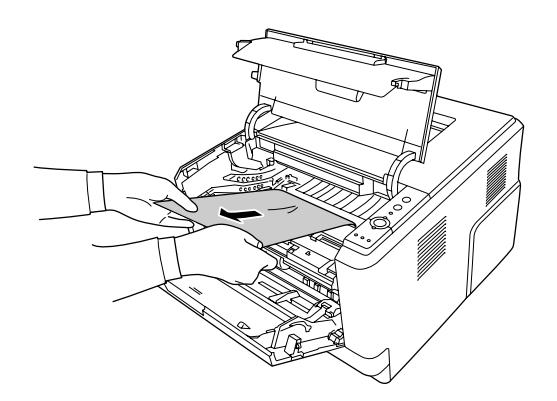

5. Polako umetnite jedinicu fotokonduktora cijelim putem.

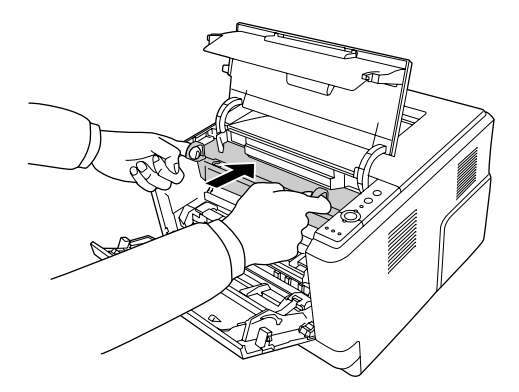

6. Polako umetnite jedinicu razvijača koja sadrži spremnik tonera cijelim putem.

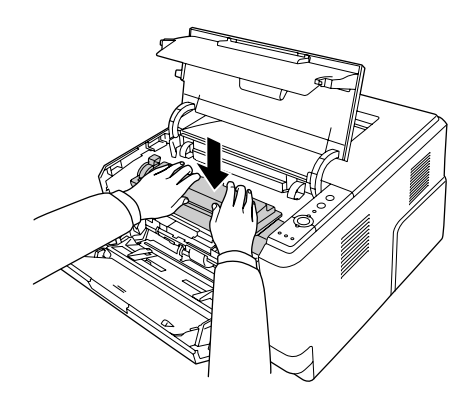

#### *Napomena:*

- ❏ *Ako ne možete umetnuti jedinicu razvijača cijelim putem, uklonite ju i umetnite jedinicu fotokonduktora, zatim ponovno umetnite jedinicu razvijača.*
- ❏ *Uvjerite se da je poluga za zaključavanje valjka za prihvaćanje papira iz višenamjenskog pretinca u položaju zaključano (gore). Za lokaciju poluge za zaključavanje i valjka za prihvaćanje papira, pogledajte ["Unutar pisača" na strani 22](#page-21-0). Ako je poluga za zaključavanje u oslobođenom položaju (dolje), valjak za prihvaćanje papira je mogao ispasti. U tom slučaju, ponovno instalirajte valjak za prihvaćanje papira. Za pojedinosti pogledajte ["Instaliranje valjka za prihvaćanje papira" na strani 29.](#page-28-0)*

7. Zatvorite gornji poklopac i višenamjenski pretinac.

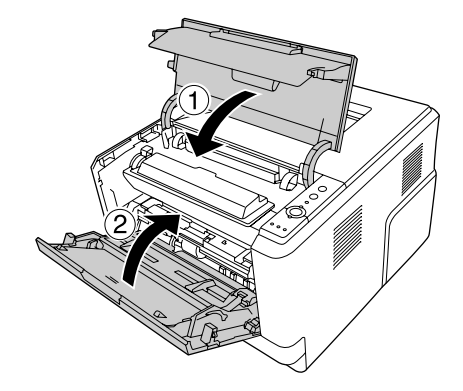

### **Zastoj papira u višenamjenskom pretincu**

1. Uklonite papir s unutarnjeg pretinca, zatim vratite unutarnji pretinac u višenamjenski pretinac.

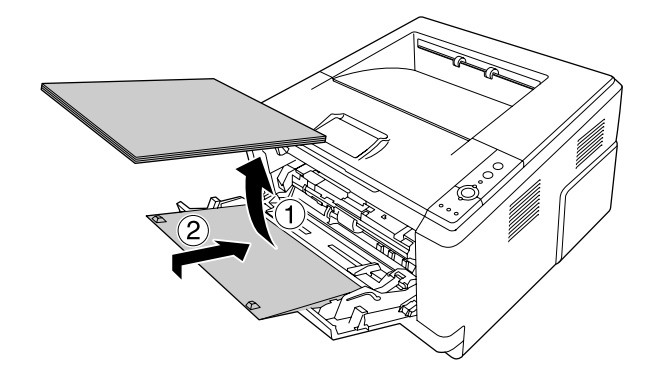

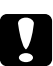

#### c *Oprez:*

*Čak i ako vidite neki zaglavljen papir dok izvodite ovaj korak, nemojte ga izvlačiti. U suprotnom, pisač se može oštetiti.*

2. Otvorite gornji poklopac.

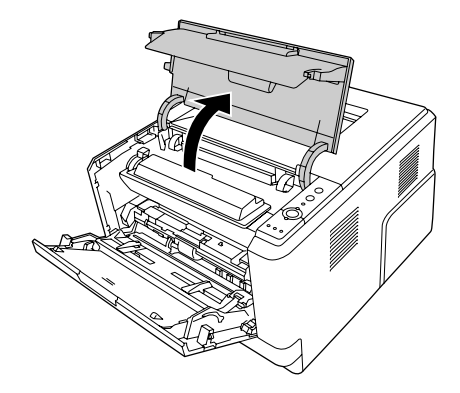

3. Uklonite jedinicu razvijača koja sadrži spremnik tonera.

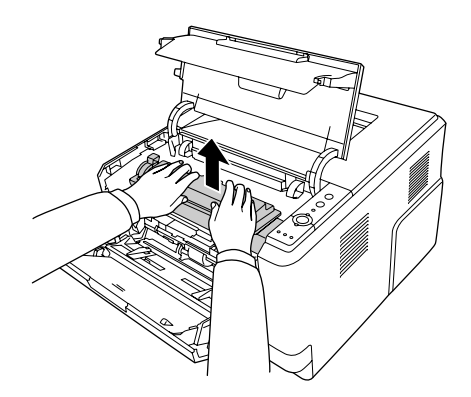

4. Stavite prst u rupu vanjskog zelenog izbočenog gumba sa svake strane jedinice fotokonduktora. Zatim, povucite jedinicu fotokonduktora prema vama.

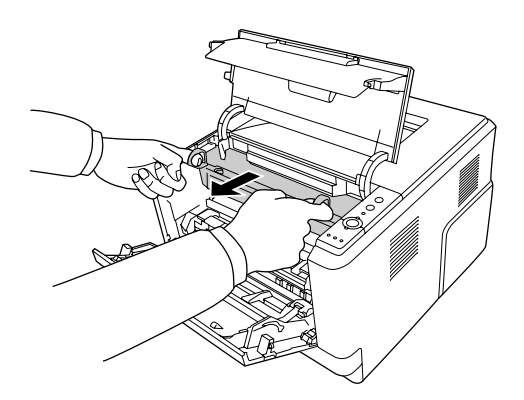

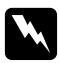

#### w *Upozorenje:*

*Pazite da ne dodirnete fuzer, koji je označen* **CAUTION***, ili područja koja ga okružuju. Ako je pisač bio u uporabi, fuzer i područja koja ga okružuju mogu biti vrlo vrući. Ako morate dodirnuti jedno od tih područja, prije nego što to uradite pričekajte 30 minuta kako bi se toplota smanjila.*

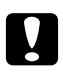

#### c *Oprez:*

❏ *Nikada ne dodirujte izloženi valjak razvijača nakon uklanjanja zaštitnog poklopca; u suprotnom, može se smanjiti kvaliteta ispisa.*

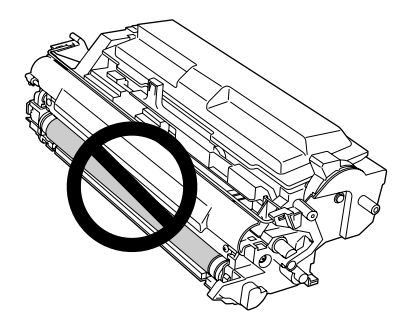

- ❏ *Jedinicu fotokonduktora nemojte izlagati sobnoj svjetlosti duže no što je potrebno.*
- ❏ *Nikada ne dodirujte bubanj jedinice fotokonduktora koji je osjetljiv na svjetlost; u protivnom, može se smanjiti kvaliteta ispisa.*

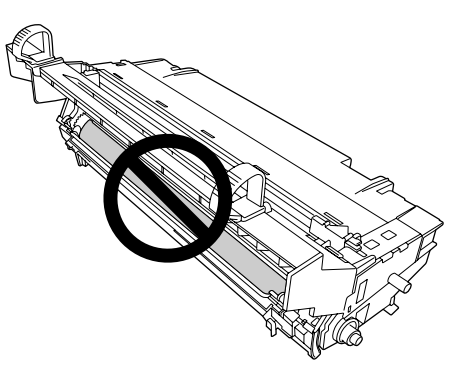

5. Nježno izvadite listove papira ravno prema vama.

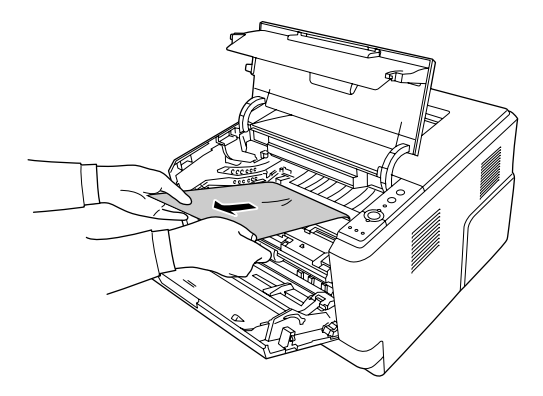

#### *Napomena:*

*Ako se papir zaglavi u prozirnom prozoru, otvorite prozor kako biste izvadili zaglavljen papir.*

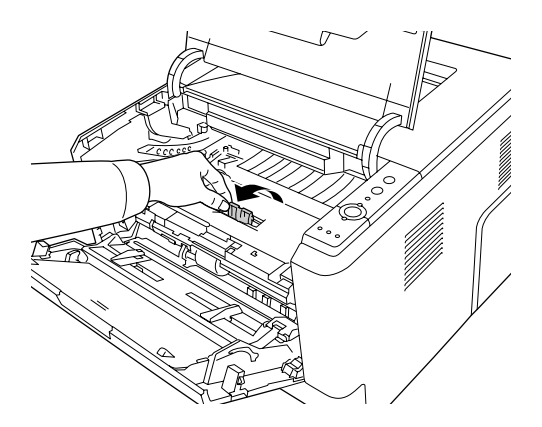

6. Polako umetnite jedinicu fotokonduktora cijelim putem.

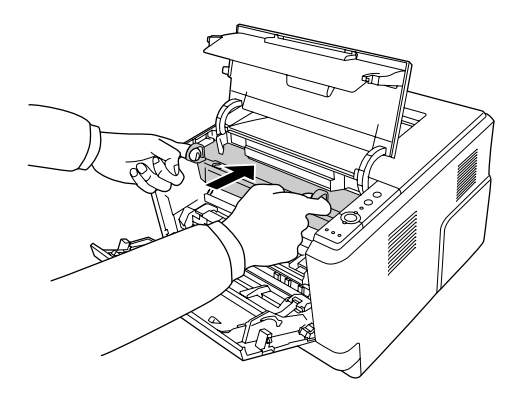

7. Polako umetnite jedinicu razvijača koja sadrži spremnik tonera cijelim putem.

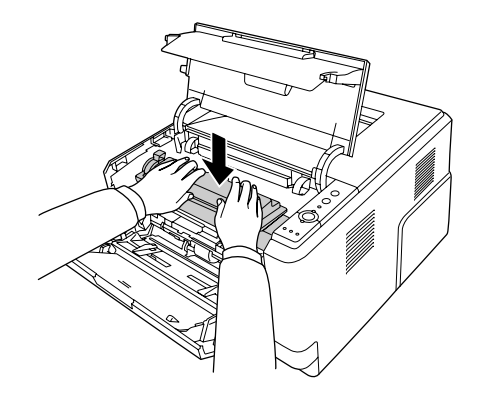

#### *Napomena:*

*Ako ne možete umetnuti jedinicu razvijača cijelim putem, uklonite ju i umetnite jedinicu fotokonduktora, zatim ponovno umetnite jedinicu razvijača.*

8. Zatvorite gornji poklopac i vratite papir u višenamjenski pretinac.

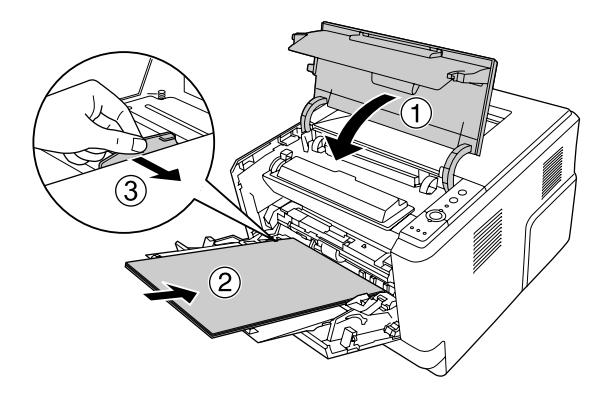

#### *Napomena:*

- ❏ *Uvjerite se da je poluga za zaključavanje valjka za prihvaćanje papira iz višenamjenskog pretinca u položaju zaključano (gore). Za lokaciju poluge za zaključavanje i valjka za prihvaćanje papira, pogledajte ["Unutar pisača" na strani 22](#page-21-0). Ako je poluga za zaključavanje u oslobođenom položaju (dolje), valjak za prihvaćanje papira je mogao ispasti. U tom slučaju, ponovno instalirajte valjak za prihvaćanje papira. Za pojedinosti pogledajte ["Instaliranje valjka za prihvaćanje papira" na strani 29.](#page-28-0)*
- ❏ *Za detalje o umetanju papira, pogledajte [" Višenamjenski pretinac" na strani 26.](#page-25-0)*

# **Zastoj papira oko stražnjeg poklopca**

1. Otvorite stražnji poklopac.

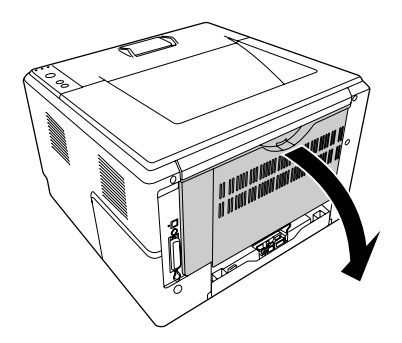

2. Gurnite polugu sa zelenom naljepnicom prema dolje i nježno izvadite listove papira.

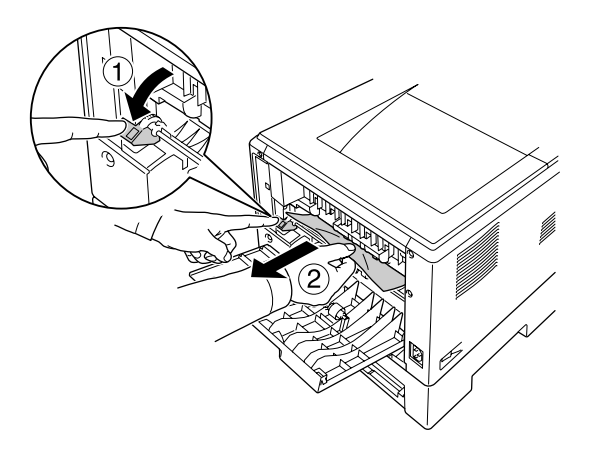

3. Zatvorite stražnji poklopac.

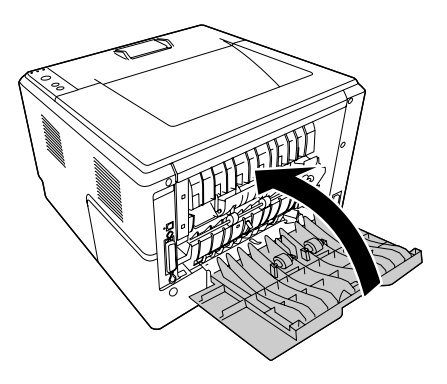

4. Otvorite i zatvorite gornji poklopac.

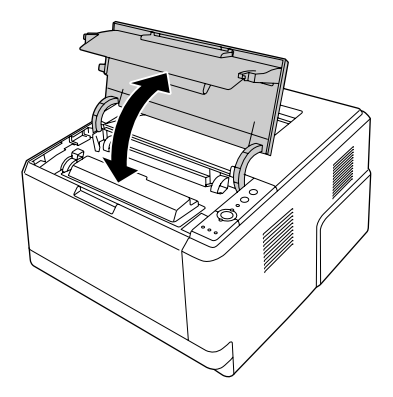

### **Zastoj papira oko DM pretinca**

1. Uklonite standardnu ladicu za papir.

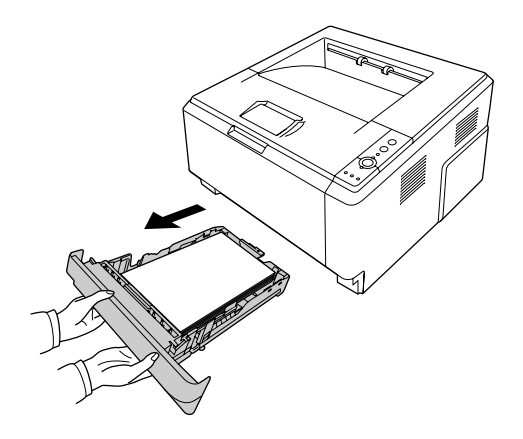

2. Sa stražnje strane, gurnite DM pretinac i nježno izvadite listove papira.

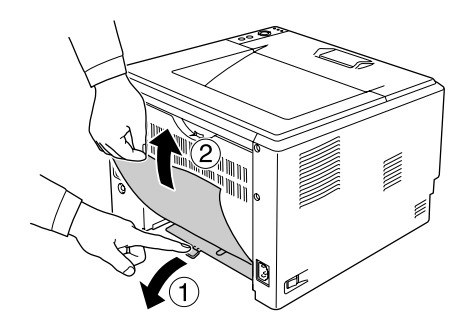

#### *Napomena: Ne dirajte metalne dijelove osim zelene poluge na DM pretincu.*

<span id="page-93-0"></span>3. Sa prednje strane, gurnite DM pretinac i nježno izvadite listove papira.

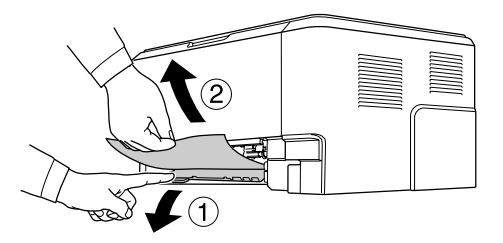

- 4. Ponovno umetnite ladicu za papir.
- 5. Otvorite i zatvorite gornji poklopac.

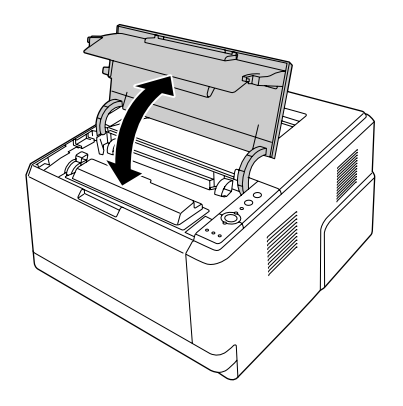

### **Ispis lista o stanju**

Da biste potvrdili trenutno stanje pisača i da su opcije pravilno instalirane, ispišite list o stanju uporabom upravljačke ploče pisača ili upravljačkog programa pisača.

Da biste ispisali list o stanju s upravljačke ploče pisača, pogledajte ["Upravljačka ploča" na strani 23.](#page-22-0)

Da biste ispisali list o stanju iz upravljačkog programa pisača, za Windows pogledajte ["Ispis lista o](#page-118-0) [stanju" na strani 119,](#page-118-0) za Macintosh, pogledajte ["Ispis lista o stanju" na strani 139.](#page-138-0)

# **Problemi u radu**

### **Lampica Spreman se ne uključuje**

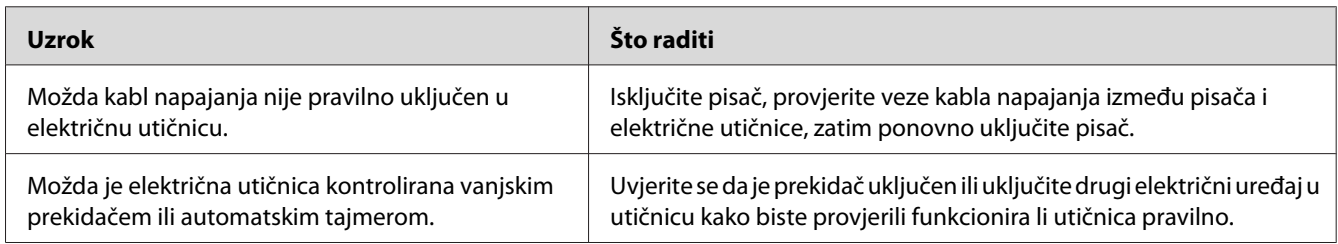

### **Pisač ne ispisuje (lampica Spreman je isključena)**

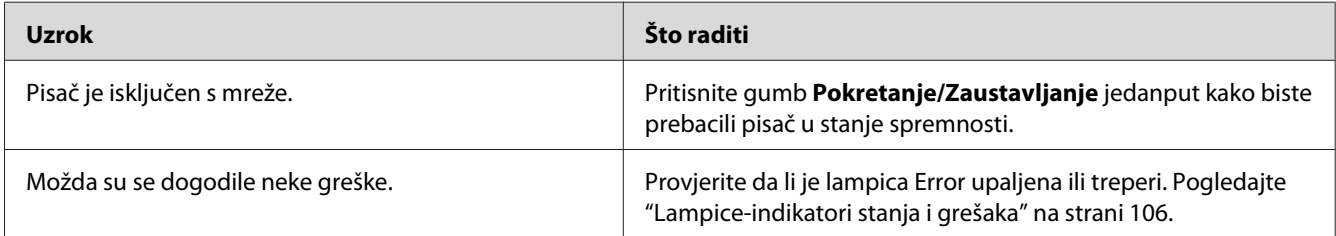

# **Lampica Spreman je uključena ali se ništa ne ispisuje**

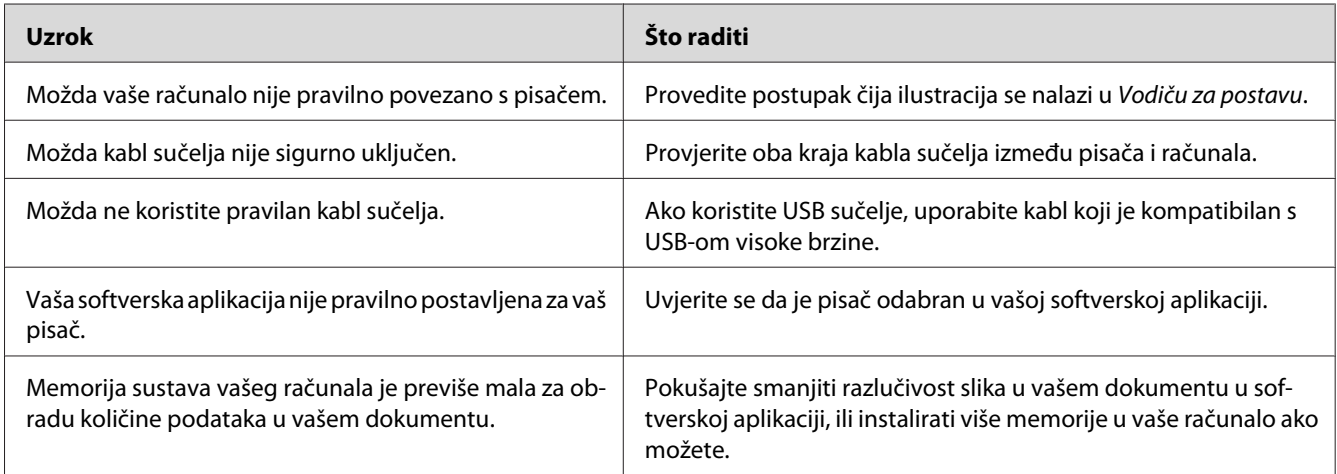

### **Opcionalni proizvod nije raspoloživ**

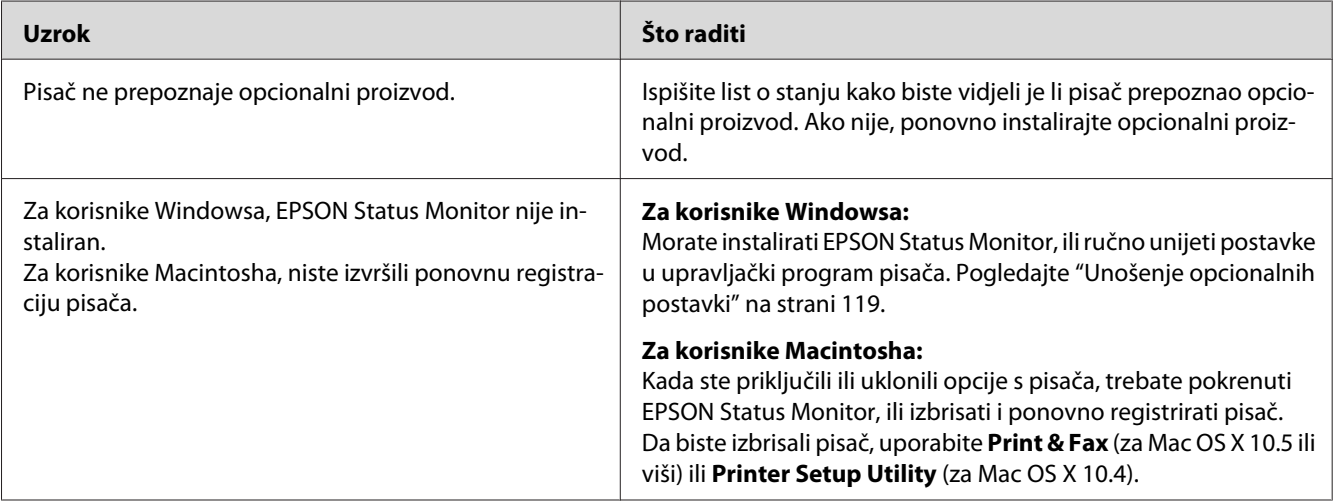

### **Preostali radni vijek spremnika tonera nije ažuriran (Samo za korisnike Windowsa)**

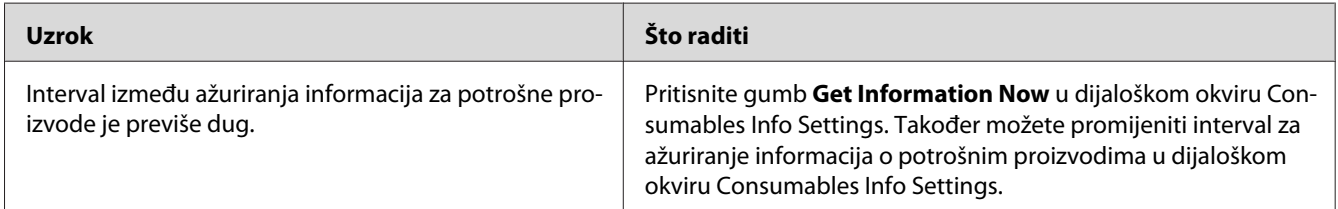

# **Problemi s ispisom**

### **Font ne može biti ispisan**

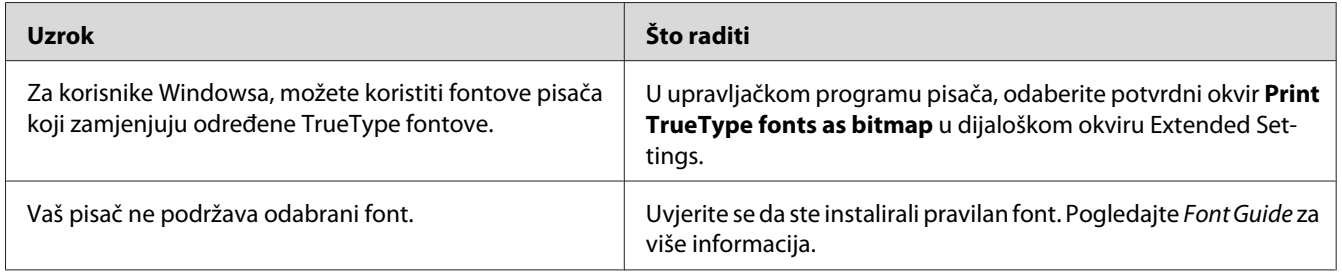

# **Ispis je iskrivljen**

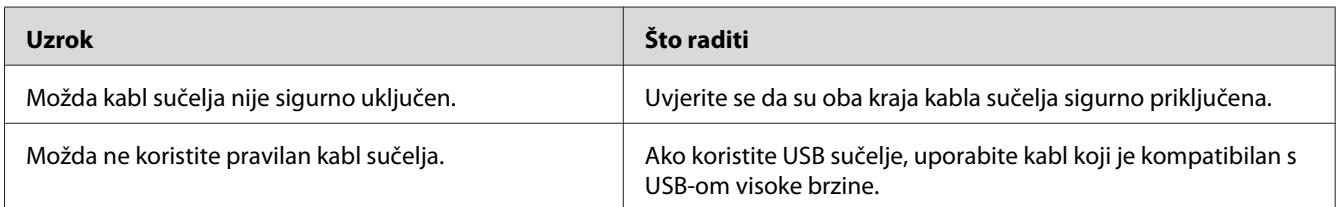

#### *Napomena:*

*Ako se list o stanju ne ispiše pravilno, možda je vaš pisač oštećen. Kontaktirajte svog prodavača ili predstavnika kvalificiranog servisa.*

### **Položaj ispisa nije pravilan.**

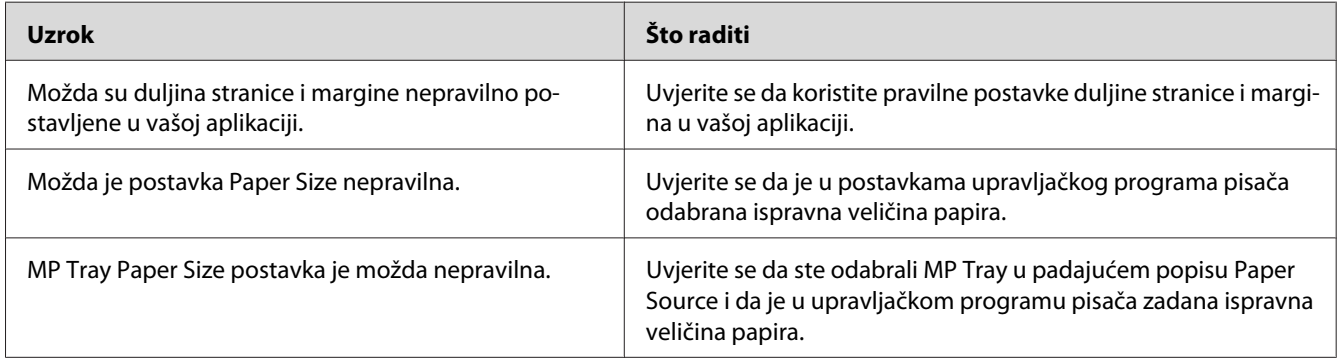

# **Grafika se ne ispisuje pravilno**

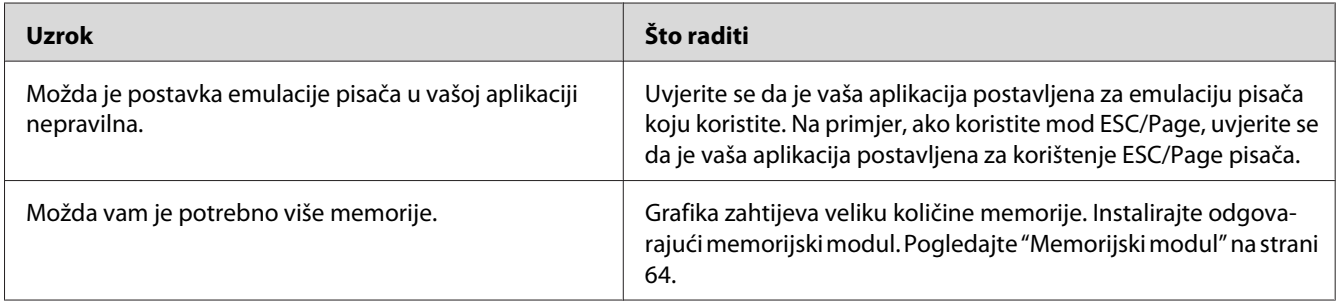

# **Problemi s kvalitetom ispisa**

# **Pozadina je tamna ili prljava**

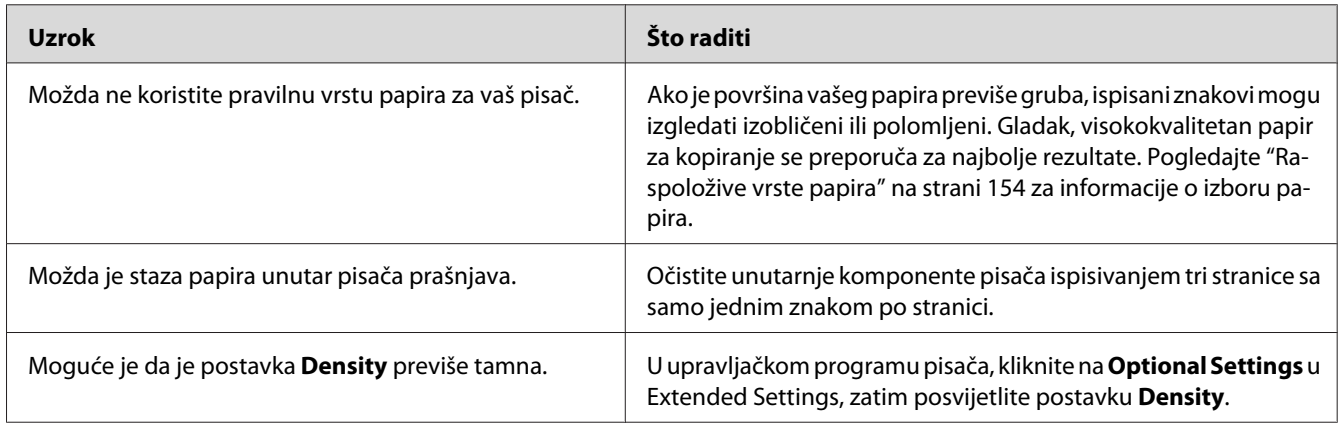

# **Na ispisu se pojavljuju bijele točke**

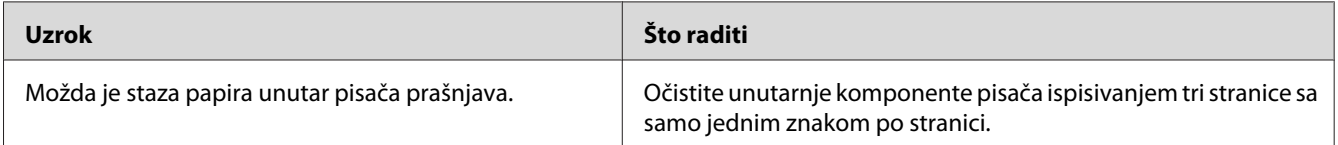

### **Kvaliteta ispisa ili nijansa su neujednačene.**

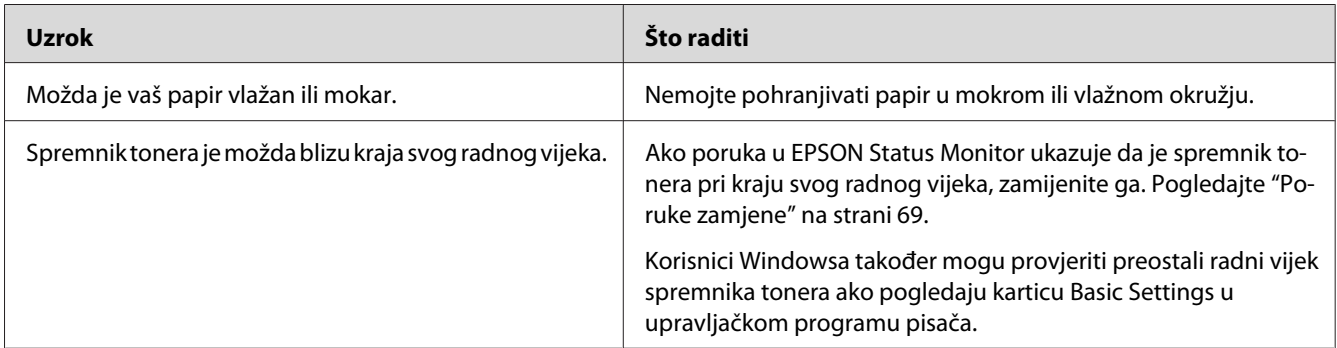

# **Na ispisu se pojavljuje vertikalna linija**

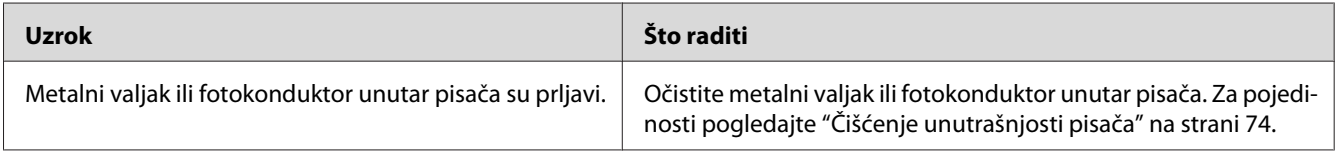

### **Razmazivanja tonera**

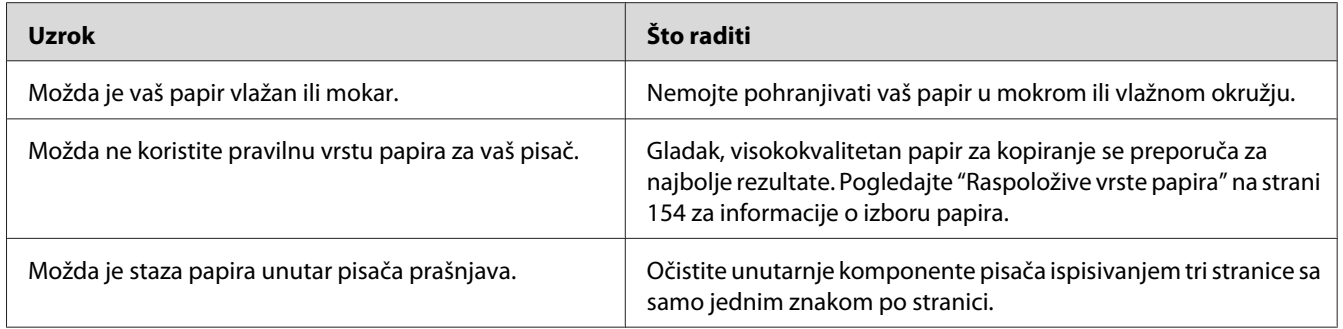

# **Na ispisanoj slici nedostaju površine**

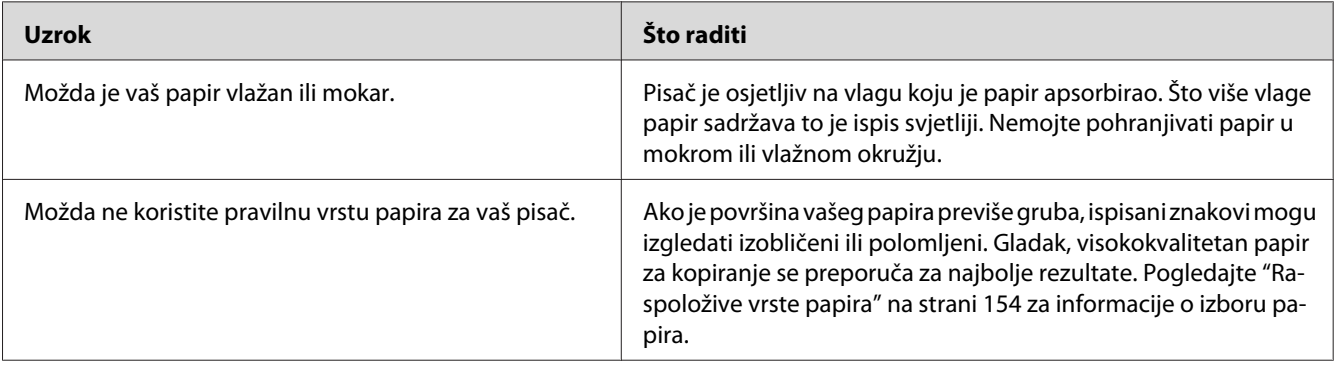

# **Iz pisača izlaze potpuno prazne stranice**

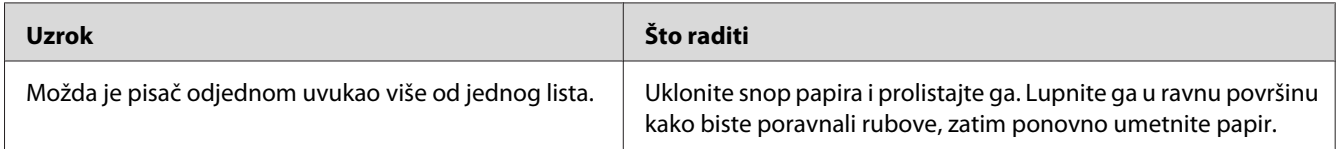

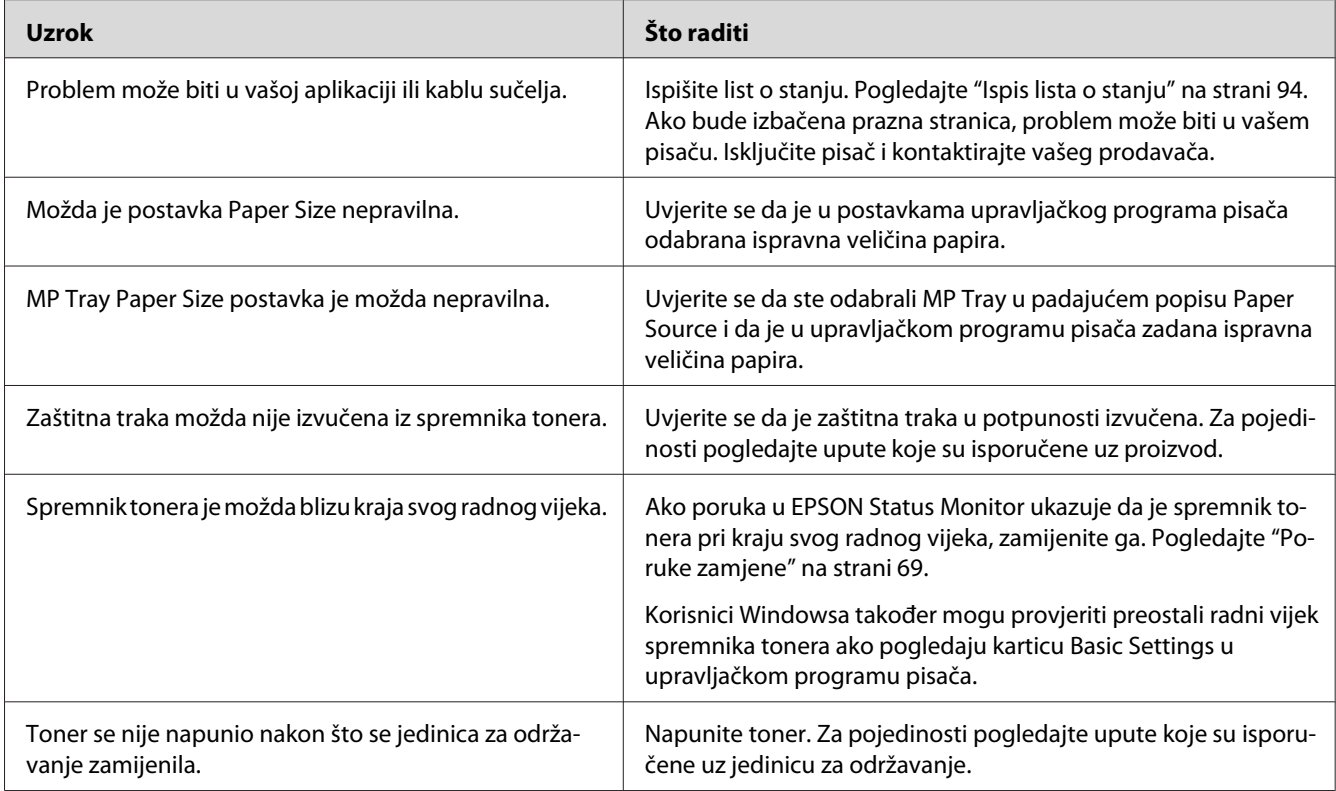

# **Ispisi su prekomjerno uvijeni**

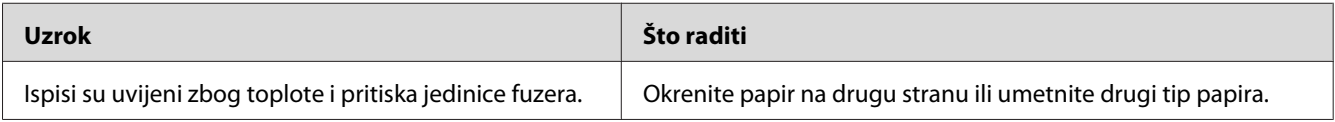

# **Ispisana slika je svijetla ili nerazgovjetna**

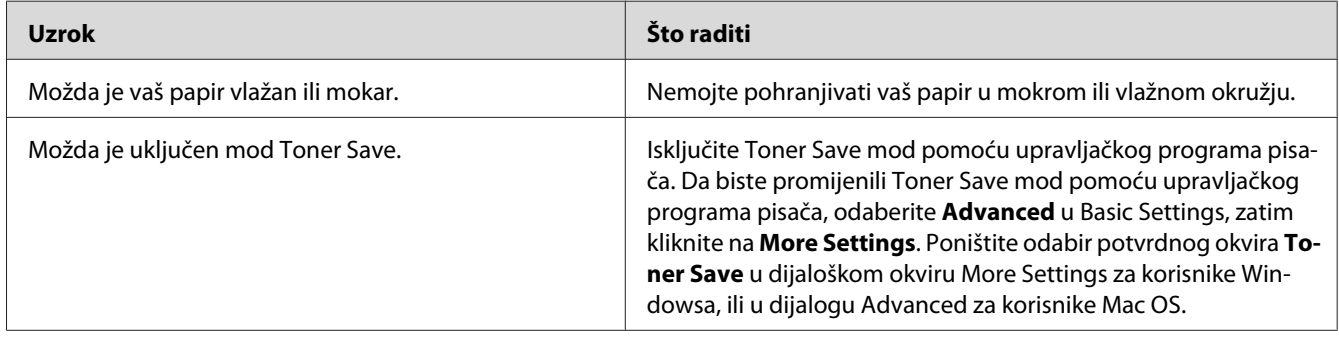

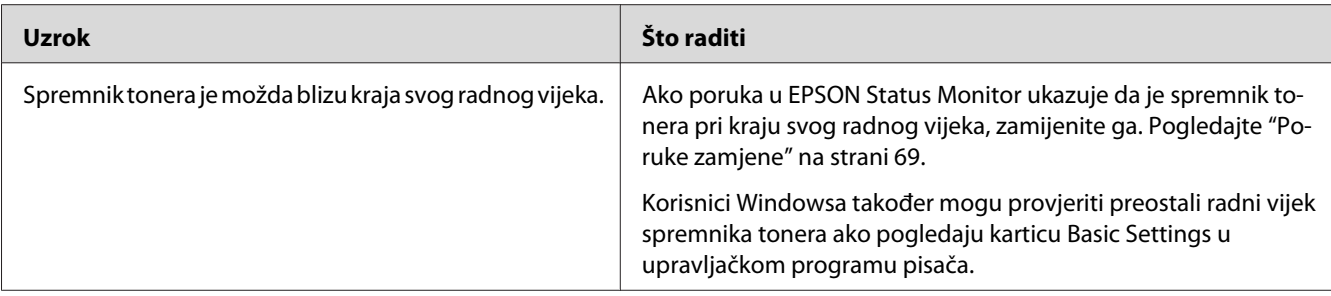

# **Neispisana strana stranice je prljava**

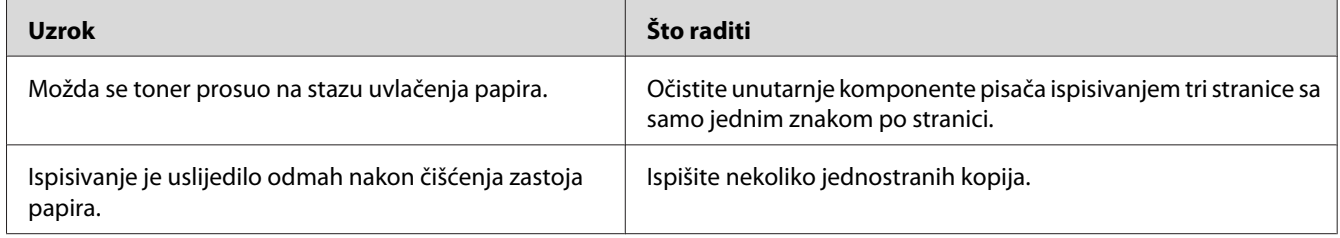

### **Kvaliteta ispisa se smanjila**

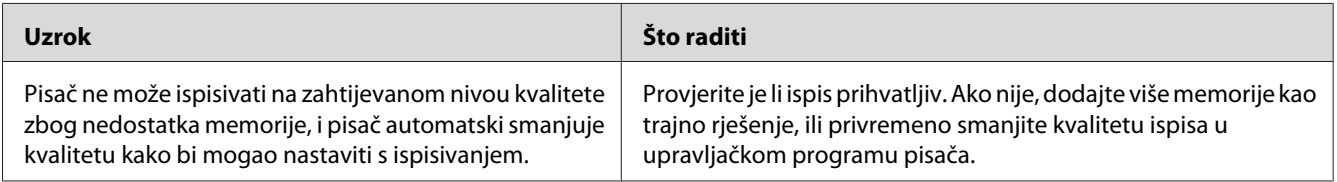

# **Problemi s memorijom**

# **Nedovoljno memorije za trenutni zadatak**

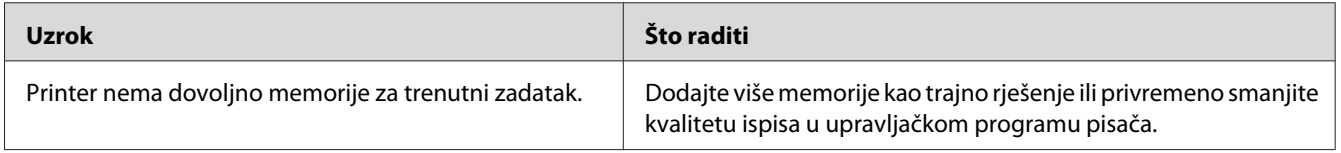

# **Nedovoljno memorije za ispis svih kopija**

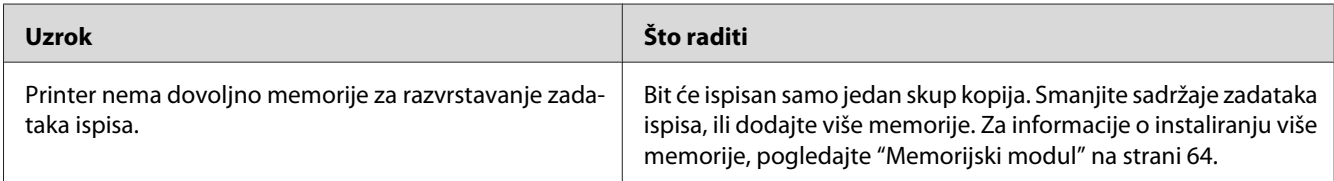

# **Problemi u rukovanju papirom**

# **Papir se ne uvlači pravilno**

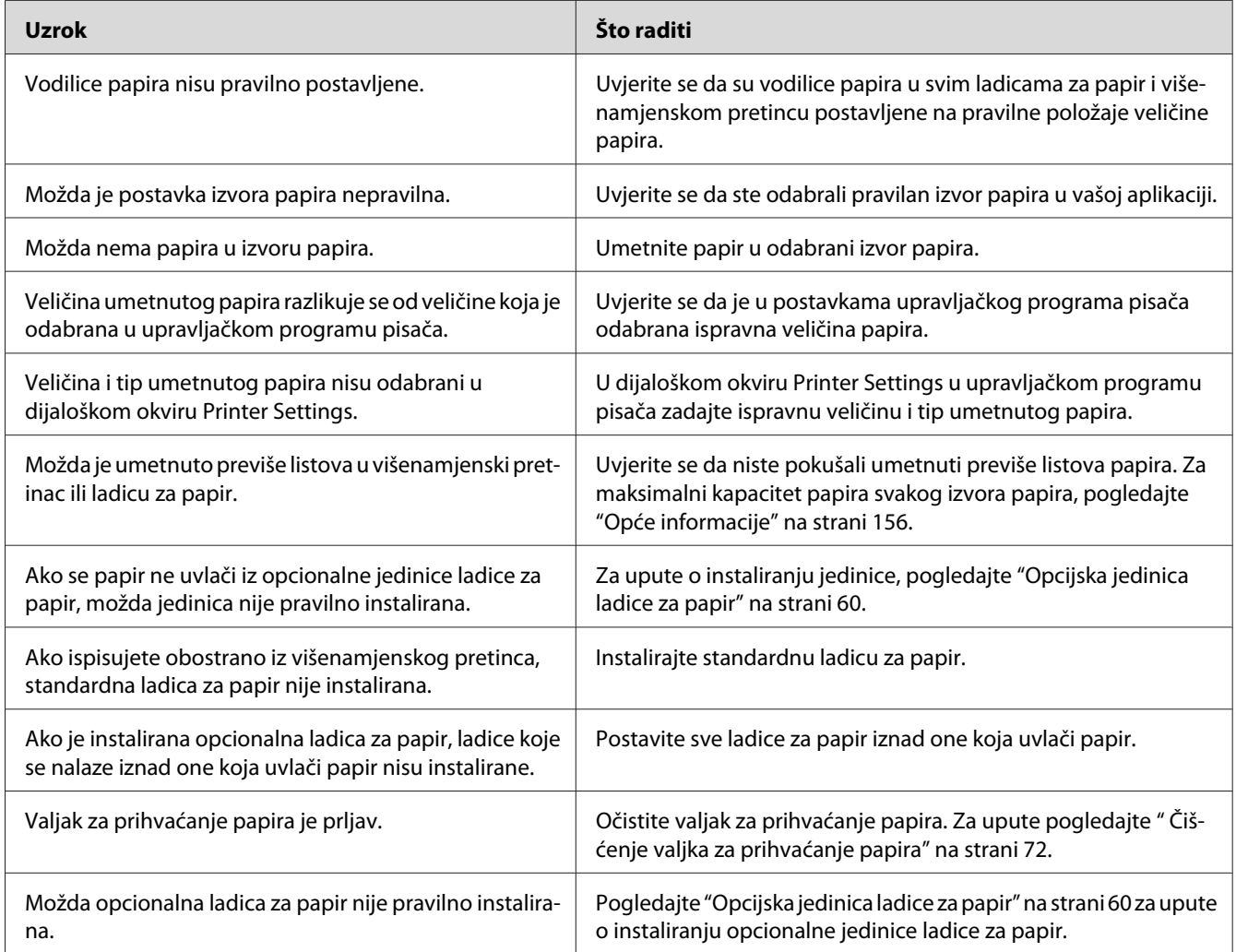

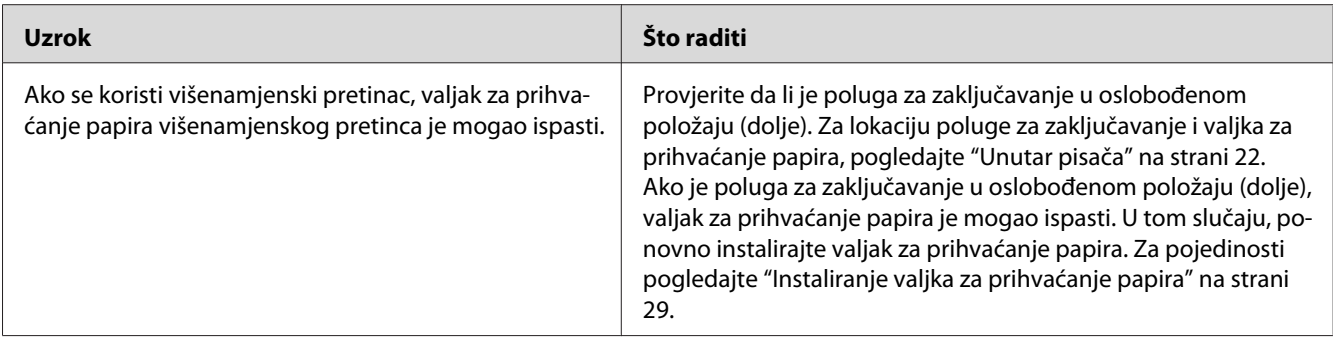

### **Problemi s uporabom opcija**

Da biste potvrdili da su opcije pravilno instalirane, ispišite list o stanju. Pogledajte ["Ispis lista o stanju"](#page-93-0) [na strani 94](#page-93-0) za pojedinosti.

### **Zastoj uvlačenja kada se koristi opcionalna ladica za papir**

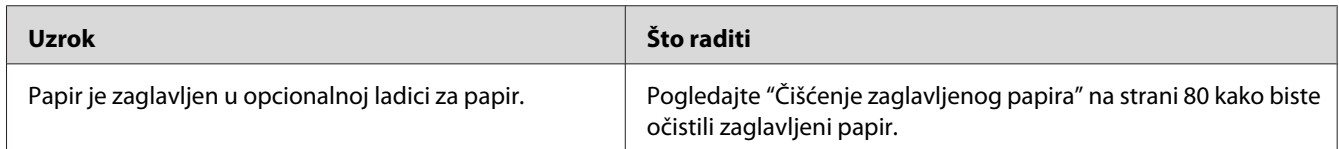

### **Ne mogu biti korištene sve instalirane opcije**

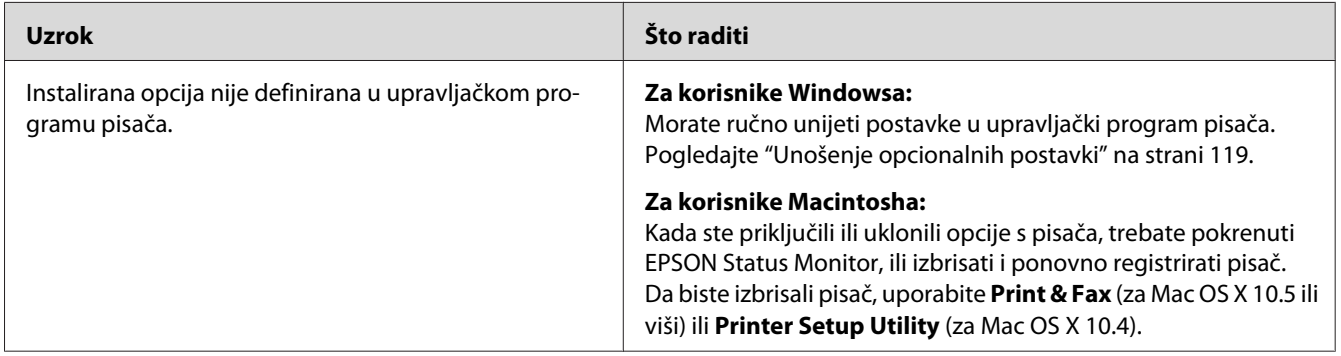

### **Ispravljanje problema s USB-om**

Ako imate poteškoća pri korištenju pisača s USB konekcijom, pogledajte je li vaš problem naveden dolje i poduzmite sve preporučene radnje.

### **USB konekcije**

USB kabeli ili konekcije ponekad mogu biti izvor problema s USB-om.

Za najbolje rezultate trebate povezati pisač izravno s USB priključkom računala. Ako morate koristiti višestruke USB razdjelnike, preporučamo spajanje pisača na razdjelnik prvog sloja.

### **Operacijski sustav Windows**

Vaše računalo mora imati unaprijed instaliran jedan od operacijskih sustava koje ovaj pisač podržava, ili biti model nadograđen s Windows 2000, XP, Vista, Server 2003 ili Server 2008 na operacijski sustav koji ovaj pisač podržava. Možda nećete moći instalirati ili pokrenuti USB upravljački program pisača na računalima koja ne zadovoljavaju ove specifikacije ili nisu snabdjevena ugrađenim USB priključkom.

Za pojedinosti o vašem računalu, kontaktirajte vašeg prodavača.

### **Instaliranje softvera pisača**

Nepravilno ili nepotpuno instaliranje softvera može dovesti do problema s USB-om. Obratite pozornost na sljedeće i izvršite preporučene provjere kako biste osigurali pravilno instaliranje.

### **Provjera instalacije softvera pisača**

Kada koristite operacijski sustav Windows, morate slijediti korake u *Vodiču za postavu* koji je zapakiran s pisačem kako biste instalirali softver pisača. U suprotnom može biti instaliran Microsoftov univerzalni upravljački program. Da biste provjerili je li univerzalni upravljački program instaliran, slijedite dolje navedene korake.

- 1. Otvorite mapu **Printers (Pisači)**, zatim desnim gumbom kliknite ikonu vašeg pisača.
- 2. Kliknite na **Printing Preferences (Postavke ispisa)** na izborniku prečaca koji se pojavi, zatim desnim gumbom klinkite bilo gdje u upravljačkom programu.

Kliknite na About (O) ako je prikazano na izborniku prečaca koji se pojavi. Ako se pojavi okvir s porukom s riječima "Unidrv Printer Driver" morate ponovno instalirati softver pisača kao što je opisano u *Vodiču za postavu*. Ako se About (O) ne prikaže, softver pisača je pravilno instaliran.

#### *Napomena:*

- ❏ *Za Windows 2000, ako se tijekom postupka instalacije pojavi dijaloški okvir Digital Signature Not Found (Digitalni potpis nije pronađen), kliknite na* **Yes (Da)***. Ako kliknete na* **No (Ne)***, morat ćete ponovno instalirati softver pisača.*
- ❏ *Za operacijske sustave Windows Vista, Vista x64, XP, XP x64, Server 2003 ili Server 2003 x64, ako se tijekom postupka instalacije pojavi dijaloški okvir Software Installation (Instaliranje softvera), kliknite na* **Continue Anyway (Ipak nastavi)***. Ako kliknete na* **STOP Installation (Zaustavi instaliranje)***, morat ćete ponovno instalirati softver pisača.*
- ❏ *Za Windows 7, 7 x64, Server 2008 ili Server 2008 x64, ako se tijekom postupka instalacije pojavi dijaloški okvir Windows Security (Sigurnost sustava Windows), kliknite na* **Install this driver software anyway (Ipak instaliraj ovaj upravljački program)***. Ako kliknete na* **Don't install this driver software (Nemoj instalirati ovaj upravljački program)***, morat ćete ponovno instalirati softver pisača.*

## **Problemi s mrežnom konekcijom (samo za DN model)**

### **Nije moguće instalirati softver ili upravljačke programe**

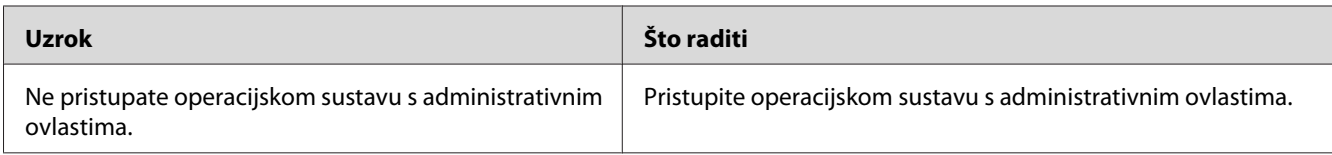

### **Nije moguće pristupiti dijeljenom pisaču**

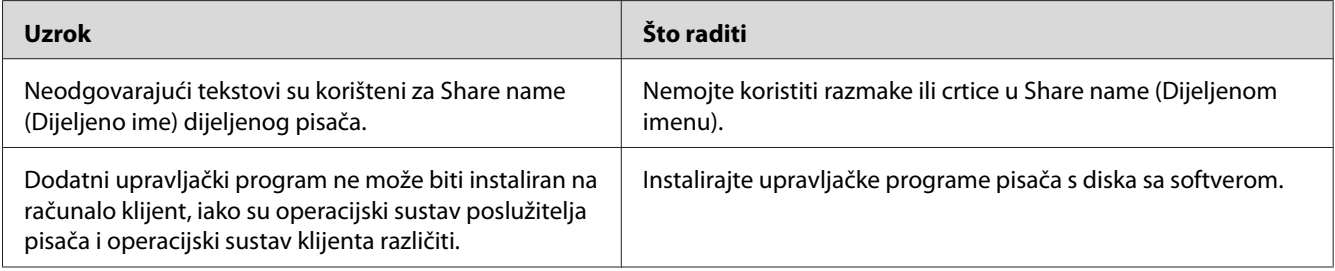

<span id="page-105-0"></span>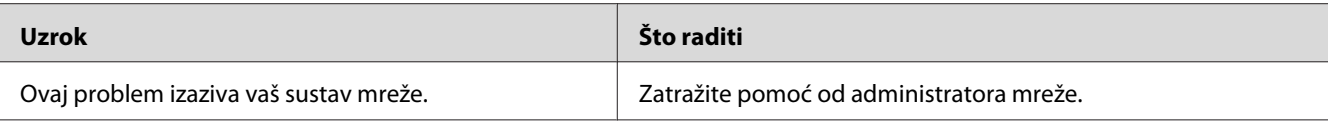

#### *Napomena:*

*Za instaliranje dodatnog upravljačkog programa, pogledajte dolje prikazanu tablicu.*

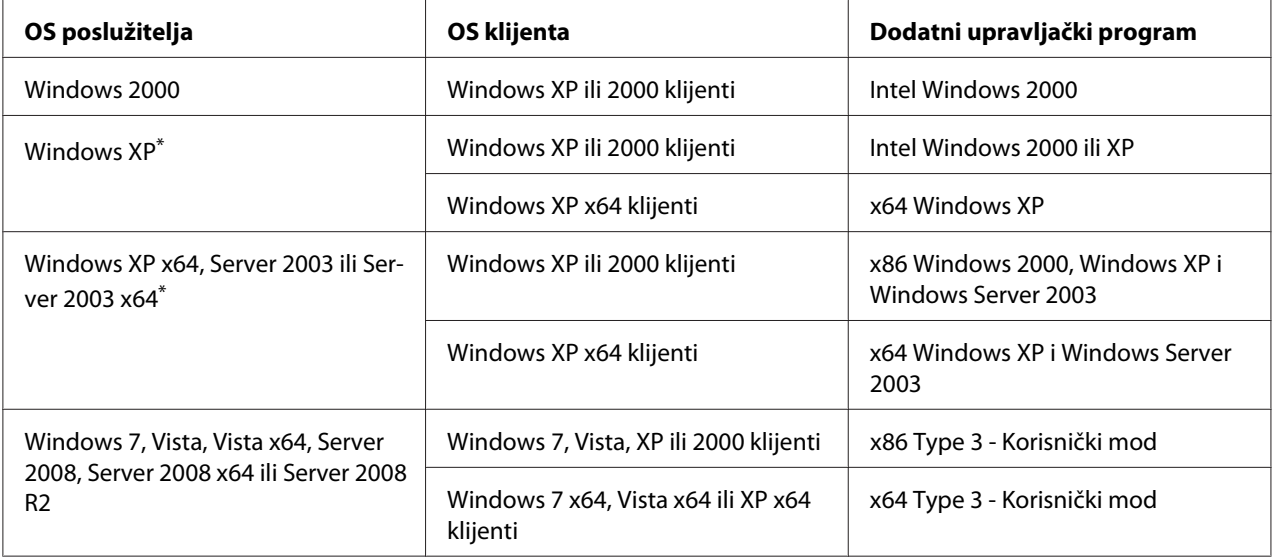

\* Dodatni upravljački program za Windows XP x64 i Server 2003 x64 može biti korišten na Windows XP Service Pack 2, Windows 2003 Service Pack 1, ili kasnijem.

# **Lampice-indikatori stanja i grešaka**

Stanje pisača možete vidjeti iz kombinacija i obrazaca lampica-indikatora grešaka na upravljačkoj ploči. Za informacije o tome gdje se nalaze lampice, pogledajte ["Upravljačka ploča" na strani 23.](#page-22-0)

#### *Napomena:*

*Stanje pisača i greške možete vidjeti na računalu pomoću EPSON Status Monitor. Za detalje o EPSON Status Monitor, za Windows pogledajte ["Korištenje EPSON Status Monitor" na strani 120,](#page-119-0) za Macintosh pogledajte ["Korištenje EPSON Status Monitor" na strani 140](#page-139-0).*

Stanje lampica je ilustrirano dolje.

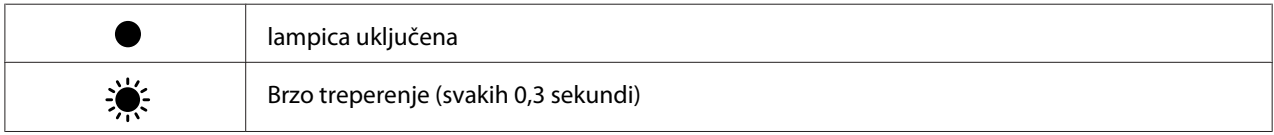

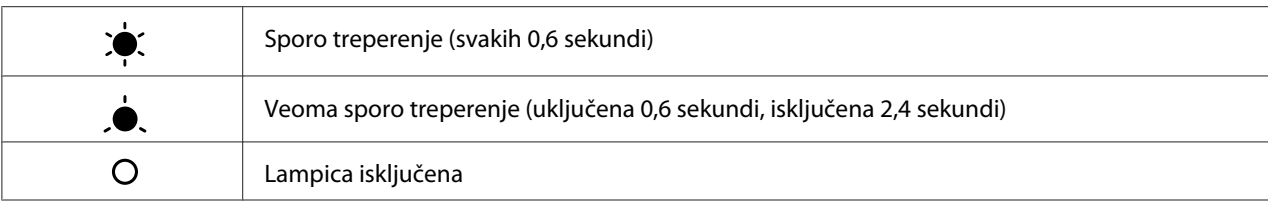

#### *Napomena:*

 $\bigcirc$ 

*Lampice se mijenjaju ovisno o tipu greške. Ignorirajte ovu oznaku.*

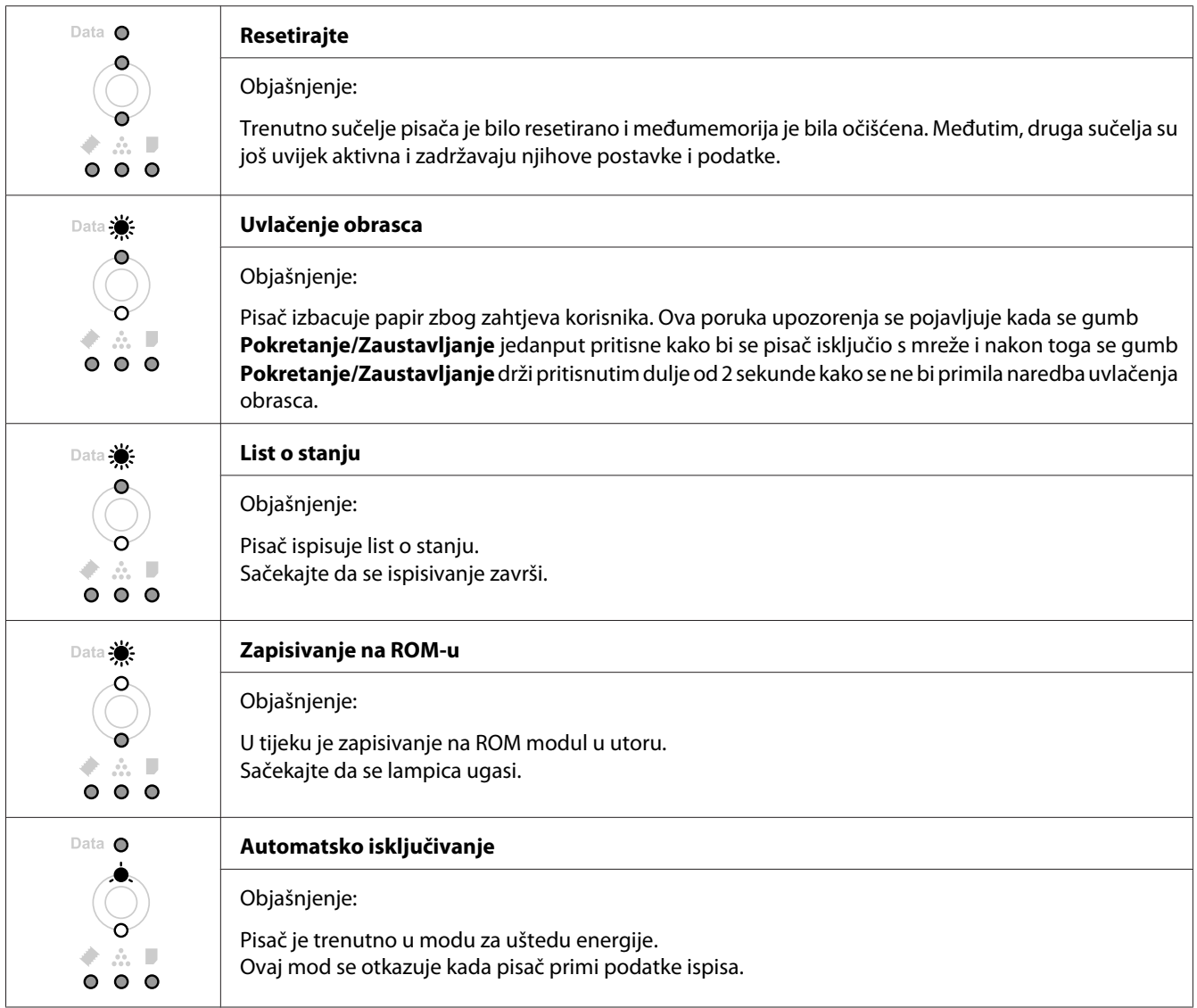

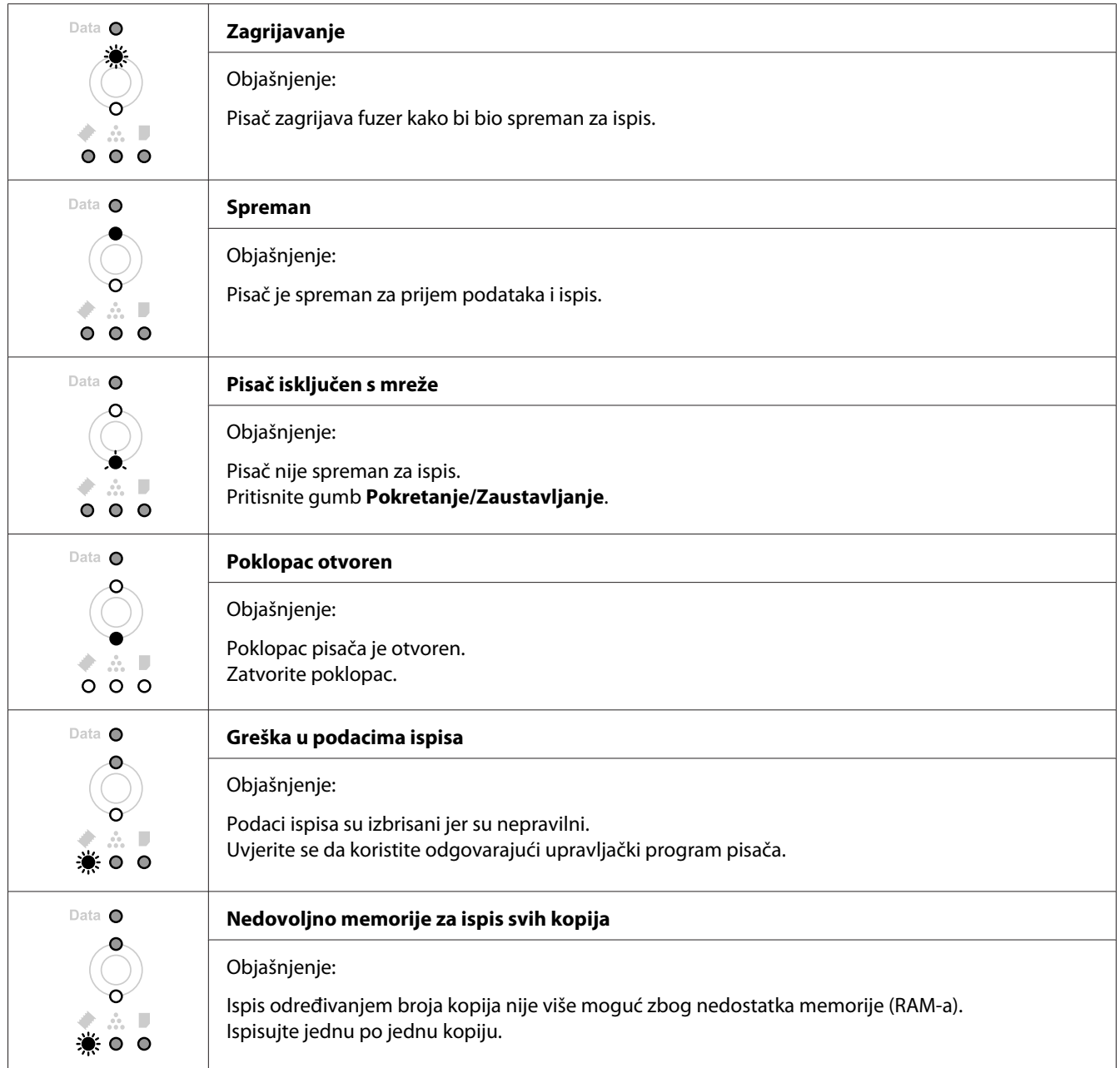
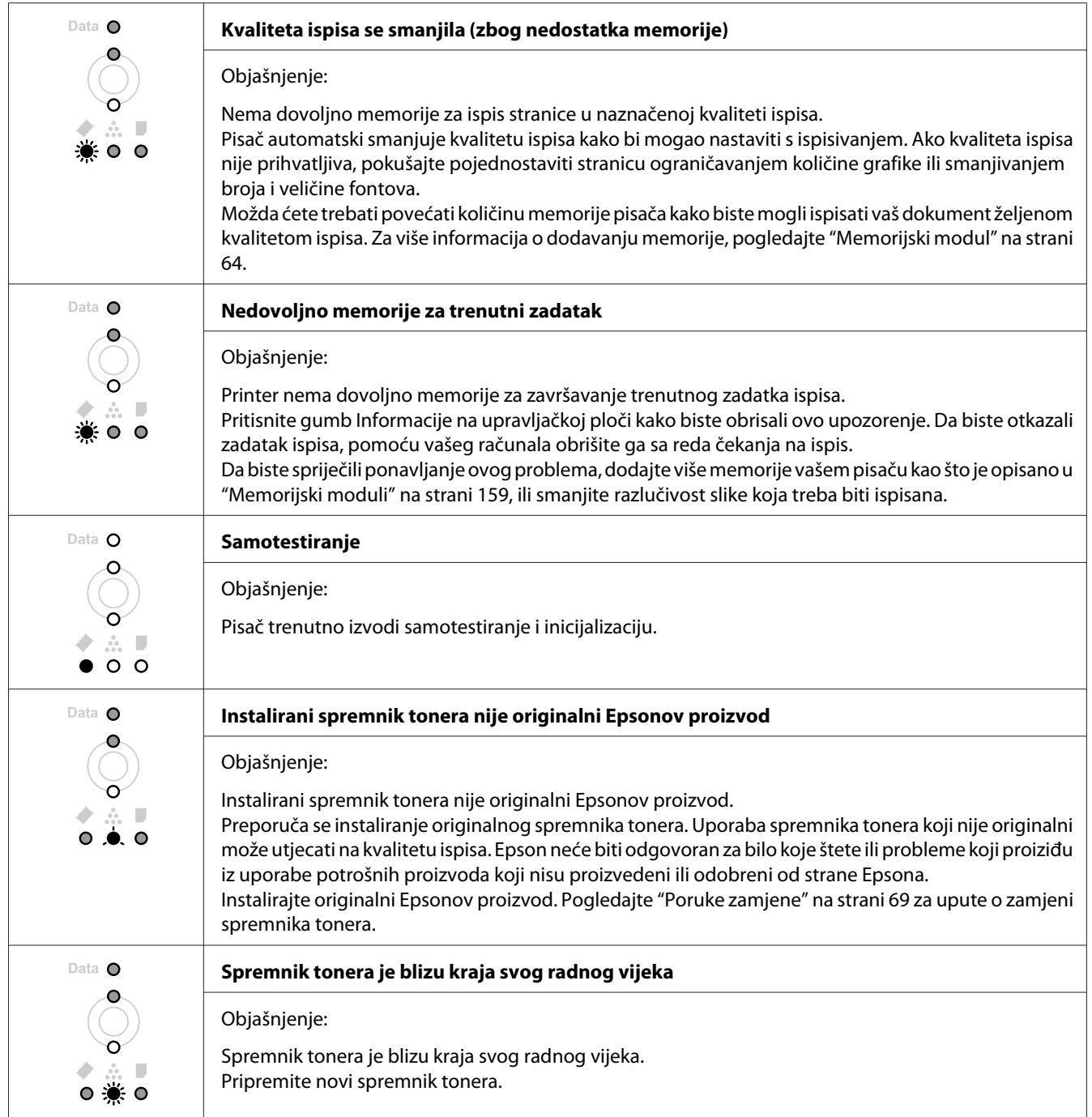

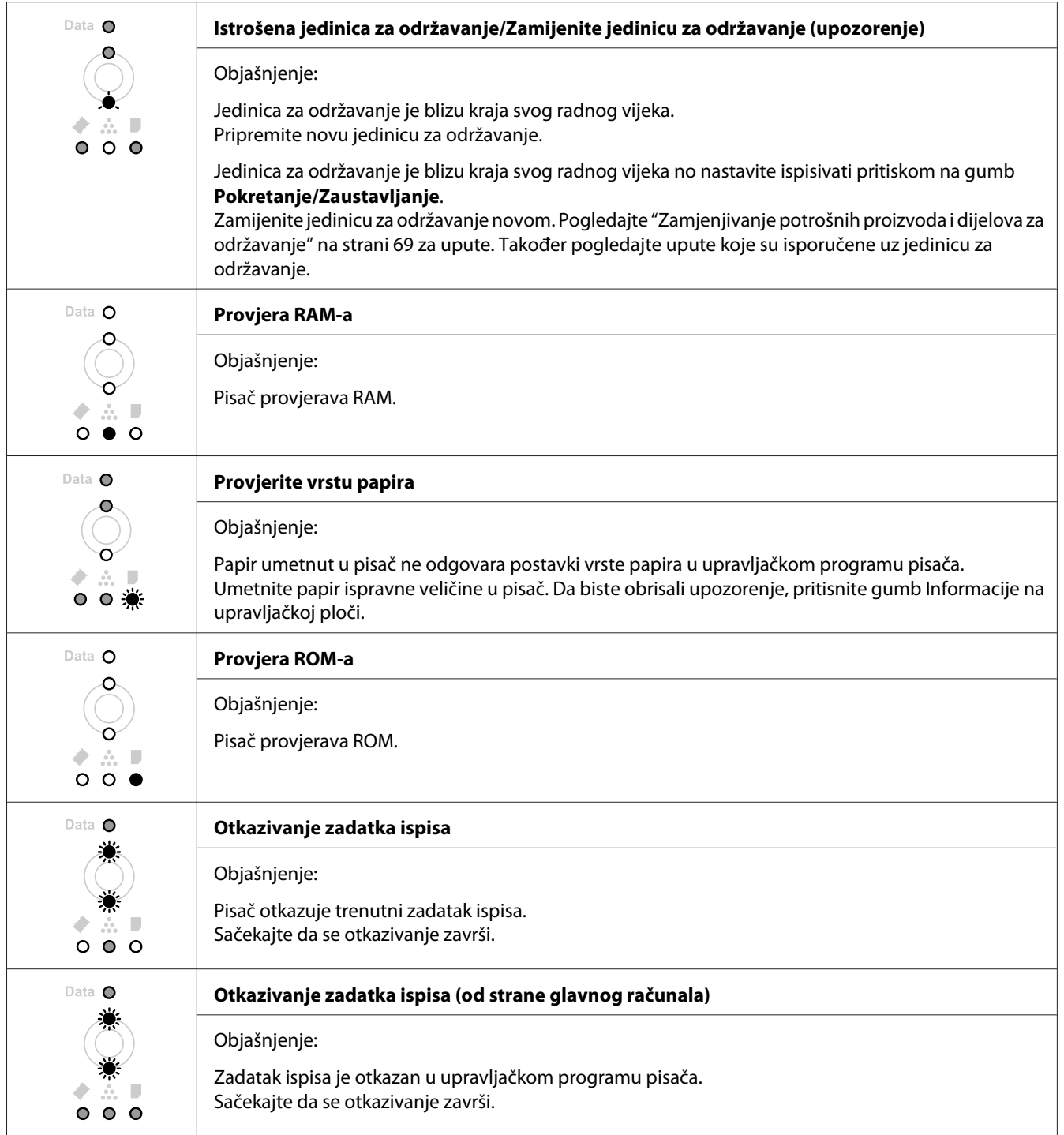

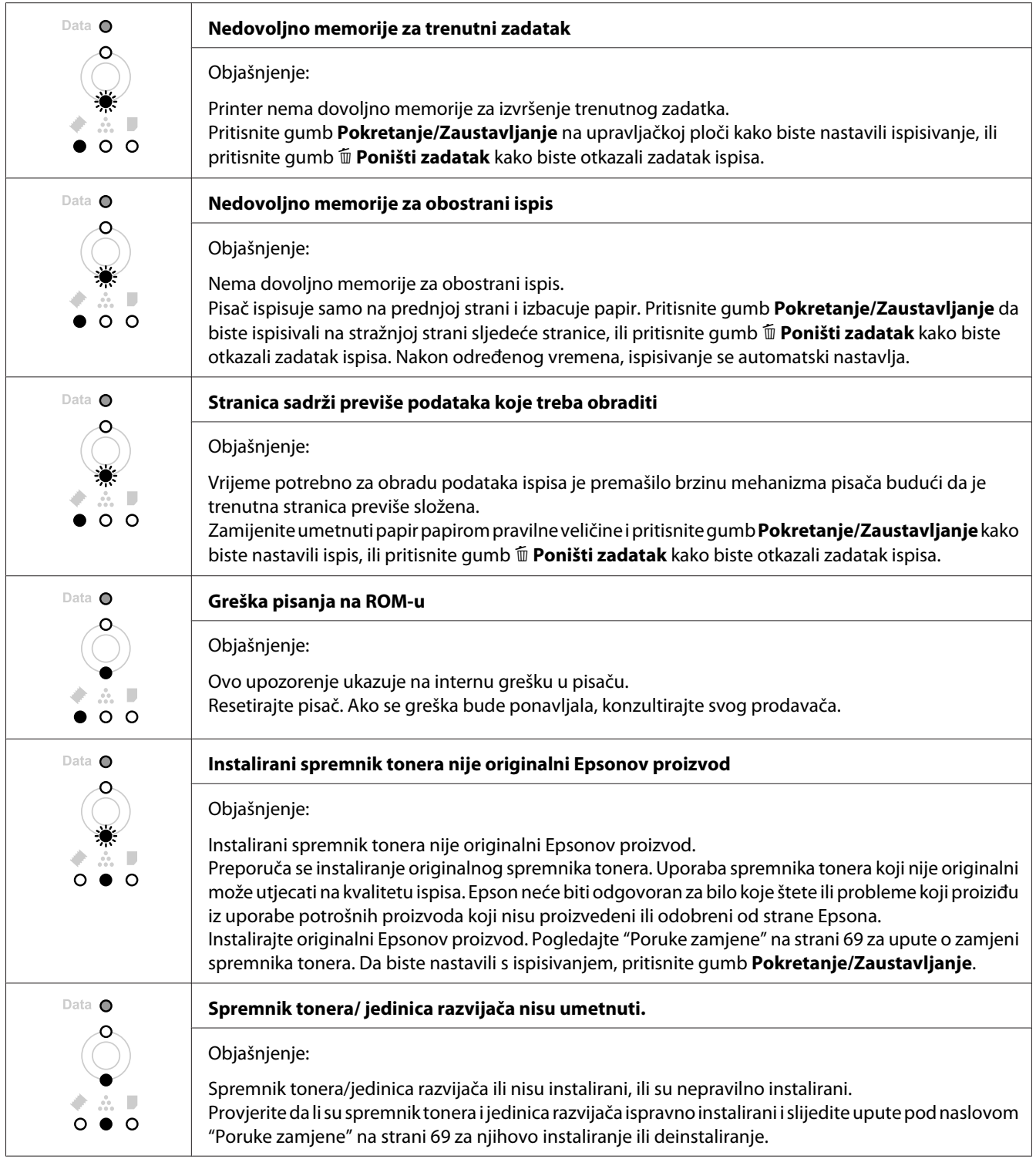

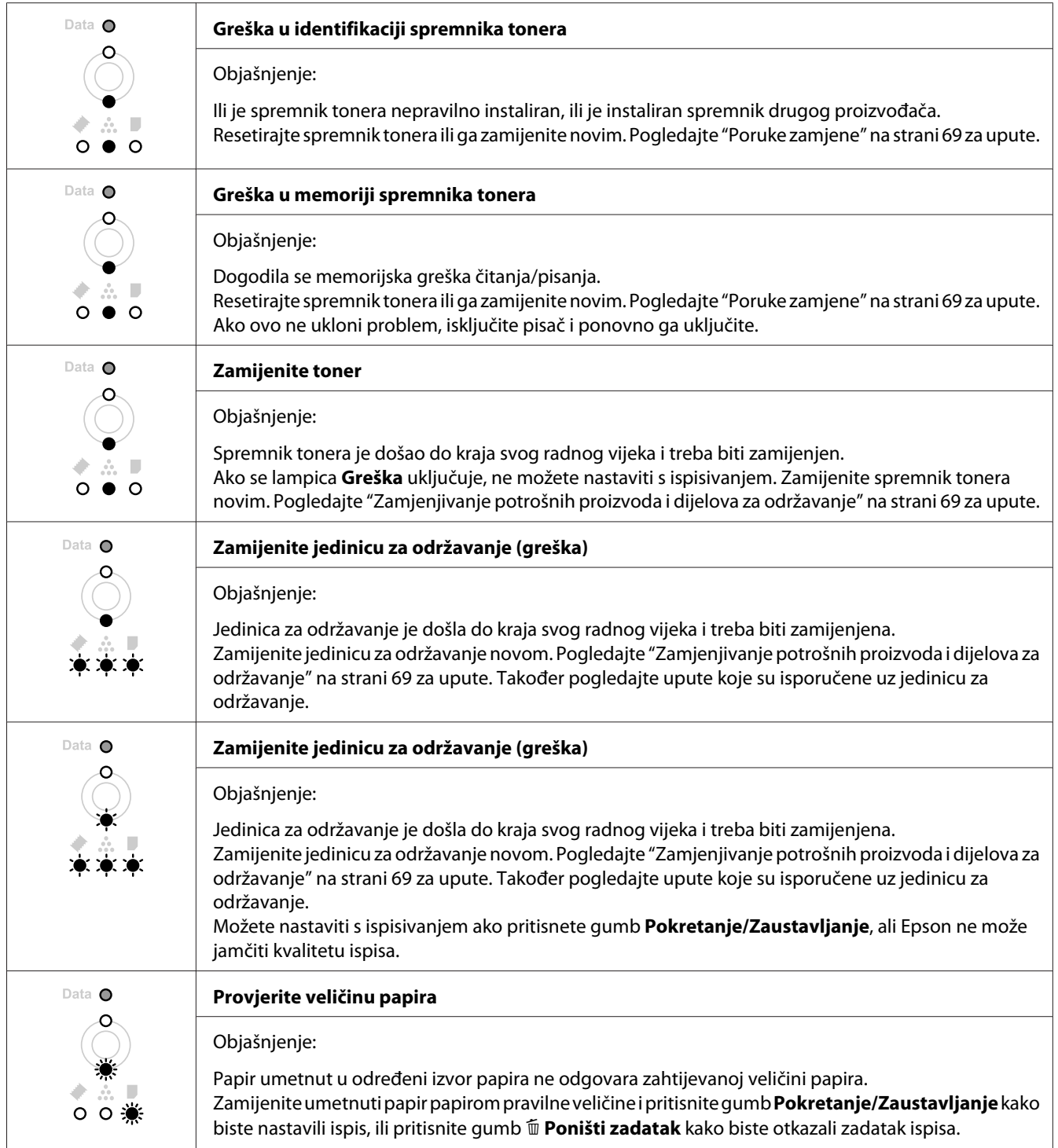

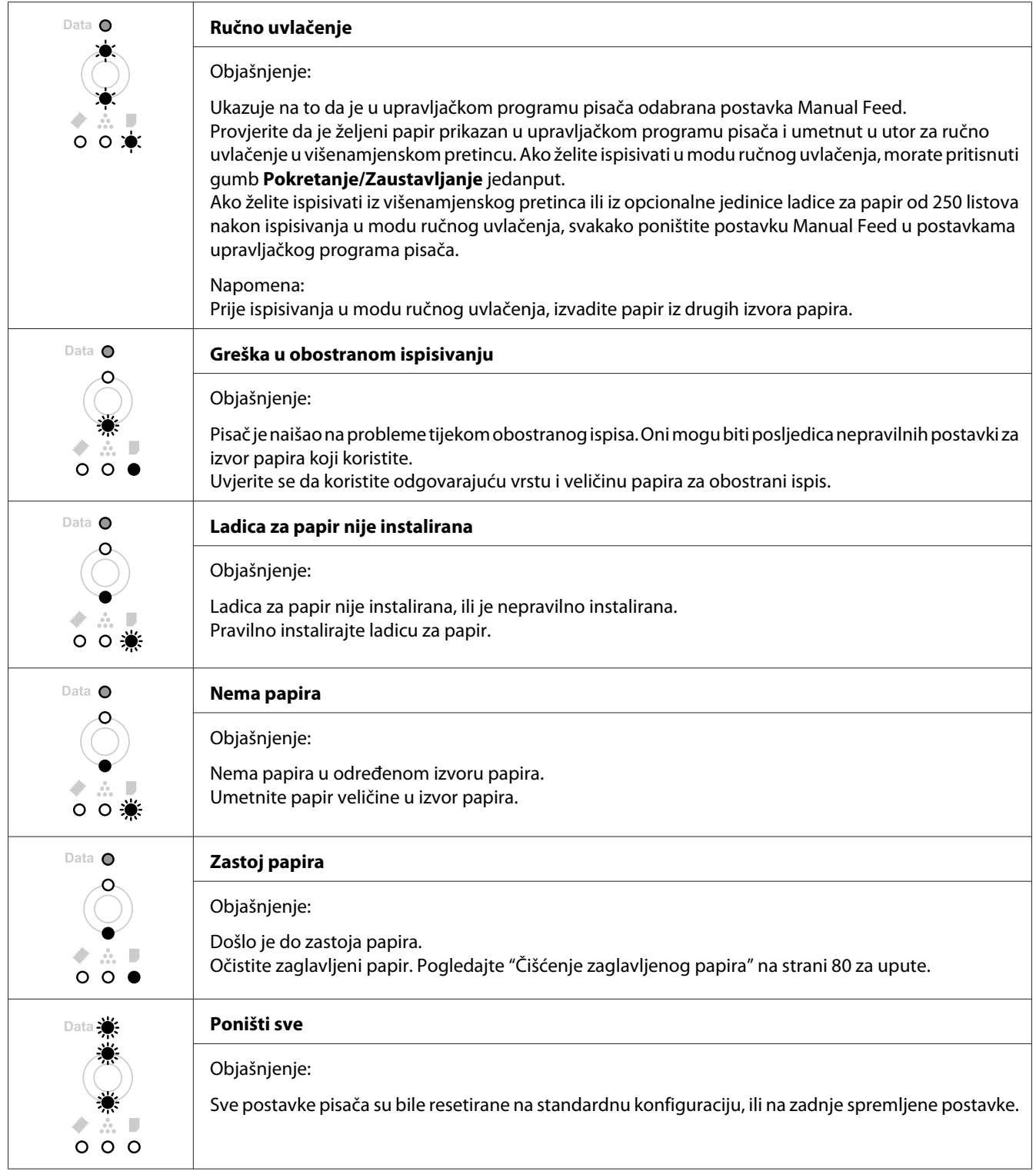

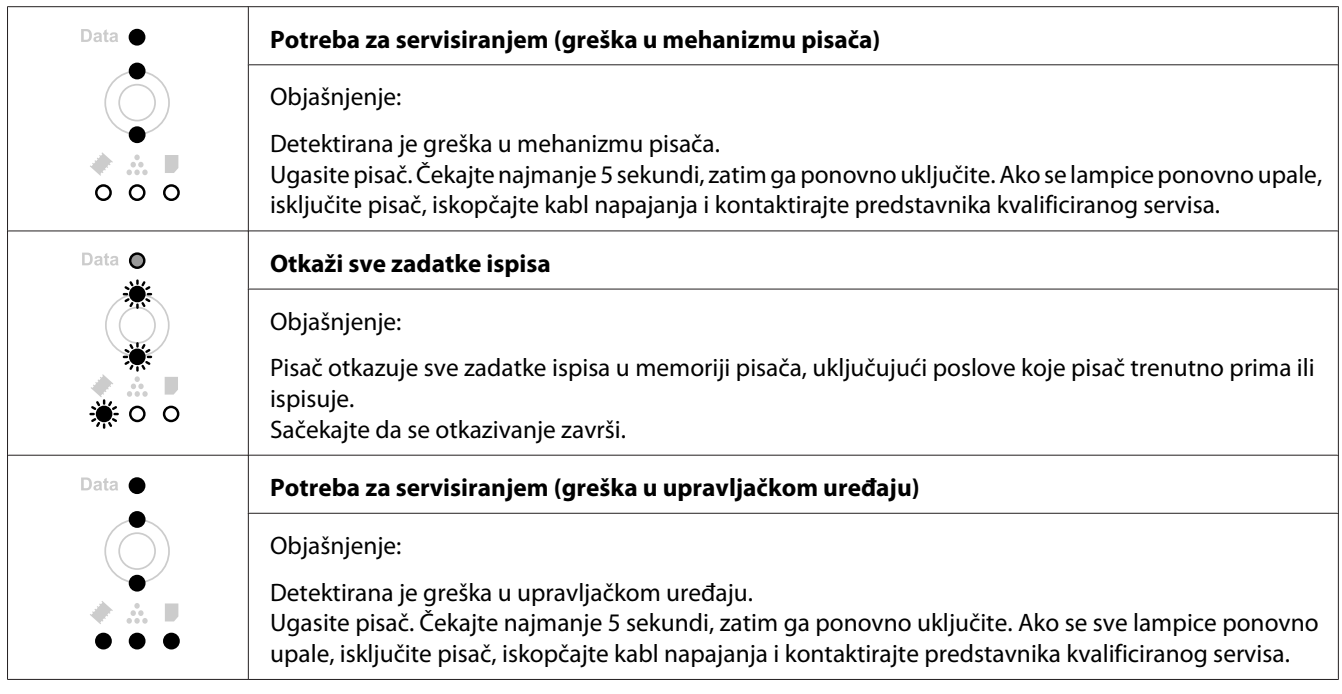

## **Otkazivanje ispisa**

Pritisnite gumb + **Poništi zadatak** na upravljačkoj ploči pisača.

Da biste otkazali zadatak ispisa prije nego što je poslan iz vašeg računala, pogledajte ["Otkazivanje](#page-37-0) [zadatka ispisa" na strani 38](#page-37-0).

## **Problemi s ispisom u PostScript 3 modu (samo za Epson AcuLaser M2400/ M2410 serije)**

Na probleme navedene u ovom odjeljku možete naići pri ispisivanju pomoću PostScript upravljačkog programa. Sve upute glede postupaka se odnose na PostScript upravljački program pisača.

## **Pisač ne ispisuje**

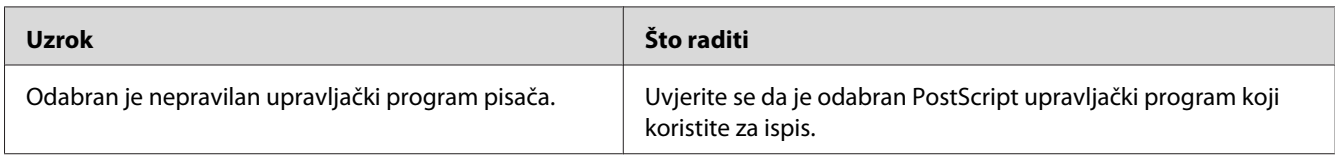

## **Pisač ili njegov upravljački program nisu na spisku podržanih uređaja u konfiguraciji pisača (Samo Macintosh)**

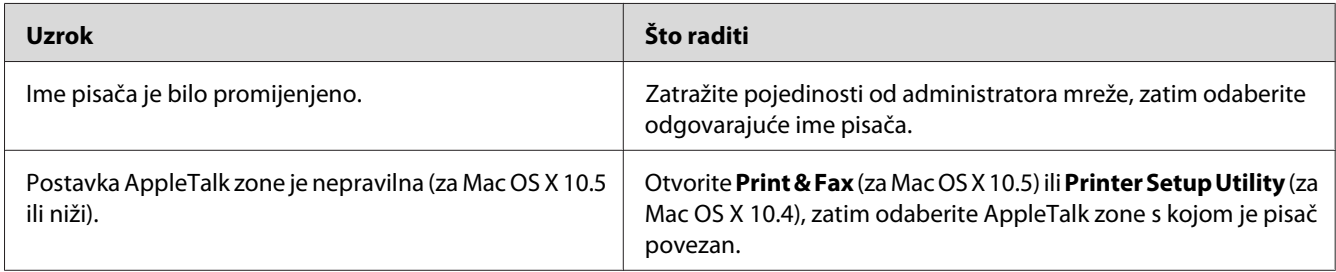

## **Font na ispisu se razlikuje od fonta na zaslonu**

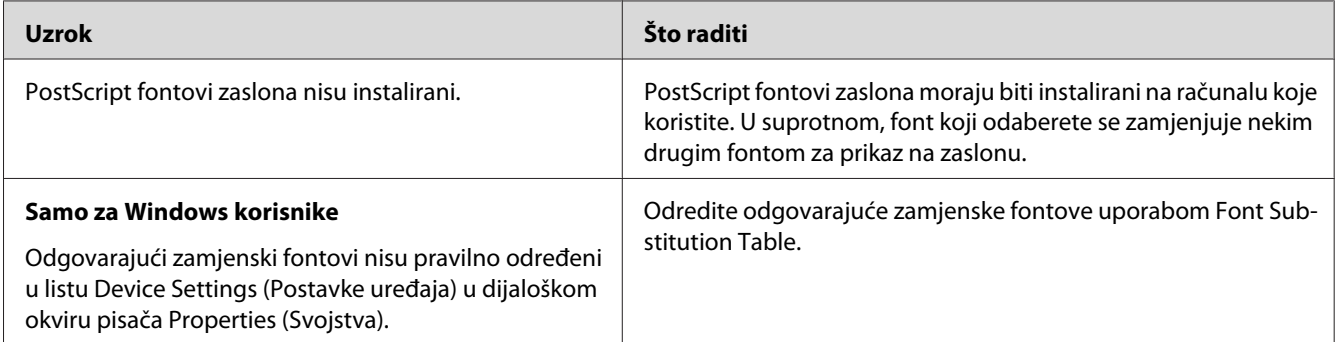

## **Rubovi teksta i/ili slika nisu glatki**

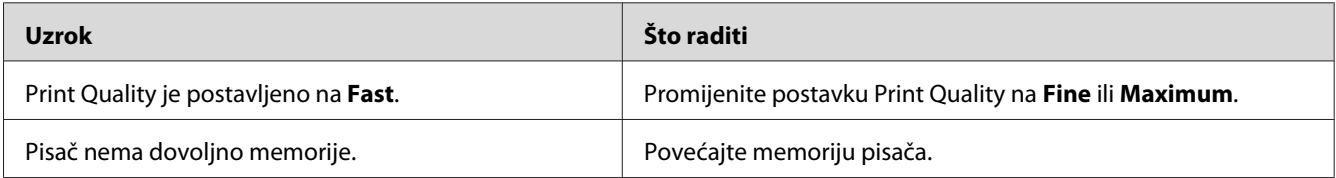

## **Pisač ne ispisuje normalno putem USB sučelja**

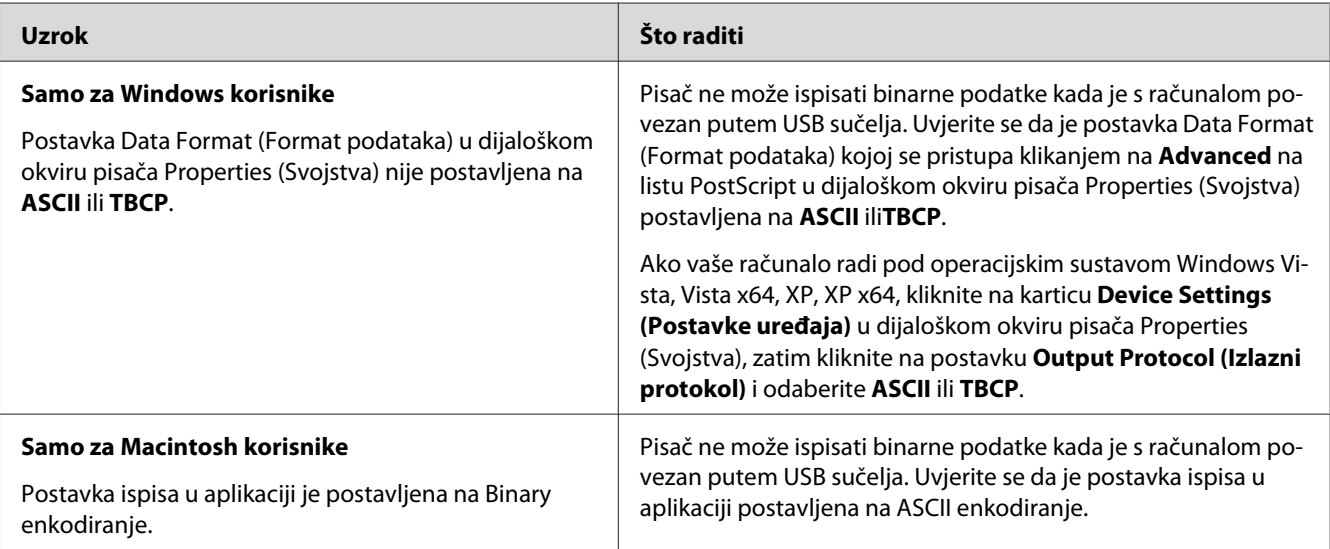

## **Pisač ne ispisuje normalno putem mrežnog sučelja (samo za DN modele)**

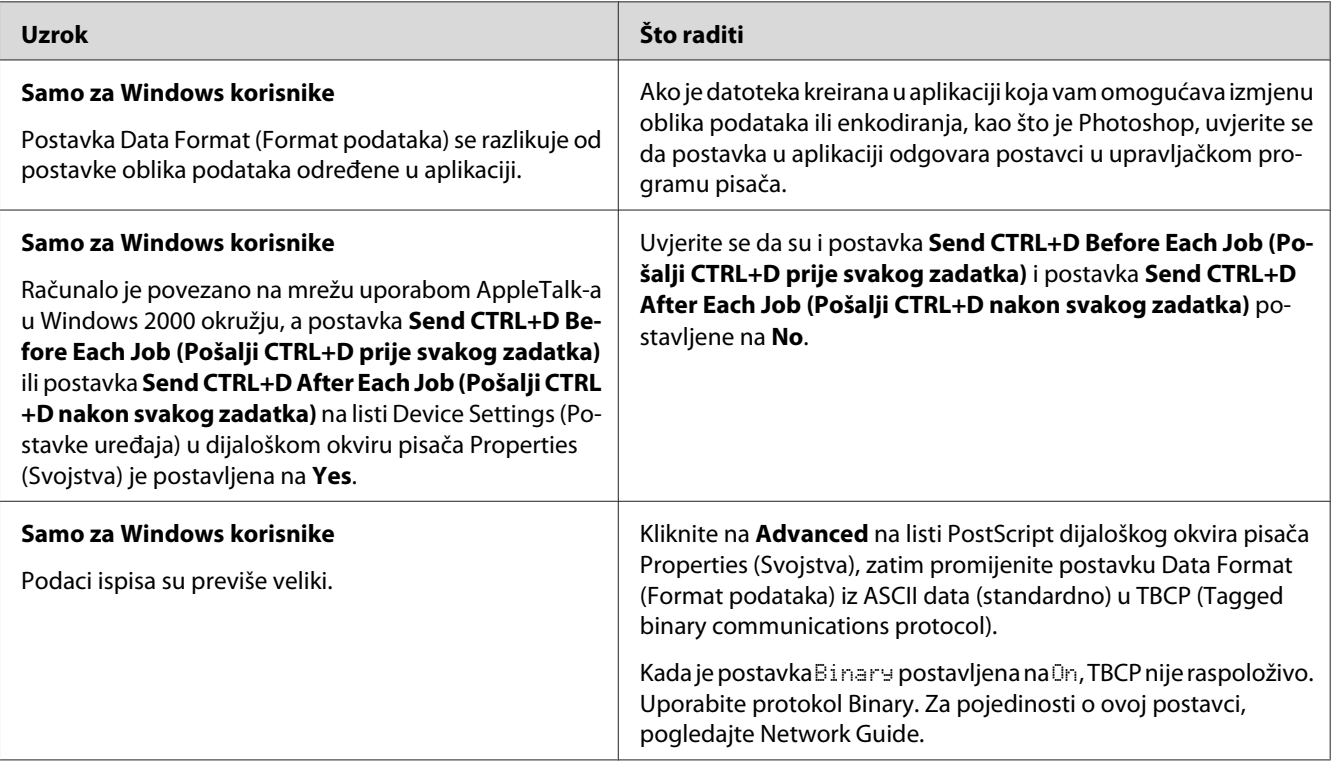

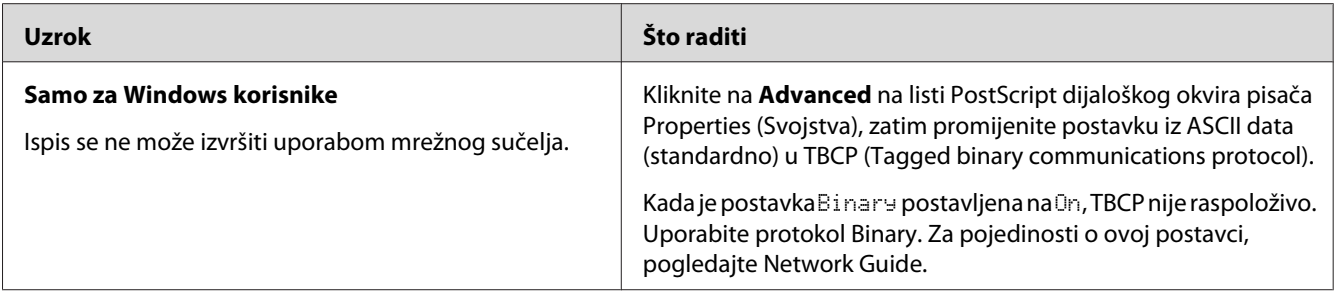

# **Događa se nedefinirana greška (samo Macintosh)**

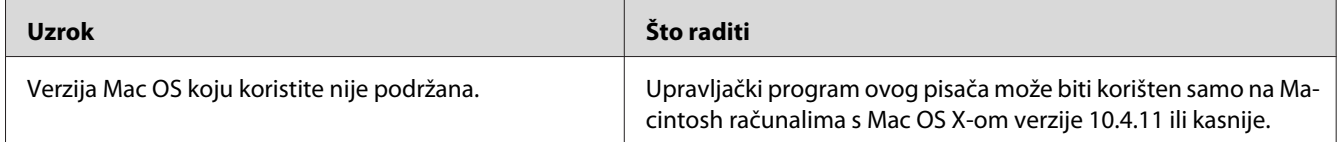

## Poglavlje 7

## **Softver pisača**

## **Uporaba softvera pisača za Windows**

## **Uporaba upravljačkog programa pisača**

Upravljački program pisača je softver koji vam omogućava podešavanje postavki pisača kako biste dobili najbolje rezultate.

### *Napomena:*

*Mrežna pomoć upravljačkog programa pisača pruža pojedinosti o postavkama upravljačkog programa pisača.*

#### *Napomena za korisnike operacijskog sustava Windows Vista:*

*Nemojte pritiskati gumb za uključivanje ili ručno stavljati vaše računalo u mod mirovanja ili hibernacije tijekom ispisivanja.*

### **Pristupanje upravljačkom programu pisača**

Upravljačkom programu pisača možete pristupiti izravno iz bilo koje programske aplikacije i iz vašeg operacijskog sustava Windows.

Postavke pisača unesene iz bilo koje aplikacije sustava Windows poništavaju postavke unesene iz operacijskog sustava.

### Iz aplikacije

Kliknite na **Print (Ispis)**, **Print Setup (Postavljanje ispisa)**, ili **Page Setup (Postavljanje ispisa)** iz izbornika File (Datoteka). Po potrebi, kliknite na **Setup (Postavljanje)**, **Options (Opcije)**, **Properties (Svojstva)**, ili na kombinaciju ovih gumba.

### Korisnici Windowsa 7

Kliknite na gumb Start i odaberite **Devices and Printers (Uređaji i pisači)**. Zatim desnim gumbom kliknite na pisač i odaberite **Printing preferences (Osobne postavke ispisa)**.

### Korisnici operacijskih sustava Windows Vista, Server 2008

Kliknite na **Start**, kliknite na **Control Panel (Upravljačka ploča)**, zatim dvaput kliknite na **Printers (Pisači)**. Desnim gumbom kliknite na ikonu vašeg pisača, zatim kliknite na **Printing Preferences (Postavke ispisa)**.

### Korisnici operacijskih sustava Windows XP, Server 2003

Kliknite na **Start**, kliknite na **Printers and Faxes (Pisači i faksovi)**. Desnim gumbom kliknite na ikonu vašeg pisača, zatim kliknite na **Printing Preferences (Postavke ispisa)**.

### Korisnici Windowsa 2000

Kliknite na **Start**, pokažite na **Settings (Postavke)**, zatim kliknite na **Printers (Pisači)**. Desnim gumbom kliknite na ikonu vašeg pisača, zatim kliknite na **Printing Preferences (Postavke ispisa)**.

### **Ispis lista o stanju**

Da biste potvrdili trenutno stanje vašeg pisača, ispišite list o stanju iz upravljačkog programa pisača.

#### *Napomena:*

*Ispišite list o stanju na papir veličine A4 (portretna orijentacija).*

- 1. Pristupite upravljačkom programu pisača.
- 2. Kliknite na karticu **Optional Settings**, zatim kliknite na **Status Sheet**.

### **Unošenje opsežnih postavki**

Možete kreirati razne postavke u dijaloškom okviru Extended Settings. Da biste otvorili dijaloški okvir, kliknite na **Extended Settings** na kartici Optional Settings.

### **Unošenje opcionalnih postavki**

Informacije o instaliranim opcijama možete ažurirati ručno ako na vašem pisaču imate instalirane opcije.

- 1. Pristupite upravljačkom programu pisača.
- 2. Kliknite na karticu **Optional Settings**, zatim odaberite **Update the Printer Option Info Manually**.
- 3. Kliknite na **Settings**. Pojavljuje se dijaloški okvir Optional Settings.
- 4. Unesite postavke za svaku instaliranu opciju, zatim kliknite na **OK**.

### **Prikazivanje informacija o potrošnim proizvodima**

Preostali radni vijek potrošnih proizvoda je prikazan na kartici Basic Settings.

### *Napomena:*

- ❏ *Ova funkcija je raspoloživa samo kada je instaliran EPSON Status Monitor.*
- ❏ *Ova informacija može biti različita od informacije prikazane u EPSON Status Monitor. Uporabite EPSON Status Monitor kako biste dobili više podrobnih informacija o potrošnim proizvodima.*
- ❏ *Ako se ne koriste originalni potrošni proizvodi, indikator nivoa i ikona upozorenja koja pokazuje preostali radni vijek nisu prikazani.*

### **Naručivanje potrošnih proizvoda i dijelova za održavanje**

Kliknite na gumb **Order Online** na kartici Basic Settings. Pogledajte ["Order Online" na strani 127](#page-126-0) za pojedinosti.

### *Napomena:*

*Ova funkcija je raspoloživa samo kada je instaliran EPSON Status Monitor.*

## **Korištenje EPSON Status Monitor**

EPSON Status Monitor je uslužni program koji nadzire vaš pisač i daje vam informacije o njegovom trenutnom stanju.

### **Instaliranje EPSON Status Monitor**

- 1. Uvjerite se da je pisač isključen i da je operativni sustav Windows pokrenut na vašem računalu.
- 2. Umetnite disk sa softverom u CD-ROM pogon.

### *Napomena:*

*Ako se zaslon Epson Install Navi ne pojavi automatski, kliknite na*  $\leftrightarrow$  **Start***, zatim kliknite na* **Computer (Računalo)** *(za Windows 7, Vista ili Server 2008) ili kliknite na ikonu* **My Computer (Moje računalo)** *na radnoj površini (za Windows XP, 2000 ili Server 2003). Desnim gumbom kliknite na ikonu CD-ROM-a, u izborniku koji se pojavi kliknite na* **Open (Otvori)***, zatim dvaput kliknite na* **Epsetup.exe***.*

- 3. Kliknite na **Software List (Popis softvera)**. Install Navi .<br>Model
	- **Easy Install**<br>Guided full installation and se Software List summare use<br>Select this option to install or<br>components inclinidually. rī. re-install drivers and sof Show Online Guide<br>See the PDF,417M, manual of necessary, copy the manual to a<br>location where you can refer to it easily. മ Ext

#### *Napomena:*

- ❏ *Pogledajte Network Guide za informacije o instaliranju EPSON Status Monitor na mreži.*
- ❏ *Ako želite koristiti pisač putem poslužitelja pisača, morate instalirati EPSON Status Monitor s diska sa softverom s ovlastima administratora za svako računalo klijent.*
- 4. Odaberite **Epson Status Monitor** i zatim kliknite na gumb **Next (Dalje)**.
- 5. Pročitajte ugovor o licenci, zatim kliknite na **Accept (Prihvati)**.
- 6. Kada se instalacija završi, kliknite na **Cancel (Odustani)**.

#### **Pristupanje EPSON Status Monitor**

Kliknite na ikonu EPSON Status Monitor na programskoj traci, zatim odaberite ime pisača i izbornik kojem želite pristupiti.

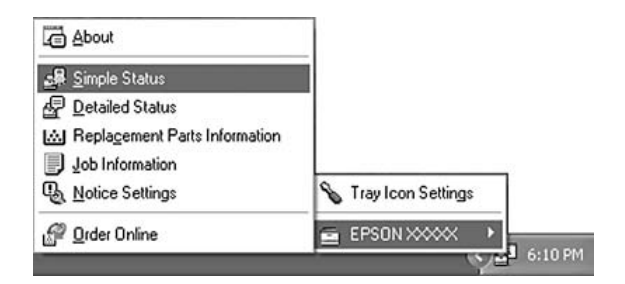

#### *Napomena:*

- ❏ *Također možete pristupiti EPSON Status Monitor klikom na gumb* **Simple Status** *na kartici Optional Settings u upravljačkom programu pisača.*
- ❏ *Dijaloški okvir Order Online se također pojavljuje ako kliknete na gumb* **Order Online** *na kartici Basic Settings u upravljačkom programu pisača.*

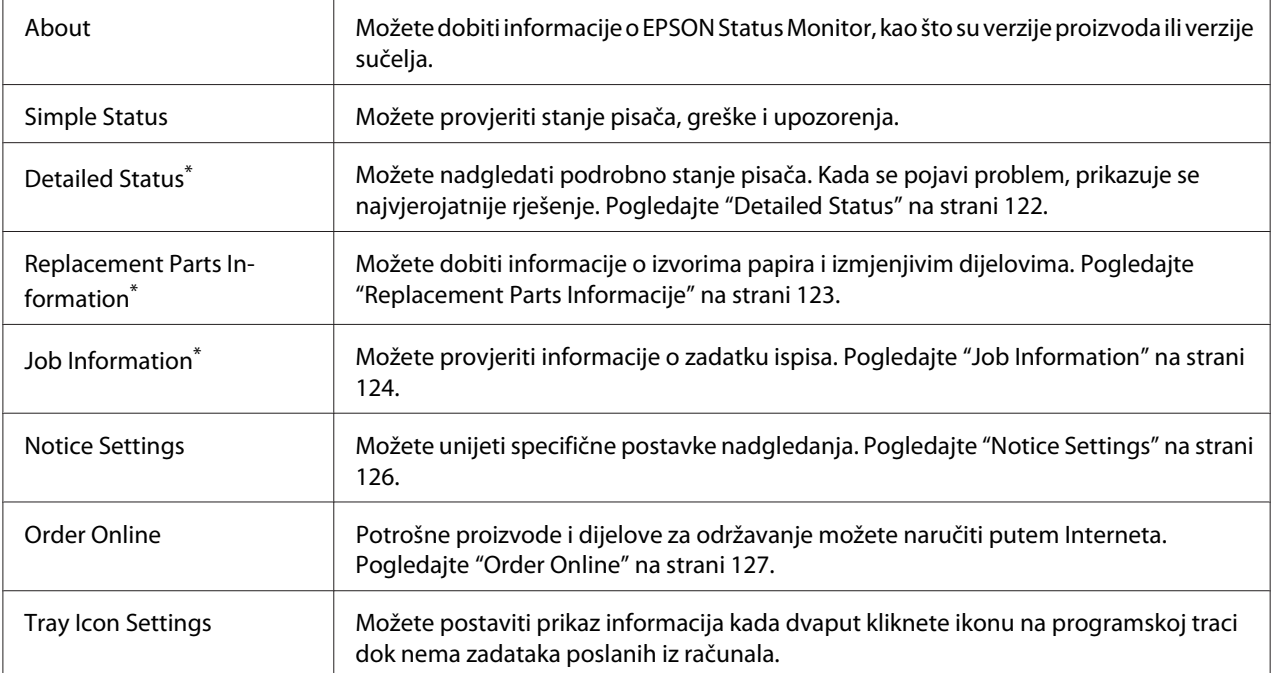

\* Također možete pristupiti bilo kojem od izbornika klikanjem odgovarajuće kartice u svakom prozoru s informacijama.

#### *Napomena za korisnike sustava Windows XP:*

*EPSON Status Monitor nije raspoloživ kada se ispisuje iz Remote Desktop konekcije.*

### **Detailed Status**

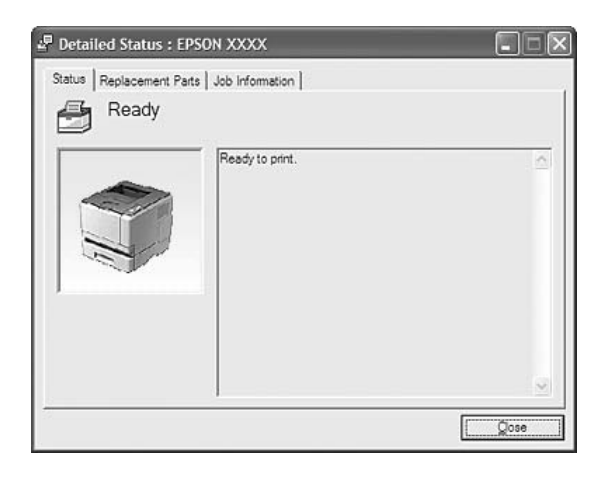

#### M Replacement Parts : EPSON XXXX Advanced  $\Box$  $\times$ Status Replacement Parts | Job Information | ٠b  $\frac{4}{12}$  1/2 a  $\frac{1}{\text{Tohe}}$ Pape  $\mathbf{E} \stackrel{\text{AA} / \text{Plain}}{=}$  $\left[\begin{smallmatrix} A & B \\ C & D \end{smallmatrix}\right]$   $\frac{\text{Black}(\textsf{K})}{\sqrt{\textsf{K}(\textsf{K})}}}$  $\frac{1}{\sqrt{1-\frac{1}{2}}}$  A4 / Plain  $\frac{2}{\ln n}$  $\stackrel{\circ}{\equiv}$ Order Online d Close M Replacement Parts : EPSON XXXX Advanced  $\square\square$   $\times$ Status Replacement Parts | Job Information |  $\boxed{4}$  2/2  $\rightarrow$ c Maintenance Unit යැි Order Online d  $\Box$ ose

### <span id="page-122-0"></span>**Replacement Parts Informacije**

#### *Napomena:*

*Da biste promijenili gornja dva prozora, kliknite na*  $\boxed{1}$  *ili*  $\boxed{E}$ .

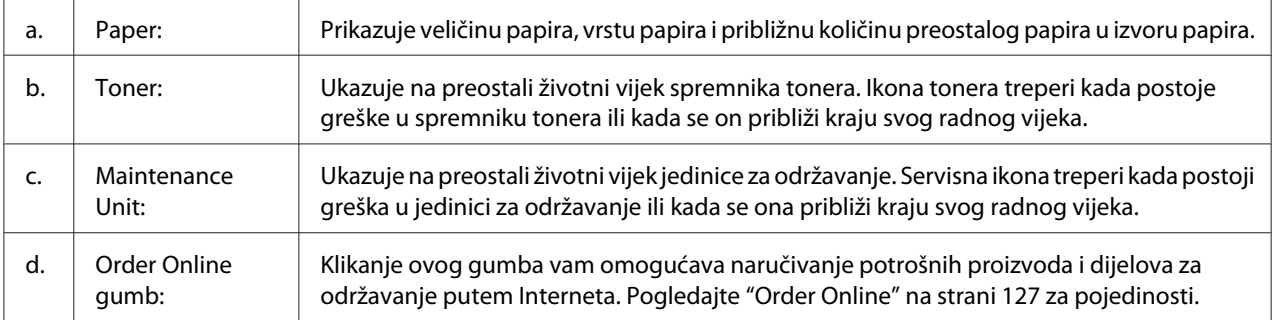

#### *Napomena:*

*Preostali radni vijek izmjenjivih dijelova je prikazan samo ako se koriste originalni Epsonovi dijelovi.*

### <span id="page-123-0"></span>**Job Information**

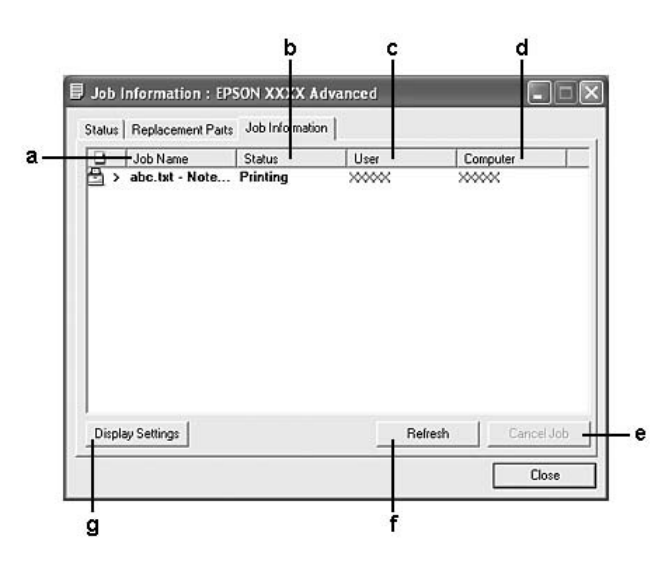

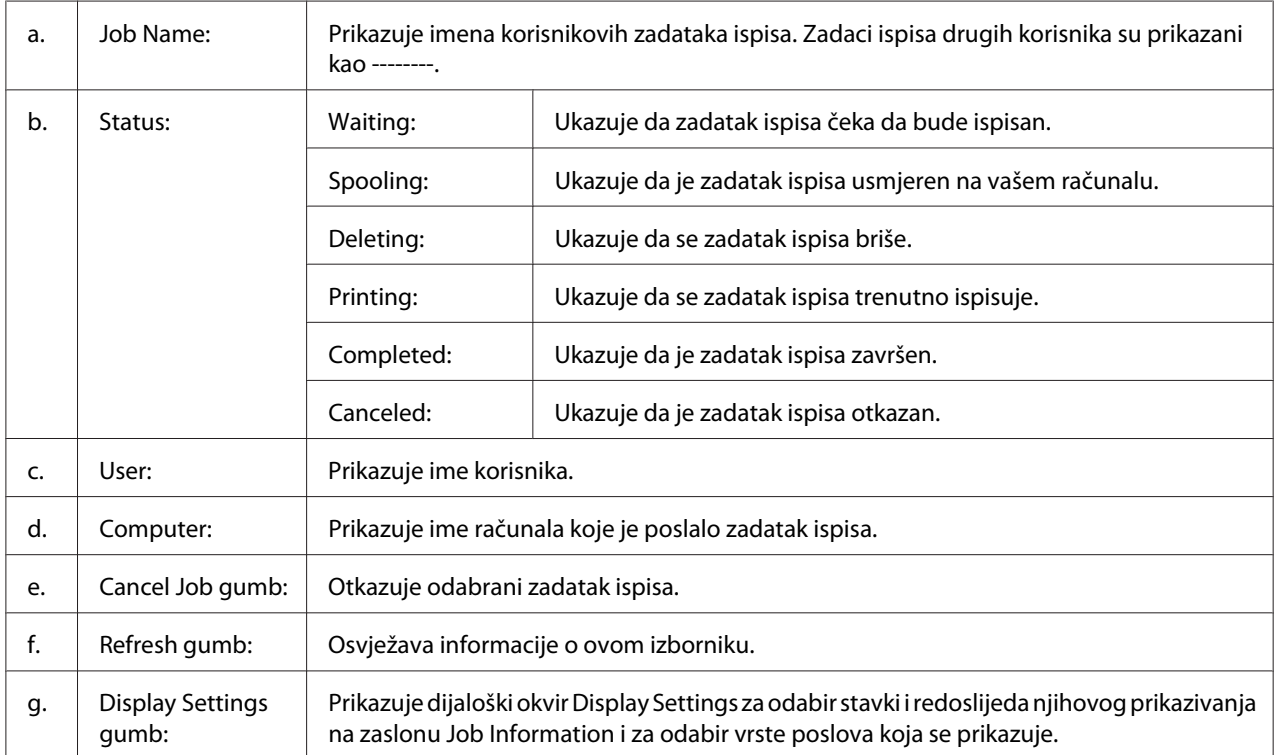

#### *Napomena za korisnike sustava Windows XP:*

*Dijeljene Windows XP LPR konekcije i dijeljene Windows XP Standard TCP/IP konekcije s Windows klijentima ne podržavaju funkciju upravljanja zadacima.*

Kartica **Job Information** je raspoloživa kada se koriste sljedeće konekcije:

#### **Okružja poslužitelja i klijenata:**

- ❏ Ako se koriste dijeljene Windows 2000, Server 2008,Server 2008 x64, Server 2003 ili Server 2003 x64 LPR konekcije s Windows Vista, Vista x64, XP, XP x64 ili 2000 klijentima.
- ❏ Ako se koriste dijeljene Windows Vista, Vista x64, 2000, Server 2008, Server 2008 x64, Server 2003 ili Server 2003 x64 standardne TCP/IP konekcije s Windows Vista, Vista x64, XP, XP x64 ili 2000
- ❏ Ako se koriste dijeljene Windows Vista, Vista x64, 2000, Server 2008, Server 2008 x64, Server 2003 ili Server 2003 x64 EpsonNet Print TCP/IP konekcije s Windows Vista, Vista x64, XP, XP x64 ili 2000 klijentima.

#### **Okružja samo s klijentima:**

- ❏ Ako koristite LPR konekciju (u Windows 7, Vista, Vista x64, XP, XP x64 ili 2000).
- ❏ Ako koristite standardnu TCP/IP konekciju (u Windows 7, Vista, Vista x64, XP, XP x64 ili 2000).
- ❏ Ako koristite EpsonNet Print TCP/IP konekciju (u Windows 7, Vista, Vista x64, XP, XP x64 ili 2000).

#### *Napomena:*

*Ne možete koristiti ovu funkciju u sljedećim situacijama:*

- ❏ *Kada koristite opcionalnu Ethernet karticu sučelja koja ne podržava funkciju upravljanja zadacima.*
- ❏ *Obratite pozornost na to da ako je korisnički nalog upotrijebljen za prijavu na računalo klijent različit od korisničkog naloga upotrijebljenog za povezivanje s poslužiteljem, funkcija upravljanja zadacima nije raspoloživa.*

#### <sup>Q</sup>, Notice Settings : EPSON XXXX Advanced  $[2]$  $\mathbf{a}$  $\neg \nabla$  Monitor the printing status More Settings b c Pop-up Notice - $\nabla$  Notify when errors occur  $\overline{\phantom{a}}$  Notify when warnings occur Notify when printing completed d. Allow monitoring of shared printers -More Settings e  $\overline{\mathbf{w}}$  Display the Order Online window automatically f F Display once a day when a replacement part is low -٠g C Display only when a replacement part first becomes low 'n More Settings ٠i Monitor Settings ٠i  $OK$ Cancel L

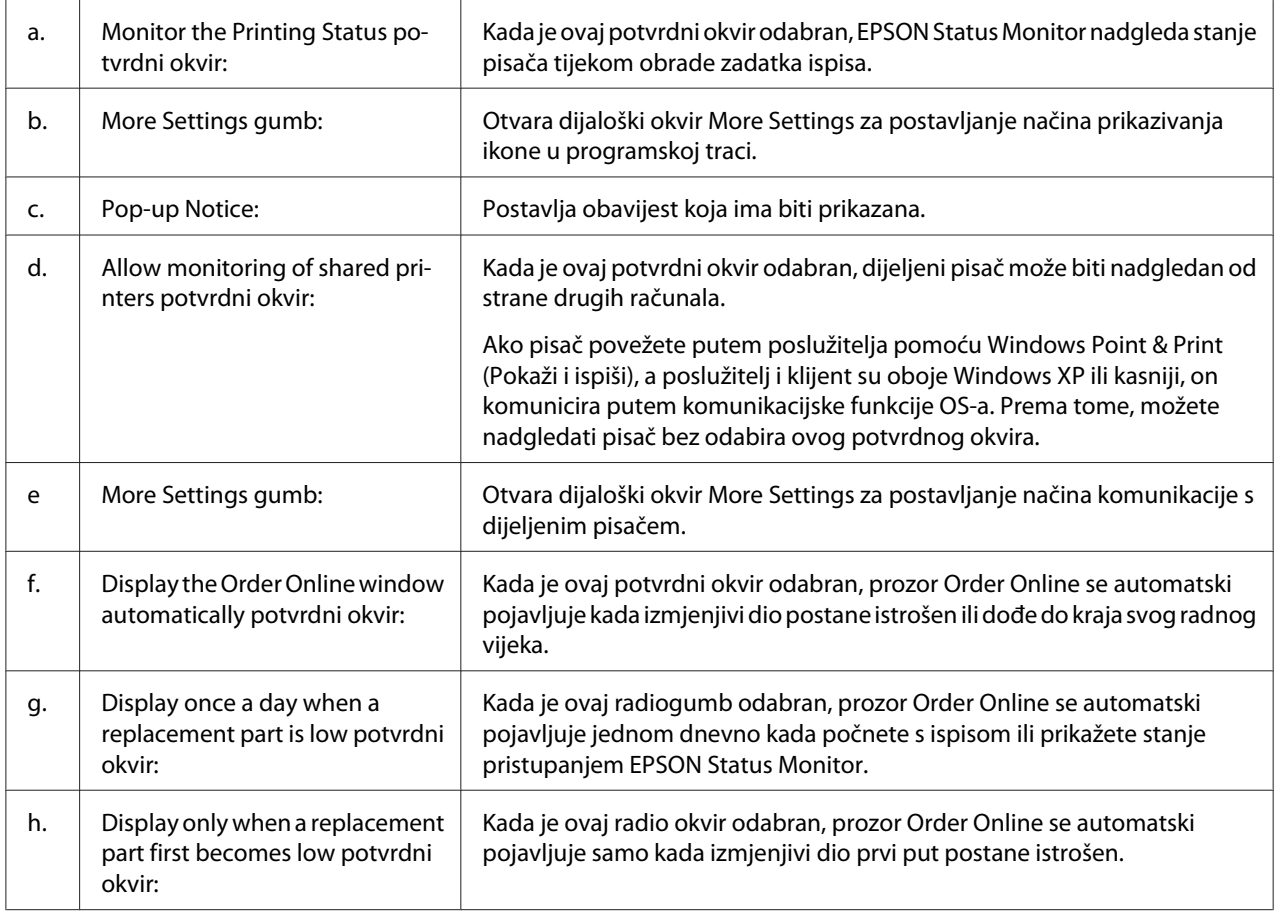

### <span id="page-125-0"></span>**Notice Settings**

<span id="page-126-0"></span>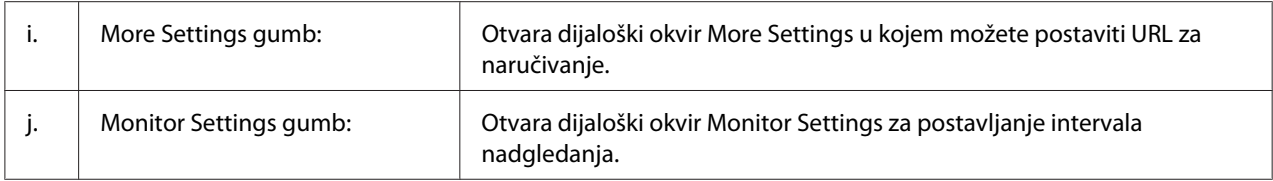

#### *Napomena za korisnike Windows 7 ili Vista:*

*Kada je odabran potvrdni okvir* **Allow monitoring of shared printers***, pojavit će se dijaloški okvir User Account Control (Kontrola korisničkih računa). Tada kliknite na* **Continue (Nastavi)** *kako biste unijeli postavke.*

#### *Napomena:*

*Kada dijelite pisač, budite sigurni da ste postavili EPSON Status Monitor tako da dijeljeni pisač može biti nadgledan na poslužitelju pisača.*

### **Order Online**

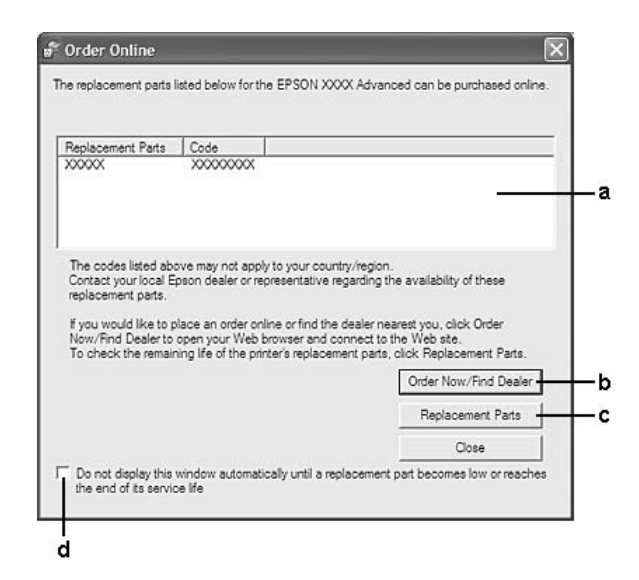

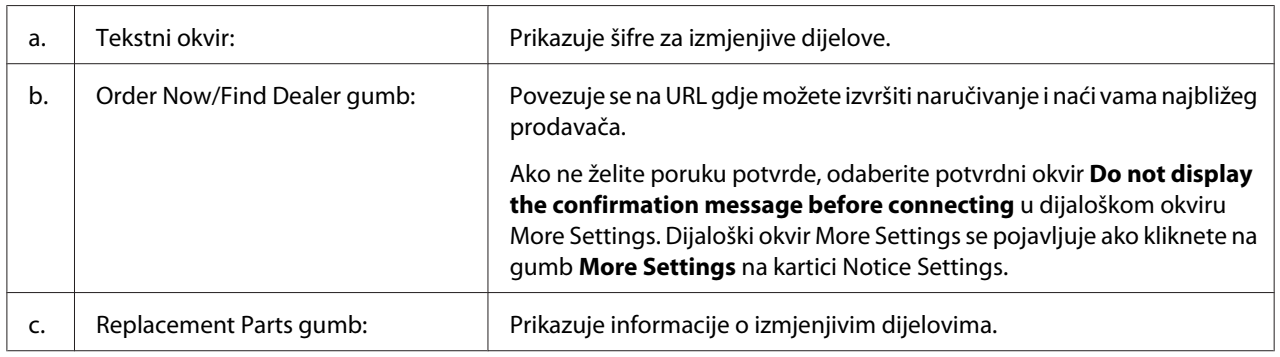

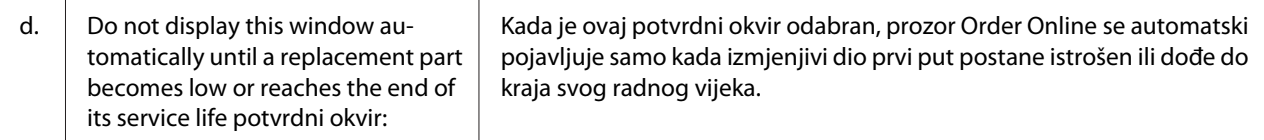

## **Deinstaliranje softvera pisača**

Da biste deinstalirali softver pisača, prvo zatvorite sve aplikacije, a zatim deinstalirajte softver pisača pomoću sljedećeg izbornika na Control Panel (Upravljačka ploča).

- ❏ **Program and Features (Programi i značajke)** (za Windows 7, Vista, Server 2008)
- ❏ **Change or Remove Programs (Promijeni ili ukloni programe)** (za Windows XP ili Server 2003)
- ❏ Ikone **Change or Remove (Promijeni ili ukloni)** (za Windows 2000)

Odaberite softver pisača koji želite deinstalirati, a zatim kliknite na stavku dolje.

- ❏ **Uninstall/Change (Deinstaliranje/Promjena)** (za Windows 7, Vista, Server 2008)
- ❏ **Change/Remove (Promijeni/Ukloni)** (za Windows XP, 2000, Server 2003)

#### *Napomena:*

*EPSON Network Utility možete deinstalirati odabiranjem EPSON Status Monitor sa izbornika. Ako nadgledate više od jednog pisača na mreži pomoću EPSON Status Monitor, i ako deinstalirate EPSON Network Utility, nećete moći prikazati stanje niti jednog pisača u EPSON Status Monitor.*

## **Dijeljenje pisača na mreži**

Ovaj odjeljak opisuje kako dijeliti pisač na standardnoj Windows mreži.

Računala na mreži mogu dijeliti pisač koji je izravno povezan na jedan od njih. Računalo koje je izravno povezano na pisač je poslužitelj pisača, a ostala računala su klijenti kojima je potrebno odobrenje za dijeljenje pisača s poslužiteljem pisača. Klijenti dijele pisač preko poslužitelja pisača.

Sljedeći operacijski sustavi mogu se koristiti kao poslužitelji pisača i operacijski sustavi klijenata:

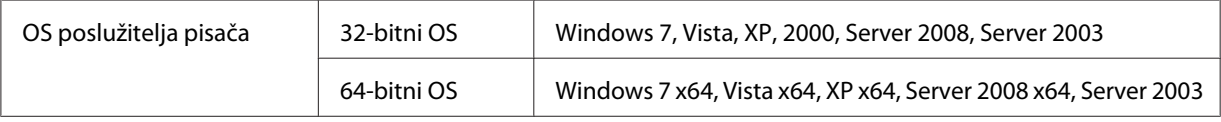

<span id="page-128-0"></span>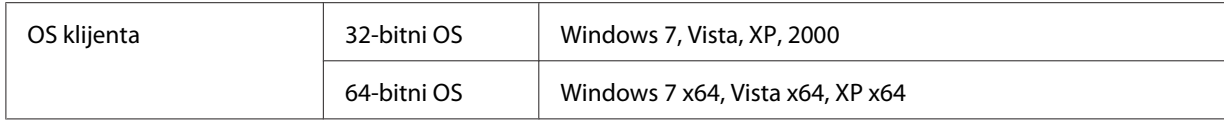

#### *Napomena:*

- ❏ *Kada dijelite pisač, budite sigurni da ste postavili EPSON Status Monitor tako da dijeljeni pisač može biti nadgledan na poslužitelju pisača. Pogledajte ["Notice Settings" na strani 126.](#page-125-0)*
- ❏ *Poslužitelj pisača i klijenti trebaju biti postavljeni na isti sustav mreže, a prije toga mreža upravljanja njima treba biti ista.*

#### **Postavljanje poslužitelja pisača**

Slijedite dolje navedene korake za postavljanje računala kao poslužitelja pisača i instalirajte dodatne upravljačke programe na poslužitelju. Dodatni upravljački programi su potrebni za ispisivanje sa računala klijenata čiji se operacijski sustav razlikuje od poslužiteljevog.

#### *Napomena:*

*Sustavu Windows morate pristupiti kao Administrator lokalnog računala.*

1. Za Windows 7 ili 7 x64, kliknite na **Start** i odaberite **Devices and Printers (Uređaji i pisači)**. Za poslužitelje pisača s operacijskim sustavom Windows Vista, Vista x64, Server 2008 ili Server 2008 x64, kliknite na **Start**, zatim na **Control Panel (Upravljačka ploča)**, a zatim dvaput kliknite na **Printers (Pisači)**. Za poslužitelje pisača s operacijskim sustavom Windows XP, XP x64, Server 2003 ili Server 2003

x64, kliknite na **Start**, pokažite na **Printers and Faxes (Pisači i faksovi)**. Za poslužitelje pisača s operacijskim sustavom Windows 2000, kliknite na **Start**, pokažite na **Settings (Postavke)** i kliknite na **Printers (Pisači)**.

2. Desnim gumbom kliknite na ikonu vašeg pisača, kliknite na **Printer properties (Svojstva pisača)**, a zatim u izborniku koji se pojavi kliknite na **Sharing (Dijeljenje)**.

Zar Windows Vista, Vista x64, Server 2008, ili Server 2008 x64, kliknite na **Change sharing options (Promijeni mogućnosti zajedničkog korištenja)**, a zatim kliknite na **Continue (Nastavi)**.

Zar Windows XP, XP x64, Server 2003 ili Server 2003 x64, ako se pojavi sljedeći izbornik, kliknite ili na **Network Setup Wizard (Čarobnjak za postavljanje mreže)** ili na **If you understand the security risks but want to share printers without running the wizard, click here (Shvaćate li siqurnosne rizike, ali ipak želite zajednički koristiti pisače bez pokretanja čarobnjaka, pritisnite ovdje.)**.

U svakom slučaju, slijedite upute na zaslonu.

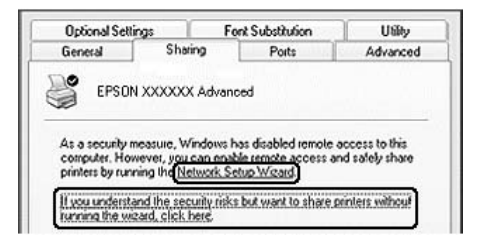

3. Odaberite **Share this printer (Dijeli ovaj pisač)**, zatim utipkajte ime u Share name.

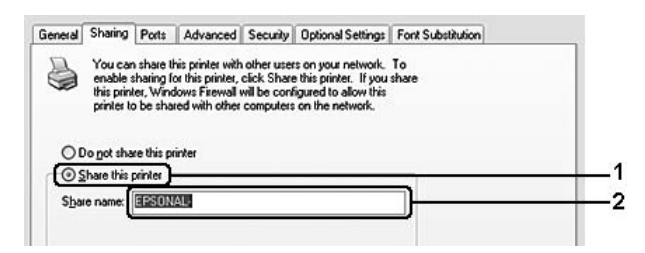

Za Windows 2000 poslužitelje, odaberite **Shared as (Dijeljeno ime)**, a zatim utipkajte ime u okvir Share name.

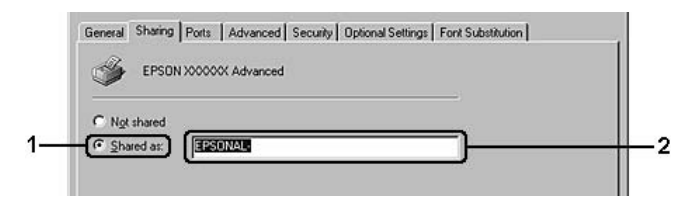

#### *Napomena:*

*Nemojte koristiti razmake ili crtice u dijeljenom imenu.*

4. Kliknite na **Additional Drivers (Dodatni upravljački programi)**.

#### *Napomena:*

*Ako računala poslužitelja i klijenti koriste isti OS, ne morate instalirati dodatne upravljačke programe. Samo kliknite na* **OK (U redu)** *nakon koraka 3.*

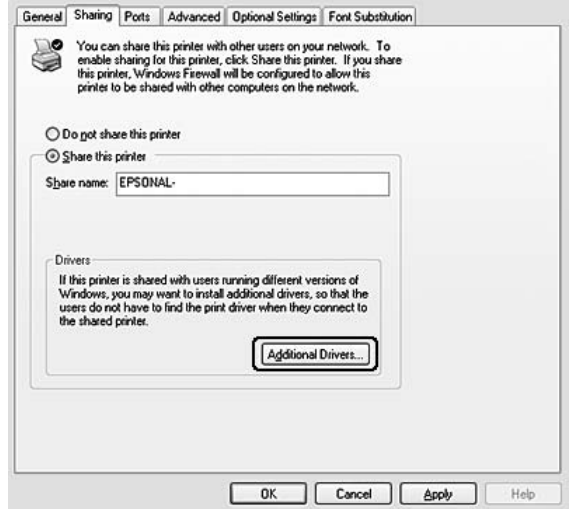

5. Odaberite Windows koji koriste klijenti, zatim kliknite na **OK (U redu)**.

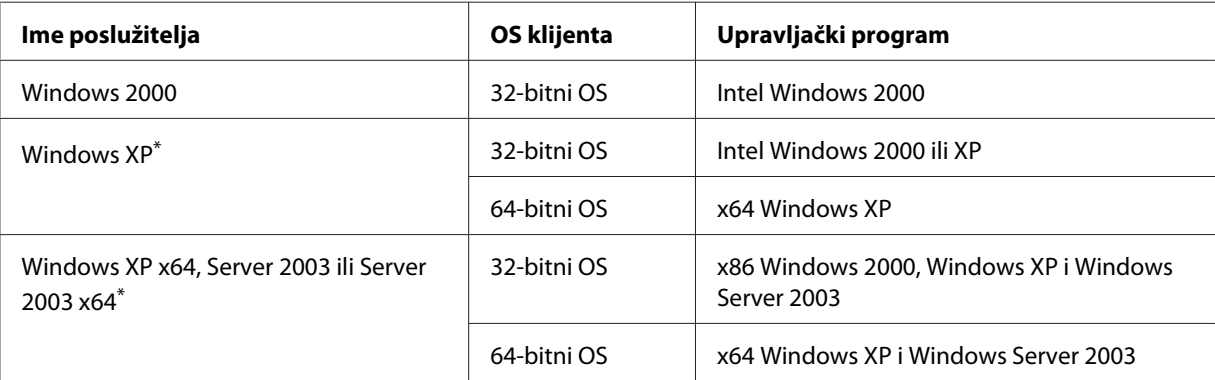

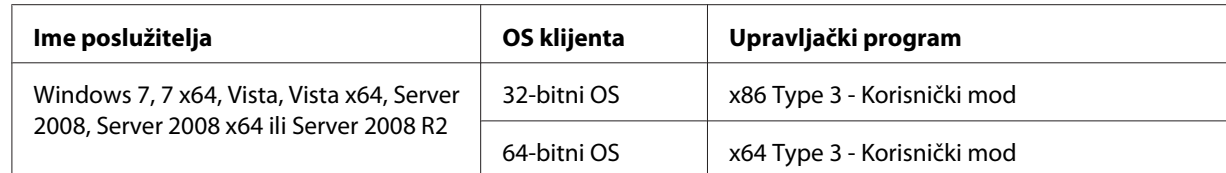

Dodatni upravljački program za Windows XP x64 i Server 2003 x64 može biti korišten na Windows XP Service Pack 2, Windows 2003 Service Pack 1, ili kasnijem.

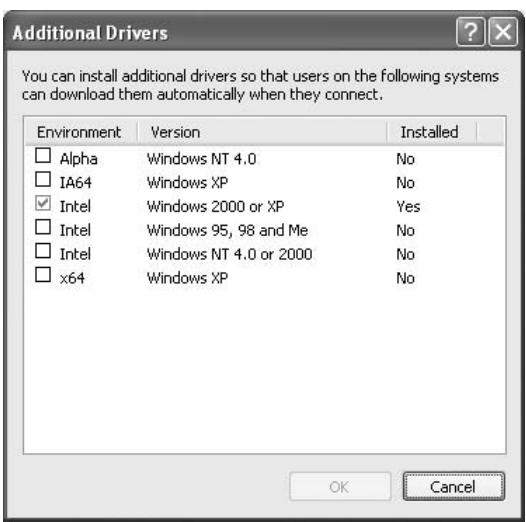

#### *Napomena:*

- ❏ *Upravljački programi označeni u dijaloškom okviru Additional Drivers (Dodatni upravljački programi) su unaprijed instalirani tako da ih ne trebate ponovno instalirati.*
- ❏ *Nemojte odabrati dodatne upravljačke programe osim onih koji su navedeni u tablici gore. Ostali dodatni upravljački programi nisu raspoloživi.*

### **Postavljanje klijenata**

Ovaj odjeljak opisuje kako instalirati računalo klijenta pristupanjem dijeljenom pisaču na mreži.

- ❏ *Da biste dijelili pisač na Windows mreži, morate prvo postaviti poslužitelj. Za pojedinosti pogledajte ["Postavljanje poslužitelja pisača" na strani 129.](#page-128-0)*
- ❏ *Ovaj odjeljak opisuje kako pristupiti dijeljenom pisaču na standardnom sustavu mreže pomoću poslužitelja (Microsoft radna grupa). Ako ne možete pristupiti dijeljenom pisaču zbog sustava mreže, zatražite pomoć od administratora mreže.*
- ❏ *Ovaj odjeljak opisuje kako instalirati upravljački program pisača pristupanjem dijeljenom pisaču iz mape* **Printers (Pisači)***.*
- ❏ *Ako želite koristiti EPSON Status Monitor kao klijent, morate instalirati EPSON Status Monitor s diska sa softverom s ovlastima administratora za svako računalo klijent.*
- ❏ *Ako želite nadgledati dijeljeni pisač s nekoliko korisnika na klijent računalu, odaberite potvrdni okvir* **Allow monitoring of shared printers** *u* **EPSON Status Monitor***.*

#### Instaliranje upravljačkih programa pisača pomoću dodatnog upravljačkog programa

Za instalaciju upravljačkog programa pisača na klijent računalu pomoću dodatnog upravljačkog programa instaliranog na poslužitelju pisača, slijedite dolje navedene upute.

Ako imate napredne korisnike ili veća prava pristupa, čak i ako niste administrator, možete instalirati upravljački program pisača za dijeljeni pisač.

Za Windows Vistu ili Vistu x64, čak i ako niste administrator ili napredni korisnik, možete instalirati upravljački program pisača ako kliknete na **Continue (Nastavi)** kada se pojavi upit o nastavku instalacije.

#### *Napomena:*

*Ilustracije u ovom odjeljku prikazuju zaslone na operacijskom sustavu Windows XP. Oni mogu biti različiti od zaslona na vašem operacijskom sustavu.*

1. Za klijente s operacijskim sustavom Windows 7 ili 7 x64, kliknite na **Start** i odaberite **Devices and Printers (Uređaji i pisači)**.

Za klijente s operacijskim sustavom Windows Vista ili Vista x64, kliknite na **Start**, kliknite na **Control Panel (Upravljačka ploča)**, a zatim dvaput kliknite na **Printers (Pisači)**.

Za klijente s operacijskim sustavom Windows XP ili XP x64, kliknite na **Start** i pokažite na **Printers and Faxes (Pisači i faksovi)**.

Za klijente s operacijskim sustavom Windows 2000, kliknite na **Start**, pokažite na **Settings (Postavke)** i kliknite na **Printers (Pisači)**.

2. Za operacijske sustave Windows 7, 7 x64, Vista ili Vista x64, kliknite na **Add a printer (Dodaj pisač)** u traci izbornika.

Za operacijske sustave Windows XP ili XP x64, kliknite na **Add a printer (Dodaj pisač)** u izborniku Printer Tasks (Zadaci pisača).

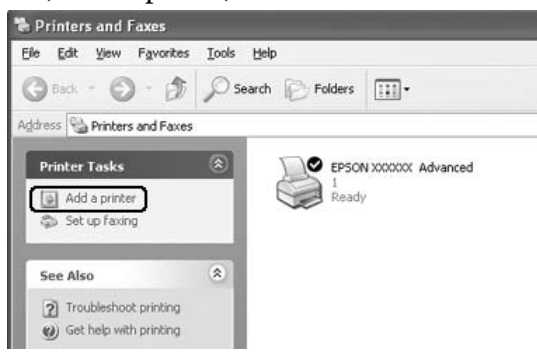

Za operacijski sustav Windows 2000, dvaput kliknite na ikonu **Add Printer (Dodaj pisač)**, a zatim kliknite na **Next (Dalje)**.

3. Za operacijske sustave Windows 7, 7 x64, Vista ili Vista x64, kliknite na **Add a network, wireless or Bluetooth printer (Dodaj mrežni, bežični ili Bluetooth pisač)**. Ako se dijeljeni pisač automatski pronađe, pređite na korak 5. Ako ne, kliknite na **stop**, a zatim na **The printer that I want isn't listed (Pisač koji tražim nije na popisu)**, te pređite na korak 4.

Za operacijske sustave Windows XP ili XP x64, odaberite **A network printer, or a printer attached to another computer (Mrežni pisač, ili pisač priključen na drugo računalo)**, zatim kliknite na **Next (Dalje)**.

Za operacijski sustav Windows 2000, odaberite **Network printer (Mrežni pisač)**, a zatim kliknite na **Next (Dalje)**.

4. Za operacijske sustave Windows 7 ili 7 x64, kliknite na **Find a printer in the directory, based on location of feature (Pronađi pisač u direktoriju, na temelju mjesta ili značajke)**, a zatim kliknite na **Next (Dalje)**.

Za operacijske sustave Windows Vista, Vista x64, XP ili XP x64, kliknite na **Browse for a printer (Potraži pisač)**, a zatim kliknite na **Next (Dalje)**.

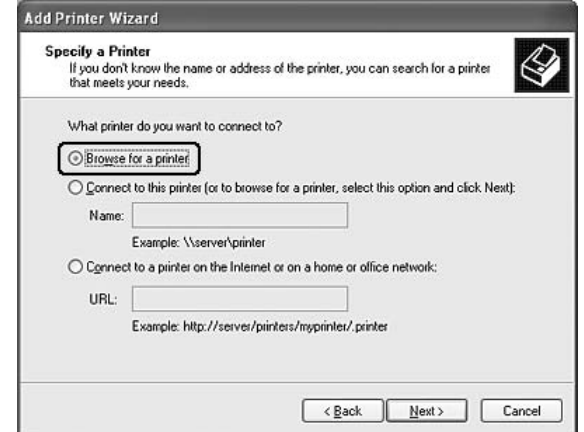

Za Windows 2000, utipkajte ime dijeljenog pisača, ili kliknite na **Next (Dalje)**.

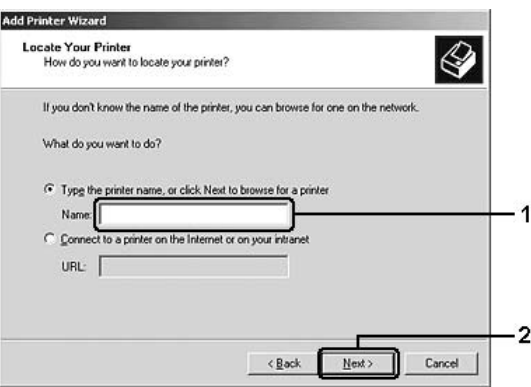

- ❏ *Također možete utipkati "***\\(ime računala koje je lokalno povezano na dijeljeni pisač)\ (ime dijeljenog pisača)***" u mrežni put ili naziv reda čekanja.*
- ❏ *Nije nužno utipkati ime dijeljenog pisača.*
- 5. Za operacijske sustave Windows 7 ili 7 x64, u **Find Printers (Traženje pisača)** potražite računalo ili poslužitelja koji je povezan na dijeljeni pisač. Kada se pojavi dijaloški okvir za unos korisničkog imena i zaporke, unesite informacije o poslužitelju pisača, odaberite ime dijeljenog pisača, a zatim kliknite na **OK (U redu)**. Kada se pojavi dijaloški okvir **Add Printer (Dodaj pisač)**, kliknite na **Next (Dalje)**.

Za operacijske sustave Windows Vista ili Vista x64, kliknite na ikonu računala ili poslužitelja koji su spojeni na dijeljeni pisač. Kada se pojavi dijaloški okvir za unos korisničkog imena i zaporke, unesite informacije o poslužitelju pisača, odaberite ime dijeljenog pisača, a zatim kliknite na **Next (Dalje)** Kada se pojavi dijaloški okvir **Add Printer (Dodaj pisač)**, kliknite na **Next (Dalje)**.

Za Windows XP, XP x64, ili 2000, kliknite na ikonu računala ili poslužitelja koji su spojeni na dijeljeni pisač. Kada se pojavi dijaloški okvir za unos korisničkog imena i zaporke, unesite informacije o poslužitelju pisača, kliknite na ime dijeljenog pisača, a zatim kliknite na **Next (Dalje)**

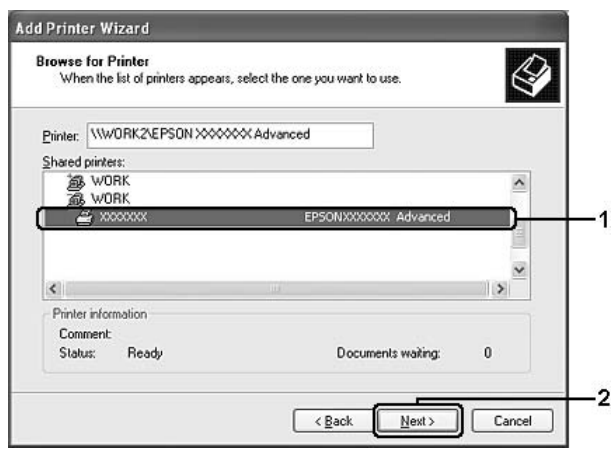

- ❏ *Ime dijeljenog pisača može se promijeniti s računala ili poslužitelja koji su spojeni na dijeljeni pisač. Kontaktirajte administratora mreže glede točnog imena dijeljenog pisača.*
- ❏ *Ako je upravljački program pisača već instaliran na klijentu, morate odabrati novi upravljački program pisača ili trenutni upravljački program pisača. Kada se pojavi upit za odabir upravljačkog programa pisača, odaberite ga u skladu s porukom.*
- ❏ *Ako je dodatni upravljački program koji odgovara sustavu Windows instaliran na poslužitelju pisača, idite na sljedeći korak.*
- 6. Odaberite želite li koristiti pisač kao zadani pisač ili ne, a zatim kliknite na **Next (Dalje)**.
- **Add Printer Wizard** Completing the Add Printer Wizard .<br>You have successfully completed the Add Printer Wizard<br>You specified the following printer settings: Name: EPSON XXXXXX Advanced Default: Yes Location Comment To close this wizard, click Finish  $\overline{2}$  $\sqrt{\frac{B}{2}}$ ack Finish Cancel
- 7. Provjerite postavke, a zatim kliknite na **Finish (Završi)**.

#### Instaliranje upravljačkog programa pisača s diska sa softverom

Za instalaciju upravljačkog programa pisača s diska sa softverom koji dolazi s vašim pisačem, slijedite dolje navedene upute.

Prikazi zaslona na sljedećim stranicama mogu se razlikovati ovisno o verziji Windows OS.

- ❏ *Kada instalirate na klijentima sa sustavima Windows XP, XP x64, ili 2000, tim sustavima morate pristupiti kao administrator.*
- ❏ *Za Windows 7, 7 x64, Vista ili Vista x64, čak i ako niste administrator ili napredni korisnik, možete instalirati upravljački program pisača ako kliknete na* **Continue (Nastavi)** *kada se pojavi upit o nastavku instalacije.*
- ❏ *Ako su dodatni upravljački programi instalirani ili računala poslužitelja i klijenata koriste isti OS, ne morate instalirati upravljačke programe pisača s diska sa softverom.*
- 1. Pristupite dijeljenom pisaču. Može se pojaviti upit. Kliknite na **OK (U redu)**, a zatim slijedite upute na zaslonu kako biste instalirali upravljački program pisača s diska sa softverom.

2. Umetnite disk sa softverom, utipkajte ime odgovarajućeg upravljačkog programa i mapa u kojima se nalazi upravljački program pisača za klijent računala, a zatim kliknite na **OK (U redu)**.

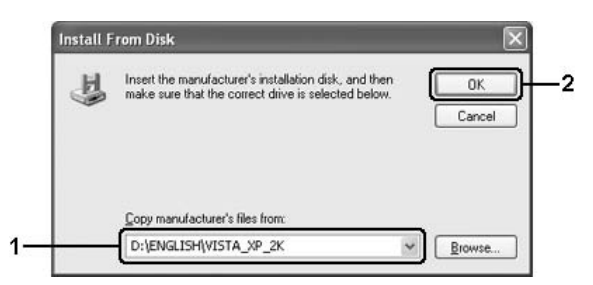

Prilikom instaliranja upravljačkih programa, može se pojaviti poruka "Digital Signature is not found (Digitalni potpis nije pronađen)". Kliknite na **Continue Anyway (Ipak nastavi)** (za Windows 7, 7 x64, Vista, Vista x64, XP, XP x64, Server 2003 ili Server 2003 x64) ili **Yes (Da)** (za Windows 2000) i nastavite s instaliranjem.

Ime mape se razlikuje ovisno o OS koji se koristi.

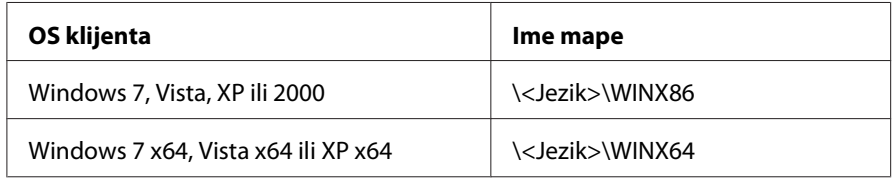

3. Odaberite ime pisača, kliknite na **OK (U redu)**, a zatim slijedite upute na zaslonu.

## **Uporaba softvera pisača za Macintosh**

## **Uporaba upravljačkog programa pisača**

Upravljački program pisača je softver koji vam omogućava podešavanje postavki pisača kako biste dobili najbolje rezultate.

#### *Napomena:*

*Mrežna pomoć upravljačkog programa pisača pruža pojedinosti o postavkama upravljačkog programa pisača.*

### **Pristupanje upravljačkom programu pisača**

Upravljačkom programu pisača možete pristupiti izravno iz bilo koje programske aplikacije i iz vašeg operacijskog sustava.

### Iz operacijskog sustava

Registrirajte svoj pisač u **Print & Fax** (za Mac OS X 10.5 ili viši) ili **Printer Setup Utility** (za Mac OS X 10.4), kliknite na **Print** u izborniku File bilo koje aplikacije, zatim odaberite vaš pisač.

### Iz aplikacije

- ❏ Da biste zadali veličinu papira, odaberite **Page Setup** ili **Print** u izborniku File bilo koje aplikacije.
- ❏ Da biste otvorili Printer Settings, odaberite **Print** u izborniku File bilo koje aplikacije.

### **Ispis lista o stanju**

Da biste potvrdili trenutno stanje vašeg pisača, ispišite list o stanju iz upravljačkog programa pisača.

- 1. Kliknite na ikonu **EPSONRemotePanel** u Dock.
- 2. Odaberite Vaš pisač u dijaloškom okviru EPSONRemoteControlPanel.
- 3. Kliknite na **Status Sheet**.

### *Napomena za korisnike Mac OS X 10.4:*

*Da biste pristupili zaslonu EPSONRemoteControlPanel iz Dock prvi put nakon instaliranja upravljačkog programa pisača, prvo morate otvoriti dijaloški okvir za ispis.*

### **Mijenjanje postavki pisača**

Možete promijeniti postavke pisača, kao što su izvor papira, vrsta papira i kvaliteta ispisa.

Otvorite dijaloški okvir Print i s padajućeg popisa odaberite **Printer Settings**, zatim odaberite gumb **Basic Settings** (za Mac OS X 10.5 ili viši) ili karticu **Basic Settings** (za Mac OS X 10.4).

### **Unošenje opsežnih postavki**

Možete kreirati razne postavke kao što su Skip Blank Page.

Otvorite dijaloški okvir Print i s padajućeg popisa odaberite **Printer Settings**, zatim odaberite gumb **Extended Settings** (za Mac OS X 10.5 ili viši) ili karticu **Extended Settings** (za Mac OS X 10.4).

## **Korištenje EPSON Status Monitor**

EPSON Status Monitor je uslužni program koji nadzire vaš pisač i daje vam informacije o njegovom trenutnom stanju.

### **Pristupanje EPSON Status Monitor**

#### **Za korisnike Mac OS X-a 10.5 ili višeg**

- 1. Otvorite System Preferences i zatim dvaput kliknite na ikonu **Print & Fax**.
- 2. Odaberite vaš pisač s popisa Printers i kliknite na **Open Print Queue**.
- 3. Kliknite na ikonu **Utility**.

Za Mac OS X 10.6, kliknite na karticu **Utility**, a zatim kliknite na gumb **Open Printer Utility**.

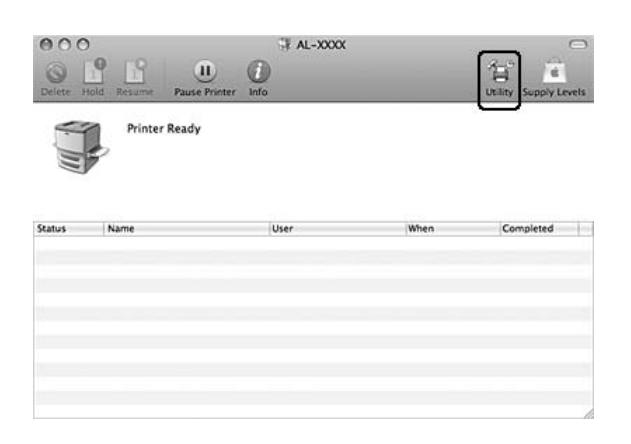

#### **Za korisnike Mac OS X-a 10.4**

#### *Napomena:*

*Nakon instaliranja EPSON Status Monitor i prije izvršavanja dolje navedenog postupka, trebate otvoriti dijaloški okvir Print kako bi EPSON Status Monitor mogao prikazati trenutno stanje pisača.*

- 1. Otvorite mapu Applications na vašem čvrstom disku, zatim otvorite mapu Utilities.
- 2. Dvaput kliknite na ikonu **Printer Setup Utility**.
- 3. Dvaput kliknite na vaš pisač na popisu Name.

### 4. Kliknite na ikonu **Utility**.

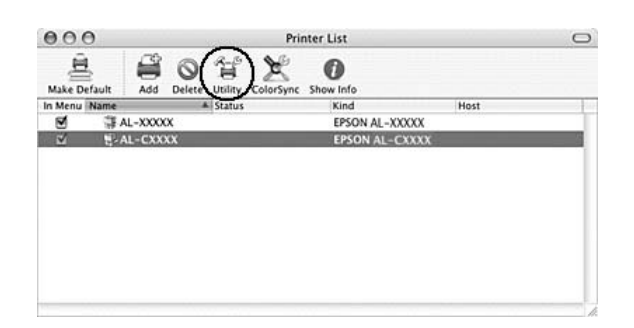

#### *Napomena:*

*Također možete pristupiti EPSON Status Monitor klikom na ikonu* **EPSON Status Monitor** *u Dock.*

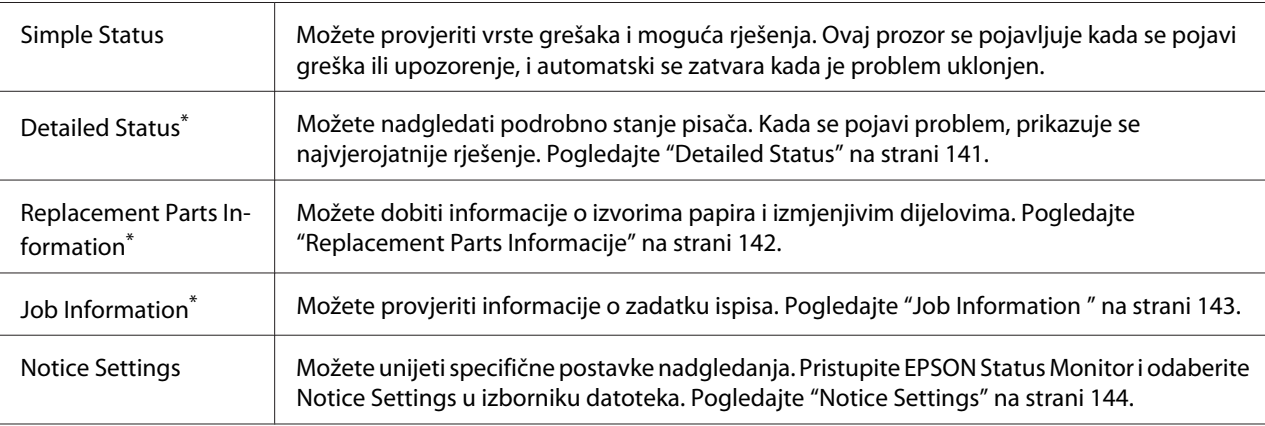

Također možete pristupiti bilo kojem od izbornika klikanjem odgovarajuće kartice u svakom prozoru s informacijama.

## **Detailed Status**

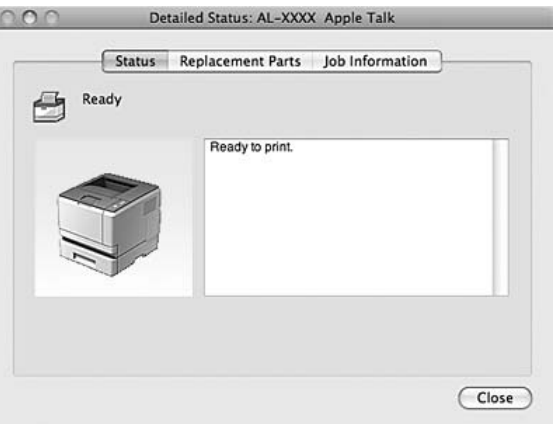

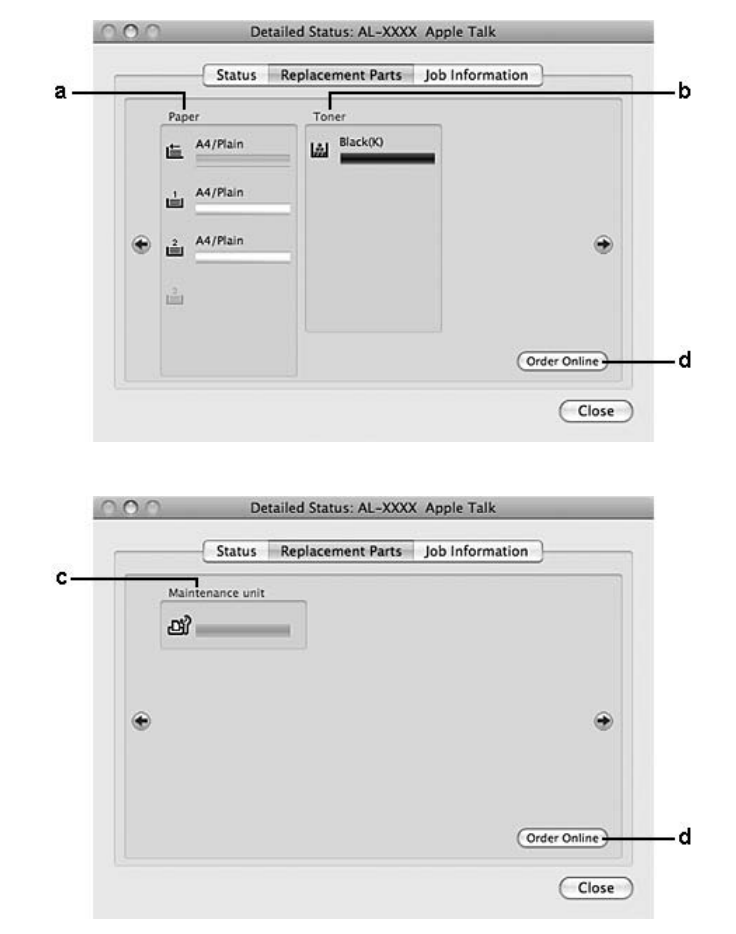

### <span id="page-141-0"></span>**Replacement Parts Informacije**

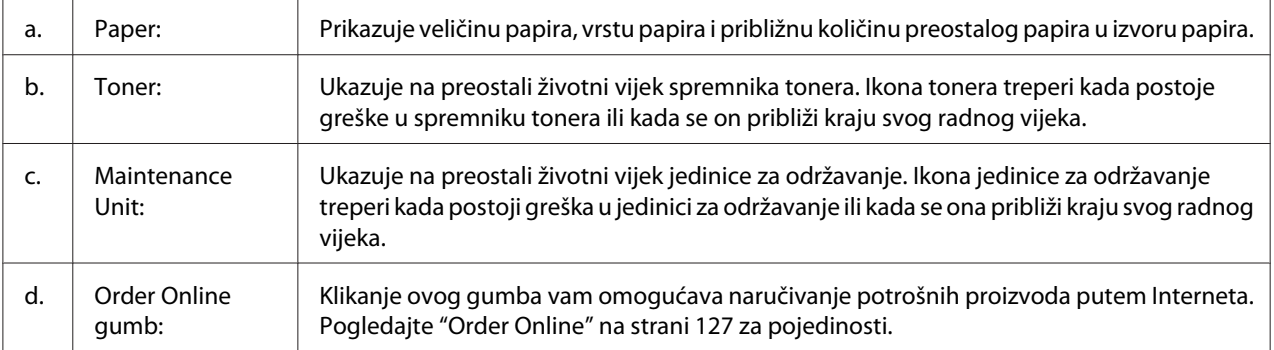

#### *Napomena:*

*Preostali radni vijek spremnika tonera je prikazan samo ako se koristi originalni Epsonov spremnik tonera.*

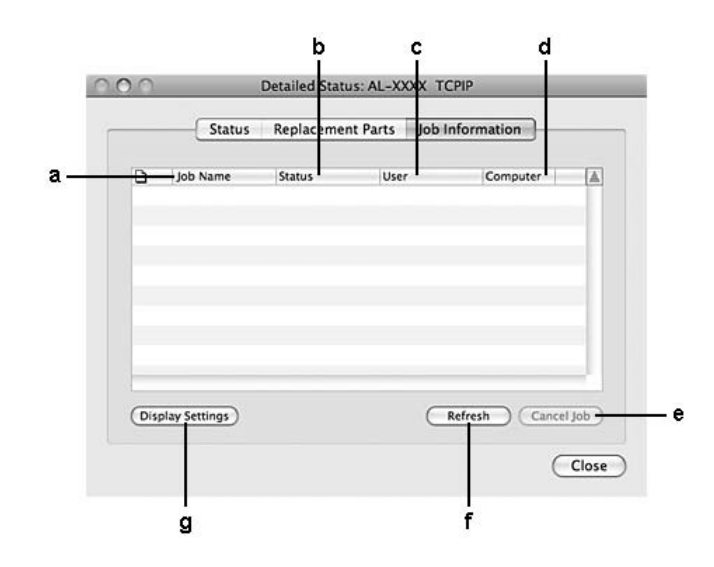

## <span id="page-142-0"></span>**Job Information**

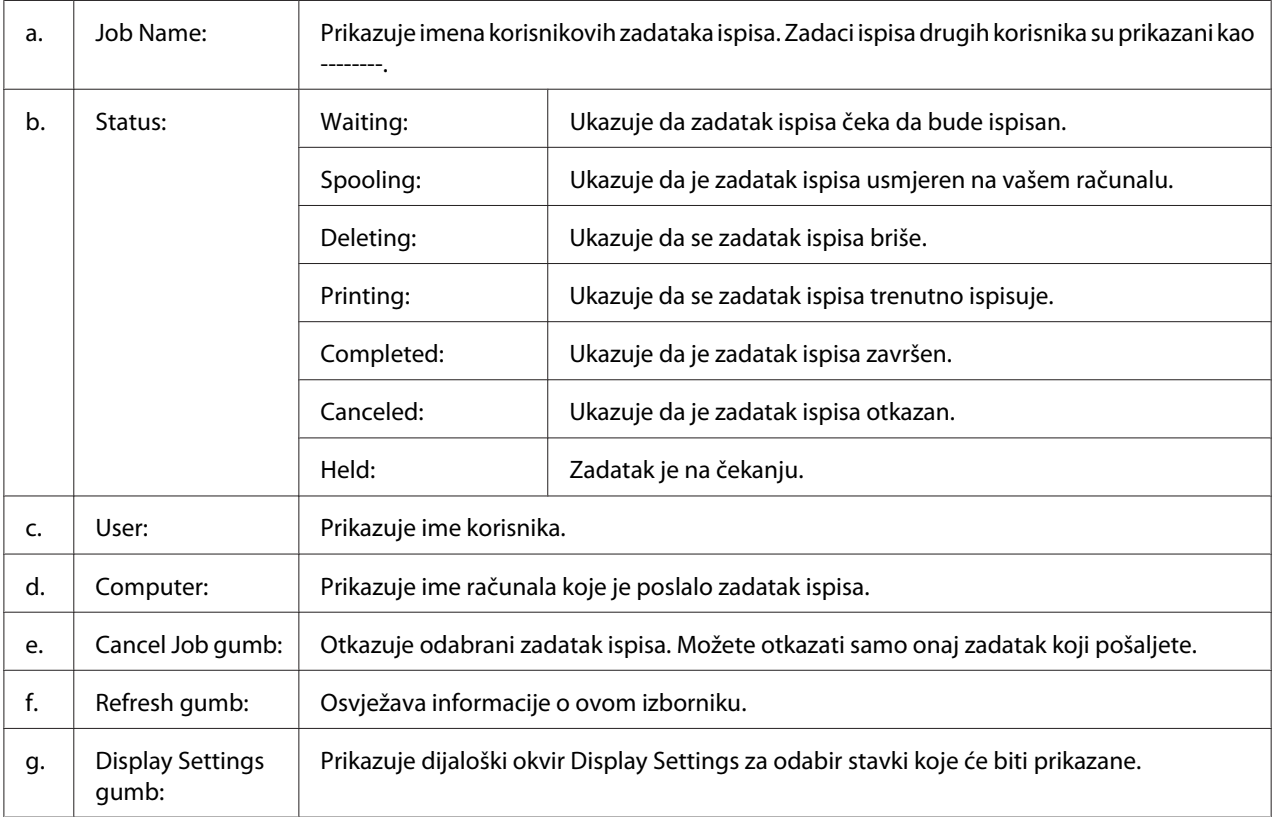

### <span id="page-143-0"></span>**Notice Settings**

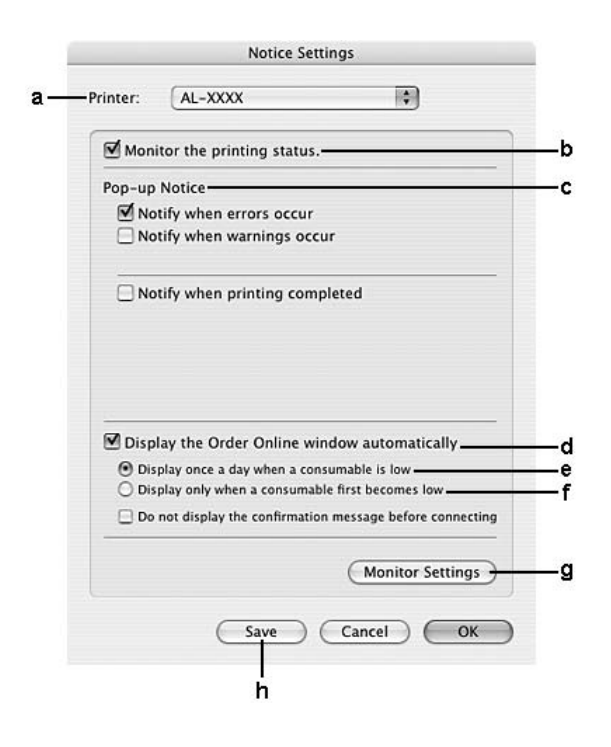

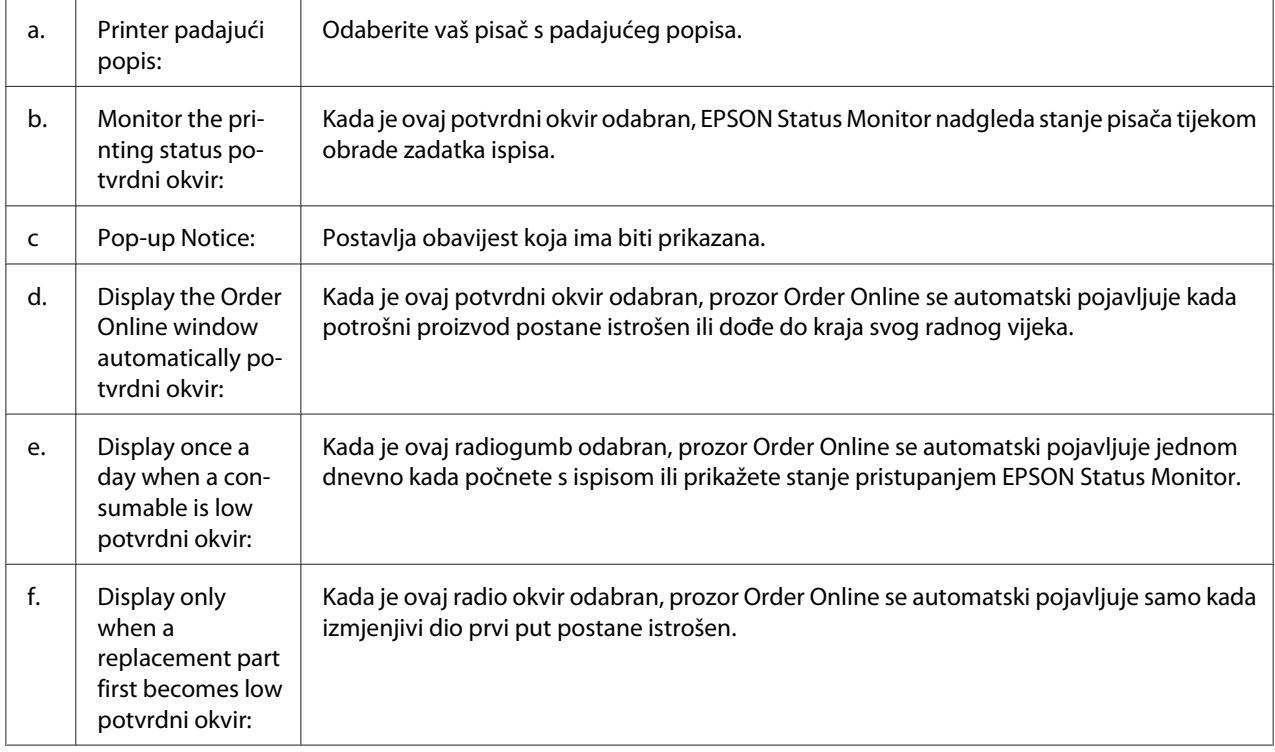
<span id="page-144-0"></span>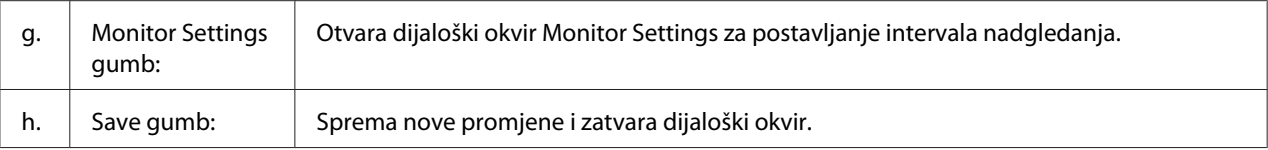

### **Deinstaliranje softvera pisača**

#### **Za korisnike Mac OS X-a**

- 1. Izađite iz svih aplikacija na računalu.
- 2. Umetnite Epsonov disk sa softverom pisača u vaš Macintosh.
- 3. Dvaput kliknite na mapu **Printer**.
- 4. Dvaput kliknite na mapu **Driver**.
- 5. Dvaput kliknite na ikonu vašeg pisača.

#### *Napomena:*

*Ako se pojavi dijaloški okvir Authorization, unesite zaporku ili frazu, zatim kliknite na* **OK***.*

- 6. Kada se pojavi zaslon s ugovorom o licenci za softver, pročitajte izjavu, kliknite na **Continue**, zatim kliknite na **Agree (Slažem se)**.
- 7. S izbornika gore lijevo odaberite **Uninstall**, zatim kliknite **Uninstall**.
- 8. Slijedite upute na zaslonu.

# <span id="page-145-0"></span>**Uporaba PostScript upravljačkog programa pisača (samo za Epson AcuLaser M2400/M2410 serije)**

### **Zahtjevi sustava**

#### **Hardverski zahtjevi pisača**

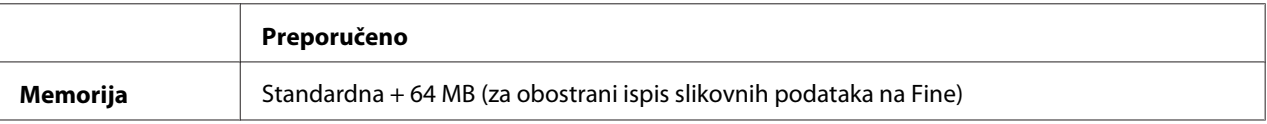

#### *Napomena:*

*Dodajte više memorijskih modula u vaš pisač ako trenutno instalirana količina memorije ne zadovoljava vaše potrebe ispisivanja.*

#### **Zahtjevi sustava računala**

#### Windows

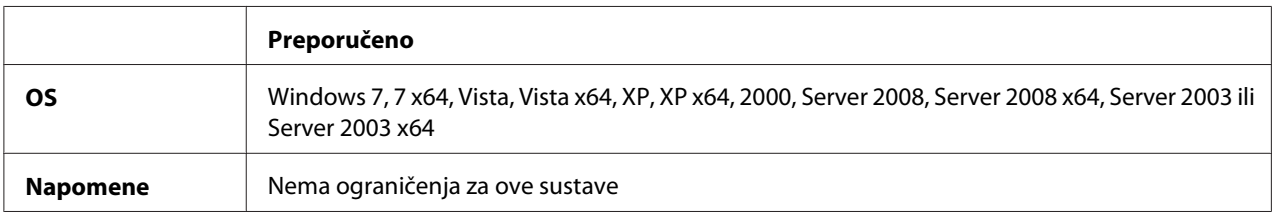

#### Mac OS X

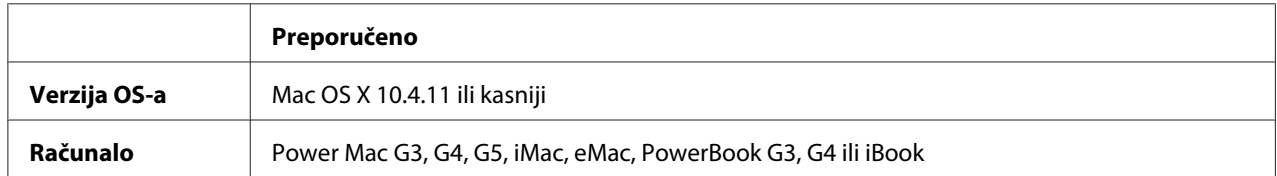

#### *Napomena:*

*Da biste koristili binarne podatke, Epson preporuča uporabu AppleTalka za mrežnu konekciju pisača. Ako koristite protokol različit od AppleTalka za mrežnu konekciju, trebate postaviti opciju* Binary *na* On *u izborniku* PS3 Menu *na upravljačkoj ploči. Za pojedinosti o ovim postavkama, pogledajte Network Guide. Ako koristite pisač s lokalnom konekcijom, ne možete koristiti binarne podatke.*

### <span id="page-146-0"></span>**Uporaba PostScript upravljačkog programa pisača pod operacijskim sustavom Windows**

Da biste ispisivali u PostScript modu, morat ćete instalirati upravljački program pisača. Pogledajte odgovarajuće odjeljke dolje za upute o instalaciji u skladu sa sučeljem koje koristite za ispis.

#### **Instaliranje PostScript upravljačkog programa pisača za USB ili paralelno sučelje**

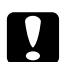

#### Oprez:

*Nikad nemojte koristiti EPSON Status Monitor i PostScript 3 upravljački program u isto vrijeme kada je pisač povezan putem USB priključka. To može oštetiti sustav.*

#### *Napomena:*

- ❏ *Instaliranje softvera pisača za Windows može zahtijevati ovlasti administratora. Ako imate problema, zatražite više informacija od vašeg administratora.*
- ❏ *Isključite sve programe za zaštitu od virusa prije instaliranja softvera pisača.*
- 1. Uvjerite se da je pisač isključen. Umetnite disk sa softverom pisača u vaš CD-ROM pogon.
- 2. Ako je vaš pisač povezan na USB sučelje, povežite vaše računalo s pisačem pomoću USB kabla, zatim uključite pisač. Ako je pisač povezan na paralelno sučelje, idite na korak 3.

#### *Napomena za korisnike Windows Viste:*

*Bez Windows upravljačkog programa ili Adobe PS upravljačkog programa, zaslon pokazuje "Found New Hardware. (Nađen novi hardver)". U tom slučaju, kliknite na* **Ask me again later. (Pitaj me ponovo kasnije)**

- 3. Za Windows 7, kliknite na gumb Start, odaberite **Devices and Printers (Uređaji i pisači)**, a zatim kliknite na gumb **Add a printer (Dodaj pisač)**. Za Windows Vistu, Vistu x64, XP, XP x64, Server 2008 ili Server 2008 x64, kliknite na **Start**, pokažite na **Printer and Faxes (Pisači i faksovi)** i kliknite na **Add a printer (Dodaj pisač)** u izborniku Printer Tasks (Zadaci pisača). Za Windows 2000, Server 2003 ili Server 2003 x64, kliknite na **Start**, pokažite na **Settings (Postavke)** i kliknite na **Printers (Pisači)**. Zatim dvaput kliknite na ikonu **Add Printer (Dodaj pisač)**.
- 4. Pojavljuje se Add Printer Wizard (Čarobnjak za dodavanje pisača). Zatim kliknite na **Next (Dalje)**.
- 5. Odaberite **Local printer (Lokalni pisač)**, zatim kliknite na **Next (Dalje)**.

#### <span id="page-147-0"></span>*Napomena:*

*Nemojte odabrati potvrdni okvir* **Automatically detect and install my Plug and Play printer (Automatski detektiraj i instaliraj Plug and Play pisač)***.*

- 6. Ako je vaš pisač povezan na USB sučelje, odaberite **USB**, a zatim kliknite na **Next (Dalje)**, ili ako je povezan na paralelno sučelje, odaberite **LPT1**, zatim kliknite na **Next (Dalje)**.
- 7. Kliknite na **Have Disk** i odredite sljedeću putanju za disk sa sofverom. Ako je Vaš CD-ROM čitač označen kao D:, staza će biti D:\ADOBEPS\(ime vašeg pisača)\PS\_SETUP. Zatim kliknite na **OK (U redu)**.

#### *Napomena:*

*Promijenite slovnu oznaku pogona kao što je potrebno za vaš sustav.*

- 8. Odaberite pisač, zatim kliknite na **Next (Dalje)**.
- 9. Slijedite upute na zaslonu za ostatak instalacije.
- 10. Kada je instalacija završena, kliknite na **Finish (Završi)**.

#### **Instaliranje PostScript upravljačkog programa pisača za mrežno sučelje**

#### *Napomena:*

- ❏ *Postavite mrežne postavke prije instaliranja upravljačkog programa pisača. Za pojedinosti pogledajte Network Guide koji dolazi s vašim pisačem.*
- ❏ *Isključite sve programe za zaštitu od virusa prije instaliranja softvera pisača.*
- 1. Uvjerite se da je pisač uključen. Umetnite disk sa softverom pisača u vaš CD-ROM pogon.
- 2. Za Windows 7, kliknite na gumb Start, odaberite **Devices and Printers (Uređaji i pisači)**, a zatim kliknite na gumb **Add a printer (Dodaj pisač)**. Za Windows Vistu, Vistu x64, XP, XP x64, Server 2008 ili Server 2008 x64, kliknite na **Start**, pokažite na **Printer and Faxes (Pisači i faksovi)** i kliknite na **Add a printer (Dodaj pisač)** u izborniku Printer Tasks (Zadaci pisača). Za Windows 2000, Server 2003 ili Server 2003 x64, kliknite na **Start**, pokažite na **Settings (Postavke)** i kliknite na **Printers (Pisači)**. Zatim dvaput kliknite na ikonu **Add Printer (Dodaj pisač)**.
- 3. Pojavljuje se Add Printer Wizard (Čarobnjak za dodavanje pisača). Zatim kliknite na **Next (Dalje)**.

<span id="page-148-0"></span>4. Odaberite **Local printer (Lokalni pisač)**, zatim kliknite na **Next (Dalje)**.

#### *Napomena:*

*Nemojte odabrati potvrdni okvir* **Automatically detect and install my Plug and Play printer (Automatski detektiraj i instaliraj Plug and Play pisač)***.*

- 5. Odaberite opciju **Create a new port check box and select Standard TCP/IP Port (Stvori novi port i odaberite Standard TCP/IP Port)** s padajućeg popisa. Kliknite na **Next (Dalje)**.
- 6. Kliknite na **Next (Dalje)**.
- 7. Odredite IP adresu i ime priključka, zatim kliknite na **Next (Dalje)**.
- 8. Kliknite na **Finish (Završi)**.
- 9. Kliknite na **Have Disk** u Add Printer Wizard (Čarobnjak za dodavanje pisača) i odredite sljedeću putanju za disk sa softverom. Ako je Vaš CD-ROM čitač označen kao D:, staza će biti D: \ADOBEPS\(ime vašeg pisača)\PS\_SETUP. Zatim kliknite na **OK (U redu)**.

#### *Napomena:*

*Promijenite slovnu oznaku pogona kao što je potrebno za vaš sustav.*

- 10. Odaberite pisač i kliknite na **Next (Dalje)**.
- 11. Slijedite upute na zaslonu za ostatak instalacije.
- 12. Kada je instalacija završena, kliknite na **Finish (Završi)**.

#### **Pristupanje PostScript upravljačkom programu pisača**

Možete promijeniti postavke PostScript upravljačkog programa pisača u PostScript upravljačkom programu pisača. Da biste pristupili upravljačkom programu pisača, pogledajte ["Pristupanje](#page-117-0) [upravljačkom programu pisača" na strani 118](#page-117-0).

#### **Uporaba AppleTalka pod operacijskim sustavom Windows 2000**

Uporabite sljedeće postavke ako vaš stroj pokreće Windows 2000 a pisač je povezan putem mrežnog sučelja uporabom AppleTalk protokola.

❏ Odaberite **PS3** kao postavku Network (Mreža) u modu emulacije pisača. Za pojedinosti o ovim postavkama, pogledajte Network Guide.

- <span id="page-149-0"></span>❏ Uvjerite se da su na listu Device Settings (Postavke uređaja) dijaloškog okvira pisača Properties (Svojstva), **SEND CTRL-D Before Each Job (Pošalji CTRL+D prije svakog zadatka)** i **SEND CTRL-D After Each Job (Pošalji CTRL+D nakon svakog zadatka)** postavljeni na **No (Ne)**.
- ❏ TBCP (Tagged binary communications protocol) ne može biti korišteno kao postavka Output Protocol (Izlazni protokol).

### **Uporaba PostScript upravljačkog programa pisača na Macintoshu**

#### **Instaliranje PostScript upravljačkog programa pisača**

#### *Napomena:*

*Uvjerite se da nijedna aplikacija nije pokrenuta na vašem Macintoshu prije instaliranja upravljačkog programa pisača.*

#### Za korisnike Mac OS X-a

#### *Napomena:*

*Uvjerite se da* **Print & Fax** *(za Mac OS X 10.5 ili viši) ili* **Printer Setup Utility** *(za Mac OS X 10.4) nije otvoreno.*

- 1. Umetnite disk sa softverom pisača u vaš CD-ROM pogon.
- 2. Dvaput kliknite na ikonu CD-ROM-a.
- 3. Dvaput kliknite na **Adobe PS**, a zatim dvaput na **PS Installer**.
- 4. Pojavljuje se zaslon Install EPSON PostScript Software, kliknite na **Continue**, zatim slijedite upute na zaslonu.
- 5. Easy Install (Jednostavna instalacija) je prikazan na zaslonu. Kliknite na **Install (Instaliranje)**.

#### *Napomena:*

*Za Mac OS X 10.4, ako se pojavi prozor Authenticate, unesite korisničko ime i zaporku za administratora.*

6. Kada je instalacija završena, kliknite na **Close**.

#### **Odabir pisača**

Nakon instaliranja PostScript 3 upravljačkog programa pisača, trebate odabrati pisač.

#### <span id="page-150-0"></span>U mrežnom okružju

#### Za korisnike Mac OS X-a

#### *Napomena:*

- ❏ *Iako se* **EPSON FireWire** *pojavljuje na skočnom popisu, ne možete koristiti FireWire za povezivanje pisača u PostScript 3 modu.*
- ❏ *Trebate ručno unijeti postavke za vaše instalirane opcije kada je pisač povezan uporabom USB-a, IP printinga, ili Bonjour protokola. Kada je pisač povezan uporabom AppleTalk, softver pisača automatski unosi postavke.*
- ❏ *Uvjerite se da ste odredili ASCII kao oblik podataka u aplikaciji.*
- 1. Za korisnike Mac OS X-a 10.5 ili višeg, otvorite mapu System Preferences, i zatim dvaput kliknite na ikonu Print & Fax. Za korisnike Mac OS X -a 10.4, otvorite mapu **Applications**, otvorite mapu **Utilities** i zatim dvaput kliknite na **Printer Setup Utility**.

Pojavljuje se prozor Printer List.

- 2. Kliknite na **Add** u prozoru Printer List.
- 3. Na skočnom popisu odaberite protokol ili sučelje koje koristite.

#### *Napomena za korisnike AppleTalka:*

*Uvjerite se da ste odabrali* **AppleTalk***. Nemojte odabrati* **EPSON AppleTalk***, budući da ne može biti korišten s PostScript 3 upravljačkim programom pisača.*

#### *Napomena za korisnike IP Printinga:*

- ❏ *Uvjerite se da ste odabrali* **IP Printing***. Nemojte odabrati* **EPSON TCP/IP***, budući da ne može biti korišten s PostScript 3 upravljačkim programom pisača.*
- ❏ *Nakon što odaberete* **IP Printing***, unesite IP adresu za pisač, zatim se uvjerite da ste odabrali potvrdni okvir* **Use default queue on server***.*

#### *Napomena za korisnike USB-a:*

*Uvjerite se da ste odabrali* **USB***. Nemojte odabrati* **EPSON USB***, budući da ne može biti korišten s PostScript 3 upravljačkim programom pisača.*

4. Slijedite dolje navedene odgovarajuće upute kako biste odabrali vaš pisač.

#### **AppleTalk**

Odaberite vaš pisač u popisu Name, zatim odaberite **Auto Select** u popisu Printer Model.

#### <span id="page-151-0"></span>**IP Printing**

Odaberite **Epson** u popisu Name List, zatim odaberite vaš pisač u popisuPrinter Model.

#### **USB**

Odaberite vaš pisač u popisu Name List, zatim odaberite vaš pisač u popisu Printer Model.

#### *Napomena za korisnike Mac OS X 10.4:*

*Ako upravljački program ESC/Page nije instaliran, vaš pisač je automatski odabran u popisu Printer Model kada odaberete vaš pisač u popisu Name dok je pisač uključen.*

#### **Bonjour**

Odaberite vaš pisač, poslije imena pisača stoje riječi **(PostScript)**, s popisa Name. Model vašeg pisača je automatski odabran u popisu Printer Model.

#### *Napomena za korisnike Bonjour protokola:*

*Ako model vašeg pisača nije automatski odabran u popisu Printer Model, trebate ponovno instalirati PostScript upravljački program pisača. Pogledajte ["Instaliranje PostScript upravljačkog](#page-149-0) [programa pisača" na strani 150.](#page-149-0)*

5. Kliknite na **Add**.

*Napomena za korisnike IP Printinga, USB-a ili Bonjour protokola: Odaberite vaš pisač u popisu Printer, zatim odaberite* **Show Info** *u izborniku Printers. Pojavljuje se dijaloški okvir Printer Info. U skočnom popisu odaberite* **Installable Options***, zatim unesite neophodne postavke.*

6. Potvrdite da je ime vašeg pisača dodano popisu Printer. Zatim zatvorite **Print & Fax** (za Mac OS X 10.5 ili viši) ili **Printer Setup Utility** (za Mac OS X 10.4).

#### **Pristupanje PostScript upravljačkom programu pisača**

Možete promijeniti postavke PostScript upravljačkog programa pisača u PostScript upravljačkom programu pisača.

#### Mijenjanje postavki postave pisača

Možete promijeniti ili ažurirati postavke postave pisača u skladu s opcijama instaliranim u vaš pisač.

#### Za korisnike Mac OS X-a

- 1. Pristupite upravljačkom programu pisača. Pojavljuje se prozor Printer List.
- 2. Odaberite pisač s popisa.
- 3. U izborniku Printers odaberite **Show Info**. Pojavljuje se dijaloški okvir Printer Info.
- 4. Unesite neophodne promjene postavki, zatim zatvorite dijaloški okvir.
- 5. Zatvorite **Print & Fax** (za Mac OS X 10.5 ili viši) ili **Printer Setup Utility** (za Mac OS X 10.4).

## **Uporaba PCL6 upravljačkog programa pisača**

Da biste ispisivali u PCL modu, morat ćete instalirati upravljački program pisača. Konzultirajte korisničku podršku u vašoj regiji o tome kako da nabavite upravljački program pisača i zahtijeve sustava kao što su verzije podržanih operacijskih sustava.

# <span id="page-153-0"></span>Dodatak A **Tehničke specifikacije**

## **Papir**

Budući da kvaliteta bilo koje marke ili vrste papira može biti promijenjena od strane proizvođača u bilo koje vrijeme, Epson ne može garantirati kvalitetu bilo koje vrste papira. Uvijek testirajte uzorke zalihe papira prije kupovine velikih količina ili ispisa velikih zadataka.

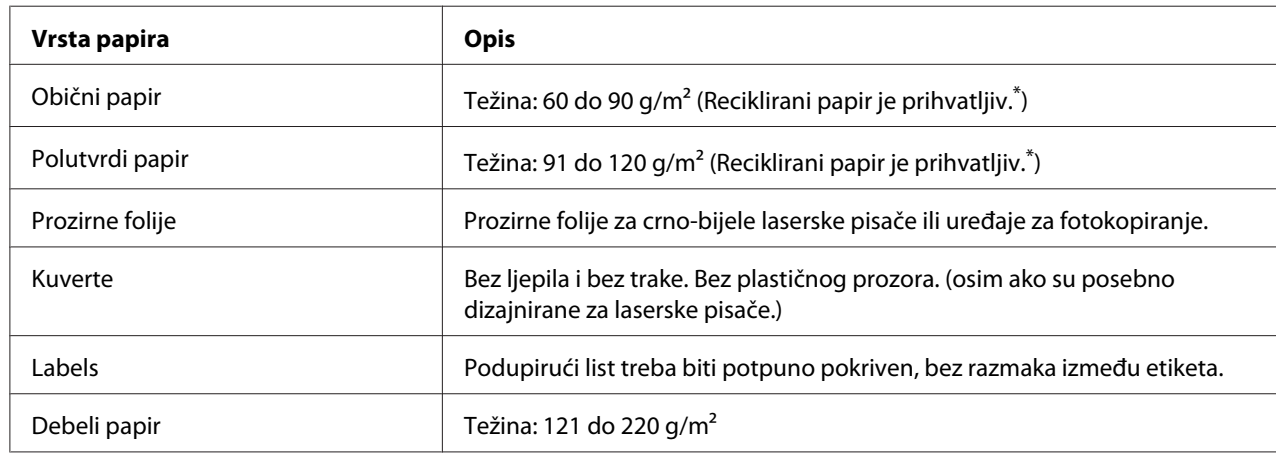

### **Raspoložive vrste papira**

Reciklirani papir koristite samo pod normalnim uvjetima temperature i vlažnosti. Papir slabe kvalitete može umanjiti kvalitetu ispisa, ili uzrokovati zastoje papira i druge probleme.

# **Papir koji ne treba koristiti**

U ovom pisaču ne možete koristiti sljedeći papir. On može uzrokovati oštećenje pisača, zastoje papira i slabu kvalitetu ispisa:

- ❏ Mediji namijenjeni laserskim pisačima u boji, drugim crno bijelim laserskim pisačima, uređajima za fotokopiranje u boji, uređajima za crno - bijelo fotokopiranje ili tintnim pisačima
- ❏ Papir prethodno ispisan bilo kojim laserskim pisačima u boji, drugim crno bijelim laserskim pisačima, uređajima za fotokopiranje u boji, uređajima za crno - bijelo fotokopiranje, tintnim pisačima ili termalnim pisačima
- <span id="page-154-0"></span>❏ Karbonski papir, samokopirajući papir, papir osjetljiv na toplinu, papir osjetljiv na pritisak, lakmus papir ili papir koji koristi tintu osjetljivu na visoku temperaturu (oko 225 ˚C)
- ❏ Etikete koje se lako gule ili etikete koje potpuno ne pokrivaju podupirući list
- ❏ Obloženi papir ili specijalni papir s obojenom površinom
- ❏ Papir koji ima rupe za uvezivanje ili je perforiran
- ❏ Papir koji na sebi ima ljepilo, spojnice, spajalice ili traku
- ❏ Papir koji privlači statički elektricitet
- ❏ Vlažan ili mokar papir
- ❏ Papir neujednačene debljine
- ❏ Previše debeo ili previše tanak papir
- ❏ Papir koji je previše gladak ili previše grub
- ❏ Papir čije se lice razlikuje od naličja
- ❏ Papir koji je presavijen, uvijen, valovit ili pokidan
- ❏ Papir nepravilnog oblika, ili papir koji nema uglove pod pravim kutom

## **Područje ispisa**

minimalno 4-mm margine na svim rubovima (Širina ispisa treba biti 202 mm ili manja.)

#### *Napomena:*

- ❏ *Područje ispisa varira, ovisno o modu emulacije koji se koristi.*
- ❏ *Kada koristite ESC/Page language, minimalno 5-mm margine na svim rubovima.*
- ❏ *Kvaliteta ispisa može biti loša ovisno o papiru kojeg koristite. Ispišite jednu ili dvije stranice kako biste provjerili kvalitetu ispisa.*

# <span id="page-155-0"></span>**Pisač**

# **Opće informacije**

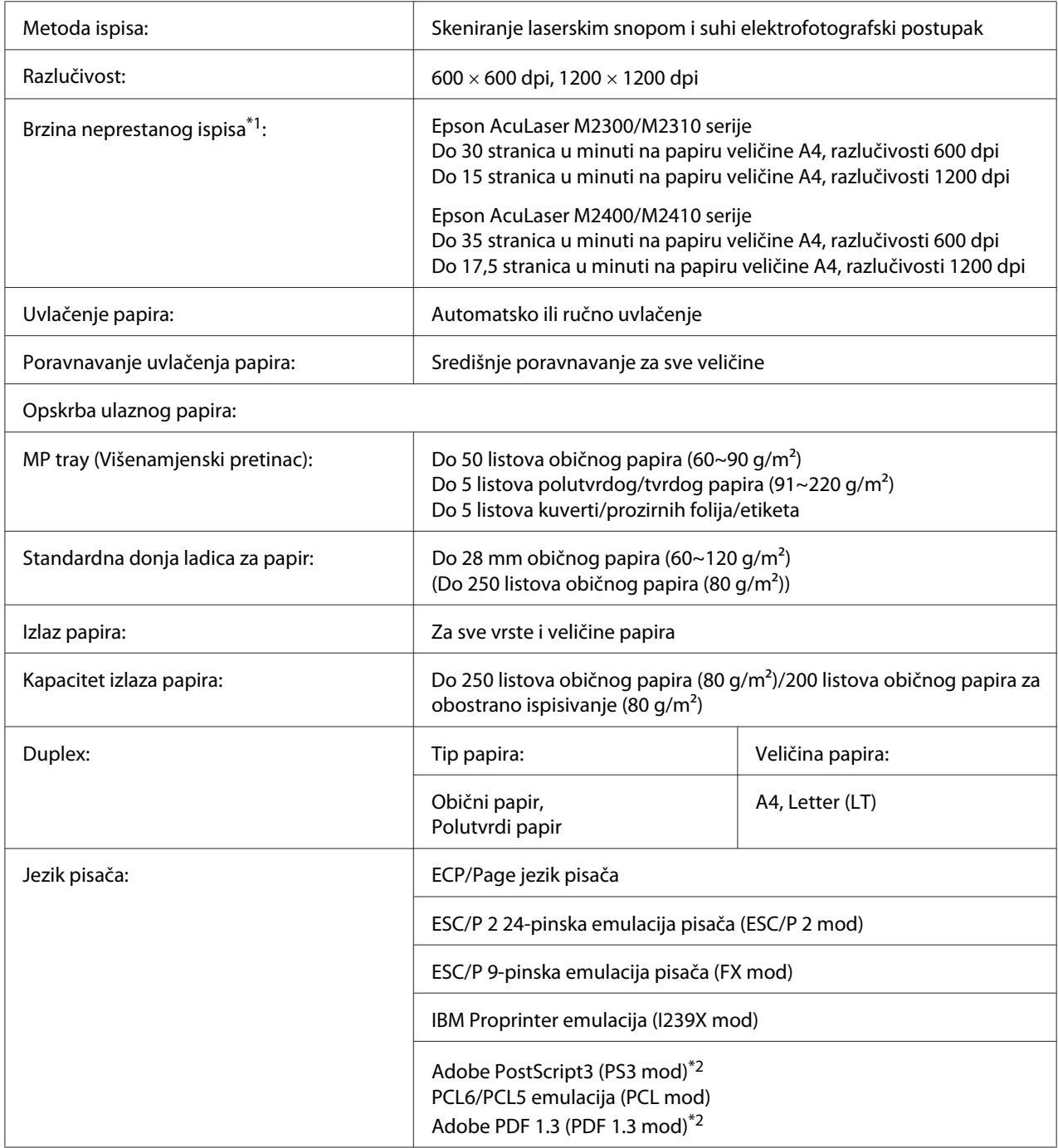

<span id="page-156-0"></span>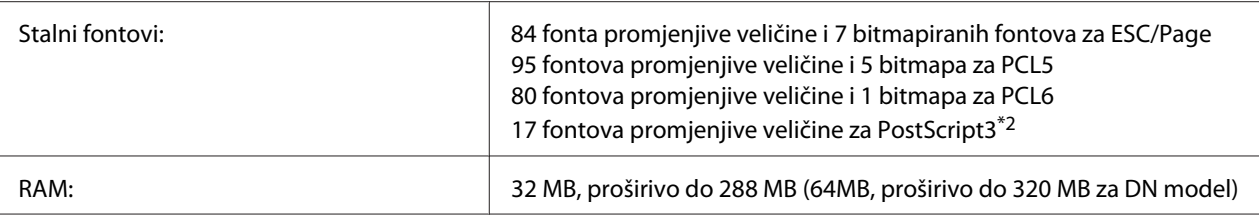

\*1 Brzina ispisa varira u ovisnosti o izvoru papira ili drugim uvjetima.

\*2 samo za Epson AcuLaser M2400/M2410 serije

# **Informacije o okružju**

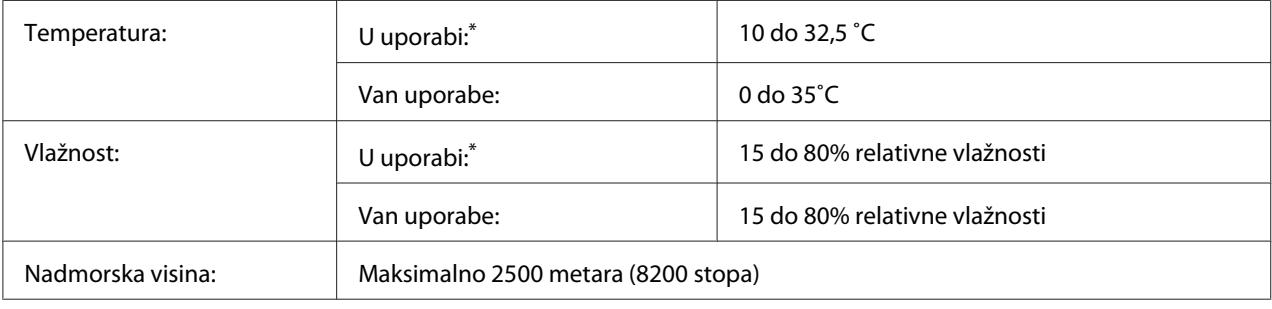

\* Preporuča se temperatura okružja od 15 do 28 ˚C i 20 do 70 % relativne vlažnosti.

# **Informacije o mehanici**

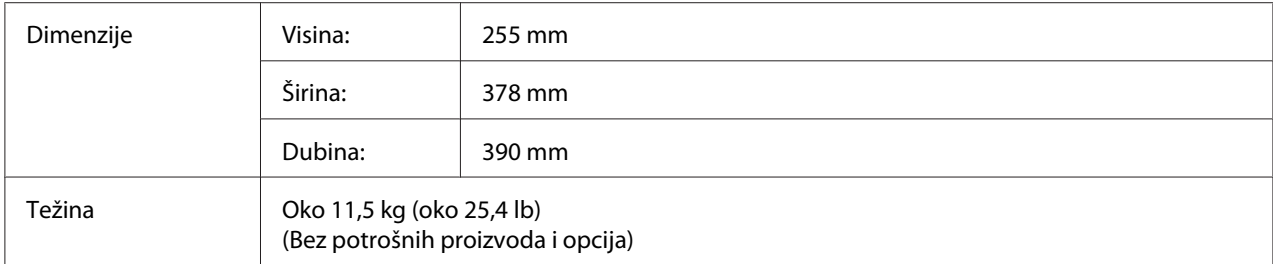

# **Informacije o električnoj energiji**

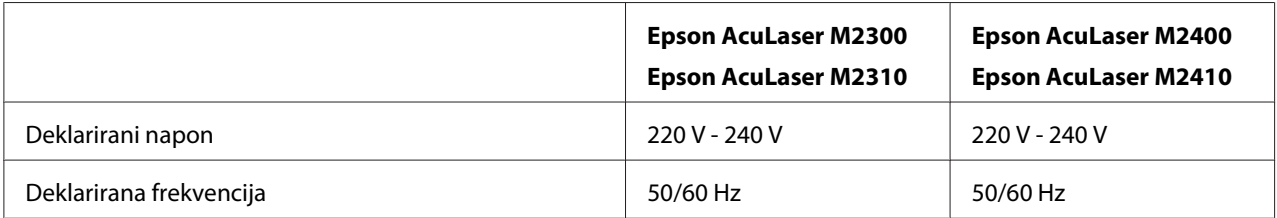

<span id="page-157-0"></span>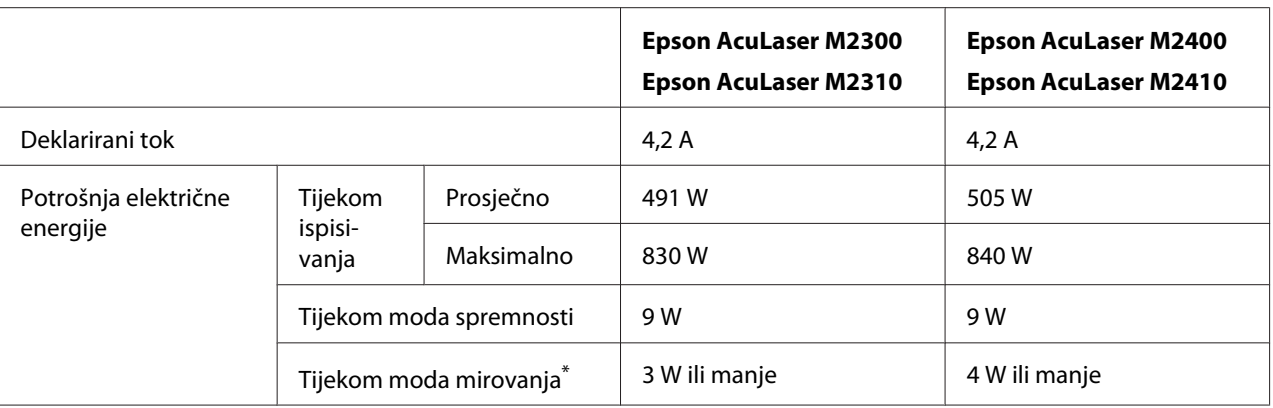

Vrijednosti predstavljaju potrošnju električne energije kada su sve radnje potpuno zaustavljene. Potrošnja električne energije varira u ovisnosti od grešaka i od uvjeta rada.

### **Standardi i odobrenja**

Europski model:

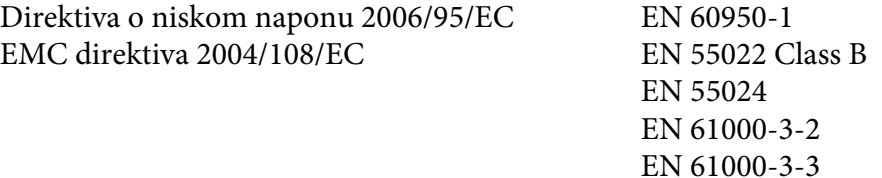

# **Sučelja**

## **USB sučelje**

USB visoke brzine - kompatibilan s USB 2.0 specifikacijom

#### *Napomena:*

- ❏ *Vaše računalo mora podržavati USB visoke brzine ili USB kako biste mogli koristiti USB visoke brzine ili USB kao sučelje za spajanje vašeg računala s pisačem.*
- ❏ *Budući da je USB visoke brzine u potpunosti kompatibilan s USB-om, USB može biti korišten kao sučelje.*

## <span id="page-158-0"></span>**Ethernet sučelje**

Možete koristiti IEEE 802.3 100BASE-TX/10 BASE-T kabel sučelja oklopljen punom dužinom s uvijenim paricama s RJ45 konektorom.

#### *Napomena:*

*Raspoloživost Ethernet sučelja ovisi o modelu pisača.*

# **Opcije**

### **Opcionalna jedinica ladice za papir**

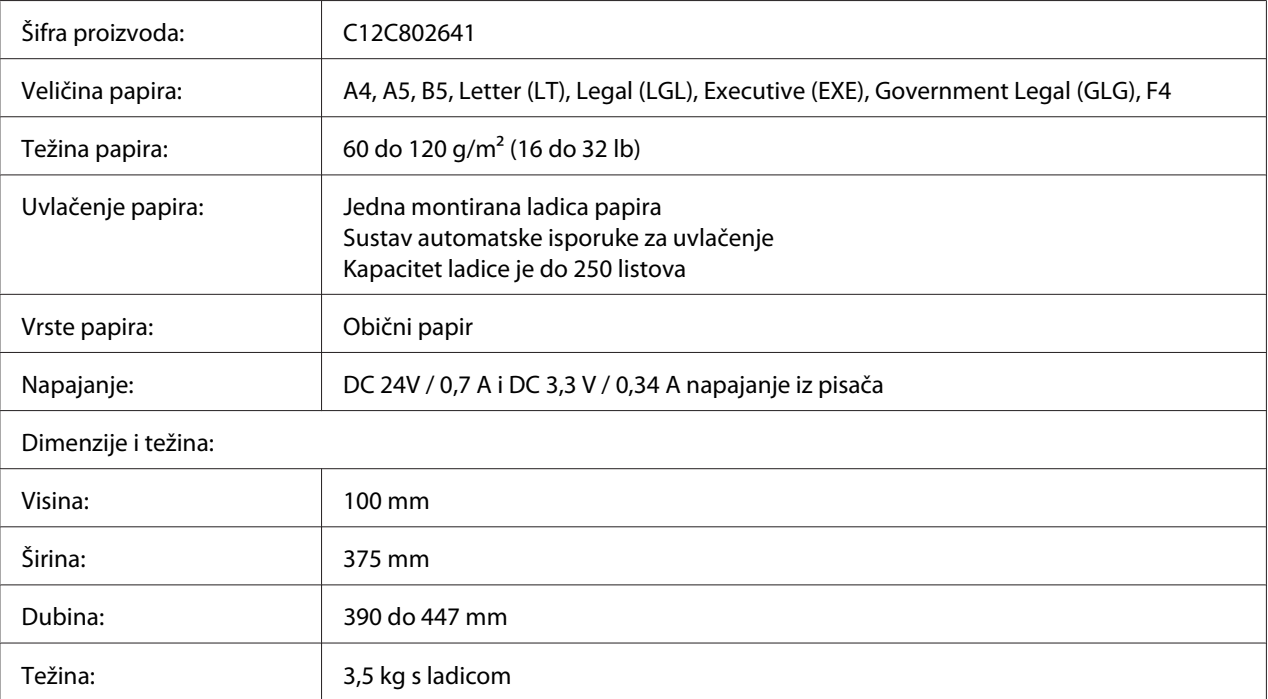

#### *Napomena:*

*Ovaj proizvod odgovara CE zahtjevima označavanja u skladu s EC direktivom 2004/108/EC.*

# **Memorijski moduli**

Uvjerite se da je DIMM koji kupujete kompatibilan s Epson proizvodima. Za pojedinosti, kontaktirajte prodavaonicu gdje ste kupili ovaj pisač ili prodajnu tvrtku Epsona.

<span id="page-159-0"></span>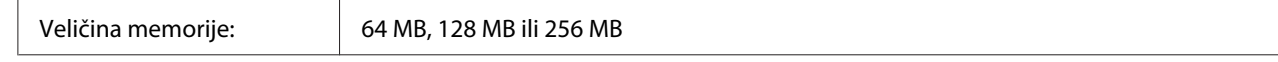

# **Potrošni proizvodi**

### **Spremnik tonera/Spremnik tonera s mogućnošću povrata**

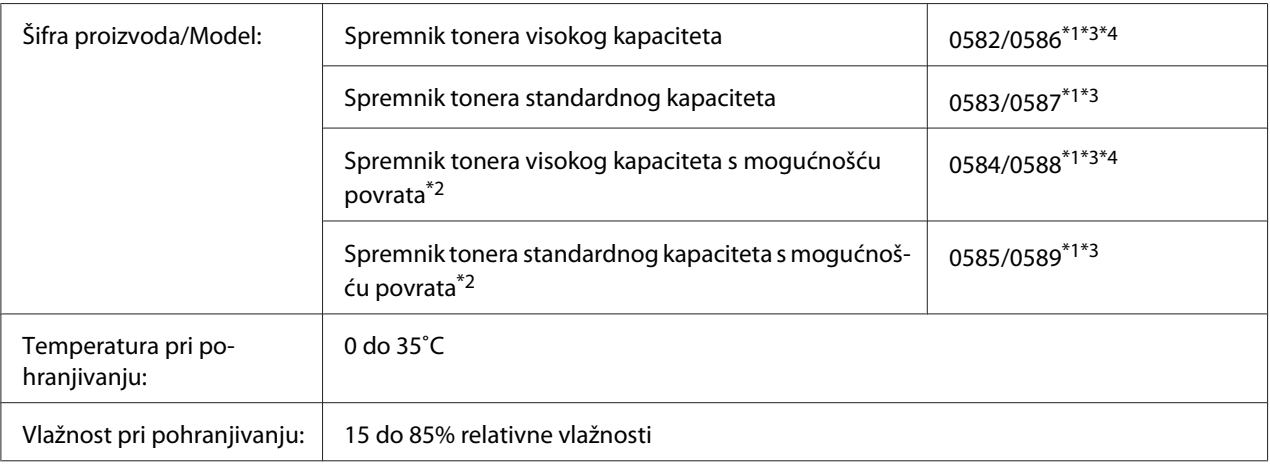

\*1 Ovaj proizvod odgovara CE zahtjevima označavanja u skladu s EMC smjernicom 2004/108/EC.

\*2 Spremnici tonera s mogućnošću povrata nisu u prodaji u pojedinim područjima. Kontaktirajte vašeg lokalnog Epson prodavača/predstavnika glede dostupnosti programa povrata praznih spremnika tonera.

\*3 Kataloški brojevi spremnika tonera/Spremnika tonera s mogućnošću povrata mogu se razlikovati ovisno o lokaciji.

\*4 Spremnici tonera visokokg kapaciteta raspoloživi su samo za Epson AcuLaser M2400/M2410 serije.

# **Dijelovi za održavanje**

### **Jedinica za održavanje**

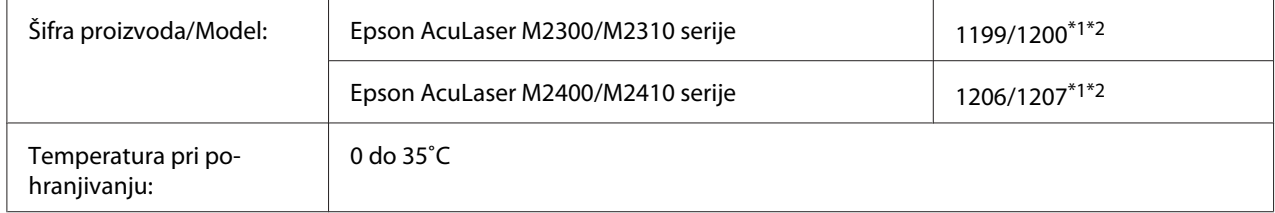

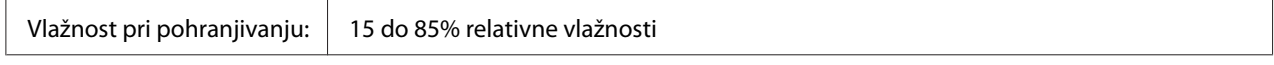

\*1 Ovaj proizvod odgovara CE zahtjevima označavanja u skladu s EMC smjernicom 2004/108/EC.

 $*$ <sup>2</sup> Kataloški brojevi jedinice za održavanje mogu se razlikovati ovisno o lokaciji.

# <span id="page-161-0"></span>Dodatak B **Gdje pronaći pomoć**

# **Kontaktiranje Epson korisničke podrške**

### **Prije no što kontaktirate Epson**

Ako vaš Epson proizvod ne radi pravilno i ne možete riješiti problem koristeći informacije o rješavanju problema u dokumentaciji vašeg proizvoda, kontaktirajte Epson službu korisničke podrške za pomoć. Ako Epson korisnička podrška za vaše područje nije navedena dolje, kontaktirajte prodavača gdje ste kupili vaš proizvod.

Epson korisnička podrška će vam biti u stanju pomoći mnogo brže ako im date sljedeće informacije:

- ❏ Serijski broj proizvoda (Etiketa sa serijskim brojem se obično nalazi na stražnjoj strani proizvoda.)
- ❏ Model proizvoda
- ❏ Verzija softvera proizvoda (Kliknite na **About**, **Version Info** ili sličan gumb u softveru proizvoda.)
- ❏ Marka i model vašeg računala
- ❏ Naziv i verzija operacijskog sustava vašeg računala
- ❏ Nazivi i verzije softverskih aplikacija koje normalno koristite uz proizvod

### **Pomoć za korisnike u Europi**

Pogledajte **Dokumentu o paneuropskom jamstvu** za informacije o kontaktiranju Epson korisničke podrške.

### **Pomoć za korisnike u Singapuru**

Izvori informacija, podrška i servisi raspoloživi od strane Epson Singaporea su:

#### **World Wide Web (<http://www.epson.com.sg>)**

Raspoložive su informacije o specifikacijama proizvoda, upravljački programi za preuzimanje, često postavljana pitanja, upiti o prodaji i tehnička podrška putem e-maila.

#### **Epson HelpDesk (Telefon: (65) 6586 3111)**

Tim naše službe informacija vam može putem telefona pomoći u sljedećem:

- ❏ Upiti o prodaji i informacije o proizvodima
- ❏ Pitanja ili problemi vezani za uporabu proizvoda
- ❏ Upiti o servisiranju i garanciji

### **Pomoć za korisnike u Tajlandu**

Kontakti za informacije, podršku i servise su:

#### **World Wide Web ([http://www.epson.co.th\)](http://www.epson.co.th)**

Raspoložive su informacije o specifikacijama proizvoda, upravljački programi za preuzimanje, često postavljana pitanja i e-mail.

#### **Epson Hotline (Telefon: (66)2685-9899)**

Tim naše vruće linije vam može putem telefona pomoći u sljedećem:

- ❏ Upiti o prodaji i informacije o proizvodima
- ❏ Pitanja ili problemi vezani za uporabu proizvoda
- ❏ Upiti o servisiranju i garanciji

### **Pomoć za korisnike u Vijetnamu**

Kontakti za informacije, podršku i servise su:

Epsonova vruća linija (Telefon): 84-8-823-9239

Servisni centar: 80 Truong Dinh Street, District 1, Hochiminh City Vietnam

## **Pomoć za korisnike u Indoneziji**

Kontakti za informacije, podršku i servise su:

#### **World Wide Web ([http://www.epson.co.id\)](http://www.epson.co.id)**

- ❏ Informacije o specifikacijama proizvoda, upravljački programi za preuzimanje
- ❏ često postavljana pitanja, upiti o prodaji, pitanja putem e-maila

#### **Epsonova vruća linija**

- ❏ Upiti o prodaji i informacije o proizvodima
- ❏ Tehnička podrška

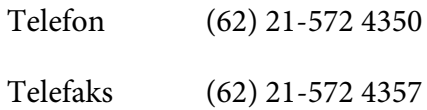

#### **Epsonov servisni centar**

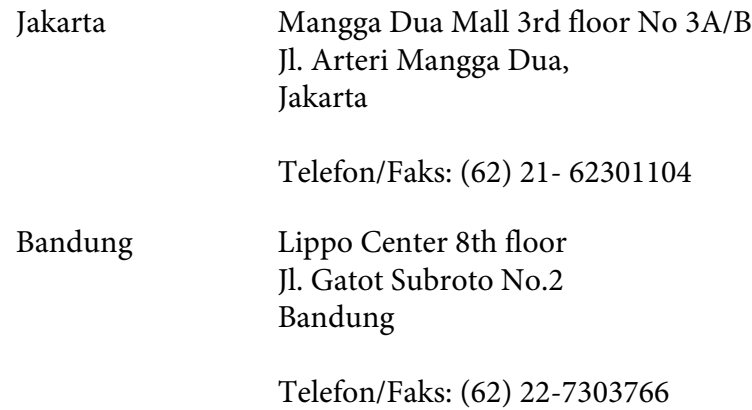

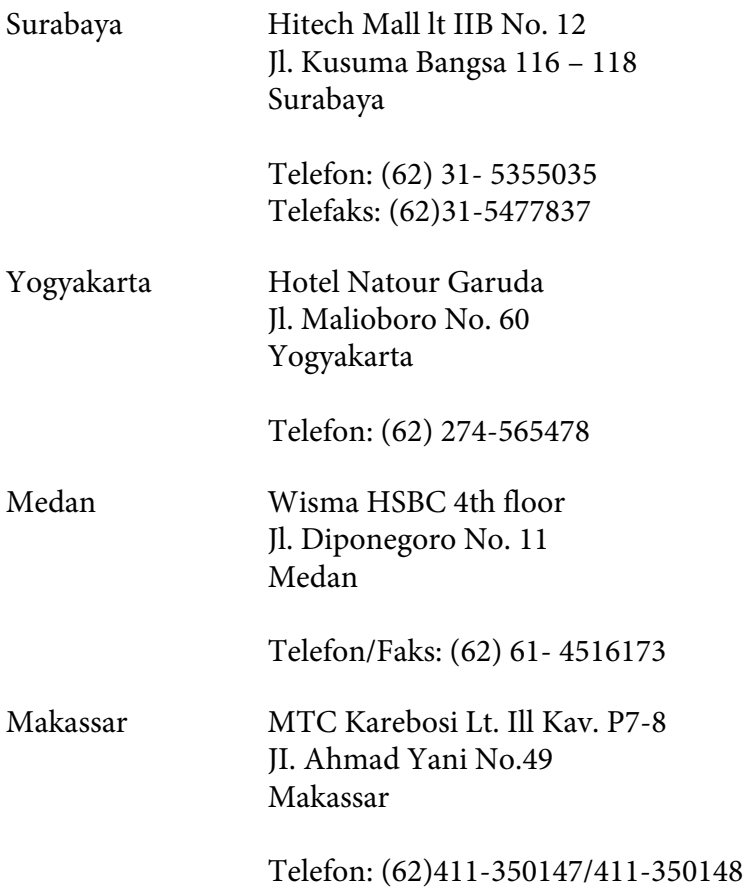

## **Pomoć za korisnike u Hong Kongu**

Kako bi dobili tehničku podršku kao i druge poslije-prodajne usluge, korisnici se pozivaju da kontaktiraju Epson Hong Kong Limited.

#### **Početna internetska stranica**

Epson Hong Kong je ustanovio lokalnu početnu stranicu i na kineskom i na engleskom jeziku na Internetu kako bi korisnicima pružio sljedeće informacije:

- ❏ Informacije o proizvodima
- ❏ Odgovori na često postavljana pitanja
- ❏ Najnovije verzije upravljačkih programa za Epson proizvode

Korisnici mogu pristupiti našoj World Wide Web početnoj stranici na:

<http://www.epson.com.hk>

#### **Vruća linija za tehničku podršku**

Također možete kontaktirati naše tehničko osoblje na sljedeće brojeve telefona i telefaksa:

Telefon: (852) 2827-8911 Telefaks: (852) 2827-4383

### **Pomoć za korisnike u Maleziji**

Kontakti za informacije, podršku i servise su:

#### **World Wide Web (<http://www.epson.com.my>)**

- ❏ Informacije o specifikacijama proizvoda, upravljački programi za preuzimanje
- ❏ često postavljana pitanja, upiti o prodaji, pitanja putem e-maila

#### **Epson Trading (M) Sdn. Bhd.**

Središnjica.

Telefon: 603-56288288

Telefaks: 603-56288388/399

#### Epsonova služba informacija

❏ Upiti o prodaji i informacije o proizvodima (Infoline)

Telefon: 603-56288222

❏ Upiti o servisima za popravku i garanciji, uporabi proizvoda i tehničkoj podršci (Techline)

Telefon: 603-56288333

### **Pomoć za korisnike u Indiji**

Kontakti za informacije, podršku i servise su:

#### **World Wide Web ([http://www.epson.co.in\)](http://www.epson.co.in)**

Raspoložive su informacije o specifikacijama proizvoda, upravljački programi za preuzimanje i upiti o proizvodima.

#### **Epson India središnjica - Bangalore**

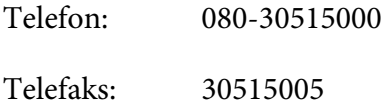

#### **Epson India regionalni uredi:**

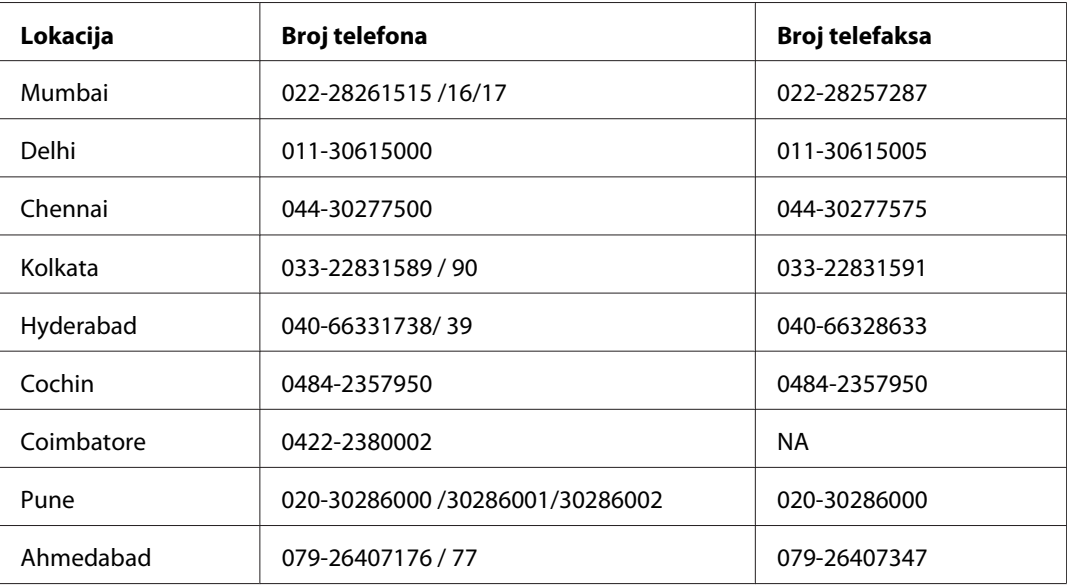

#### **Helpline**

Za servis, informacije o proizvodima ili za naručivanje spremnika - 18004250011 (9h - 21h) - poziv je besplatan.

Za servis (korisnici CDMA & Mobile) - 3900 1600 (9h - 18h) Prefiks lokalni STD kod

### **Pomoć za korisnike u Filipinima**

Kako bi dobili tehničku podršku kao i druge poslije prodajne usluge, korisnici se pozivaju da kontaktiraju Epson Philippines Corporation na dolje navedene brojeve telefona i telefaksa i e-mail adresu:

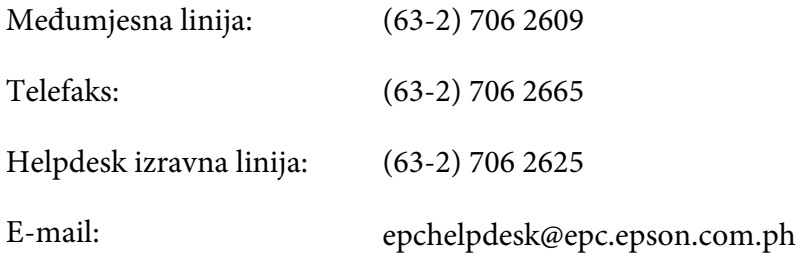

**World Wide Web** [\(http://www.epson.com.ph](http://www.epson.com.ph))

Raspoložive su informacije o specifikacijama proizvoda, upravljački programi za preuzimanje, često postavljana pitanja i upiti putem e-maila.

#### **Br. besplatnog telefona 1800-1069-EPSON(37766)**

Tim naše vruće linije vam može putem telefona pomoći u sljedećem:

- ❏ Upiti o prodaji i informacije o proizvodima
- ❏ Pitanja ili problemi vezani za uporabu proizvoda
- ❏ Upiti o servisiranju i garanciji

# **Kazalo**

## **D**

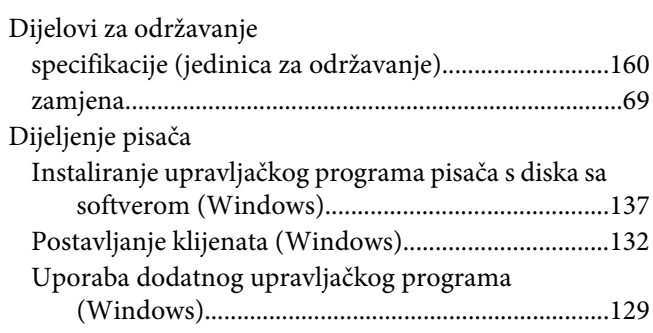

### **E**

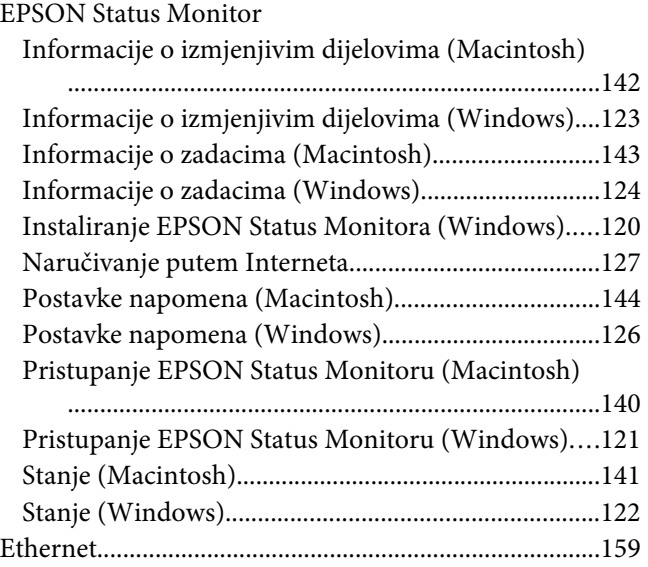

### **I**

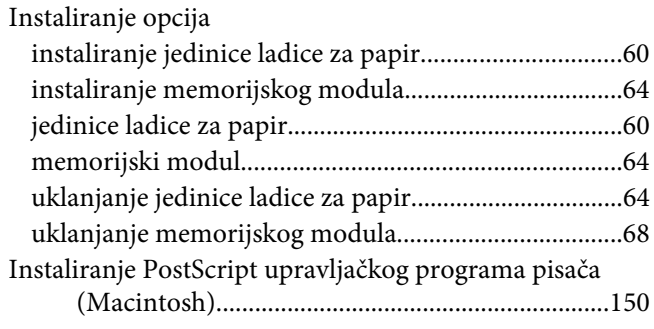

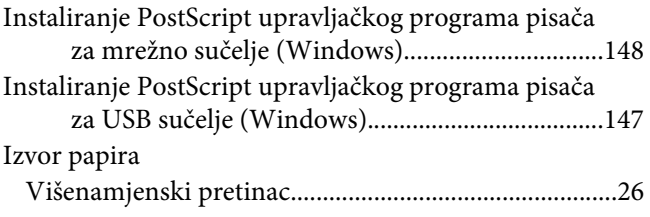

### **J**

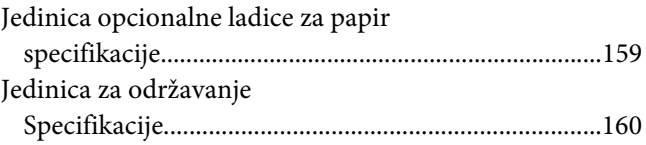

### **L**

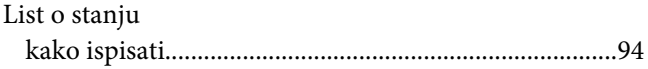

### **M**

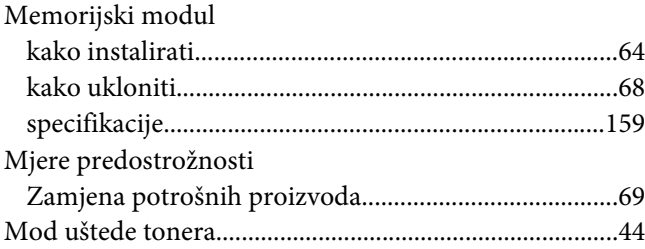

## **O**

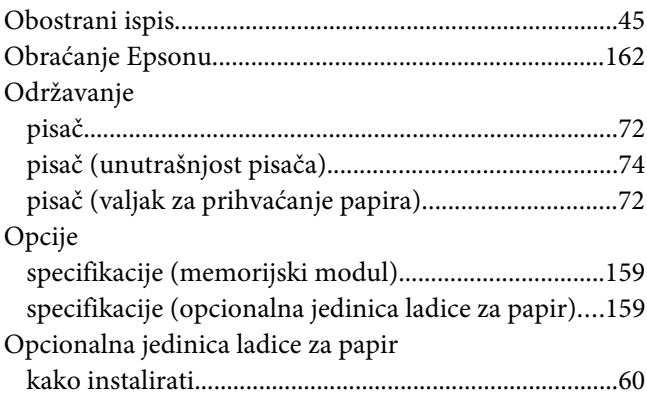

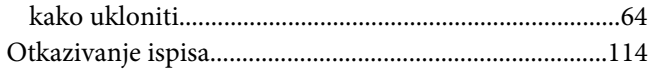

### **P**

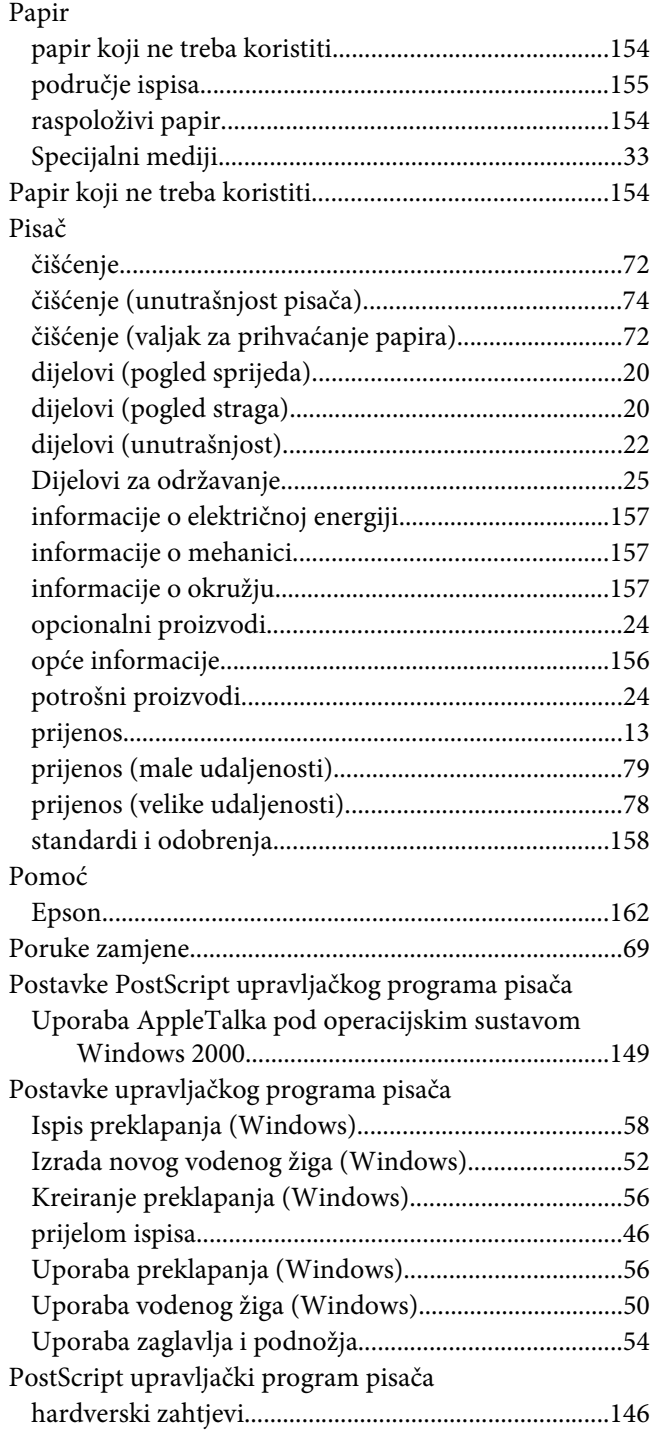

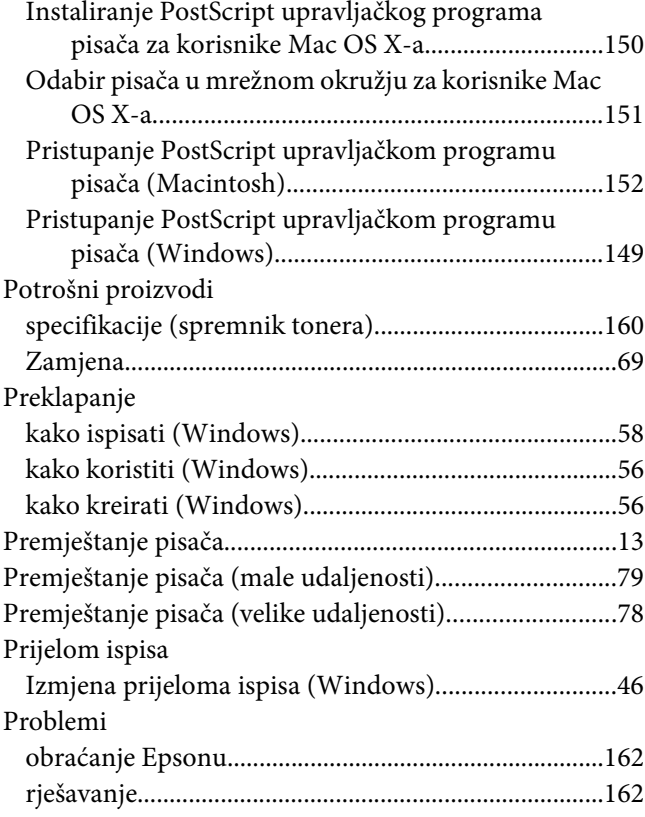

### **R**

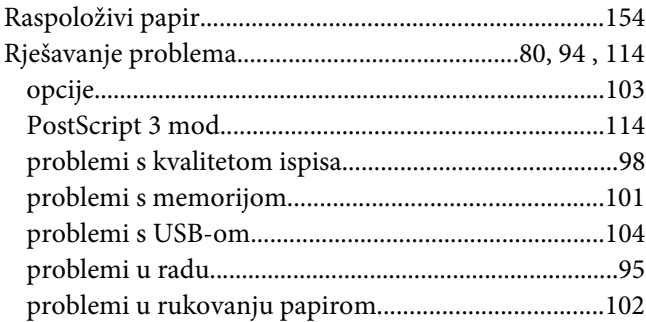

### **S**

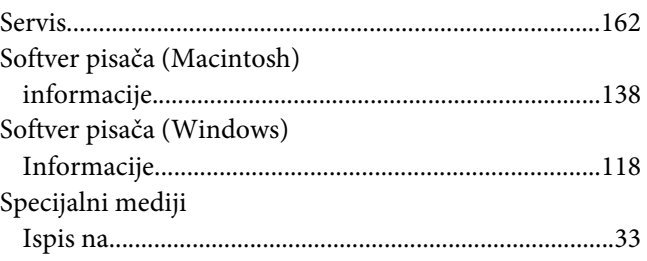

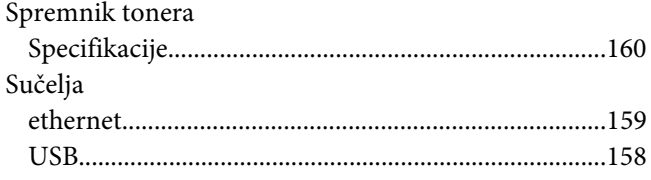

# **T**

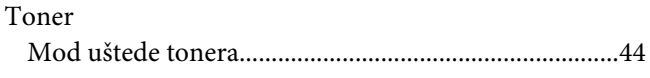

### **U**

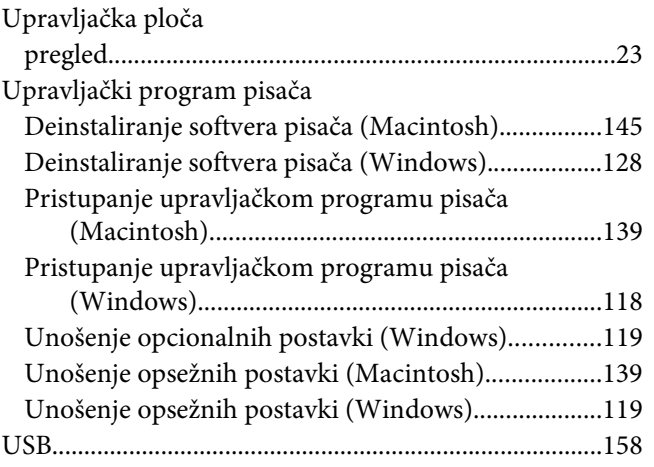

### **V**

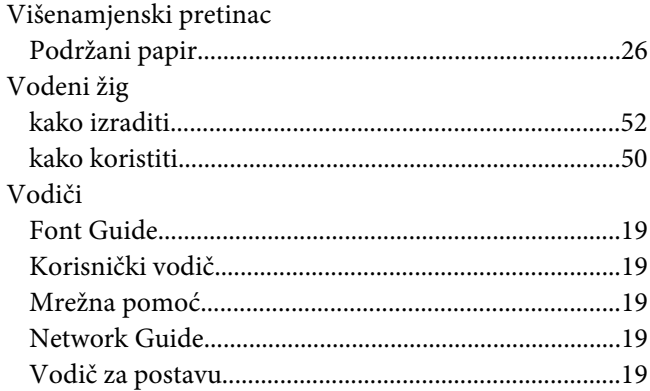

### **Z**

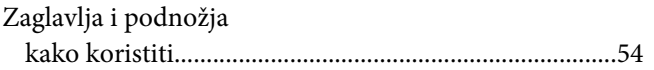

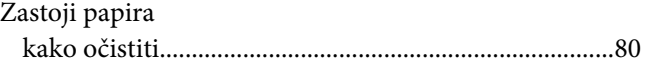